# GPS 首輪セット

# 総合マニュアル

### マニュアル Version 1.20 (Nov1)

・ご使用の前に、本書を必ずお読みになり、内容を理解したうえで正しく安全に お使いください。

製造販売元

### 株式会社 サーキットデザイン

長野県安曇野市穂高 7557-1 Tel: 0263-82-1024 Fax: 0263-82-1016

e-mail: animal@tracking21.jp http://www.tracking21.jp

# CIR<sup>GUIT</sup> DESIGN, INC.

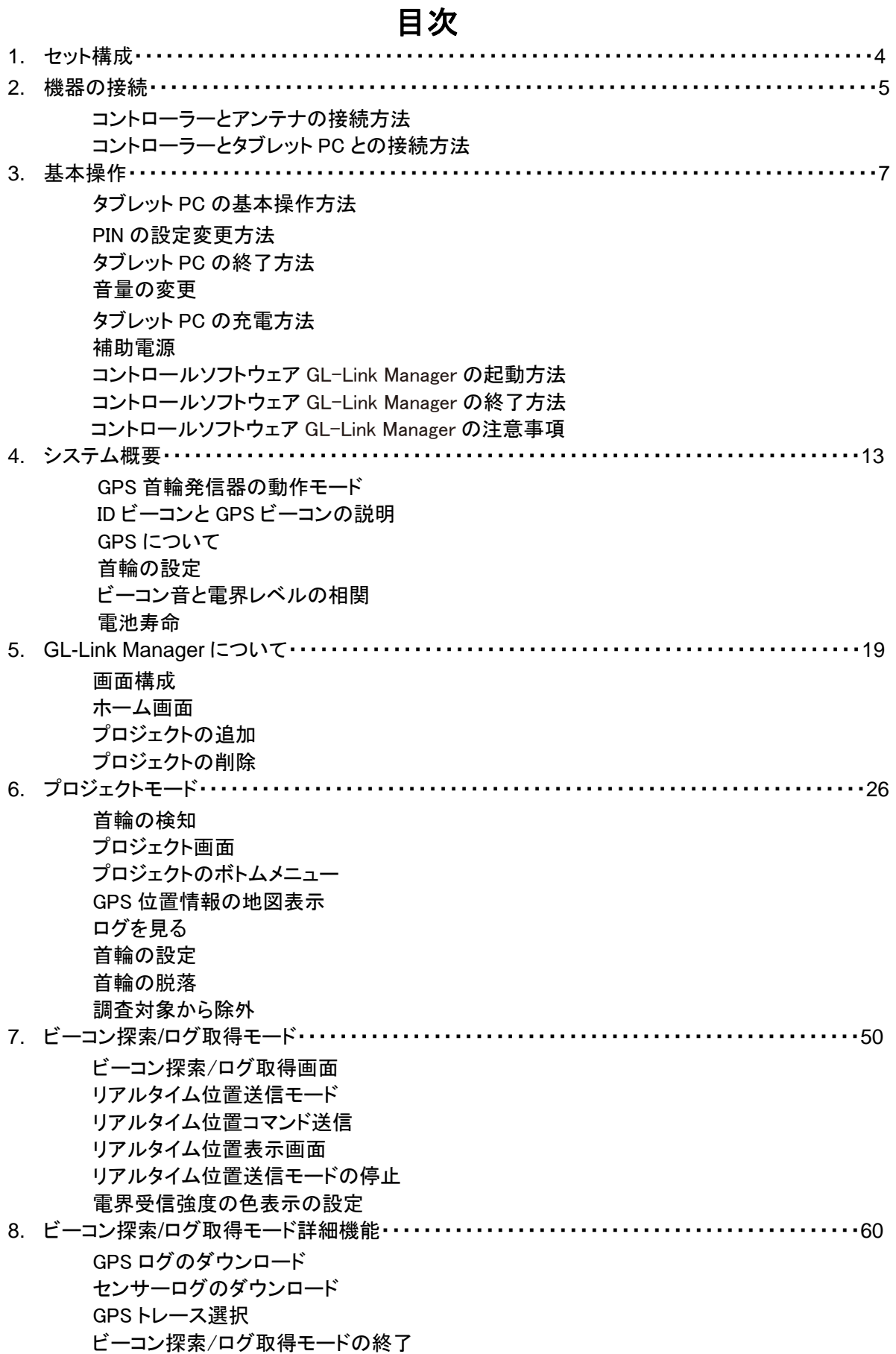

# CIR<sup>GUIT</sup> DESIGN, INC.

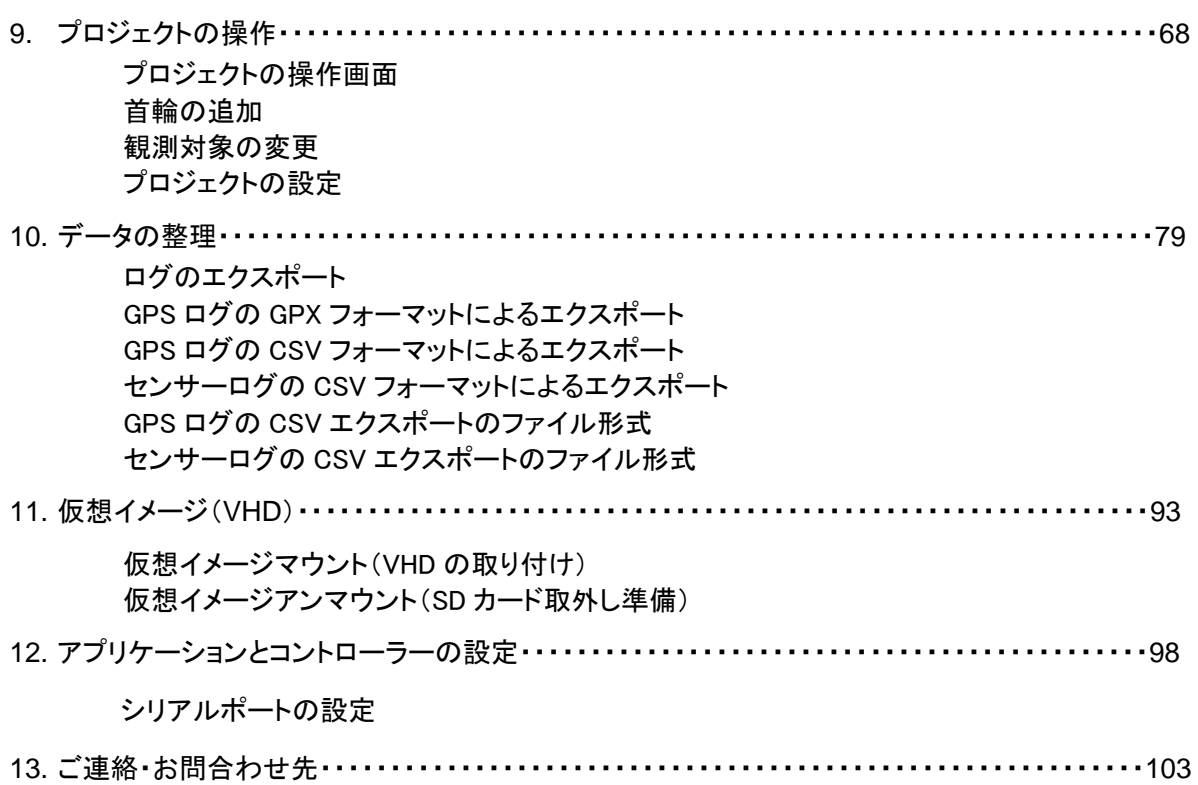

### **1.** セット構成

GPS 首輪セットは以下の製品で構成しています。

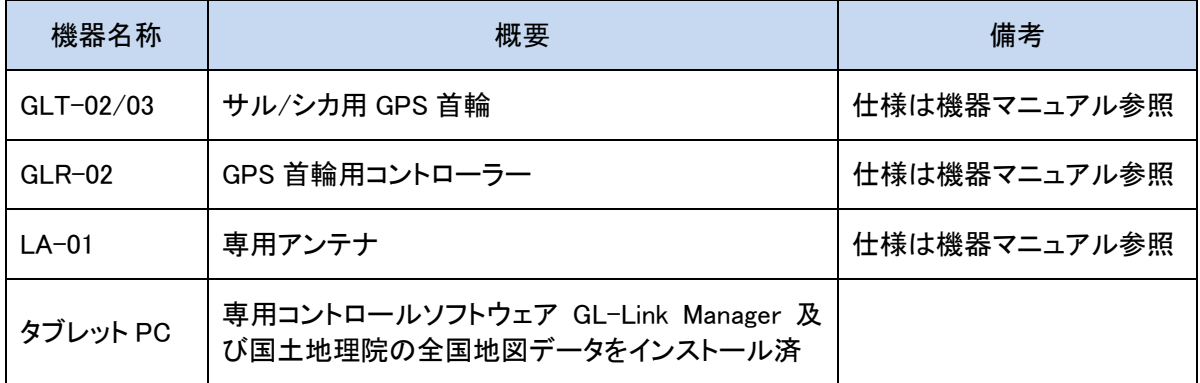

#### タブレット PC の仕様

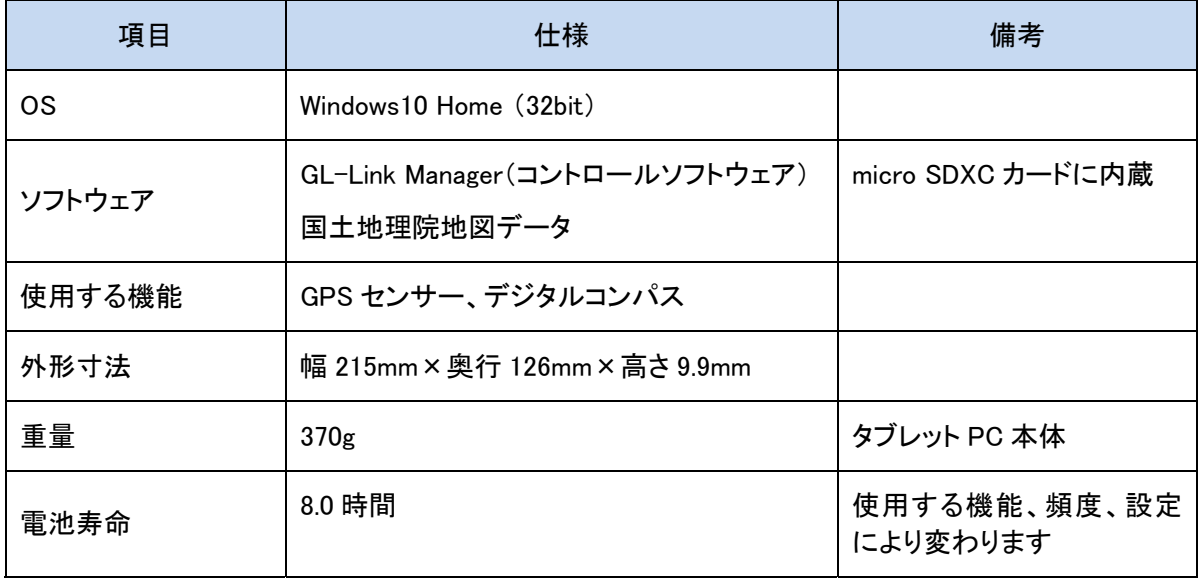

### **2.** 機器の接続

#### コントローラーとアンテナの接続方法

- ① 専用アンテナ(LA-01)とアンテナケーブルを接続します。
- ② アンテナケーブルをコントローラー(GLR-02)のアンテナコネクタ(SMAコネクタ)に接続します。

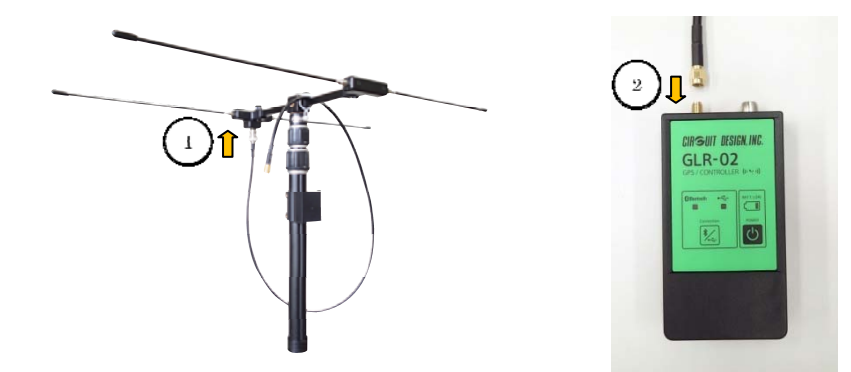

### コントローラーとタブレットPCとの接続方法

●Bluetooth 接続通信で使用する場合

コントローラーの電源を ON にする。

コントローラーの Bluetooth/USB 切替スイッチを長押しし、Bluetooth に切替えます。

※コントローラーとタブレット PC は、Bluetooth 通信接続が標準です。出荷時はペアリング済みですの で、お買い上げ後すぐにご使用できます。

※Bluetooth は 2.4GHz 帯の無線機器ですので、コントローラーとタブレット PC は数 m の通信距離でお 使いください。

※条件により Bluetooth 通信が途絶えることがあります。

※コントローラーは電源が入った状態では常時 Bluetooth 通信を行っており、電池を消費しています。 コントローラーを使用しないときは、電源をお切りください。

※電池が少なくなった場合、バッテリーロー表示のLEDが点灯します。速やかに電池の交換を行ってく ださい。

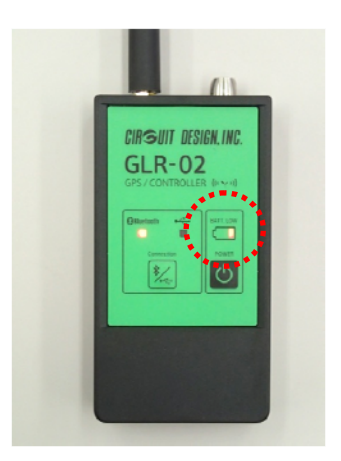

●USB 接続通信で使用する場合

- ① コントローラーの電源を OFF して、同梱の専用 USB ケーブルを接続する。
- ② 専用 USB ケーブルの USB コネクタと同梱の変換ケーブル(USB⇔microUSB)を接続します。
- ③ 変換ケーブルの microUSB 端子をタブレット PC の microUSB 端子に接続します。
- ④ コントローラーの電源を ON します。

※USB ケーブルを通してタブレット PC から電源が供給されますので、単 3 形アルカリ電池 は不要です。

⑤ USB の通信設定は「シリアルポートの設定」項をご覧ください。

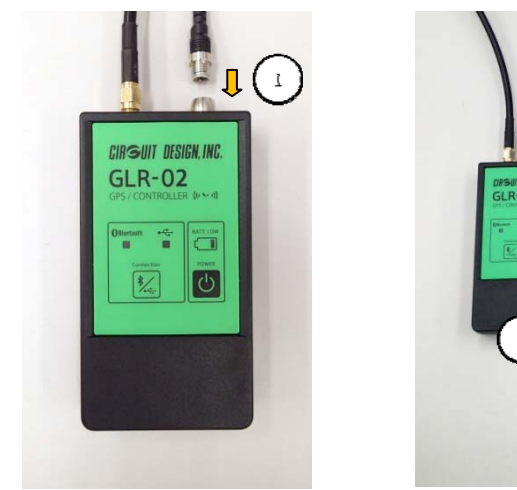

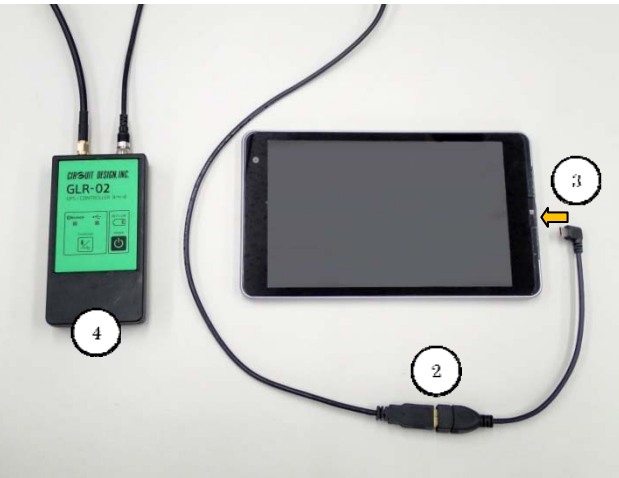

### **3.** 基本操作

### タブレット PC の基本操作方法

① タブレットPC の横面にある電源スイッチを長押しして起動します。

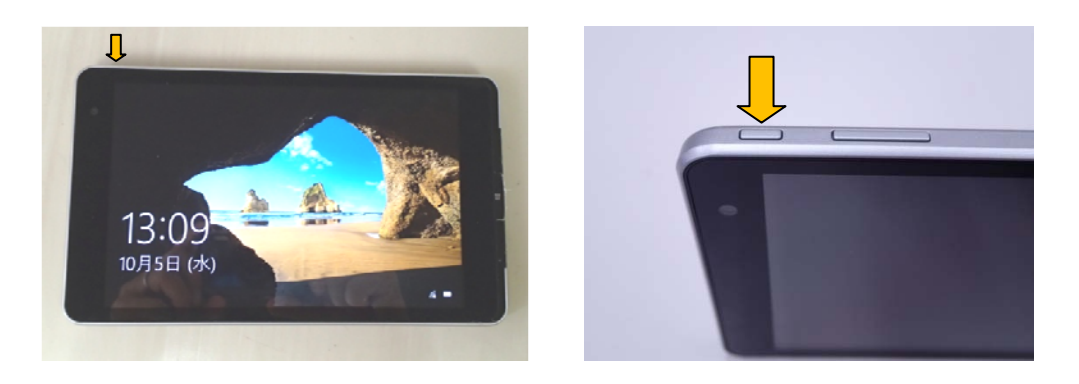

② タブレットの起動画面を上側に向かってタッチスライドさせると、PINの入力画面に変わり ます。

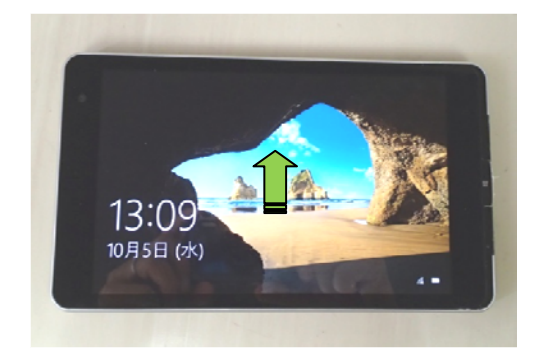

③ PINを入力してください。 ※出荷時の設定は「0000」です。

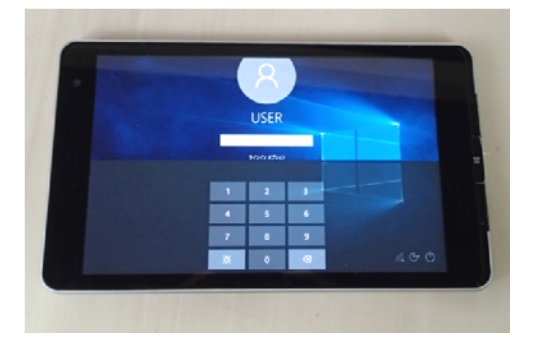

**CIR SUIT DESIGN, INC.** 

④ デスクトップ画面が表示されます。

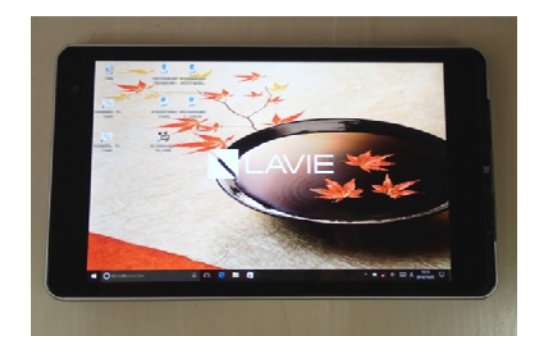

#### PIN の設定変更方法

PINの設定を変更するには、初期設定のパスワード(変更可能)が必要です。以下の手順で変更できま す。

① デスクトップ画面の左下のWindowsアイコンをクリックする。

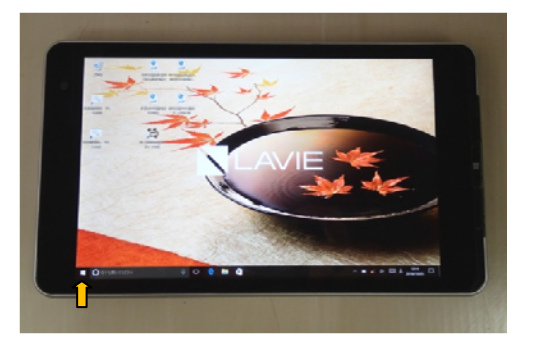

② 下から2番目の「設定アイコン」をクリックします。

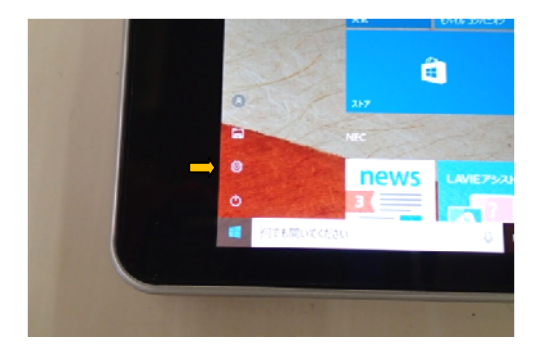

- ③ 「Windowsの設定」メニューで「アカウント」をクリックします。
- ④ 「アカウント」メニューで「サインインオプション」をクリックします。
- ⑤ 「PIN」の項目で「変更」をクリックし、現在のPINと新しいPINを入力して変更します。

**CIR SUIT DESIGN, INC.** 

#### タブレット PC の終了方法

① タブレット PC の横面にある電源スイッチを長押しします。

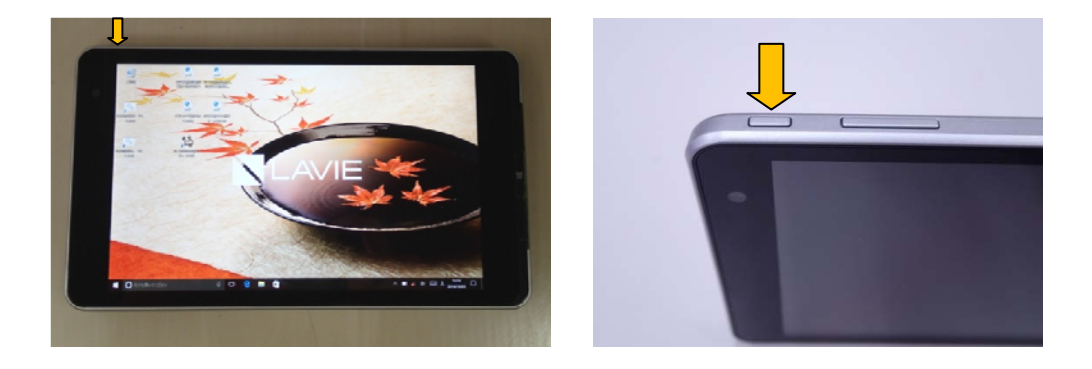

② 「スライドして PC をシャットダウンします」と表示されますので、タブレット画面を上から下 へタッチスライドさせると終了します。

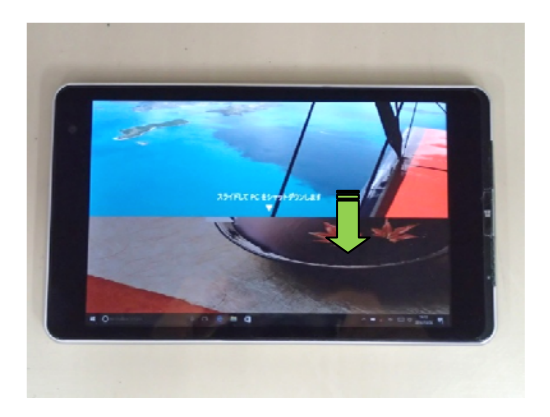

### 音量の変更

ビーコン探索画面で、ビーコン受信時に音がなります。その音量をタブレット PC 側面のスイッチで変更 することができます。音量は、左側を押すと大きくなり、右側を押すと小さくなります。

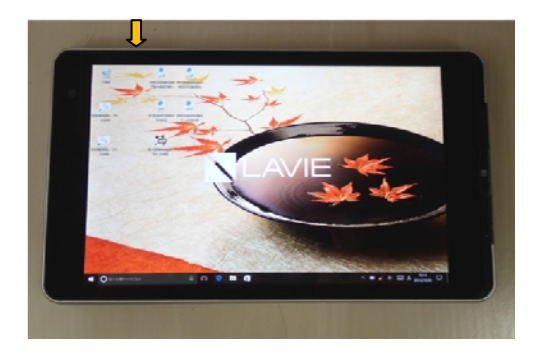

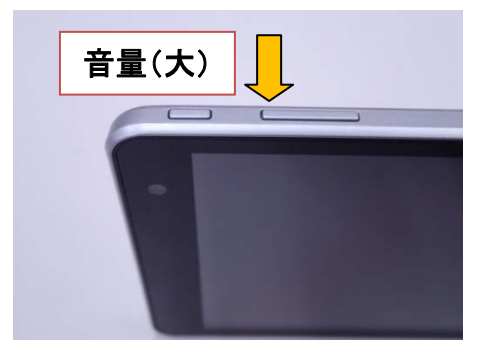

### タブレット PC の充電方法

- ① AC アダプターにUSBケーブルを接続します。
- ② タブレットPC のmicroUSB 端子にUSBケーブルを接続します。
- ③ ACアダプターを電源コンセントに接続します。

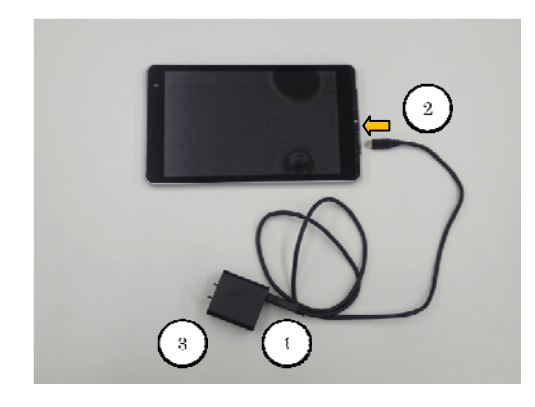

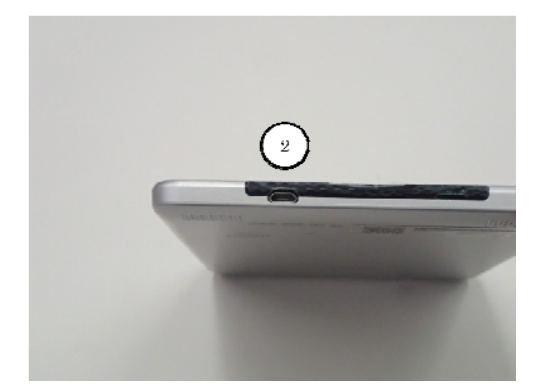

④ 充電状態は、タブレットPC側の電源コネクタ近くのLEDの点灯/消灯で判別できます。 充電中は赤色点灯、充電完了(満充電)は消灯になります。

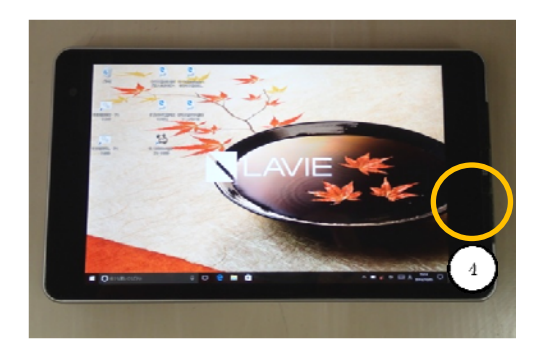

#### 補助電源

コントローラーとタブレット PC を Bluetooth 通信で接続している場合、補助電源として microUSB 端子 に大容量のモバイルバッテリーを接続して長時間使用することができます。

※モバイル用バッテリーは、信頼のおけるメーカー品をご使用ください。

**CIR SUIT DESIGN, INC.** 

### コントロールソフトウェア GL-Link Manager の起動方法

① デスクトップ上の専用コントロールソフトウェア[GL-Link Manager] のアイコンをダブルクリ ックして起動します。

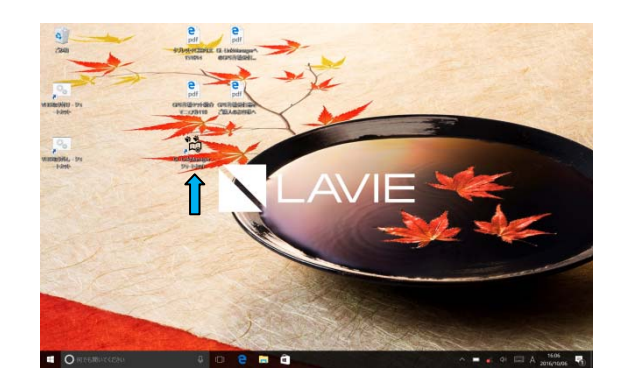

② 起動したホーム画面より、目的のプロジェクトをクリックします。

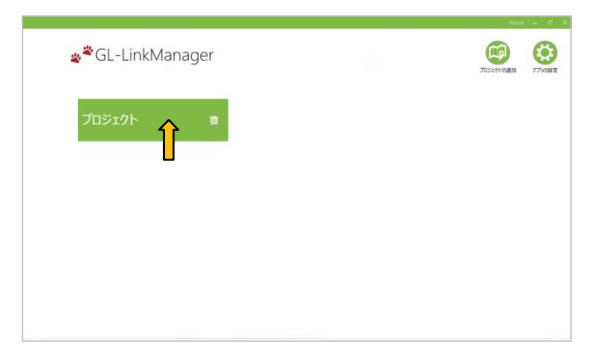

③ プロジェクト画面に切り替わります。

※GL-Link Manager の操作の方法は、「5.GL-Link Manager について」をお読みください。

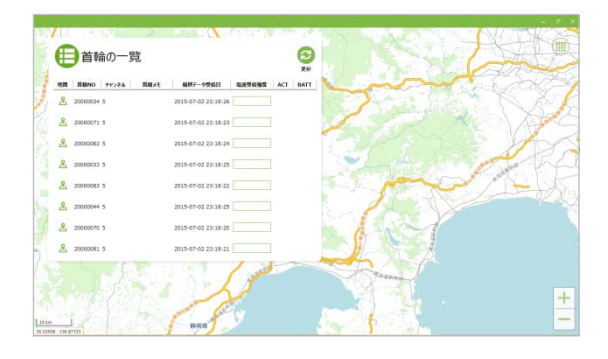

#### コントロールソフトウェア GL-Link Manager の終了方法

① 現在操作中のプロジェクトを終了させるには、Windows 画面の右上の[×] をクリックしま す。

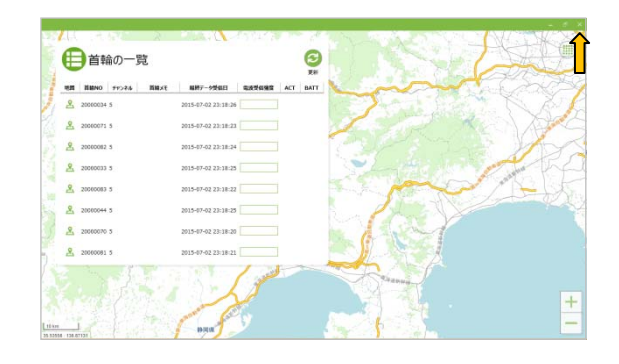

② 「現在のプロジェクトを閉じて、プロジェクト一覧画面へ移動します。よろしいですか?」と 聞いてきますので、[ プロジェクト一覧へ戻る] をクリックします。 ※引き続き別のプロジェクトを実行する場合は、目的のプロジェクトをクリックしてくださ い。

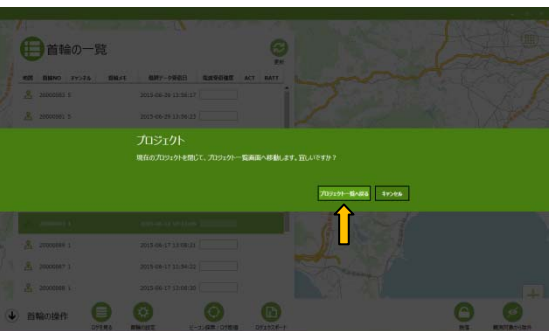

④ ホーム画面から GL-Link Manager を終了させるには、Windows 画面の右上の[×] をク リックしてください。

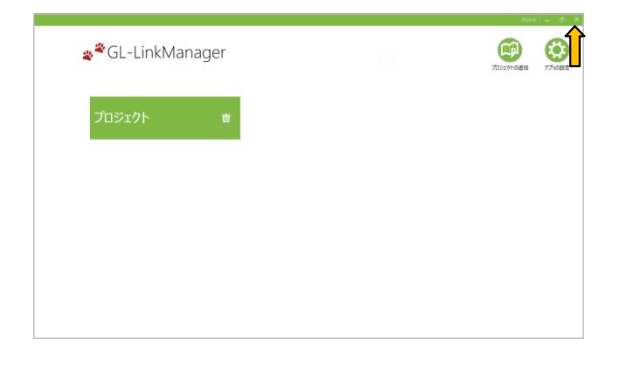

### **4.**システム概要

害獣の位置情報をリアルタイムに知りたいを解決いたします。

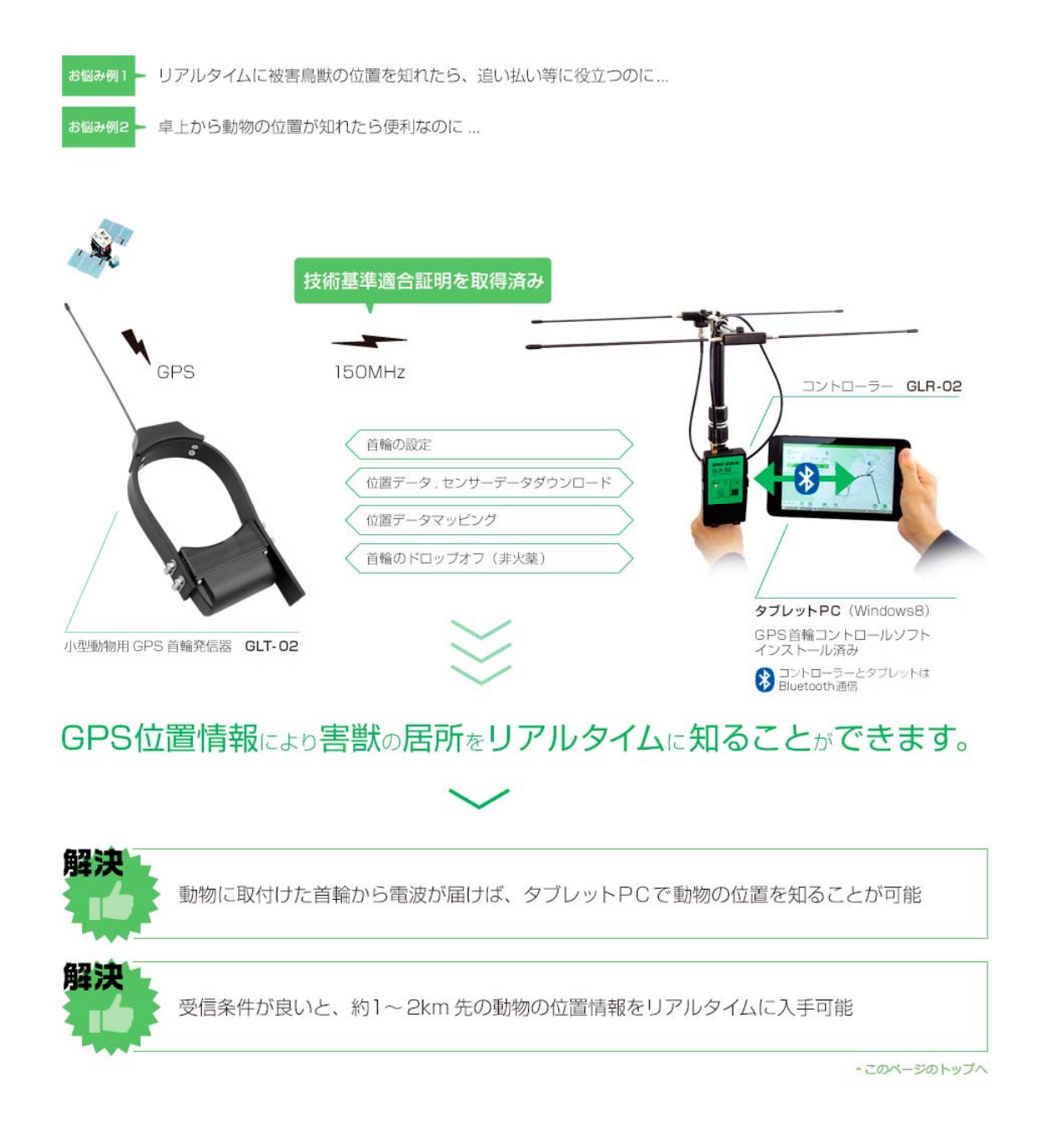

### 専用コントロールソフト GL-Link Managerの使い方は簡単です!!

#### O 最初にGPS首輪でGPS衛星を捕捉します。

首輪の磁石式スイッチを外し、電源をON LEDが点灯してGPS衛星を捕捉を開始します (60秒間点灯) GPS衛星が捕捉されるとLEDは、ゆっくりな点滅→速い点滅を行います (90秒間4段階の速度で点滅) あらかじめ設定されたビーコンの間隔で点滅開始すると (120回) GPS首輪の取付が可能です。

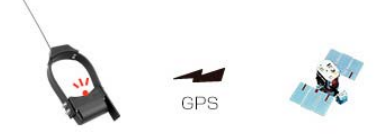

#### → 首輪のコントローラーと専用ソフトはセットアップ済みで、すぐに使えます。

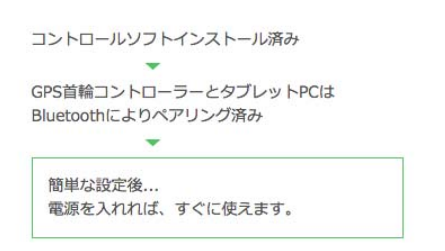

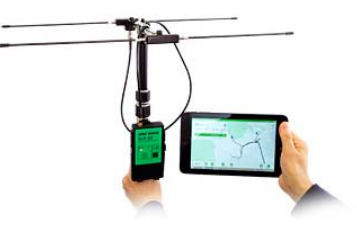

❶ プロジェクト名を登録して、目的の動物を探し出せば リアルタイムな動物の位置や記録されたログから行動域を地図上で確認できます。

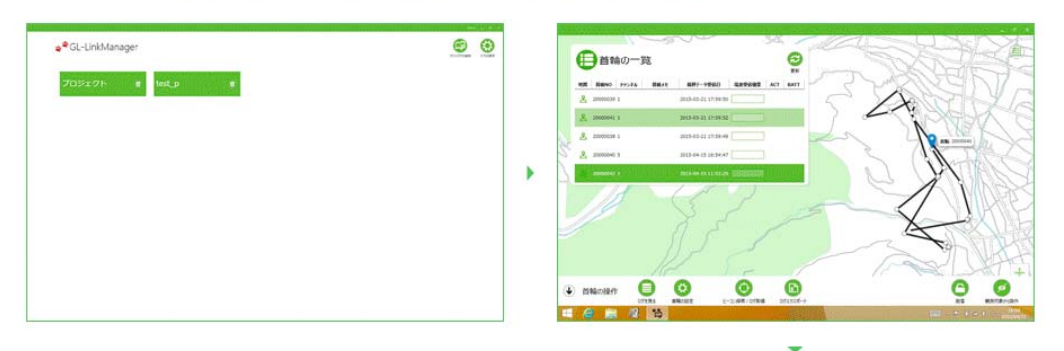

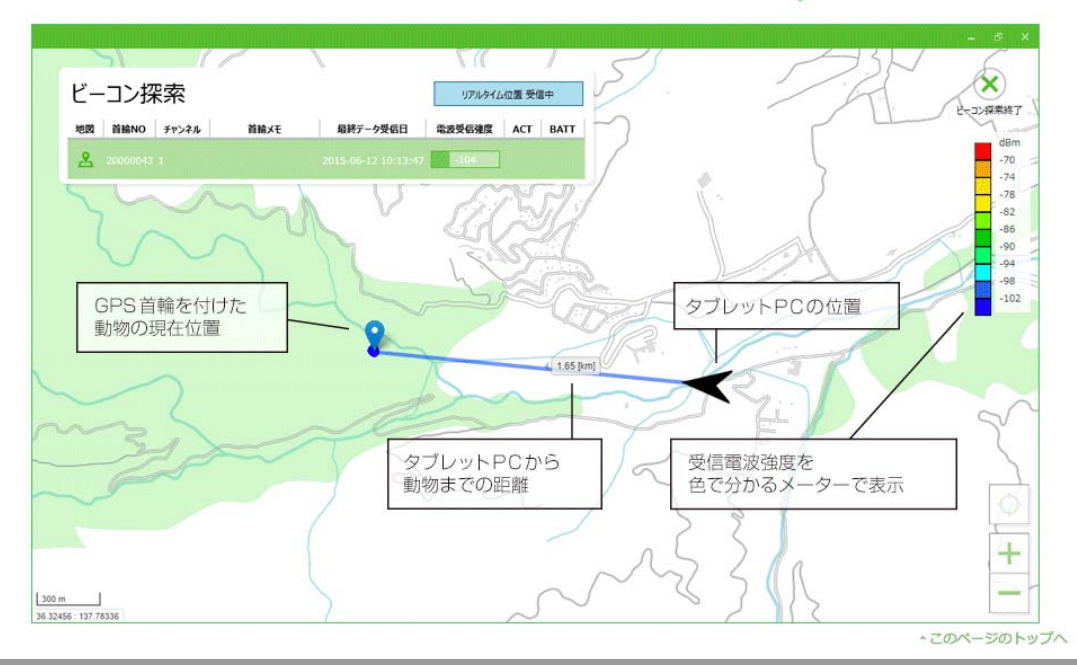

GPS Circuit Design, Inc.

## **CIRGUIT DESIGN. INC.**

#### GPS 首輪発信器の動作モード

●リアルタイムモード

動物に取り付けた GPS 首輪発信器が、リアルタイム(現在時間)で GPS 位置情報を測位して、GPS デ ータをビーコン送信します。コントローラーが GPS データを受信して、タブレット PC に動物の位置を表 示します。GPS は最長 10 分間測位して、GPS データは逐次送信されます。

GPS ビーコンの発信周期は 1~5 秒で設定できます。

注意:

※リアルタイムモードは電池の消費が激しいため、必要最小限の操作時間にとどめてください。 ※リアルタイムモードは、「受信停止」操作を行わなかった場合、10分後に自動的に終了します。 (9 分経つと、「継続する/継続しない」を聞いてきます)

●ロギングモード

GPS 測位スケジュールに従い、GPS 位置情報を測位した GPS データを首輪本体のメモリーに記録して いきます。記録したデータは、タブレットからコマンドで無線通信でダウンロードできます。

ダウンロードしても首輪本体内部に記録したデータは、首輪本体内部メモリーに保存されます。

#### ID ビーコンと GPS ビーコンの説明

首輪発信器から 1~5 秒周期で定期的に送信される電波をビーコンと呼びます。首輪からは 2 種類の ビーコンを選択できます。

●ID ビーコン

首輪発信器の識別番号:ID 番号データをビーコン送信します。動物の位置はわかりませんが、どの動 物かの識別が可能です。

首輪のセンサー情報で 3 回動きが無い場合は、ID ビーコンに情報が付加され、タブレット(コントロール ソフトウェア)には「×」が表示されます。動きがある場合は、「×」が表示されなくなります。この情報か ら、動物の行動状況がわかります。

●GPS ビーコン

動物の位置情報を GPS データとしてビーコン送信します。リアルタイム位置送信モードの際に、ビーコ ンに GPS 情報が付加されているものをいいます。

スケジュールログ:

スケジュール通りの GPS 測位後に、設定された回数のみビーコンに GPS 位置情報を付加して送 信します。

リアルタイム位置:

追跡する動物の GPS 位置情報を設定された 2 秒間隔で GPS 測位し、ビーコンに GPS 位置情報 を付加し送信します。タブレットの地図には、2 秒ごとに動物の位置を連続表示します。 動物の居る位置を示す点の色は、受信したときの RSSI レベル(電界強度)で色分けをしています。 表示画面の右側の色分けしたバー表示が、RSSI レベル(電界強度)に該当します。

※GPS 位置測位をしている間は、ビーコン送信は停止します。 GPS 測位時間は時間は、GPS の首輪の設定の「GPS 測位タイムアウト時間」になります。

#### GPS について

動物の行動調査や接近警報のためには、動物の正確な位置情報が必要となります。GLT-02/03 は GPS 受信機を搭載していますので、自動車のカーナビやスマホのように GPS 衛星からの電波を受信し て位置情報が測位(位置を測定)できます。正確な位置情報を測位するためには複数の GPS 衛星を受 信する必要がありますが、森や林、地形、天候、時間等により受信できる GPS 衛星数や受信条件が変 化します。そのため GPS が受信できない場合や受信しても精度が悪いことがあります。

●PDOP(position dilution of precision) 位置精度低下率

DOP とは、GPS 測位精度の劣化の程度を表す数値です。小さいほど精度が高いことを示します。 値はGPS 衛星の位置によって左右され、上空に衛星がまんべんなく配置されていると、精度が高くなり ます。

#### ●捕捉衛星数

GPS 測位に使用する衛星数です。衛星数が多いと安定してGPS が捕捉できます。

●GPS 測位受信タイムアウト時間設定A

GPS 測位最低受信継続時間を超えてもGPS の測位がおこなわれない場合、この時間まで継続して測 位を試みます。

●GPS 測位受信タイムアウト時間設定B

GPS 測位タイムアウト時間設定A で測位を3 回失敗した場合、さらにこの時間まで測位を試みます。

**●GPS 測位最低受信継続時間** 

GPS 測位を最低でもこの時間まで行います。

#### 首輪の設定

首輪を動物に装着後でも、無線通信により各種設定の変更が可能です。 タブレット PC の設定画面の情報をコントローラーを通して、無線で首輪に通信して、各種設定を変更し ます。

GPS に関する詳しい知識がない場合には、初期設定値で使用することを推奨します。 GPS 測位設定は、首輪発信器装着後も無線通信により変更が可能です。

#### ●首輪の基本設定

首輪とコントローラーの無線通信の設定を行います。

- ① 周波数チャンネル: 1ch / 2ch / 3ch / 4ch / 5ch
- ② 無線通信速度: 4,800bps / 9,600bps
- ③ ビーコン種類: ID ビーコン / GPS ビーコン

●GPS 基本設定

GPS 位置情報を測位するための GPS 受信機の設定を行います。標準設定値を示します。

- ① PDOP: 6.0
- ② 捕捉補足衛星数: 5
- ③ GPS 測位受信タイムアウト時間 A: 60 秒
- ④ GPS 測位受信タイムアウト時間 B: 60 秒
- ⑤ 最低受信継続時間: 60 秒

#### ●GPS の測位スケジュール設定

GPS位置情報を測位するスケジュールを設定します。標準設定値を示します。

- ① 月: 毎月
- ② 曜日: 月曜~日曜日
- ③ 時: 0 時、3時、6 時、9 時、12時、15 時、18時、21時
- ④ 分: 00分

#### ●ID ビーコン発信設定

- ① ID ビーコン間隔: 3 秒
- ② ID ビーコンスケジュール: 9 時~12 時(3 時間)

#### ビーコン音と電界レベルの相関

「ビーコン探索/ログ取得画面」で、ID ビーコンもしくは GPS ビーコンを受信した時に電界受信強度のレ ベルに合わせて、3 段階の疑似ビーコン音を再生しています。 通信距離が長くなると、電界受信強度が低下して通信が制限されます。動物の探索時に、通信距離の 目安としてビーコン音をお使いください。

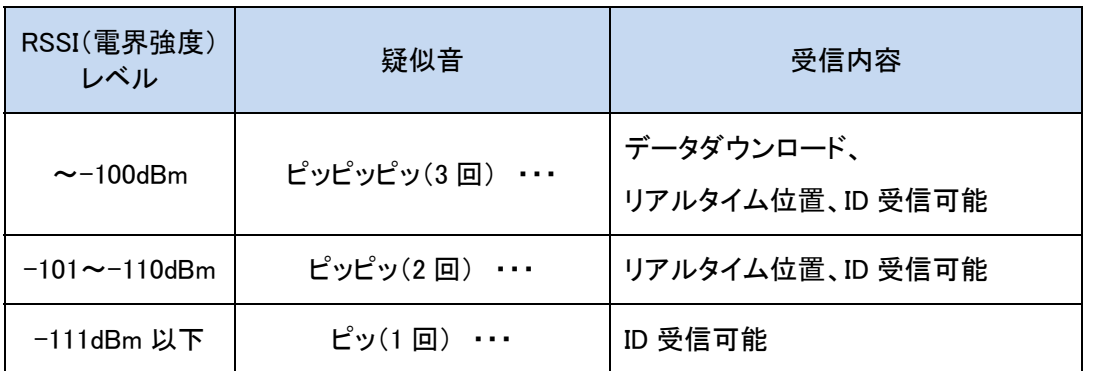

※GL-LinkManager の「sounds」フォルダ内のファイルを置き換えることにより、カスタマイズすることがで きます。音源はユーザー様でご用意をお願いたします。GL-LinkManager Ver.1.1.6 まで使用していた 「高低音」はサンプルとして用意しております。

### 電池寿命

下表は出荷時の設定に基づいています。日数は理論値により算出したものです。

自然界では気温や受信環境が様々に変化し、電池寿命に影響があります。また、GPS データのダウン ロードやリアルタイム位置測位を行う回数は、電池寿命に非常に影響しますので、以下は参考日数とし てください。

算出した日数から、1割程度をダウンロードなどをするための余裕分として考えてください。

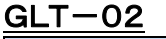

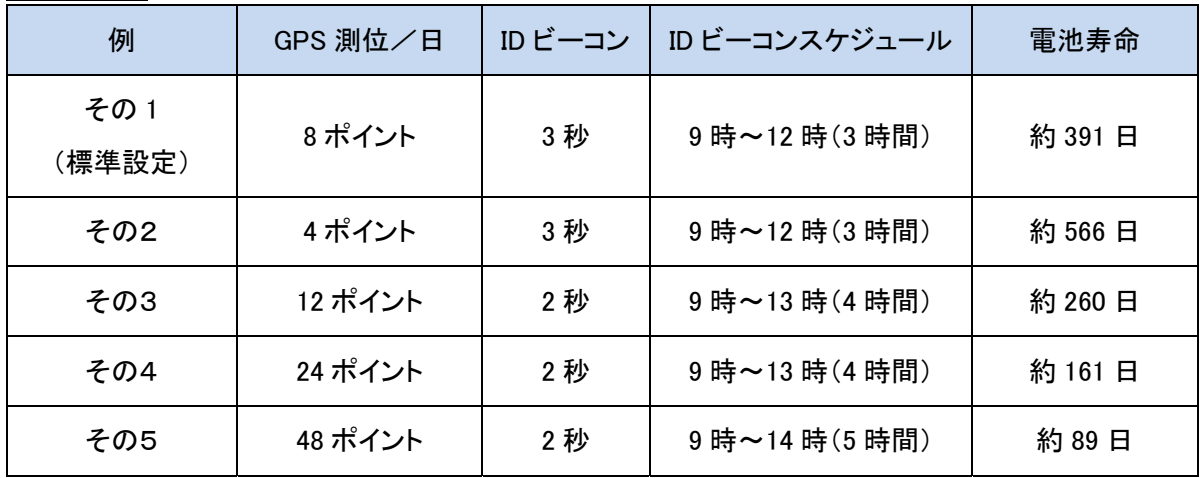

算出条件:気温+25℃

#### $GLT-03$

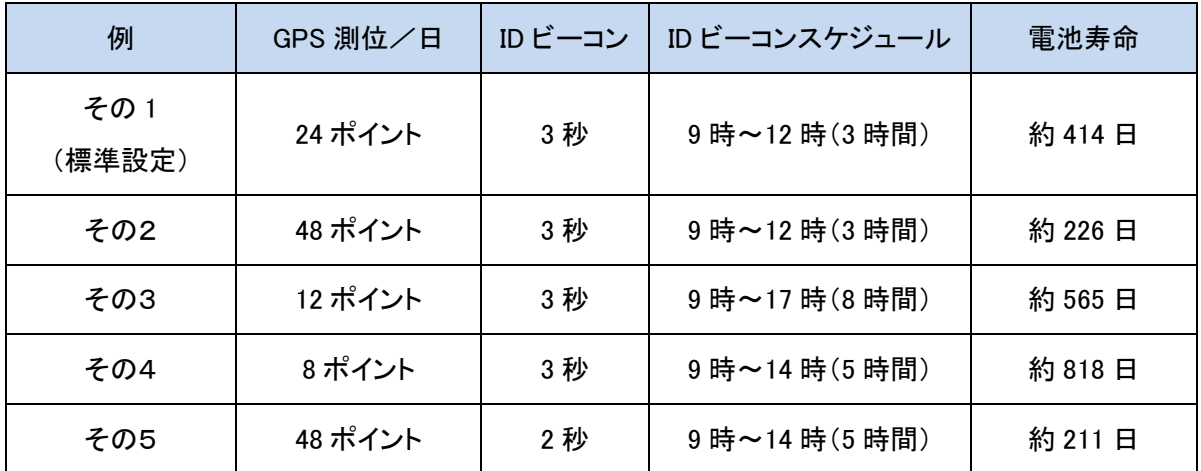

算出条件:気温+25℃

### **5. GL-Link Manager** について 画面構成

GL-Link Manager は大きく分けて「ホーム画面」、「プロジェクト画面」、「ビーコン探索/ログ取得画面」の 3 類の画面で構成されます。

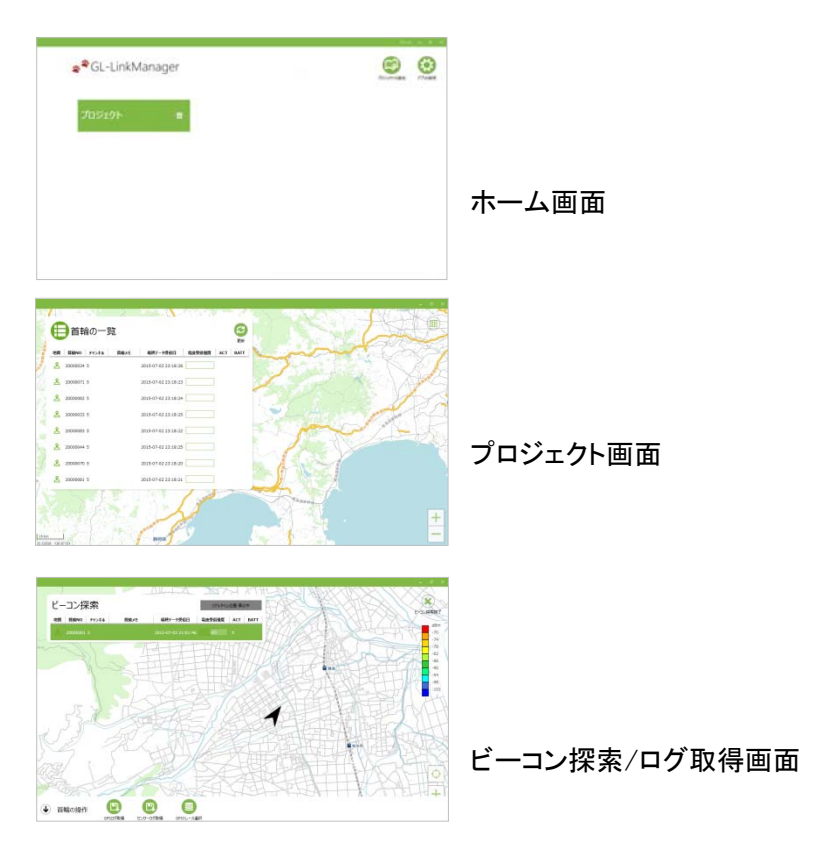

各画面の概要は以下の通りです。

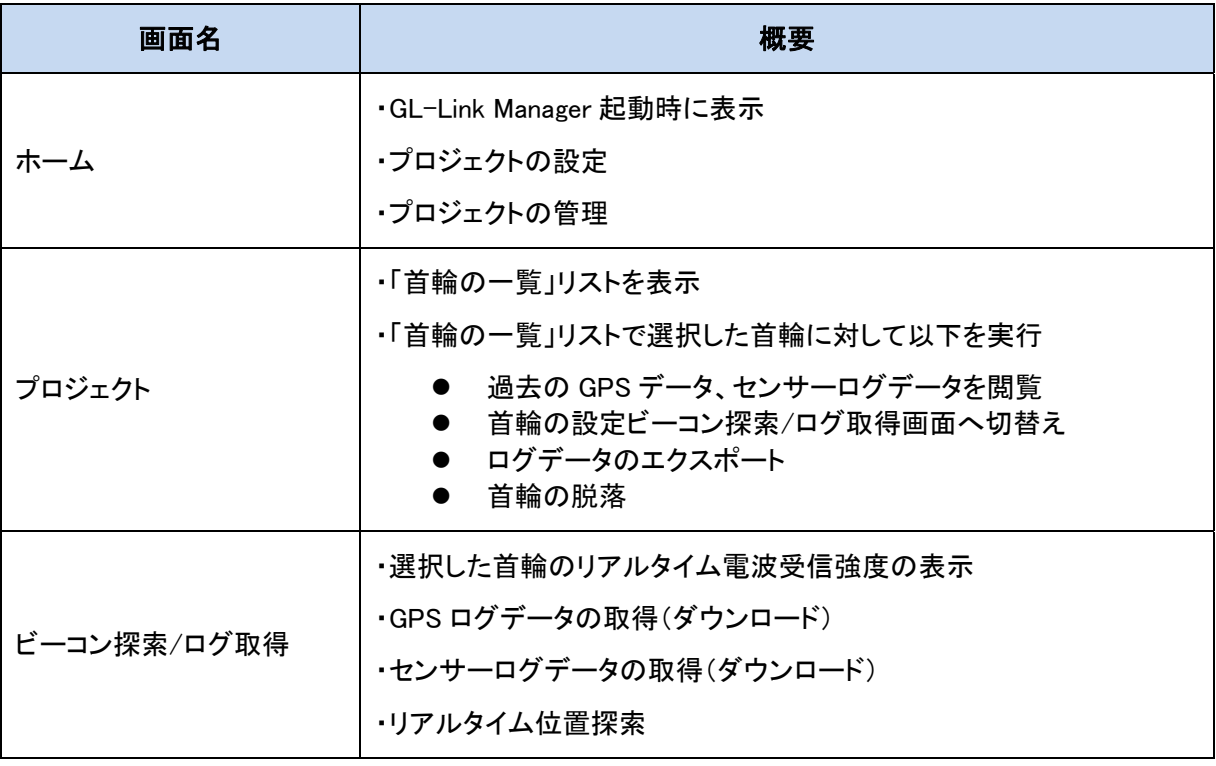

### ホーム画面

GL-Link Manager 起動直後に表示される画面です。

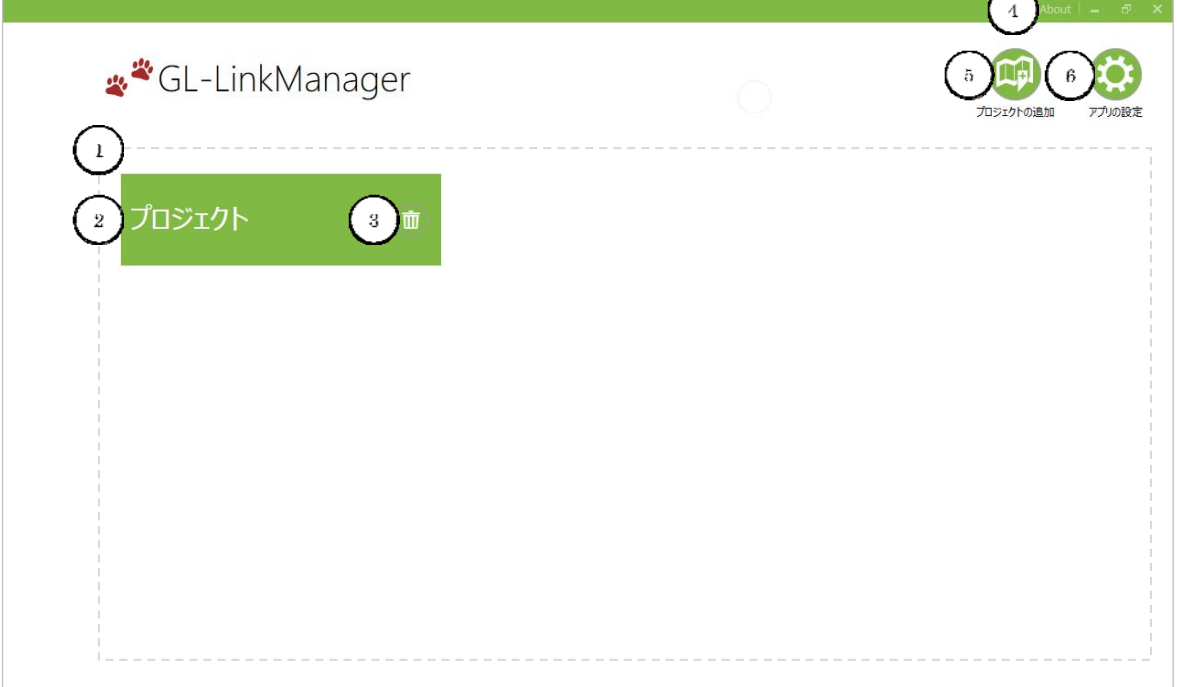

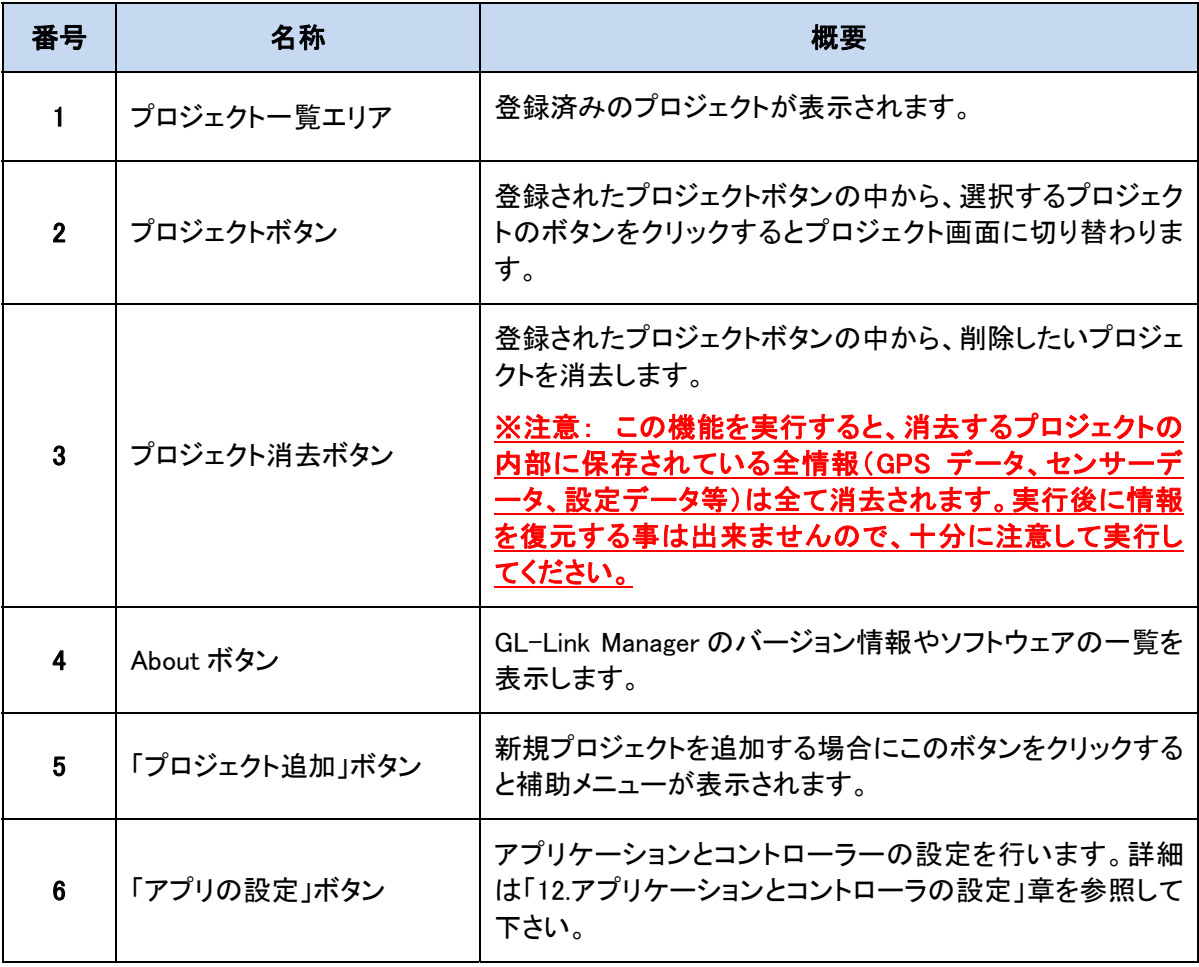

### プロジェクトの追加

「テストプロジェクト」を追加する場合を例にします。プロジェクトの追加は「プロジェクトの追加」ボタン① をクリックします。

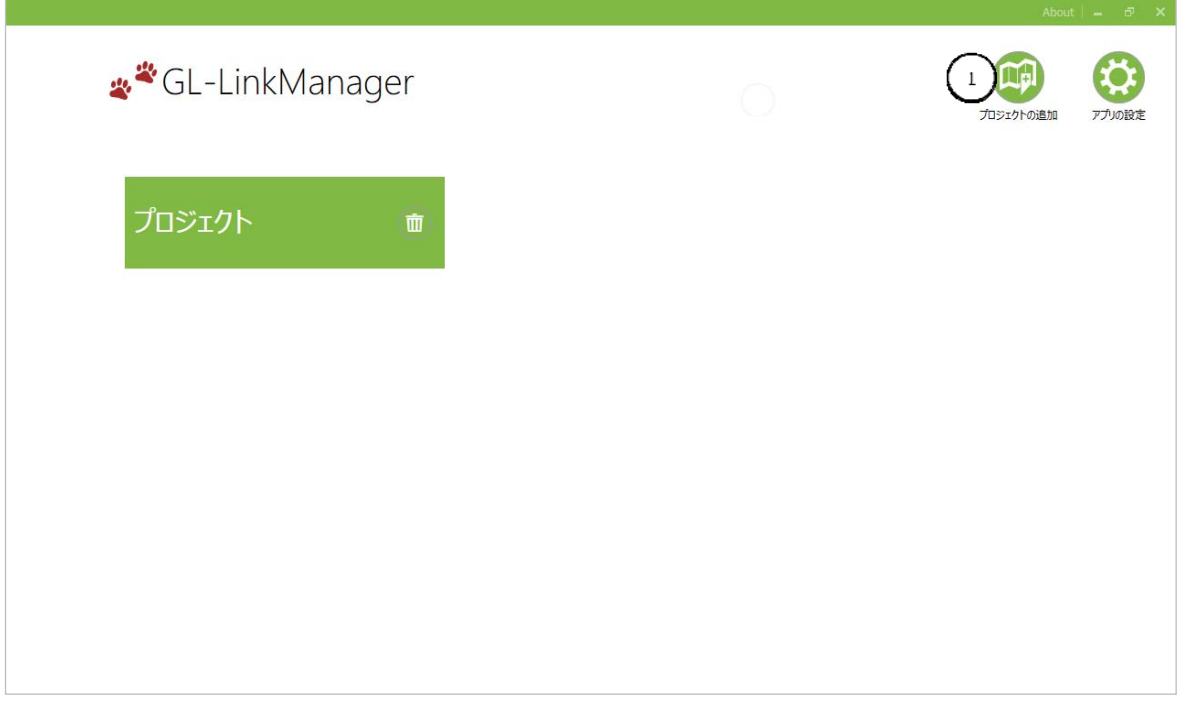

#### プロジェクトの追加画面が表示されます。

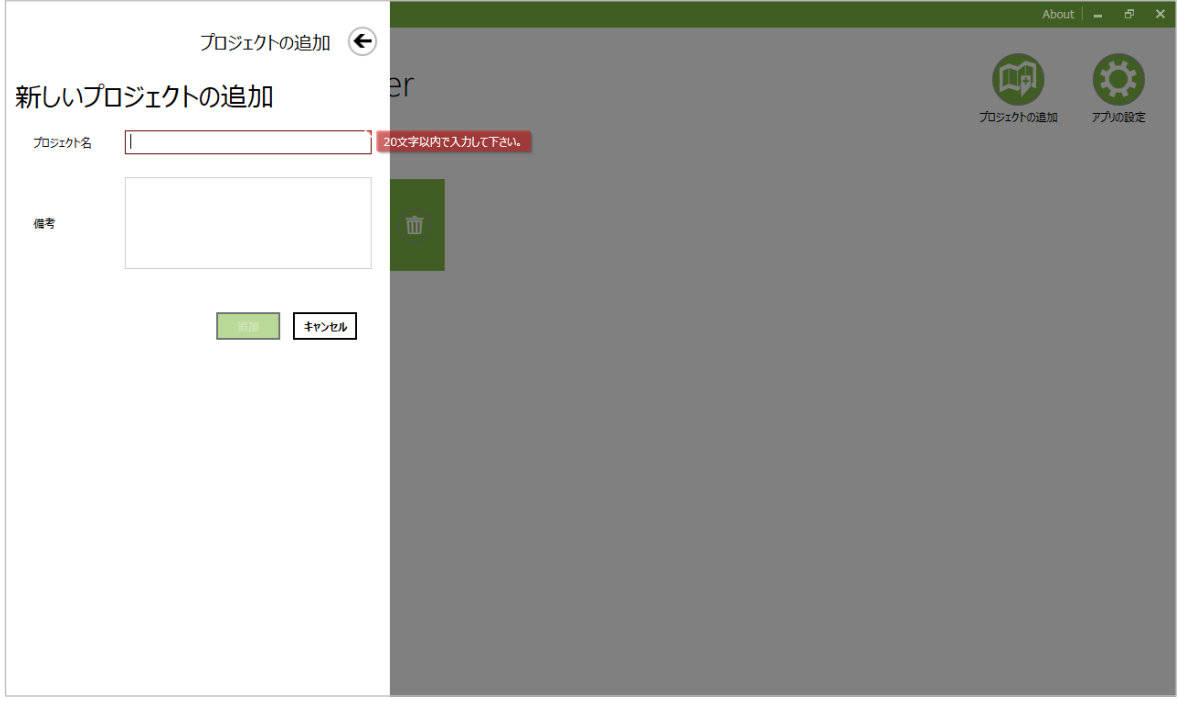

# CIR<sup>GUIT</sup> DESIGN, INC.

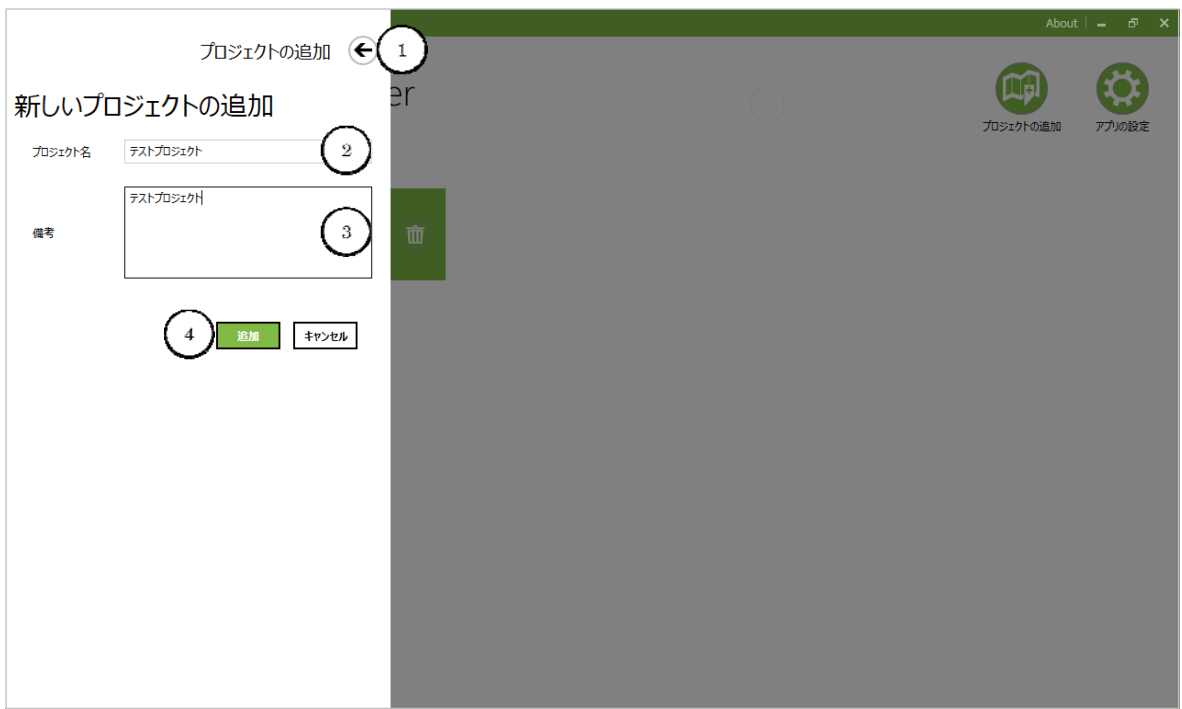

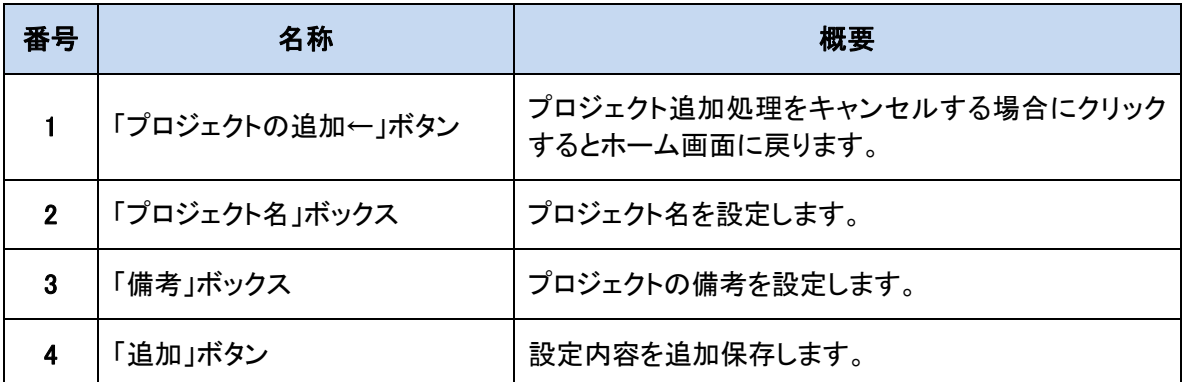

「プロジェクト名」や「備考」を設定し、「追加」ボタン④をクリックしてプロジェクトを設定します。

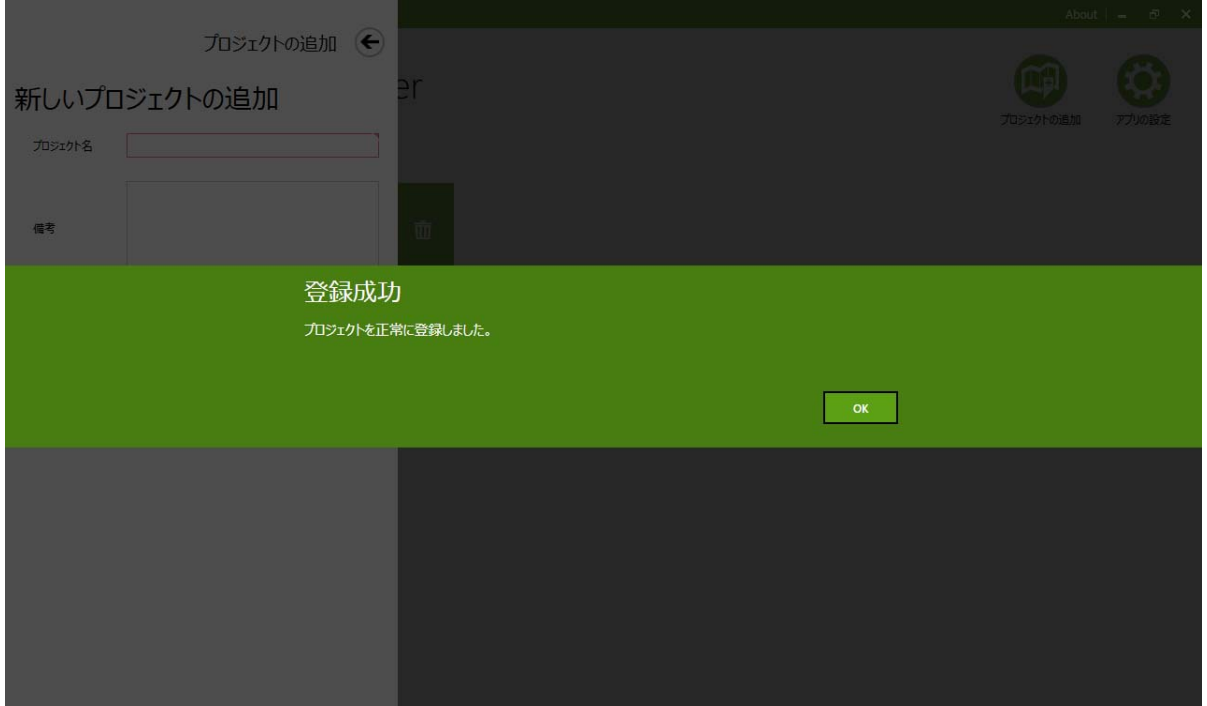

設定が完了し、「プロジェクトの追加←」ボタンを押すか、キャンセルをクリックすると、「プロジェクト一覧 エリア」に追加したプロジェクトが表示されます。

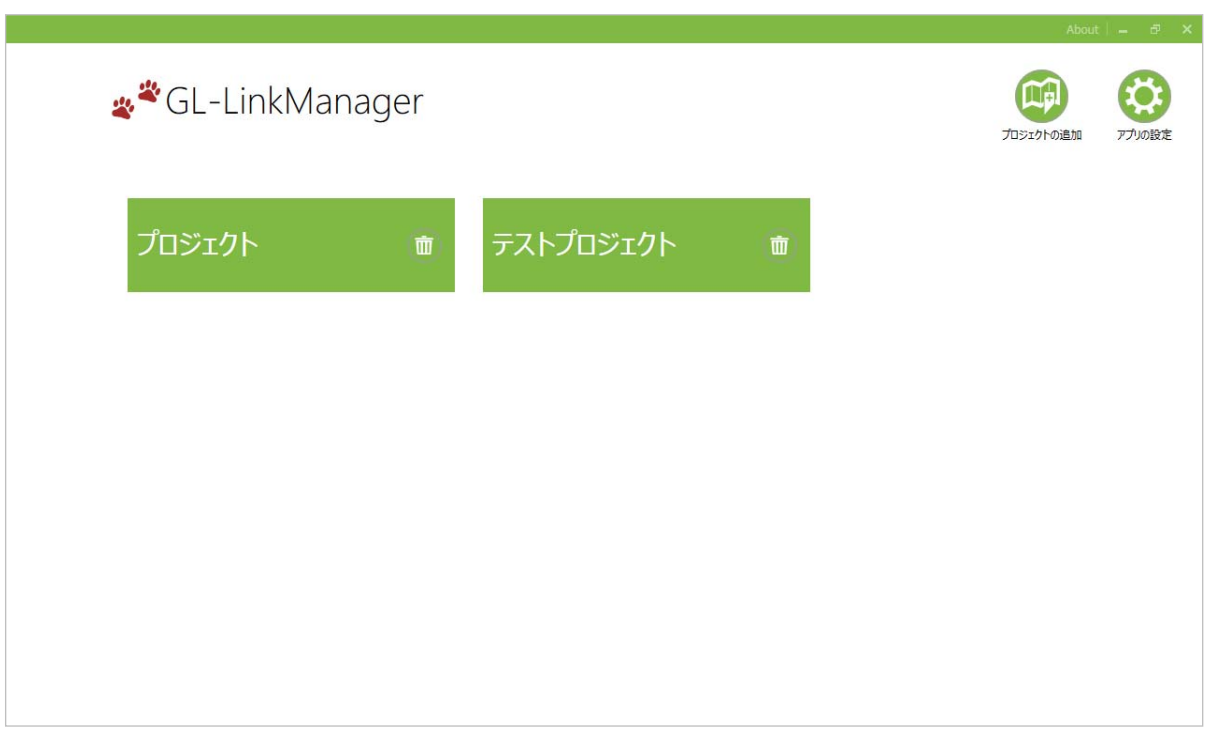

#### プロジェクトの削除

不要となったプロジェクトを削除します。プロジェクトの削除は、ホーム画面に表示されたプロジェクト一 覧から、削除したいプロジェクトを選択して実行します。

※注意: この機能を実行すると、削除するプロジェクトの内部に保存されている全情報(GPS デー タ、センサーデータ、設定データ等)は全て消去されます。実行後に情報を復元する事は出来ません ので、十分に注意して実行してください。

例として「テストプロジェクト」を削除します。「テストプロジェクト」というプロジェクト名の右横に表示され たゴミ箱形のアイコン①をクリックすると削除が実行されます

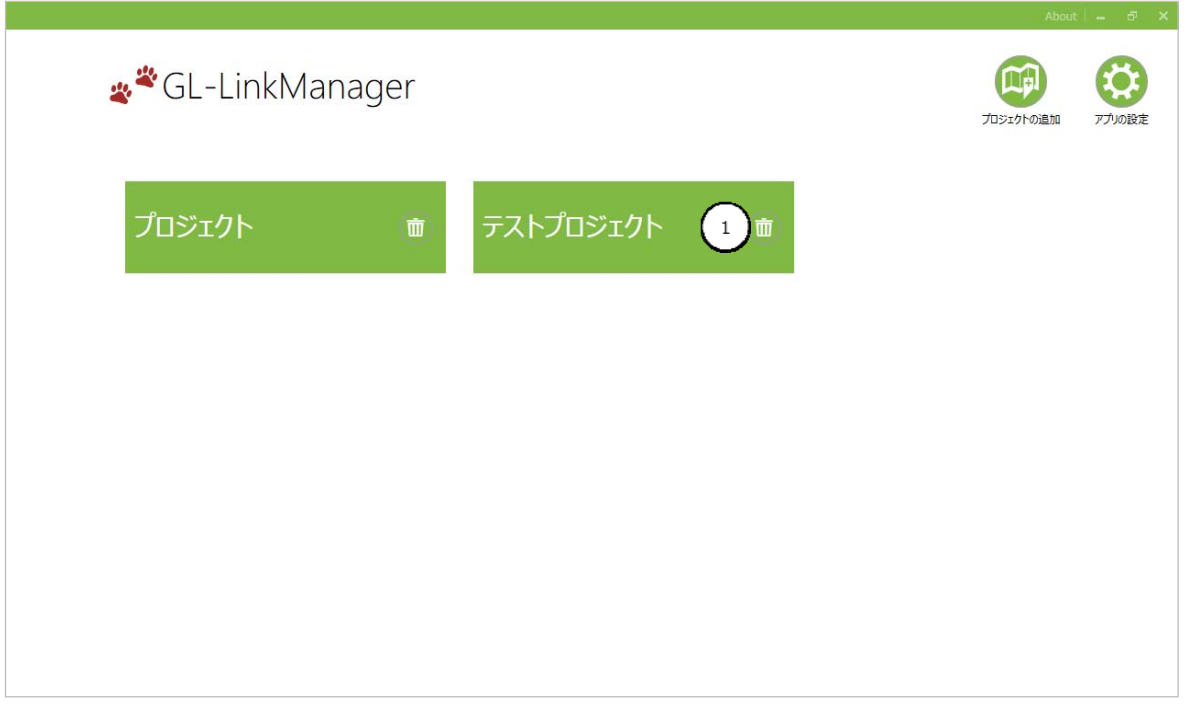

ゴミ箱アイコンをクリックすると、プロジェクト削除の確認ボタンが表示されます。削除処理を続ける場合 は、「削除する」ボタン①をクリックしてください。

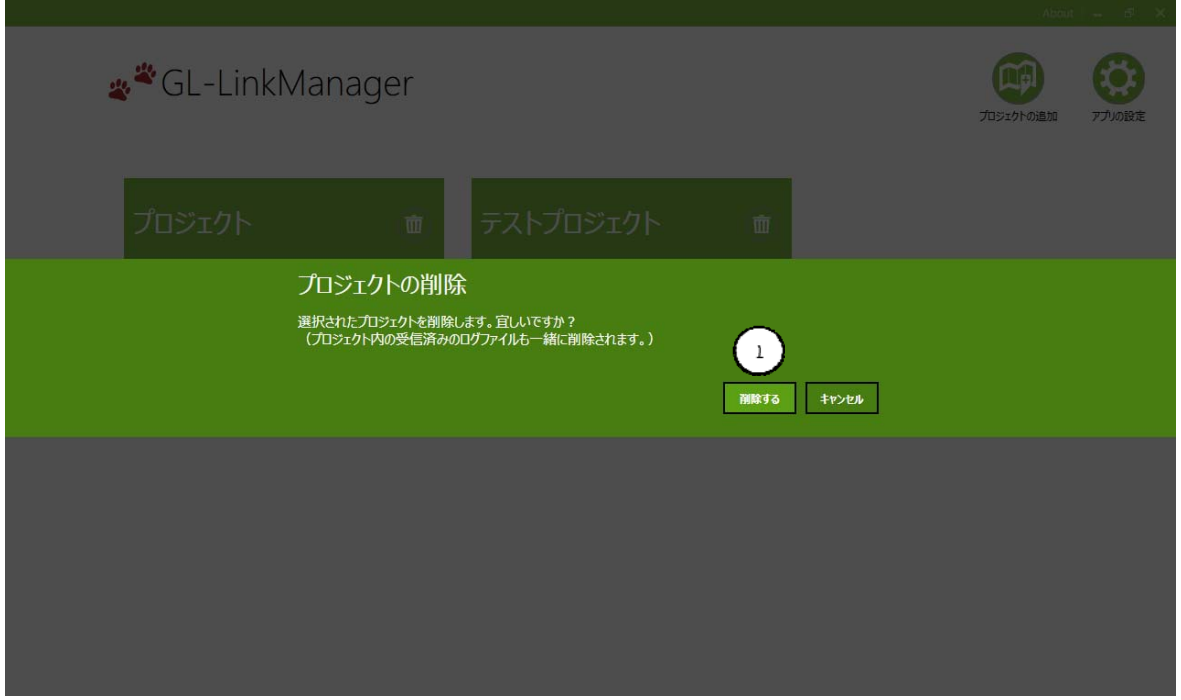

プロジェクトの削除が開始されるとプロジェクト削除中の通知画面が表示され、プロジェクトの削除を完 了すると、以下のプロジェクト削除完了通知画面が表示されます。

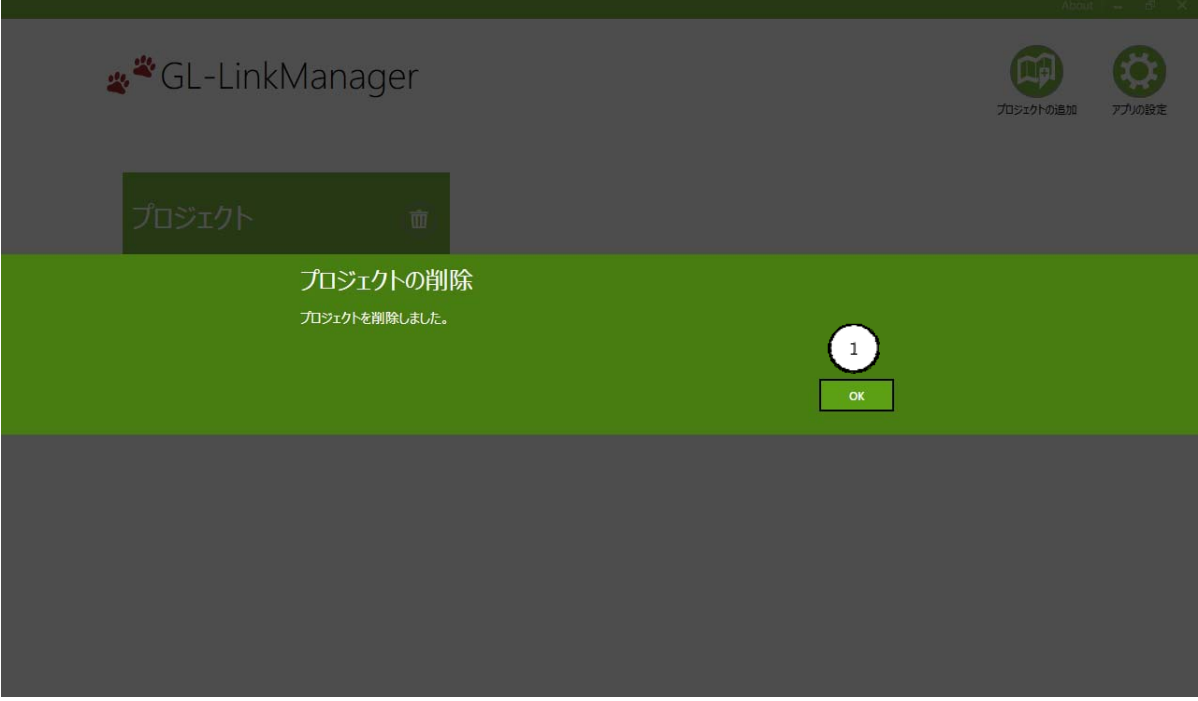

画面上に表示された「OK」ボタン①をクリックするとホーム画面に戻ります。

### **6.**プロジェクトモード

### 首輪の検知

ホーム画面からプロジェクト名を選択するとプロジェクト画面が表示されます。

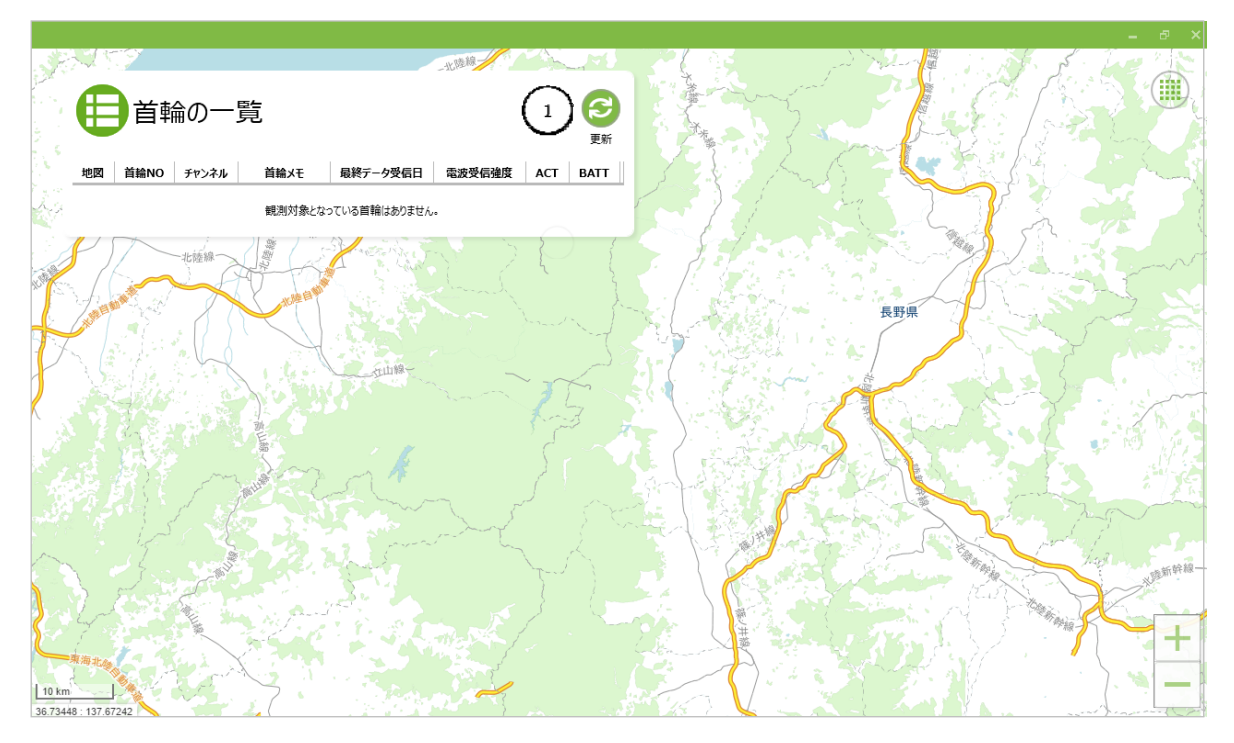

コントローラーが GPS 首輪の発信電波を受信して首輪の検知を始め、ID ビーコン(首輪の機器番号) により認識した首輪を「首輪一覧パネル」に表示します。

5 秒周期で受信チャンネルを切り替えてビーコンを受信します。142MHz 帯は 5 チャンネルですので、 個々の首輪に関する情報は最短で 20 秒周期で更新されます。

※「首輪一覧パネル」の表示内容は自動的には更新されません。更新するためには、パネル上の 「更新」ボタン①をクリックして下さい。

電波を受信した際に、疑似デジタルビーコン音がタブレット PC からなります。(音量が0の場合は聞こえ ません)

ホーム画面からプロジェクト画面に切り替えてから、必要な首輪が「首輪一覧パネル」に表示されない 場合は、少し時間を空けてからパネル上の更新ボタンをクリックしてください。

更新ボタンをクリックする事でタブレット内部のデータベースから首輪情報を読み取り、首輪一覧に首輪 情報が表示されます。

探索する GPS 首輪が決まっている場合は該当する首輪 No を選択し、「プロジェクト画面」から「ビーコ ン探索/ログ取得画面」へ移行してください。方法については、次ページ以降を参照して下さい。

### プロジェクト画面

ホーム画面からプロジェクト名を選択すると各プロジェクト画面が表示されます。

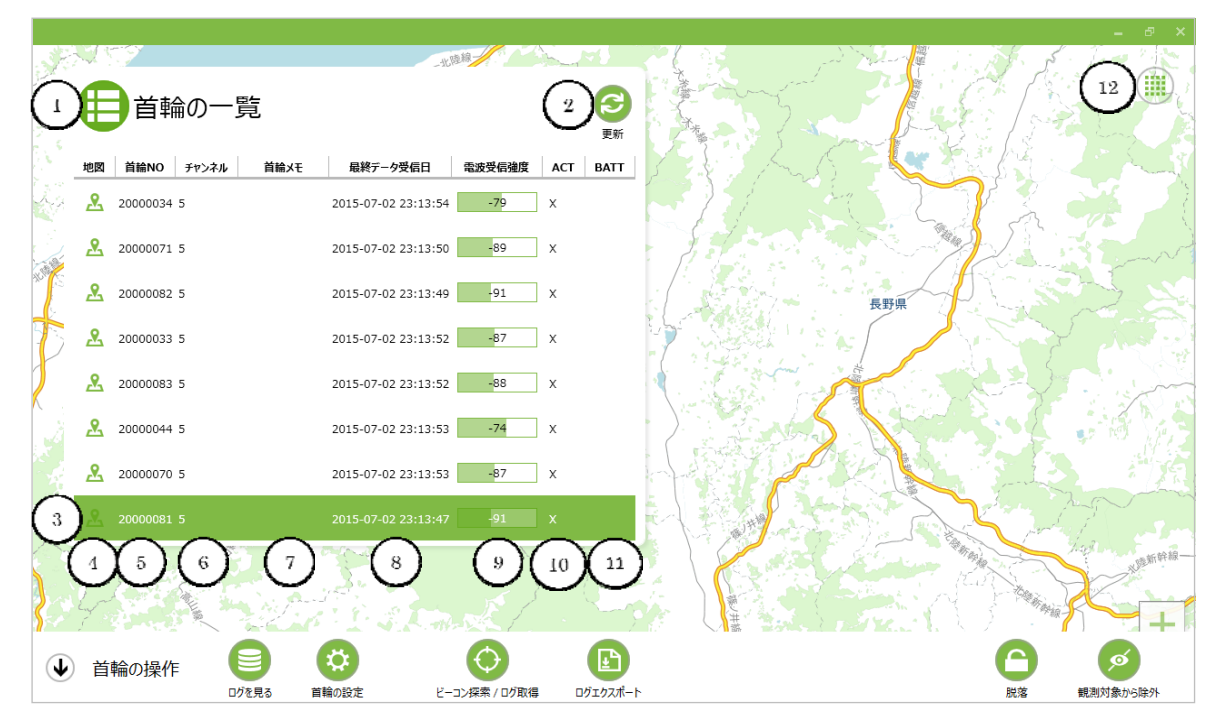

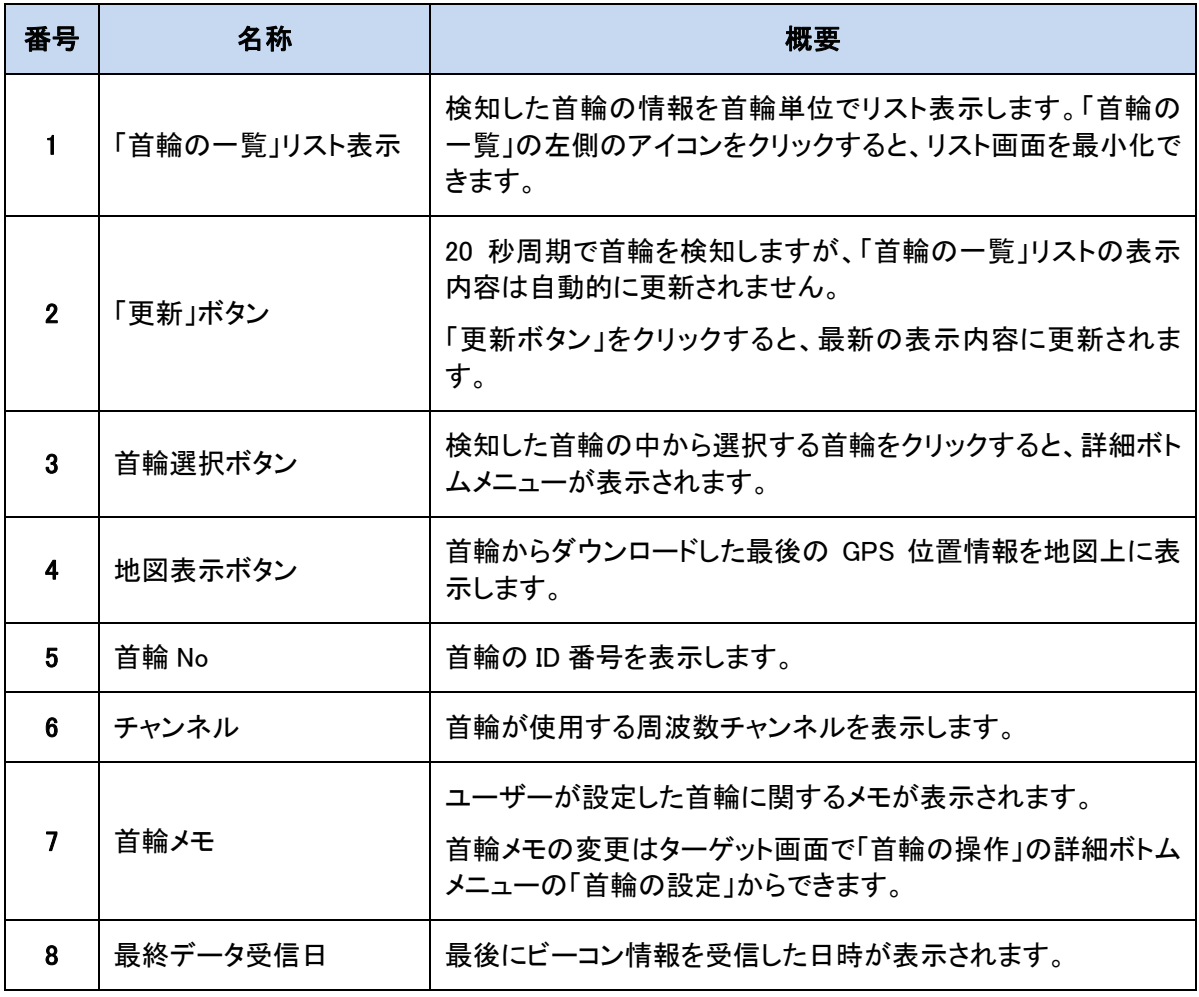

# CIR<sup>GUIT</sup> DESIGN, INC.

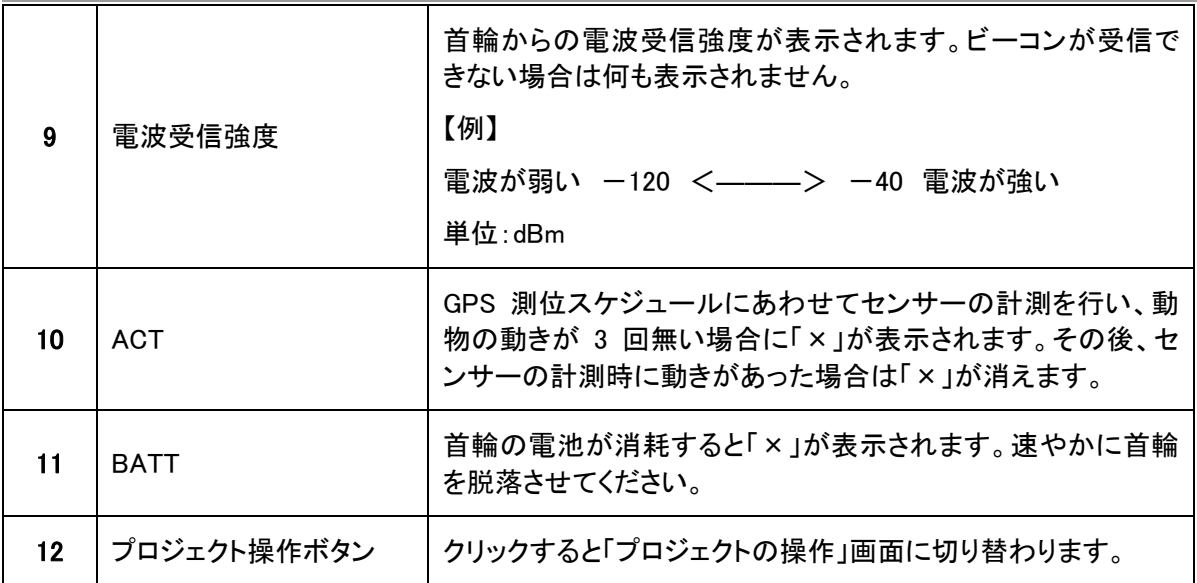

### プロジェクトのボトムメニュー

プロジェクト画面で「首輪の一覧」リストから選択する首輪をクリックすると、ボトムメニューが表示されま す。

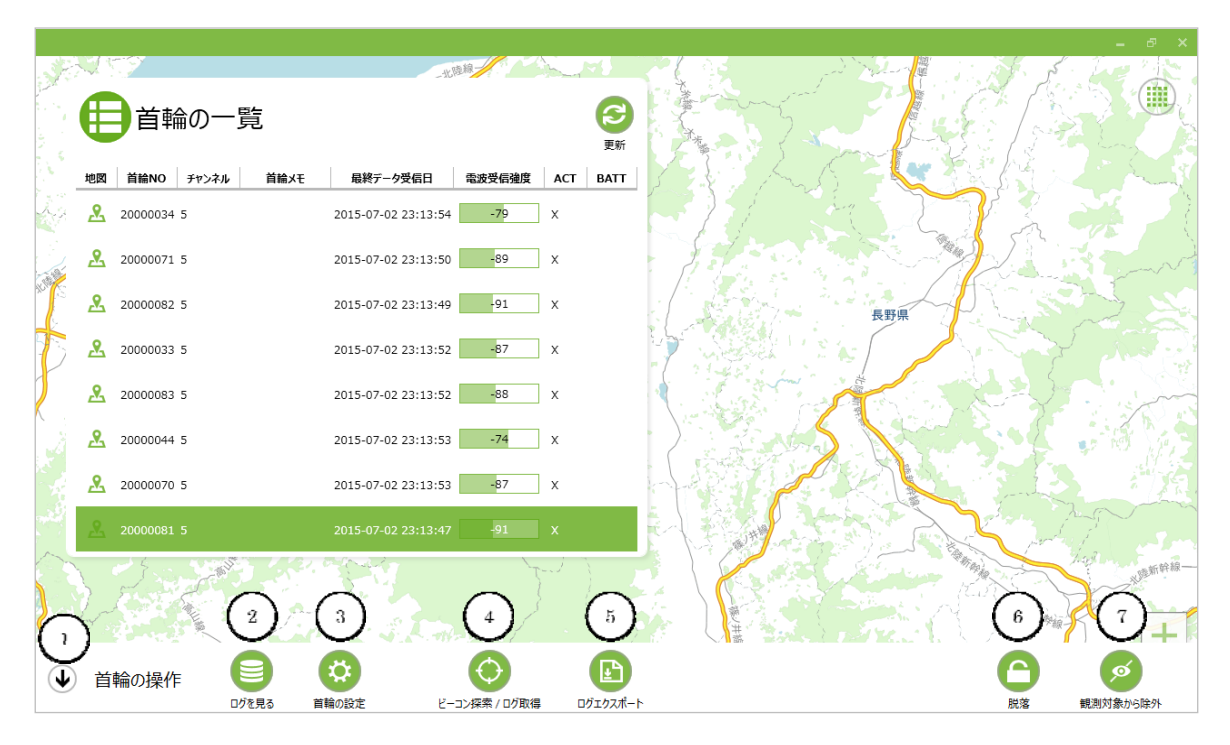

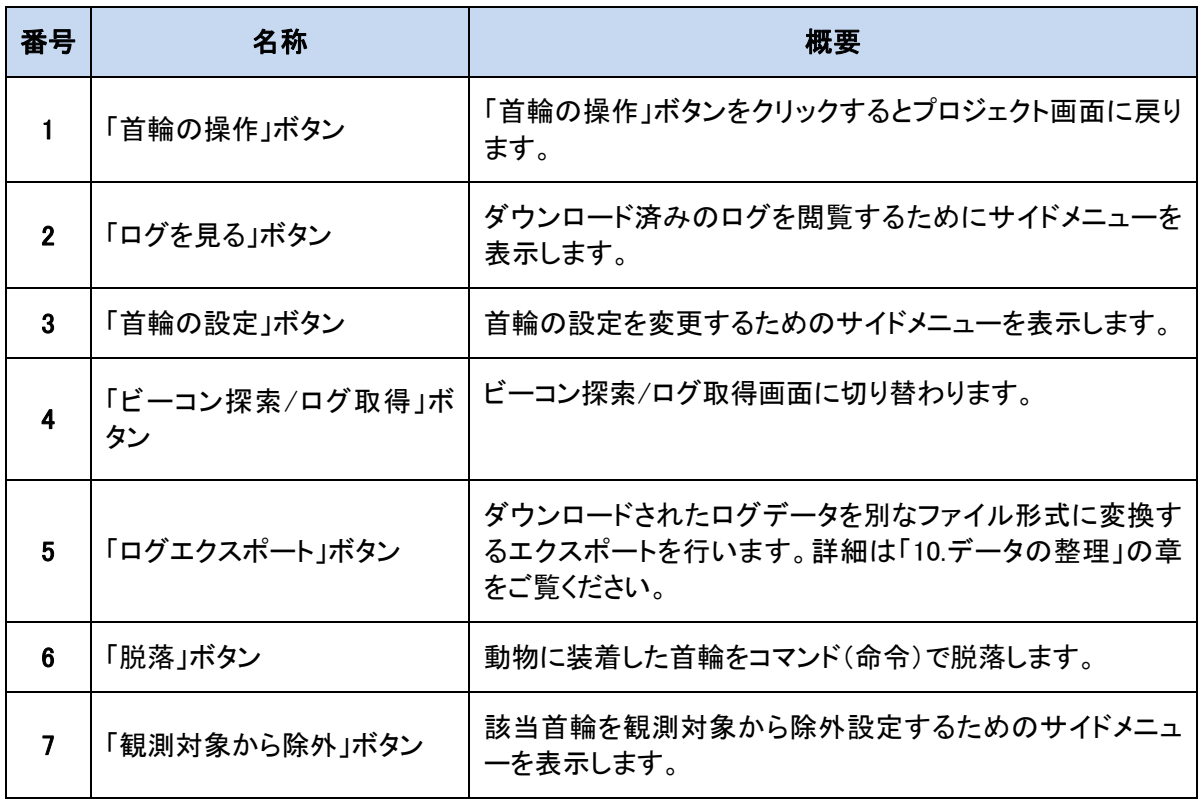

### GPS 位置情報の地図表示

ダウンロードされた GPS ログデータのうち、最後の 30 ポイントを地図上に表示させることができます。 首輪一覧パネルから地図表示したい首輪を選択し、首輪情報行の左端にある「地図」マッピングボタン ①をクリックします。

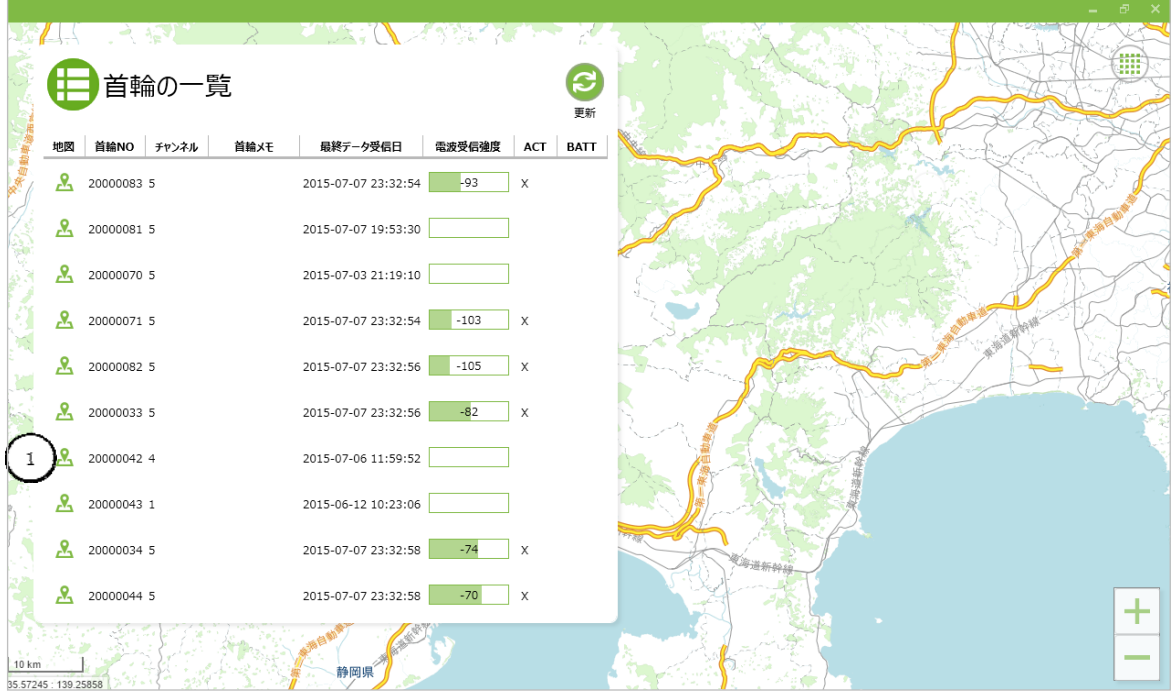

GPS ログデータに記録された最終地点へ地図が移動します。

|   |    |                    |                               |          |             | Ð                    |
|---|----|--------------------|-------------------------------|----------|-------------|----------------------|
|   |    | 首輪の一覧              |                               |          | C<br>更新     | ₩                    |
|   | 地図 | 首輪NO チャンネル<br>首輪メモ | 電波受信強度<br>最終データ受信日            | ACT      | <b>BATT</b> |                      |
|   | ዲ  | 20000083 5         | $-93$<br>2015-07-07 23:32:54  | $\times$ |             |                      |
|   | Я, | 20000081 5         | 2015-07-07 19:53:30           |          |             |                      |
|   | ዲ  | 20000070 5         | 2015-07-03 21:19:10           |          |             |                      |
|   | ዲ  | 20000071 5         | $-103$<br>2015-07-07 23:32:54 | X        |             | 首輪: 20000042         |
|   | ዲ  | 20000082 5         | $-105$<br>2015-07-07 23:32:56 | X        |             |                      |
|   | ዲ  | 20000033 5         | $-82$<br>2015-07-07 23:32:56  | X        |             |                      |
|   |    | 20000042 4         | 2015-07-06 11:59:52           |          |             |                      |
|   | ዲ  | 20000043 1         | 2015-06-12 10:23:06           |          |             |                      |
|   |    | 20000034 5         | $-74$<br>2015-07-07 23:32:58  | $\times$ |             |                      |
|   | Я, | 20000044 5         | 2015-07-07 23:32:58<br>$-70$  | $\times$ |             |                      |
| ₩ |    | 首輪の操作<br>ログを見る     | ビーコン探索 / ログ取得<br>首輪の設定        |          | ログエクスポート    | ົດ<br>脱落<br>観測対象から除外 |

「首輪一覧」横のアイコンをクリックすると、リスト画面を最小化できます。

首輪のリストを再表示をする場合は、再び「首輪一覧」横のアイコン②をクリックします。

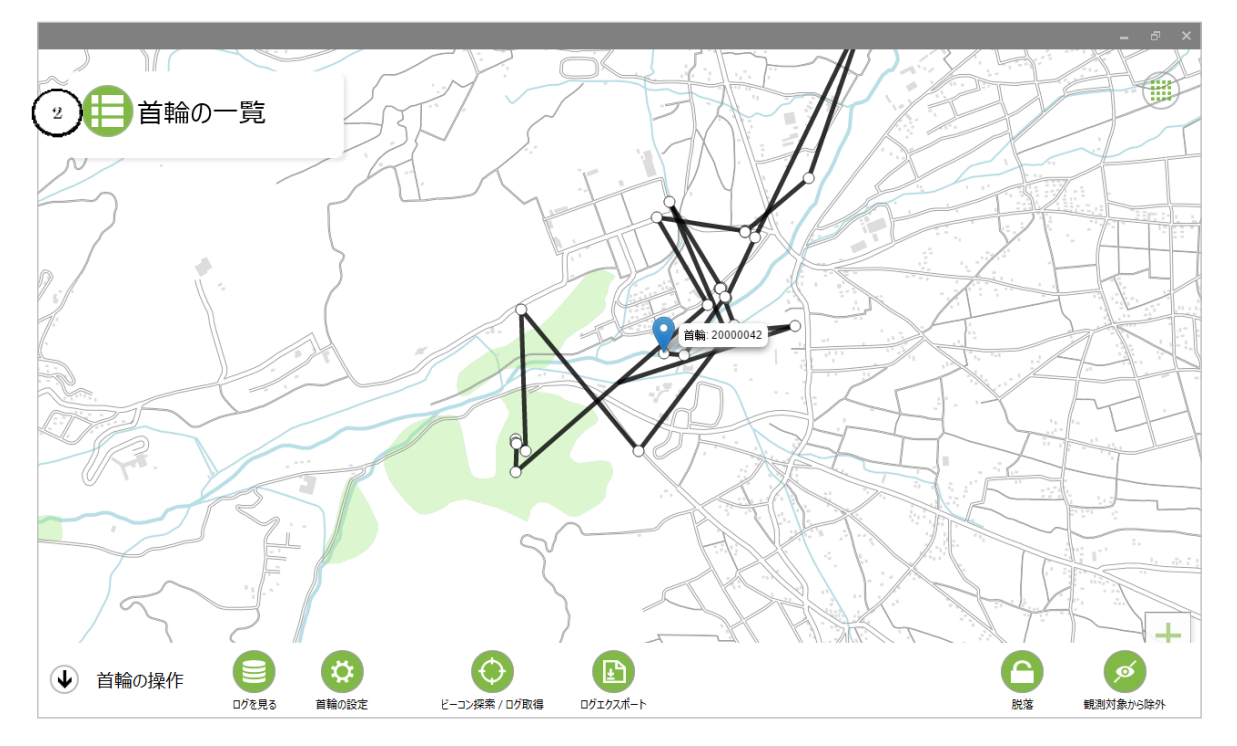

31

### ログを見る

首輪からダウンロードしたログデータを閲覧する場合は、プロジェクト画面の「ログを見る」ボタン②をク リックします。

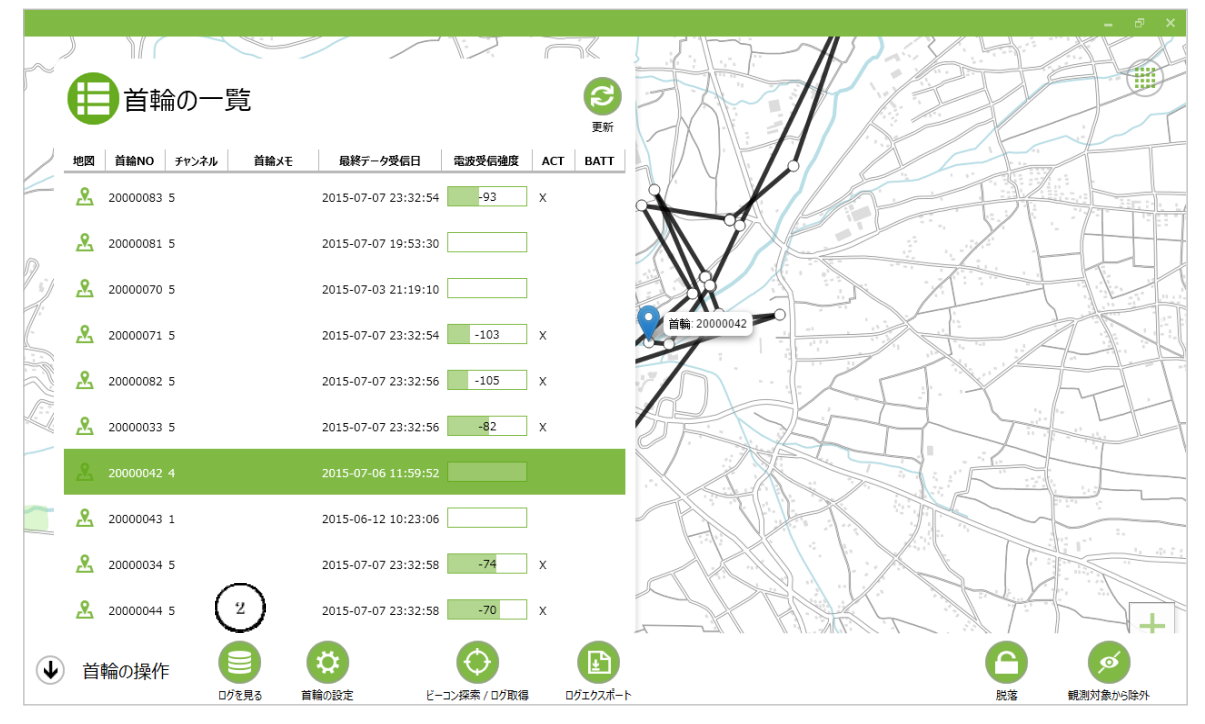

サイドメニューに首輪のログが表示されます。

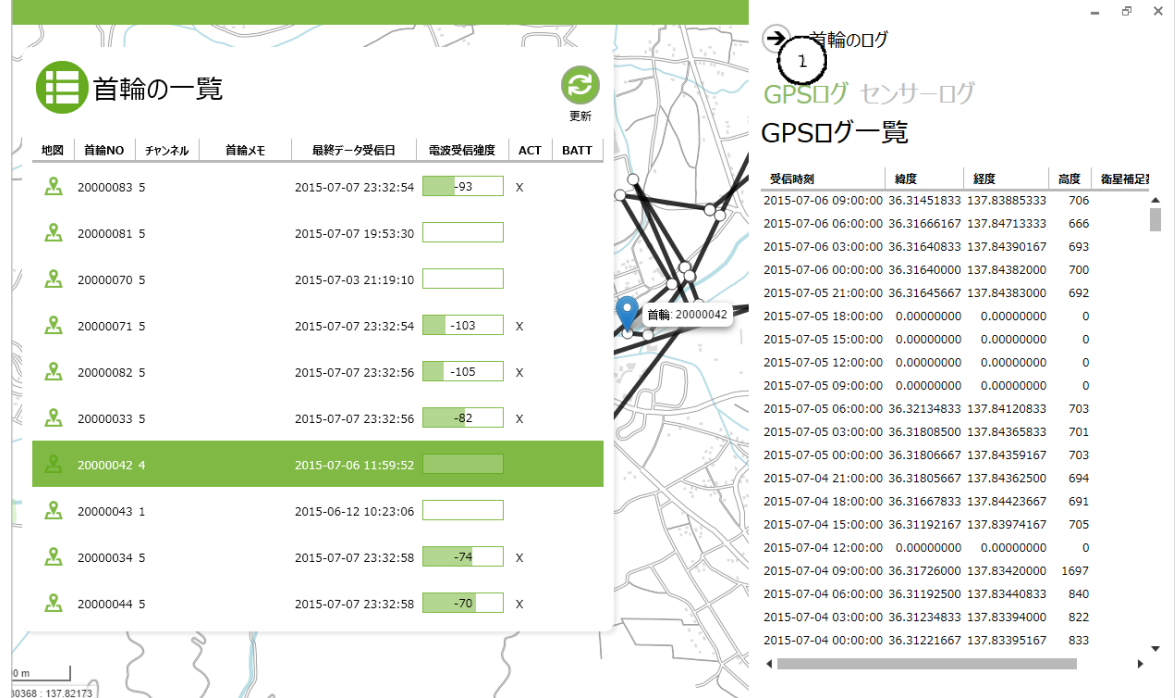

GPS ログを閲覧する場合は「GPS ログ」ボタン①をクリックします。

また、センサーログを閲覧する場合は「センサーログ」ボタン②をクリックします。

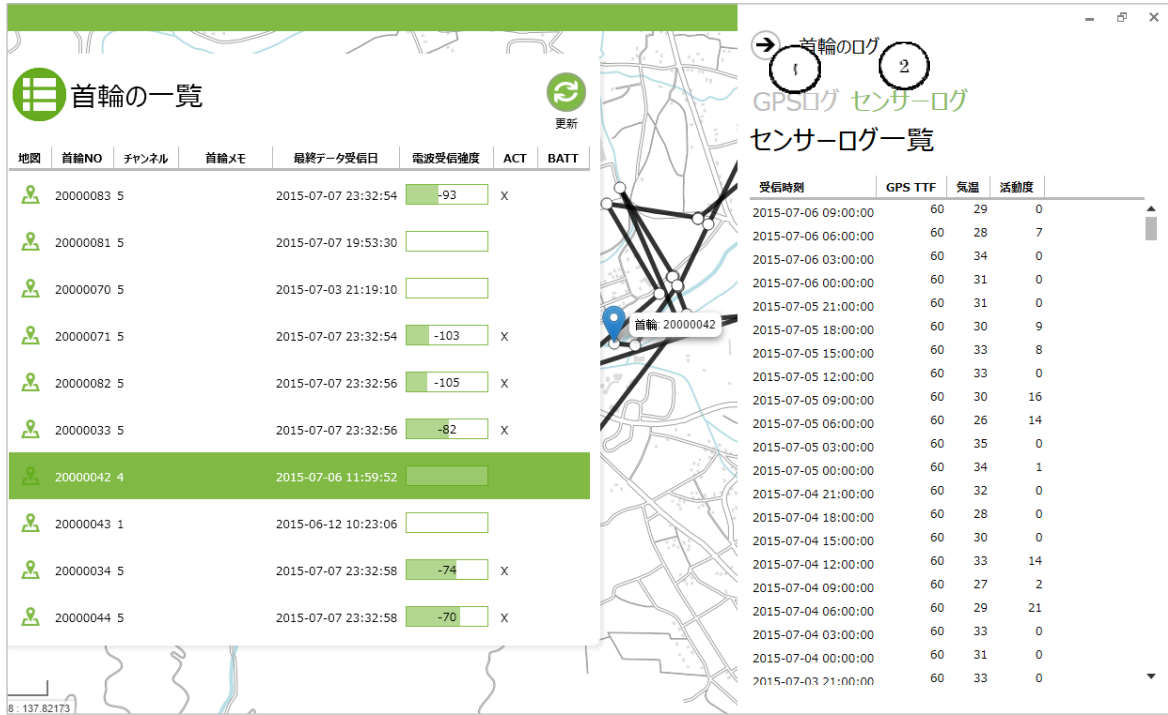

### 首輪の設定

GPS 首輪の各種設定条件を変更することができます。 変更する首輪を一覧から選択し①、「首輪の設定」ボタン②をクリックします。

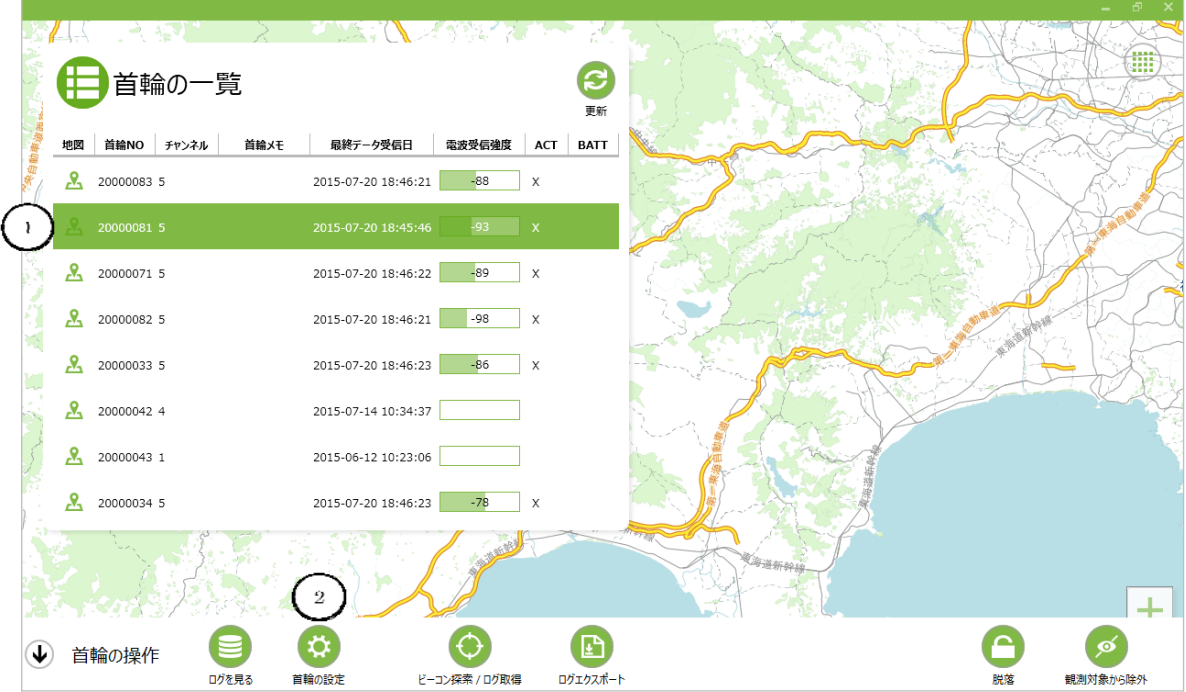

GPS の「観測条件」の設定を行う場合は、「観測条件の設定」画面から「詳細設定を表示する」③をクリ ックします。

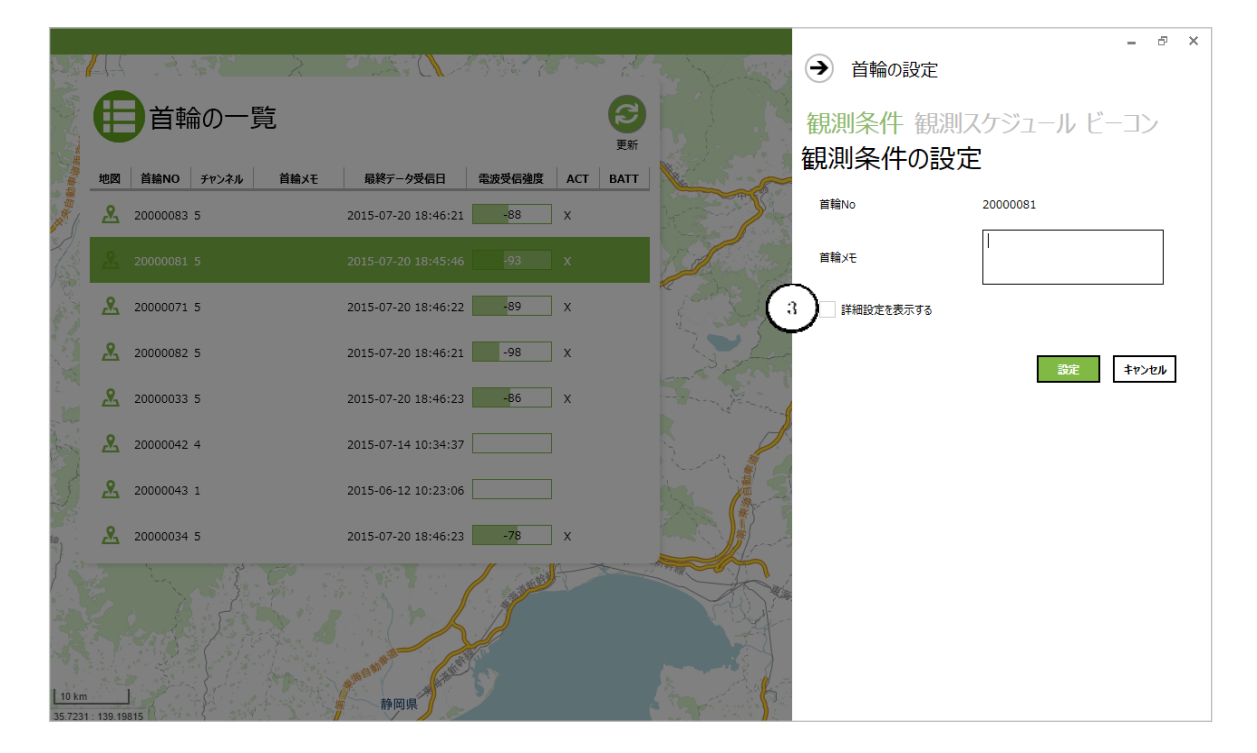

「設定情報の取得」ボタン④をクリックし、首輪の現在の GPS 設定を取得します。

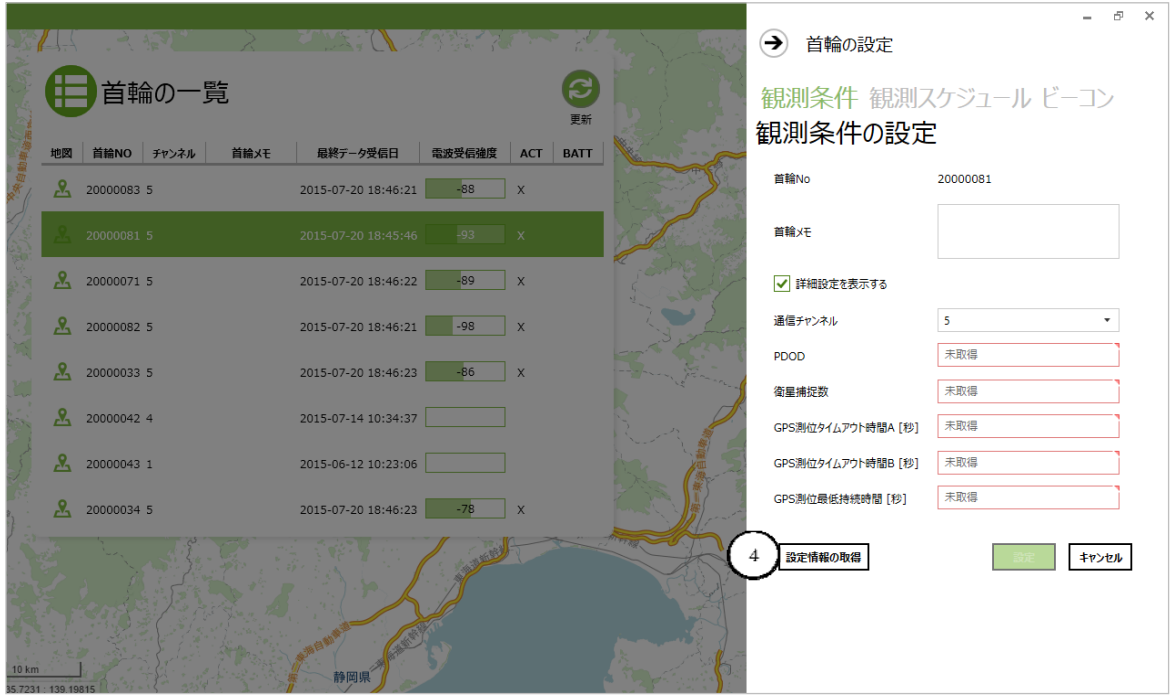

通信が成功し、「OK」ボタン⑤をクリックする。

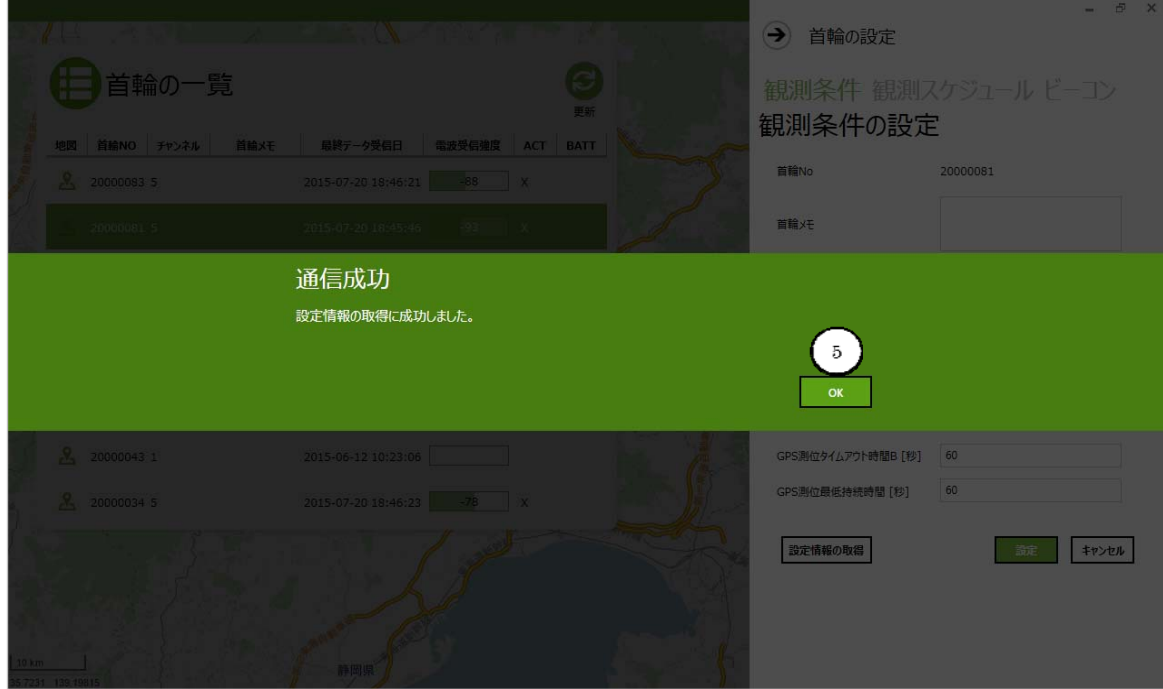

「観測条件の設定」で変更する項目の数値を変更し、「設定」ボタン⑥をクリックします。

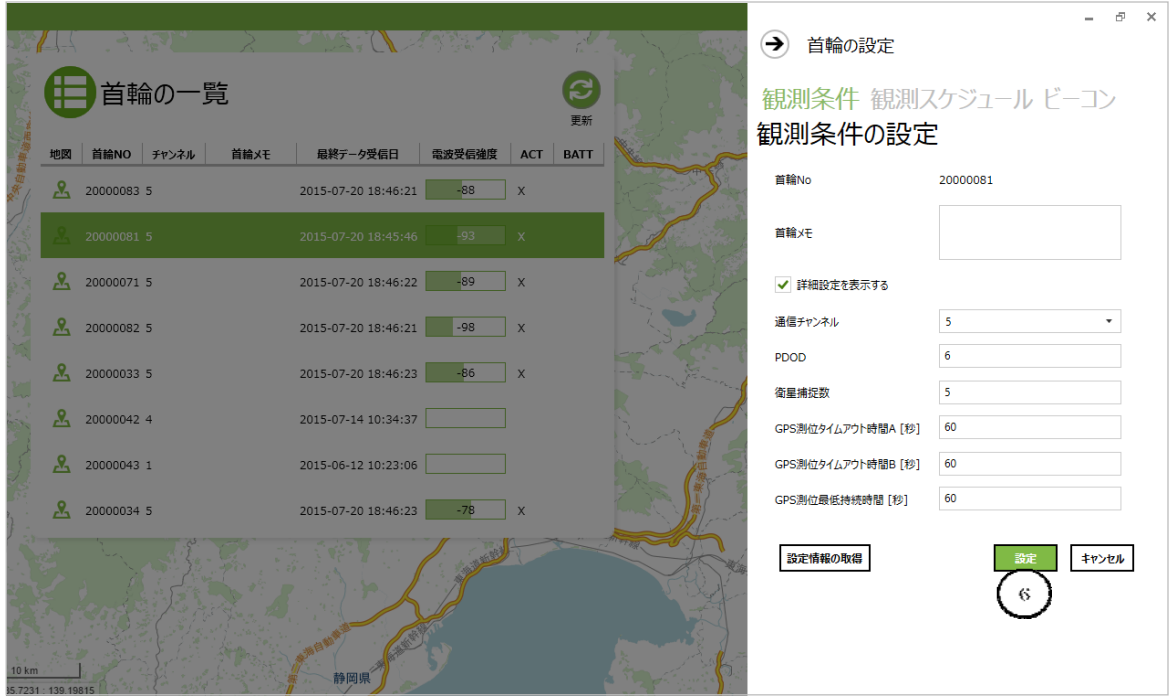

#### 「設定する」ボタン⑦をクリックする。

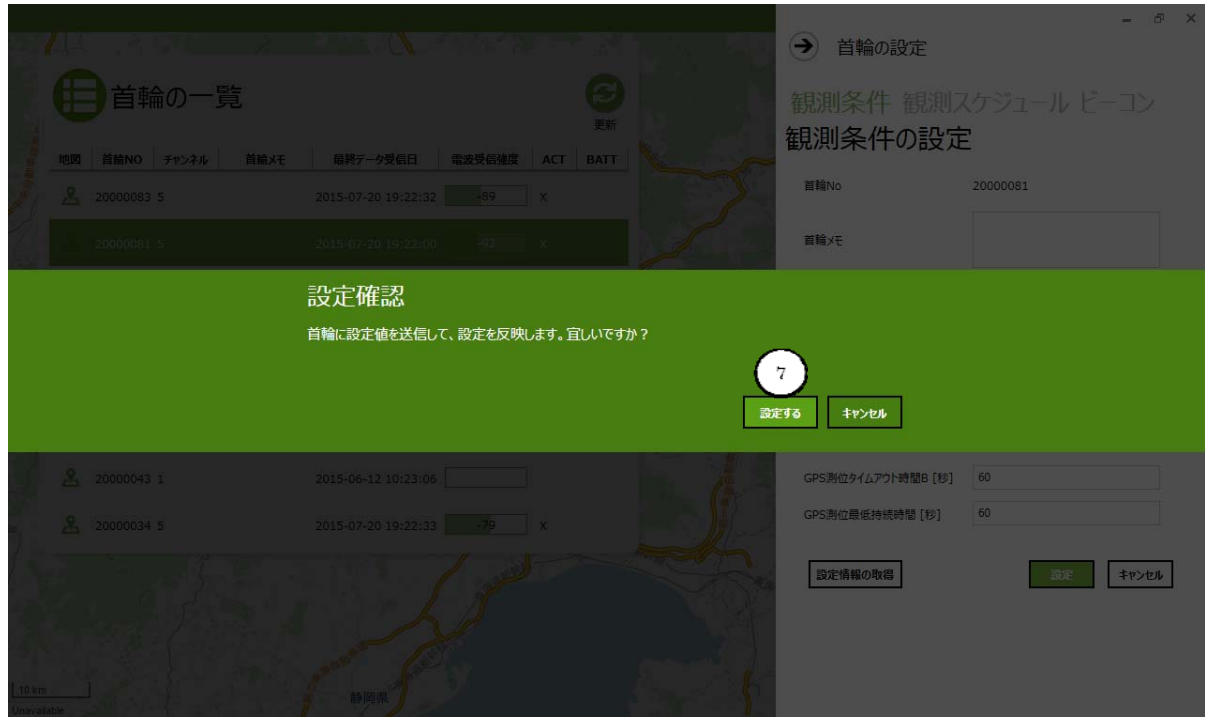
通信が成功し、「OK」ボタン⑧をクリックする。

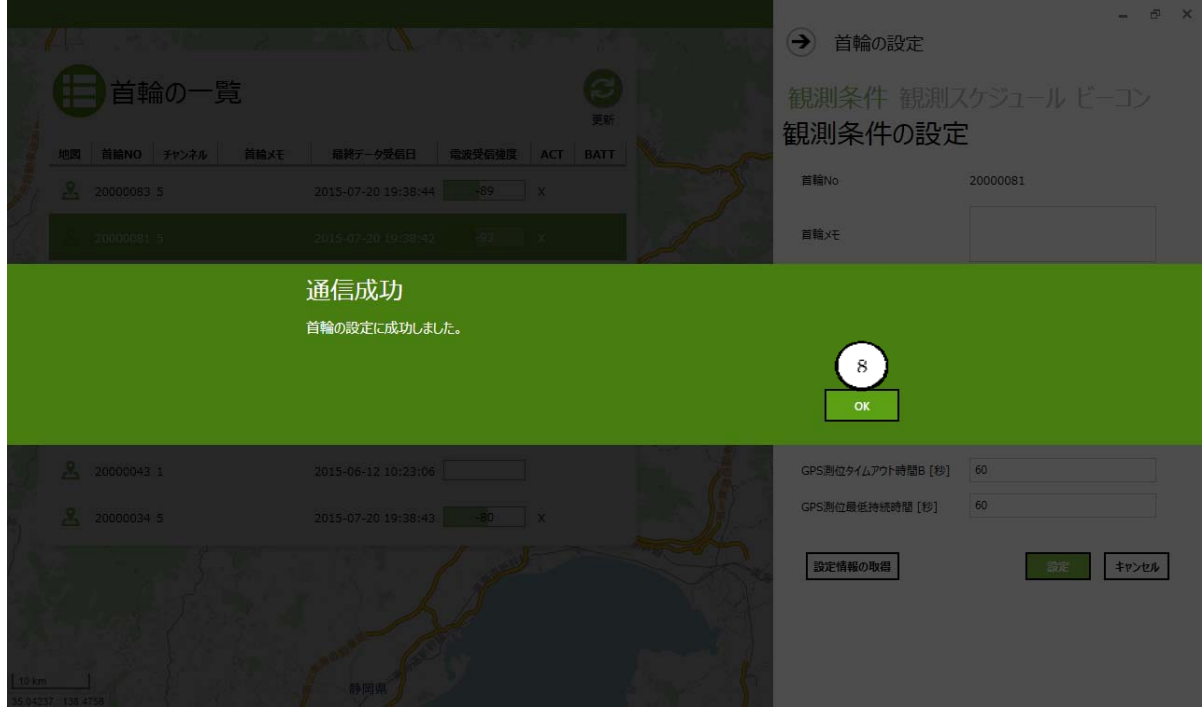

「OK」ボタンをクリックする。

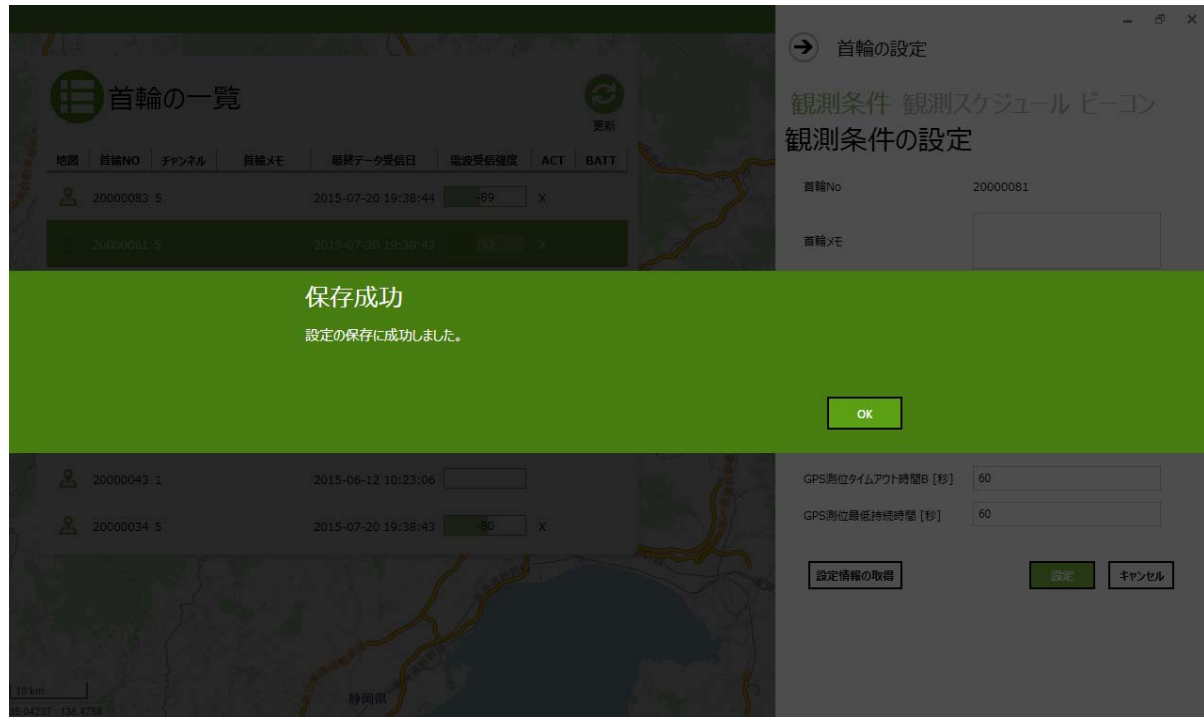

GPS の「観測スケジュール」の設定を行う場合は、「詳細情報の取得」ボタン①をクリックし、現在の設 定を取得します。

※GPSの観測スケジュールについては、最初のオーダーシートの内容が優先されるため、内容の条 件により変更できない場合があります。

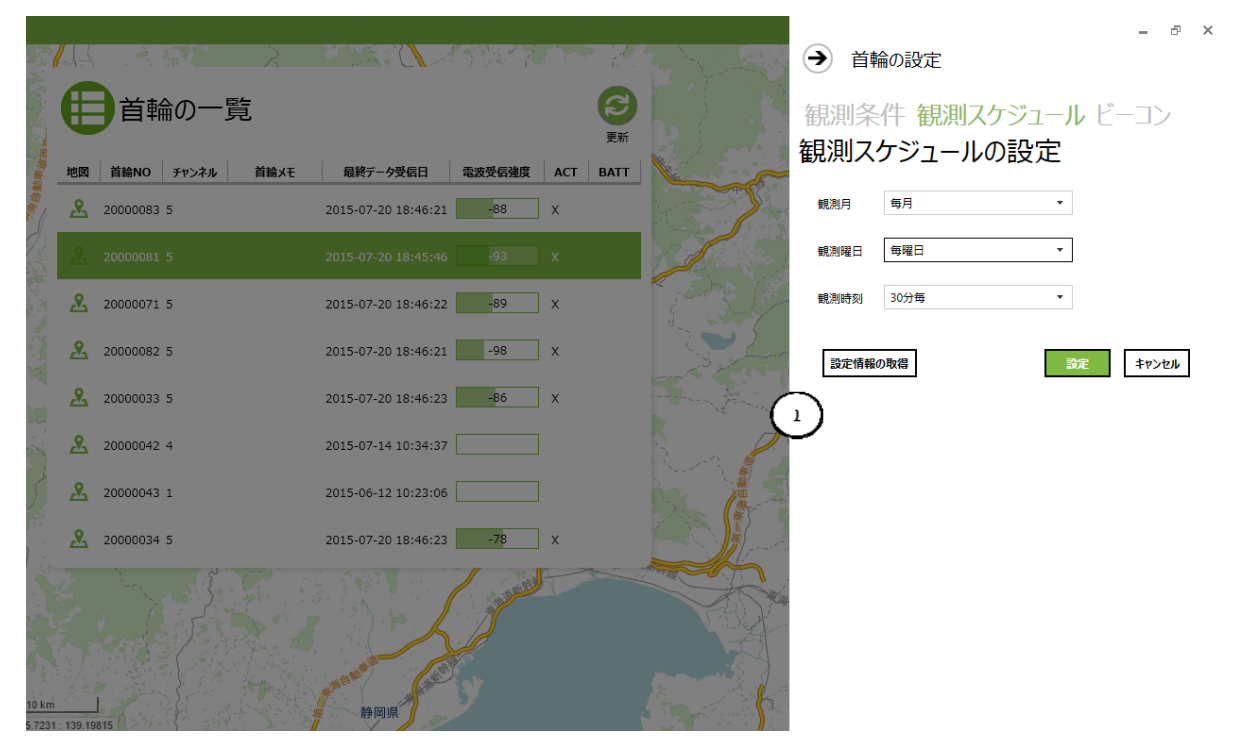

通信が成功し、「OK」ボタン②をクリックする。

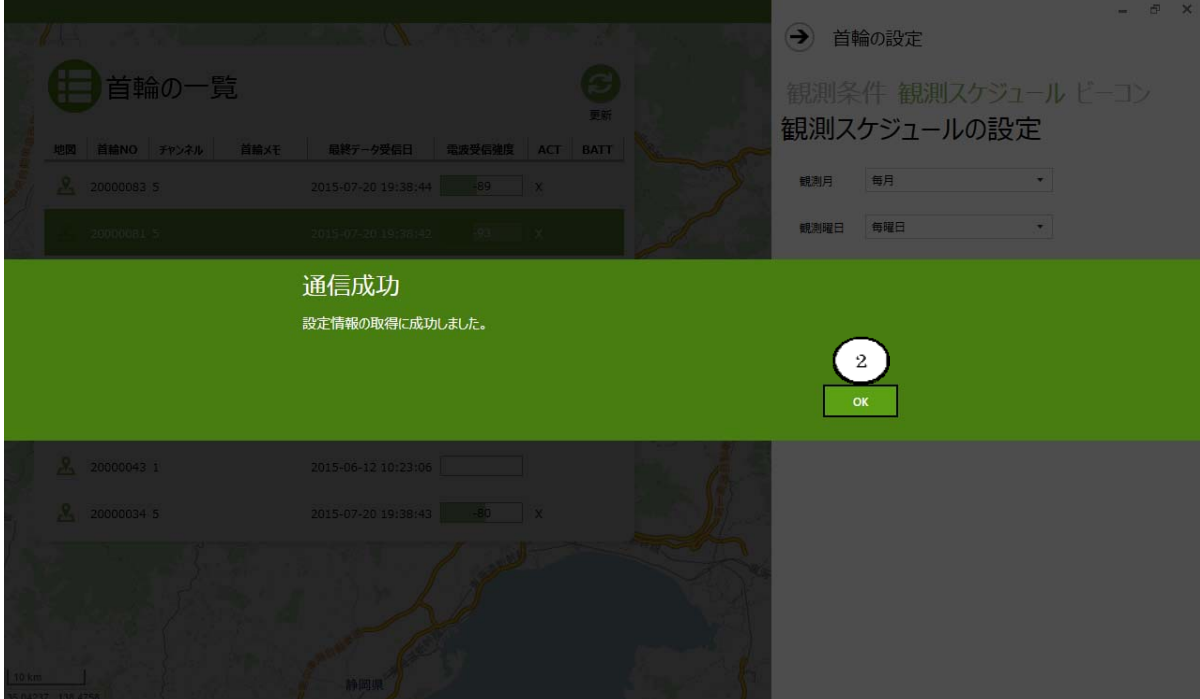

変更するスケジュールを設定し、「設定」ボタン③をクリックする。

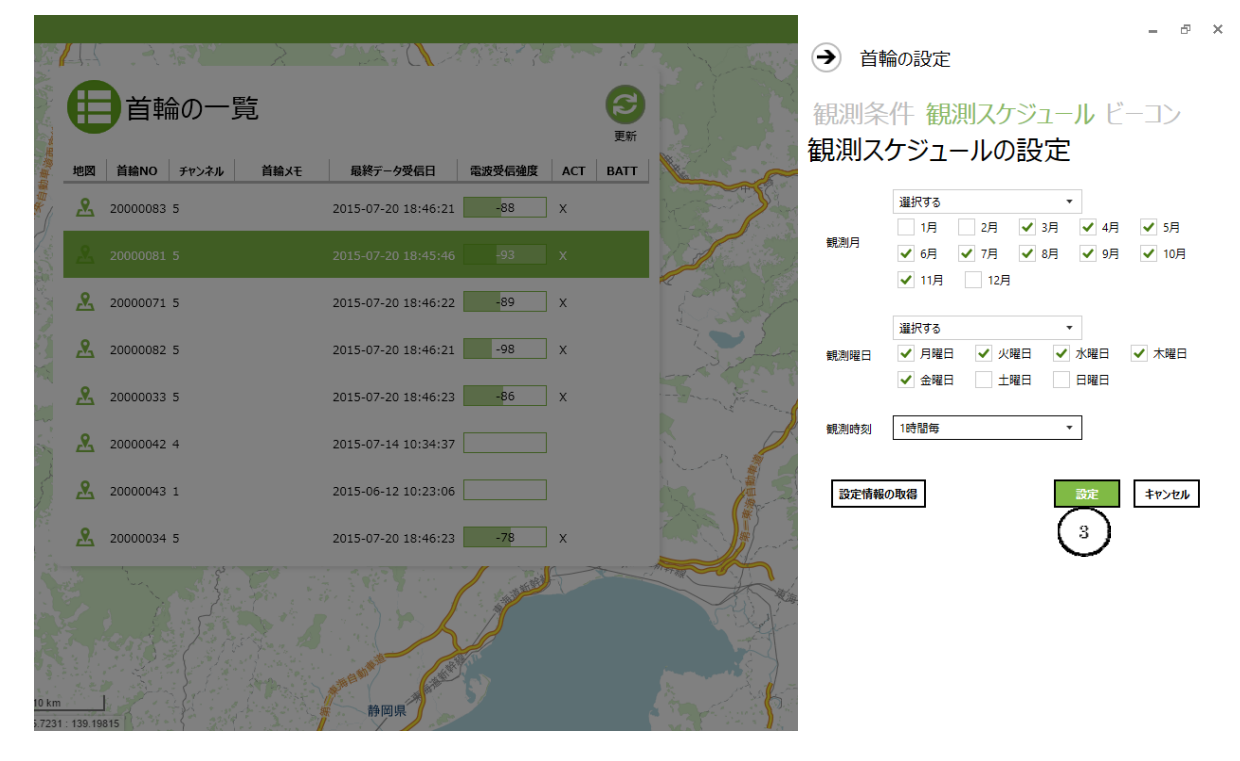

### 「設定する」ボタン④をクリックする。

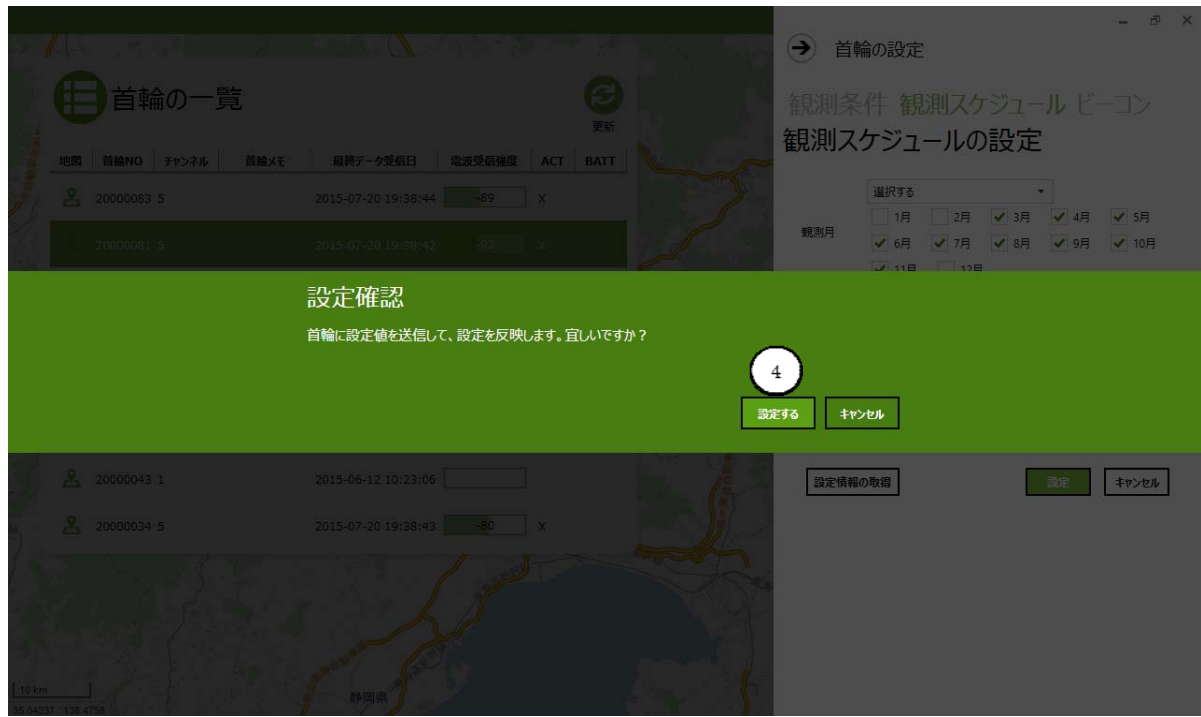

通信が成功し、「OK」ボタン⑤をクリックする。

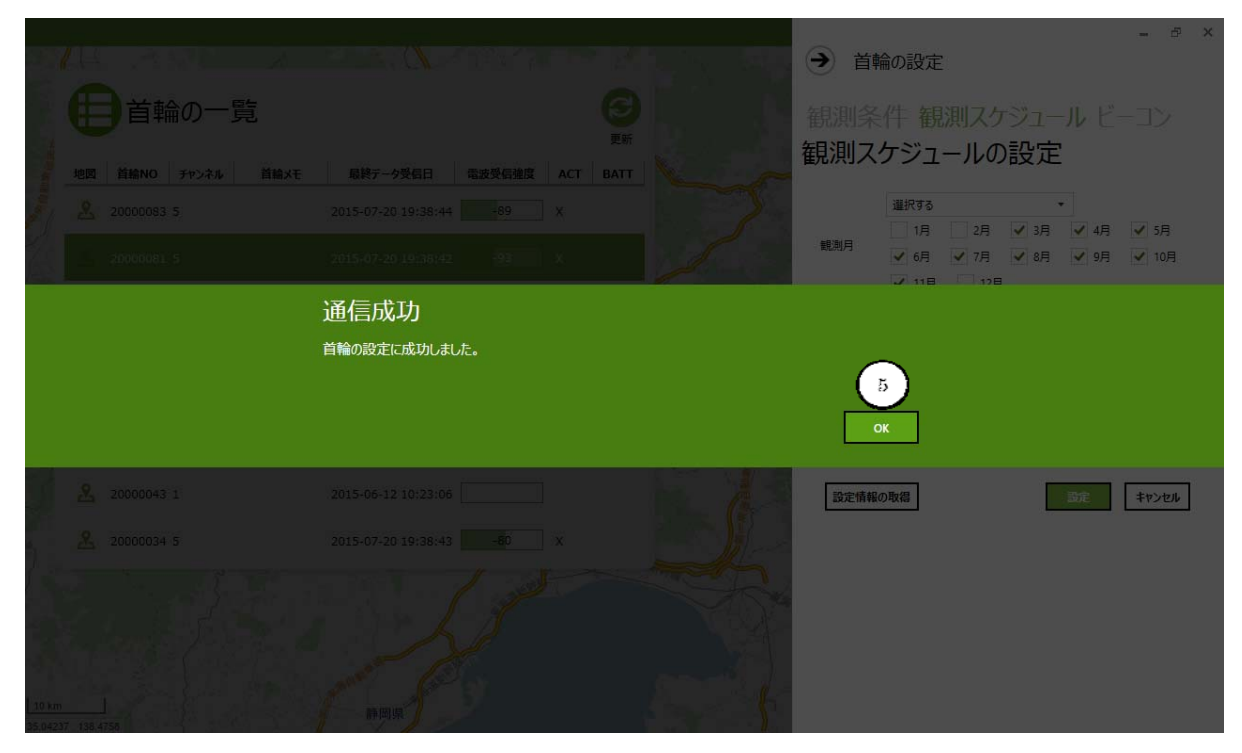

「OK」ボタンをクリックする。

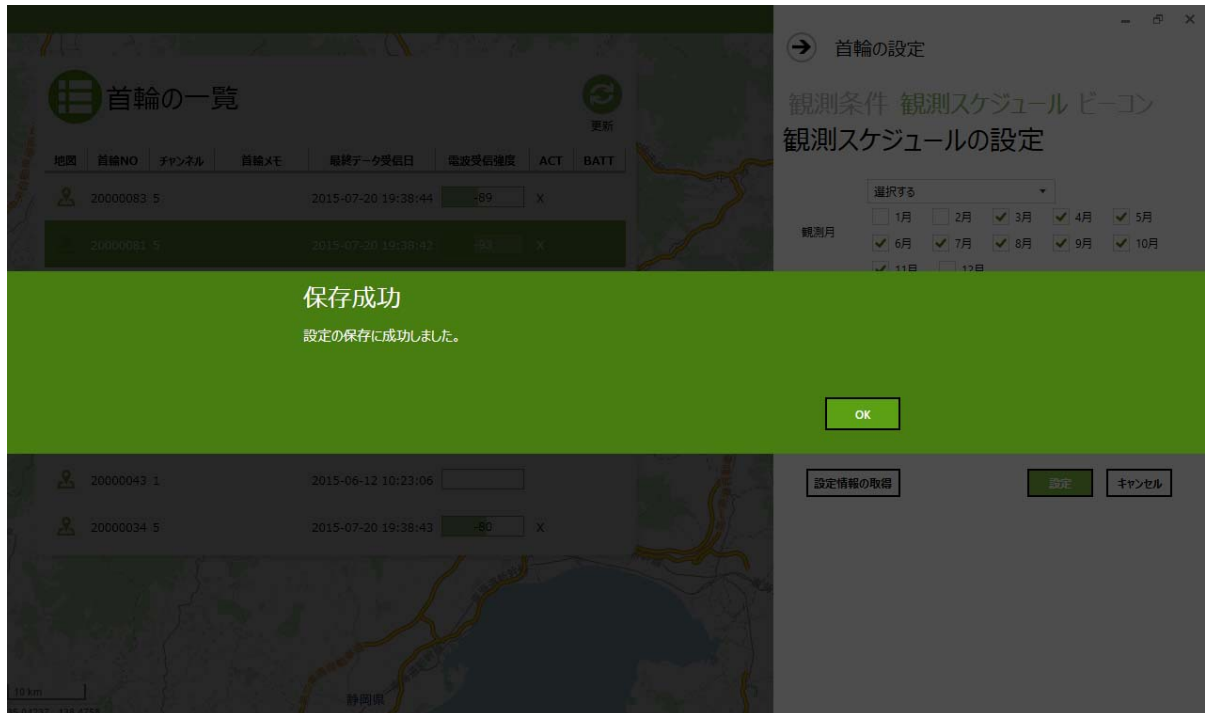

「ビーコンパターン」の設定を行う場合は、「詳細設定を表示する」①をクリックします。

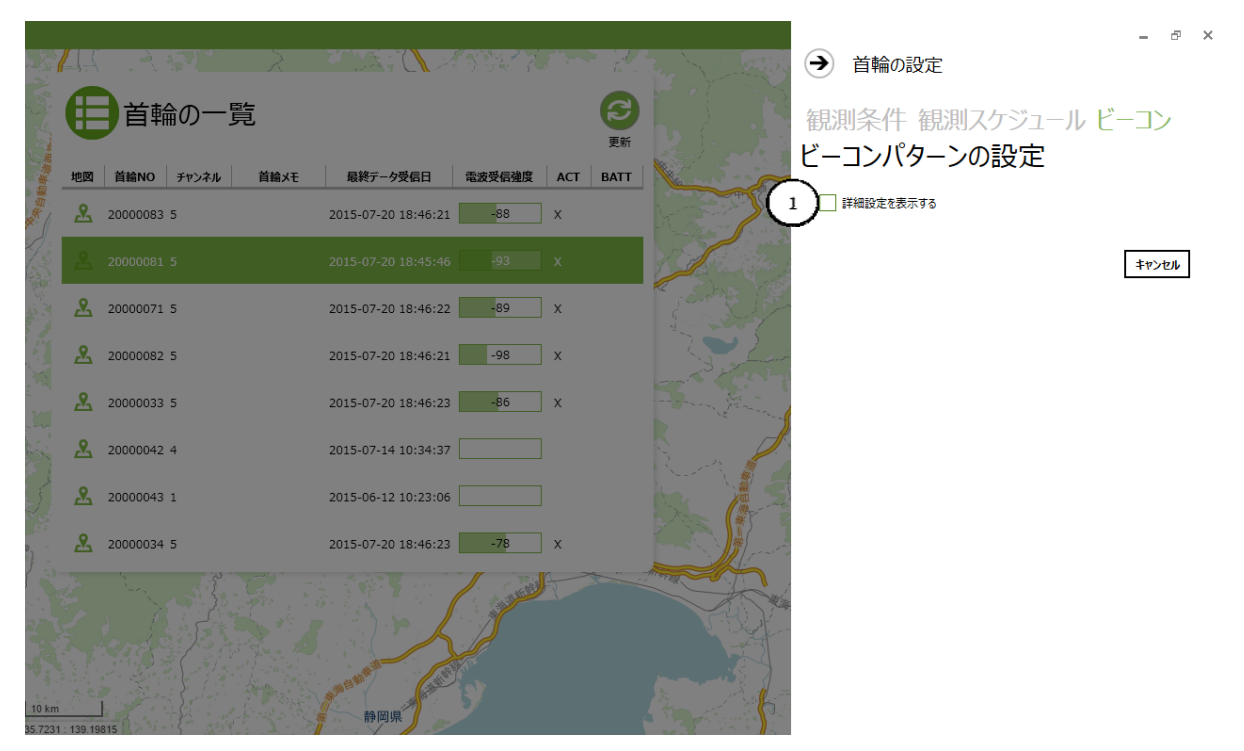

「設定情報の取得」ボタン②をクリックし、首輪の現在のビーコン設定を取得します。

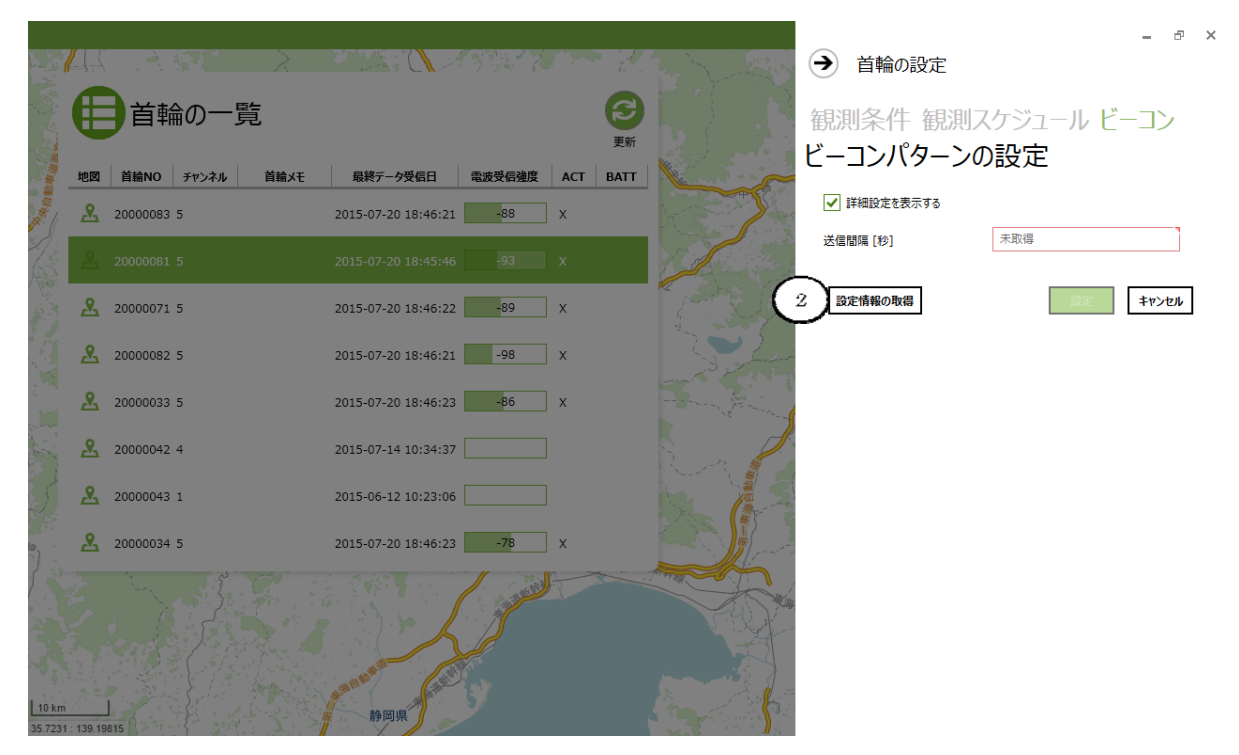

### 通信が成功し、「OK」ボタン③をクリックする。

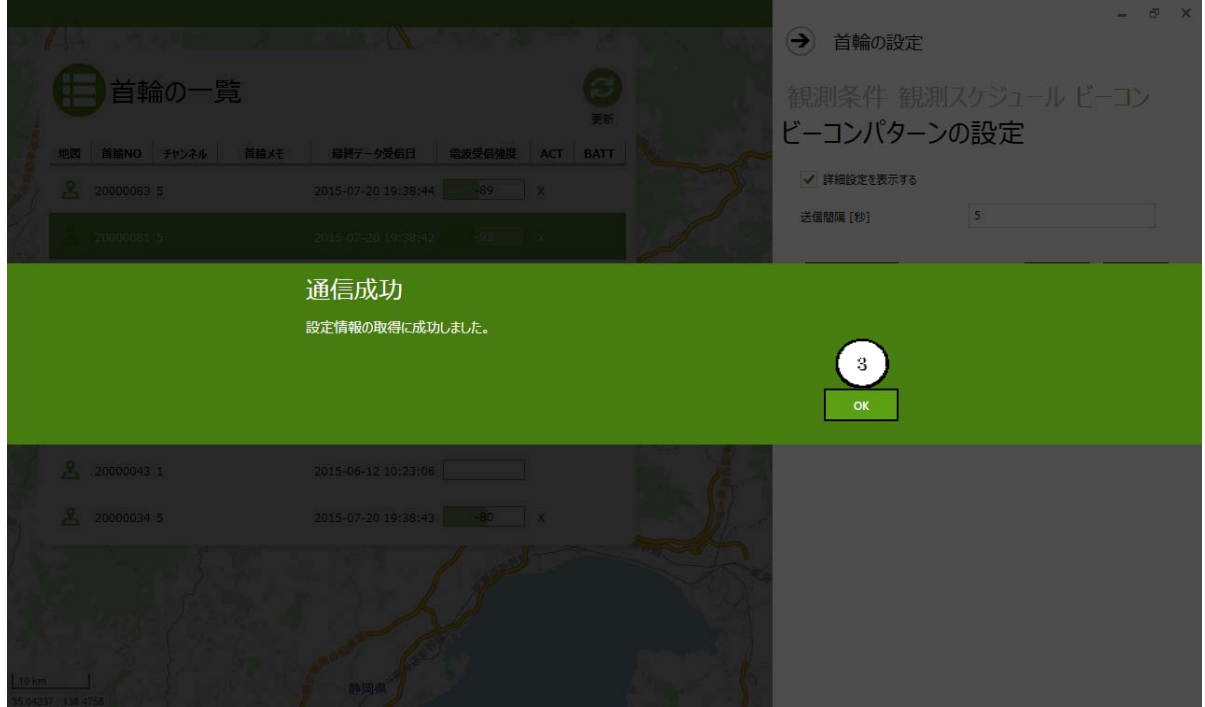

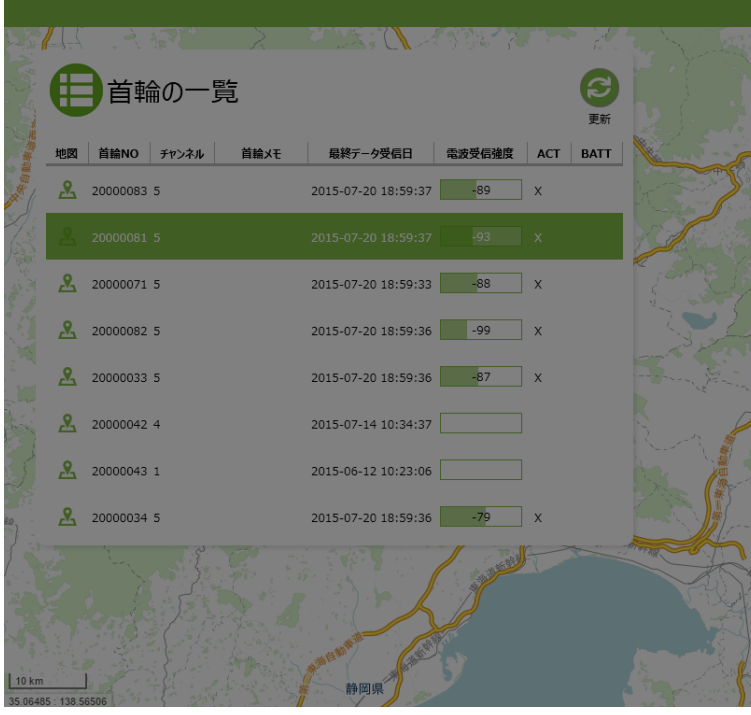

### → 首輪の設定

観測条件 観測スケジュール ビーコン ビーコンパターンの設定

#### ✔ 詳細設定を表示する 送信間隔 [秒]

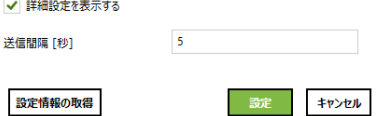

 $\begin{array}{ccccc}\n&\circ&\circ&\times\end{array}$ 

### 「設定する」ボタン4をクリックする。

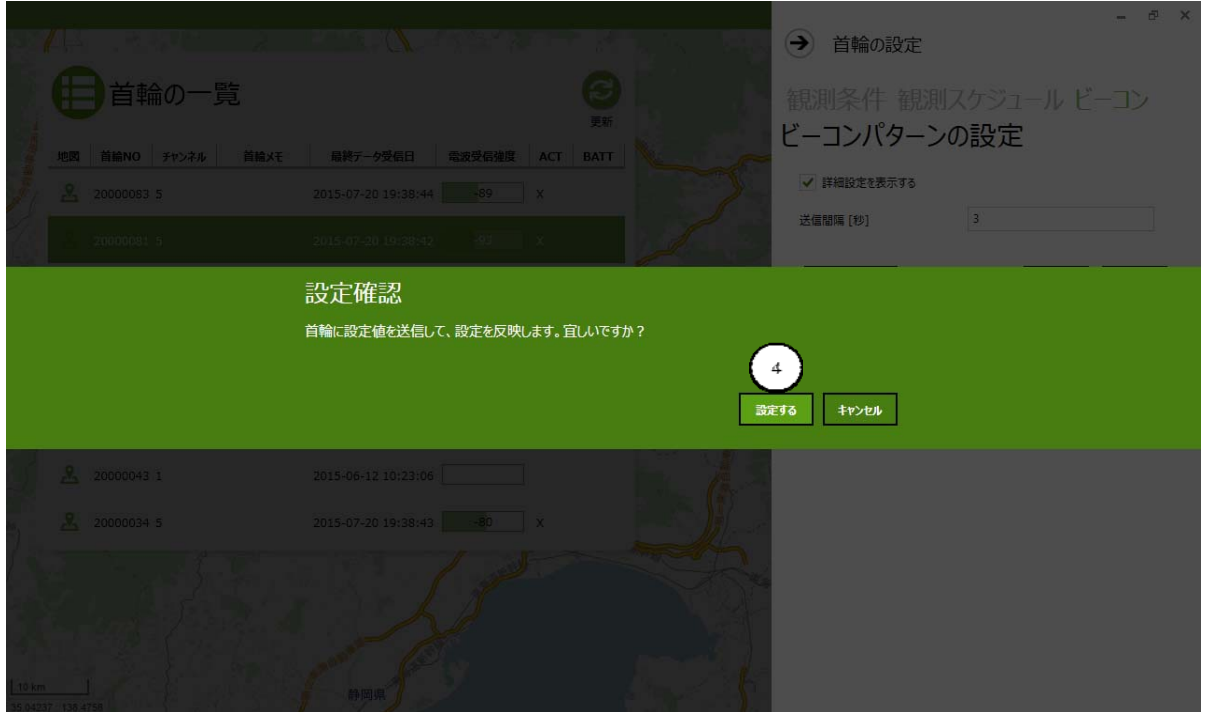

### 通信が成功し、「OK」ボタン⑤をクリックする。

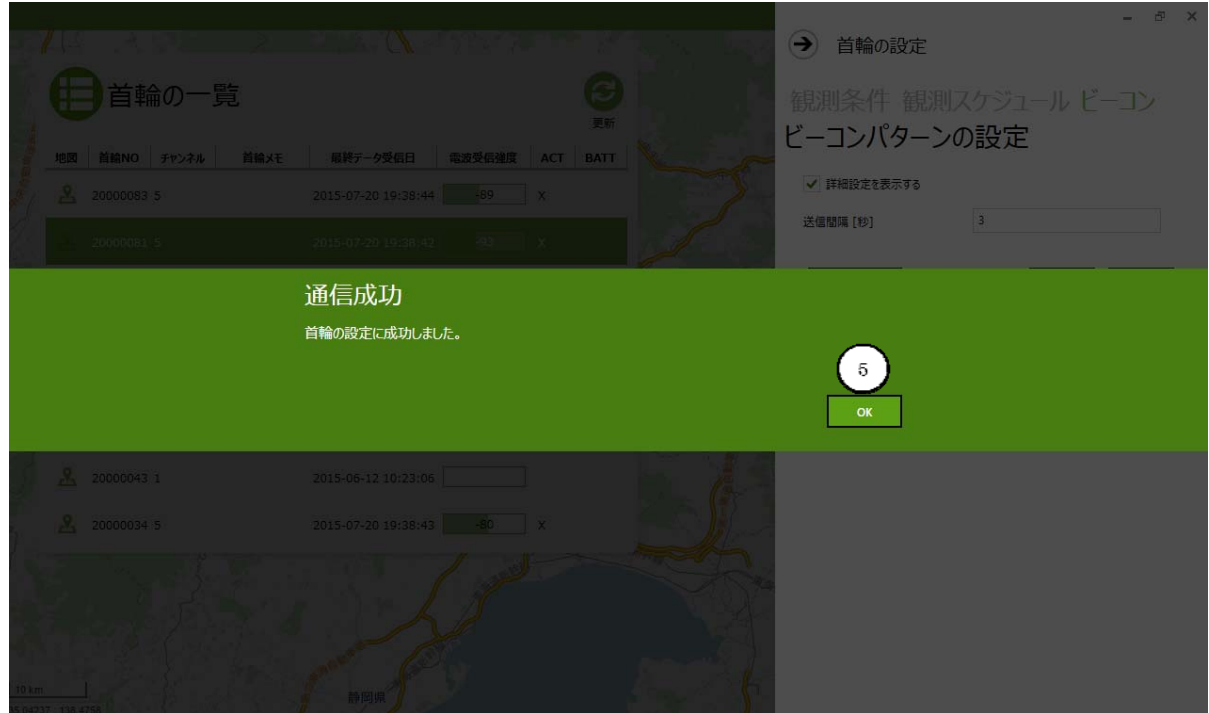

「OK」ボタンをクリックする。

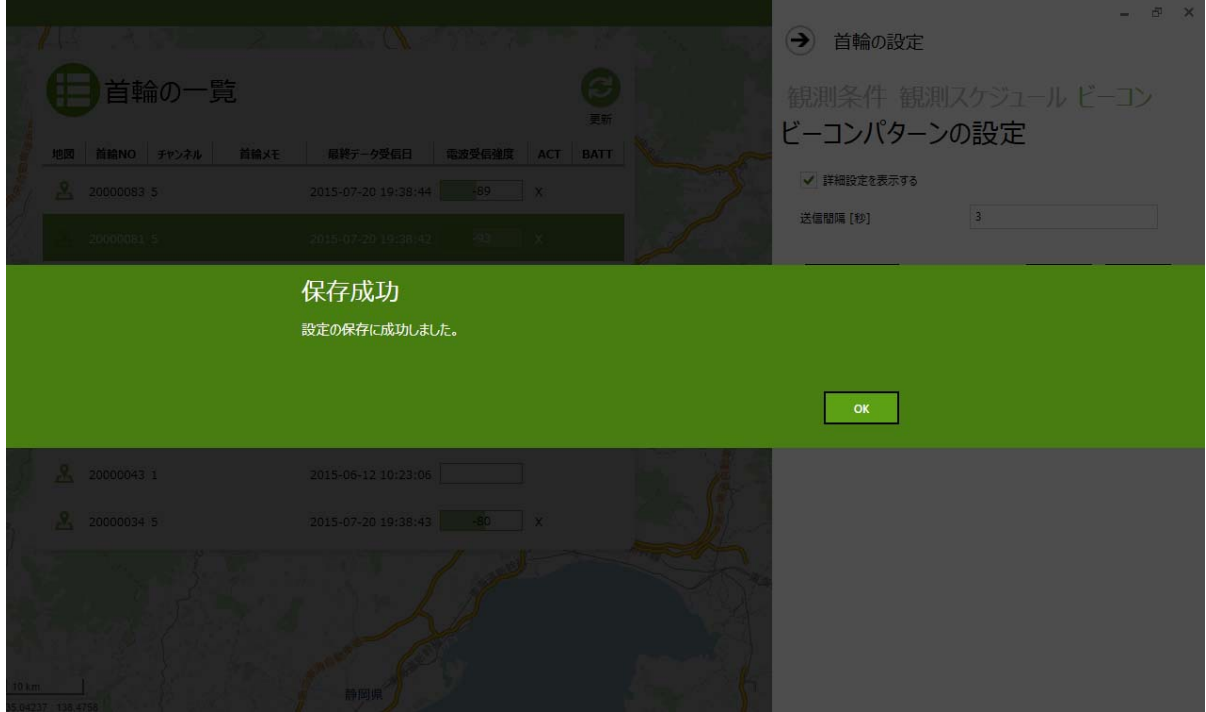

# **CIRGUIT DESIGN, INC.**

## 首輪の脱落

動物に付けられた首輪をコマンドにより遠隔操作で脱落することができます。 首輪を脱落させるためには、脱落させる首輪 No①を選択し、「脱落」ボタン②をクリックします。

#### ※「脱落する」ボタンをクリックした後は、首輪の脱落処理を中止することはできませんので、十分に 注意して実行して下さい。また、脱落した首輪を元に戻すこともできませんので、十分ご注意ください。

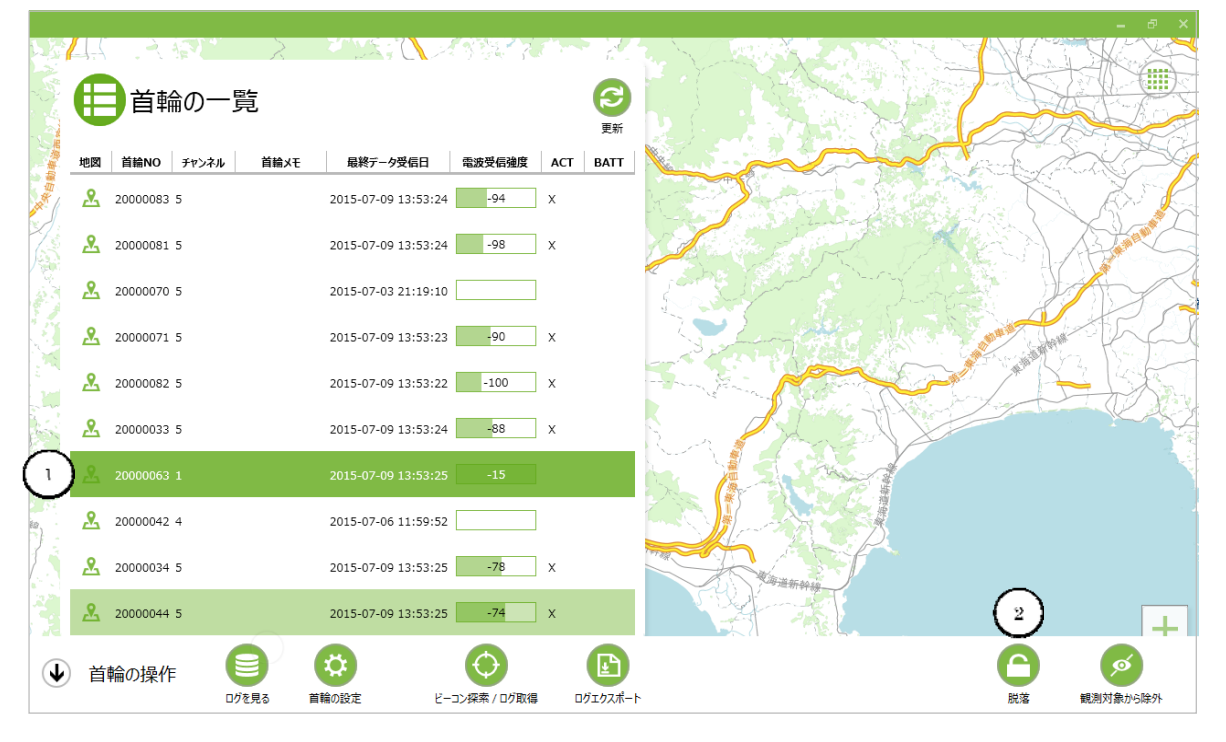

#### 「首輪の脱落」画面が表示されますので、「脱落する」ボタン①をクリックします。

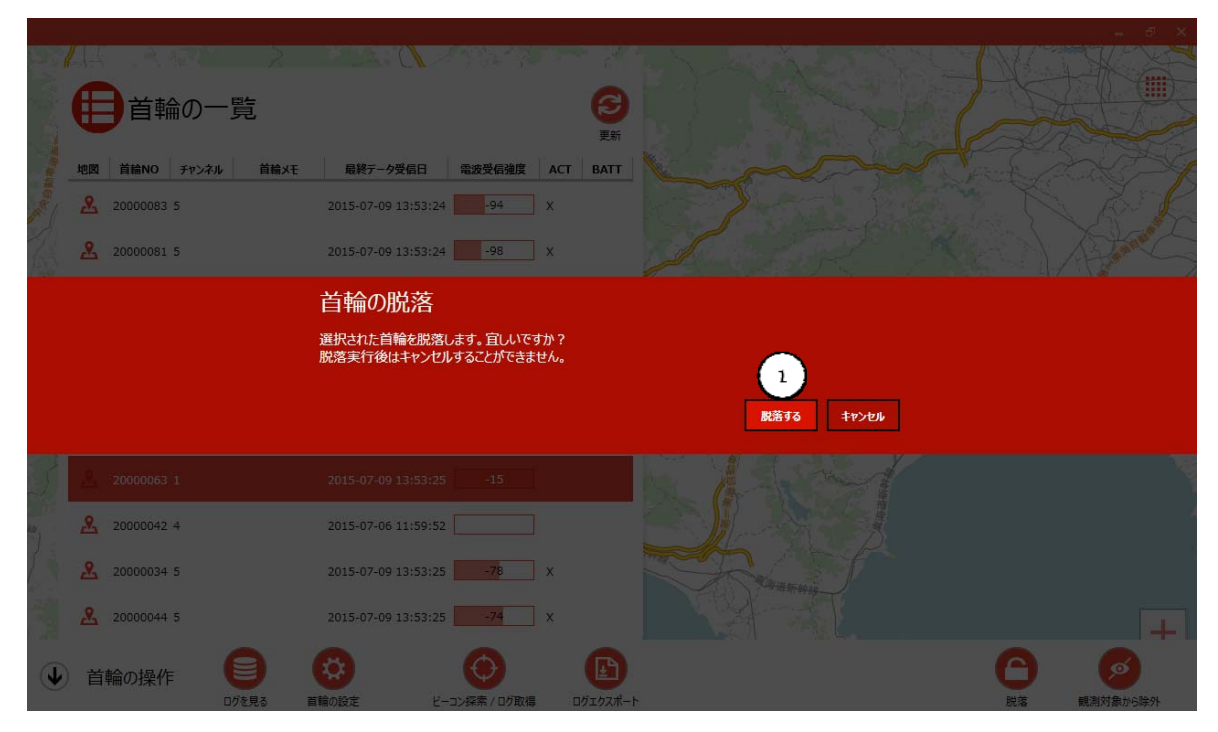

最終の確認画面が表示されますので、再度「脱落する」ボタン①をクリックします。

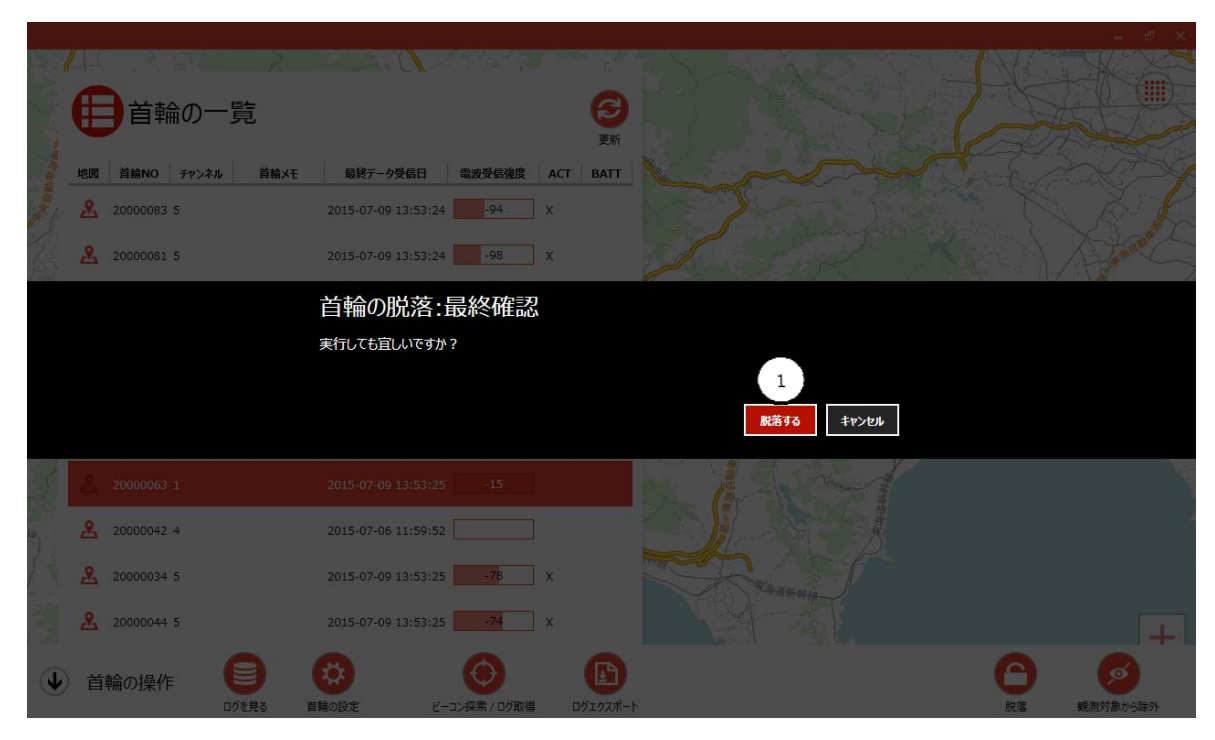

#### 脱落処理中は以下の画面が表示されます。

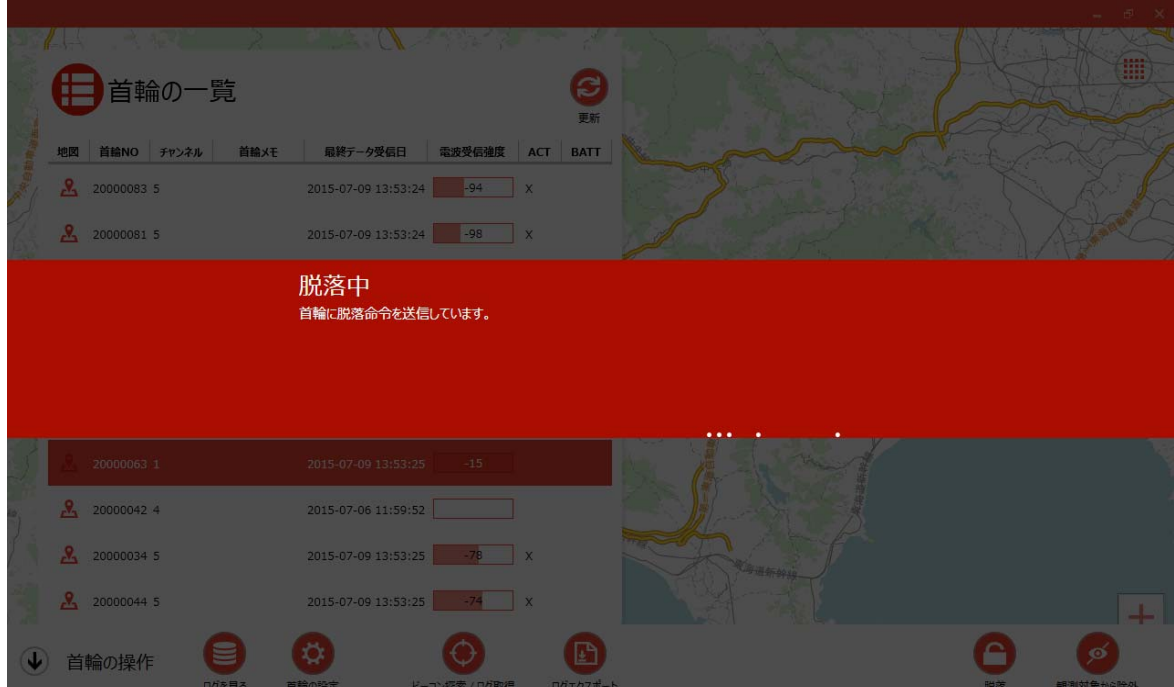

脱落処理に成功すると以下が表示されます。

※タブレットからコマンドを発行し、首輪が脱落コマンドを受信後に首輪脱落の作動を行っています。 「脱落成功」の表示がされますが、動物の首に首輪が引っかかっているなど落ちていない可能性があり ます。リアルタイム位置送信モードを活用し首輪の位置を特定し、計画的に首輪の回収を行ってくださ い。

「OK」ボタン①をクリックするとホーム画面に戻ります。

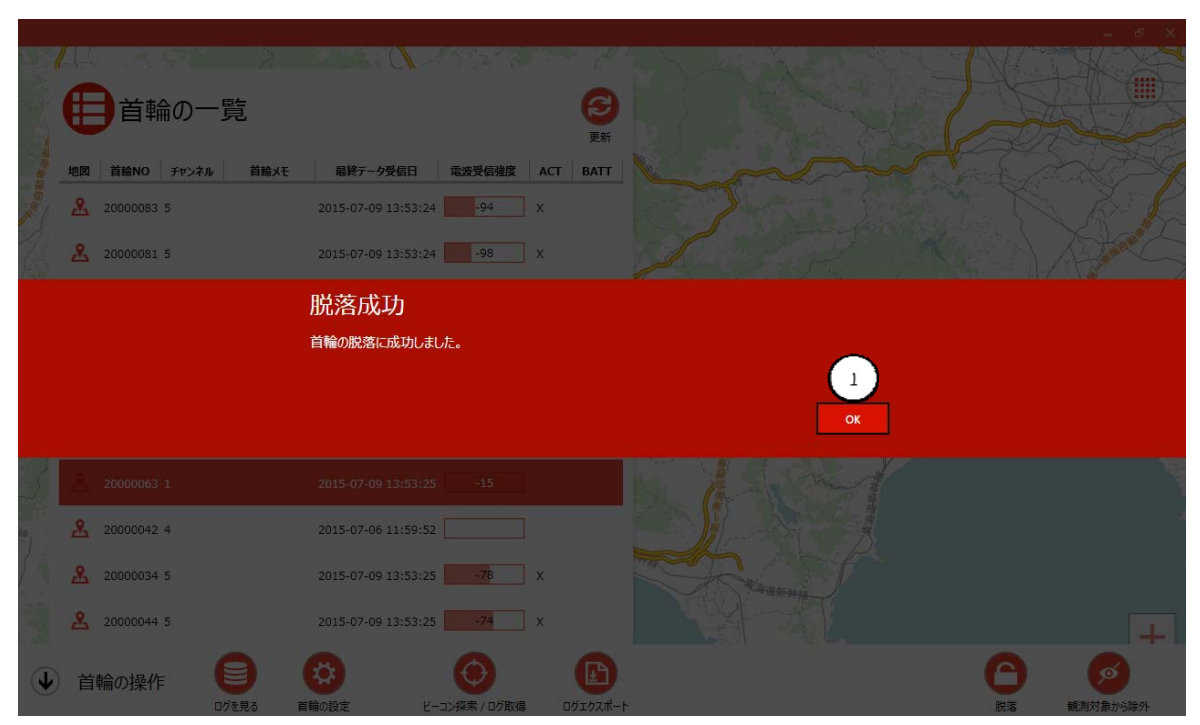

# **CIR SUIT DESIGN, INC.**

### 調査対象から除外

観測対象にしない首輪を設定し、「首輪の一覧」から除外することができます。

一覧から除外する首輪 No ①をクリックし、「首輪の操作 詳細ボトムメニュー」の「観測対象から除外」 ボタン②をクリックします。

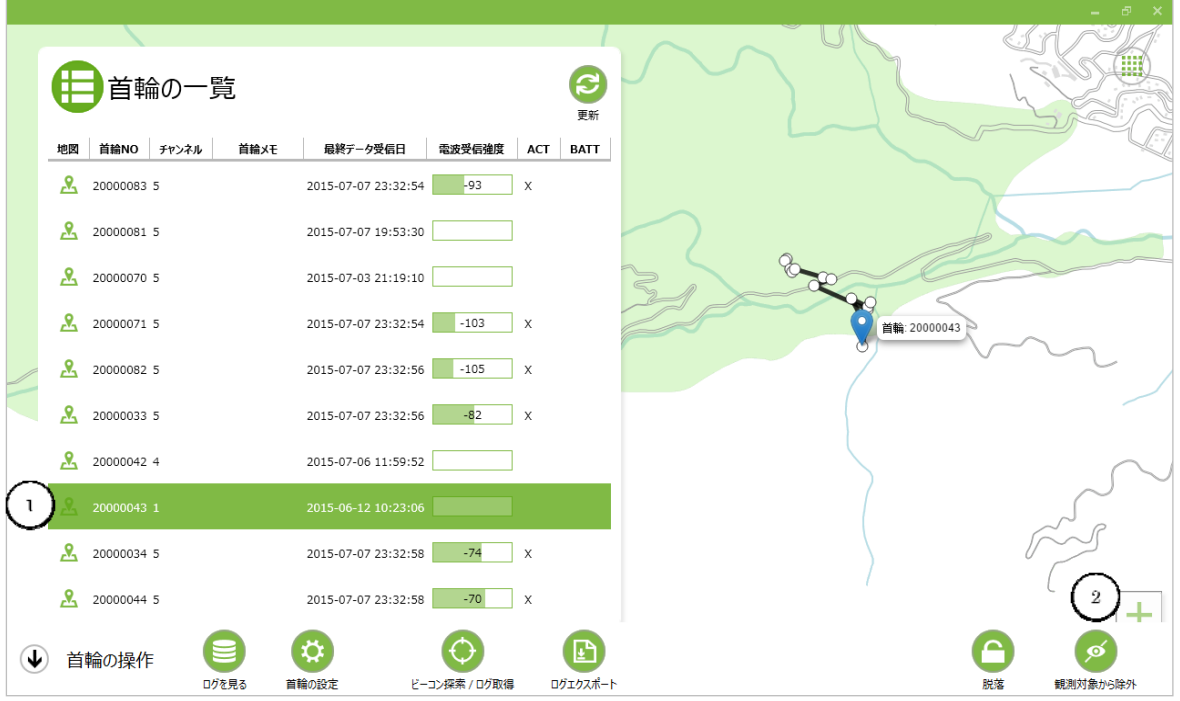

### 観測対象の設定で「除外する」ボタン①をクリックします。

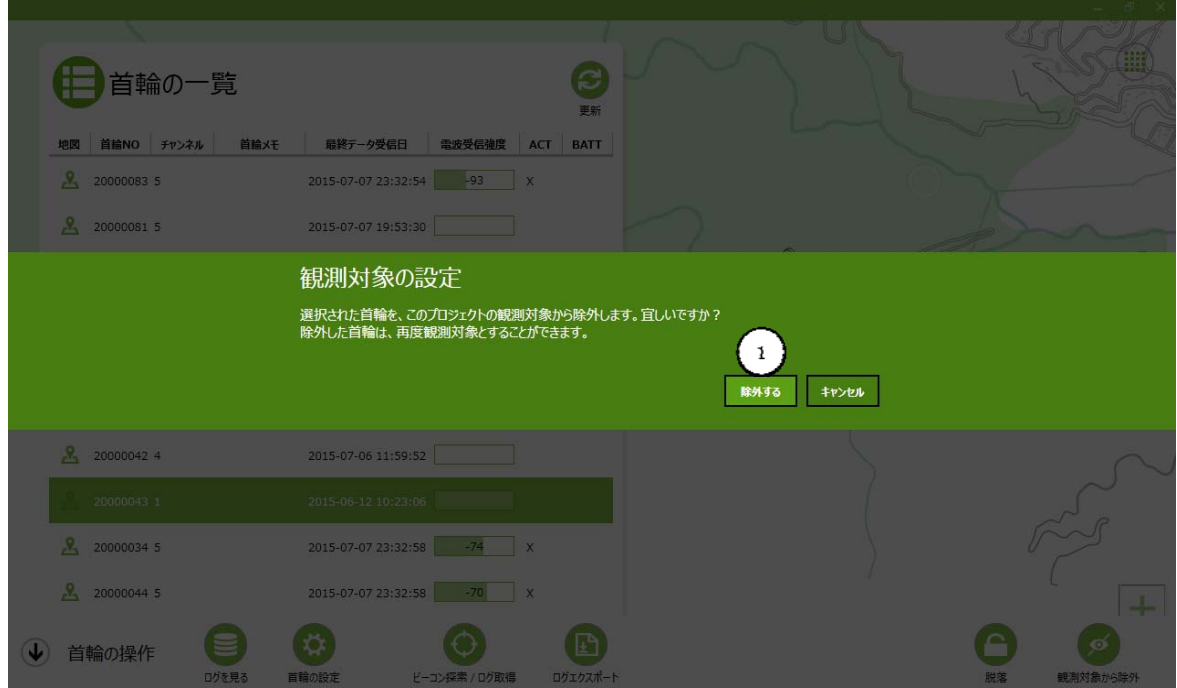

#### 観測対象の設定で「OK」ボタン①をクリック

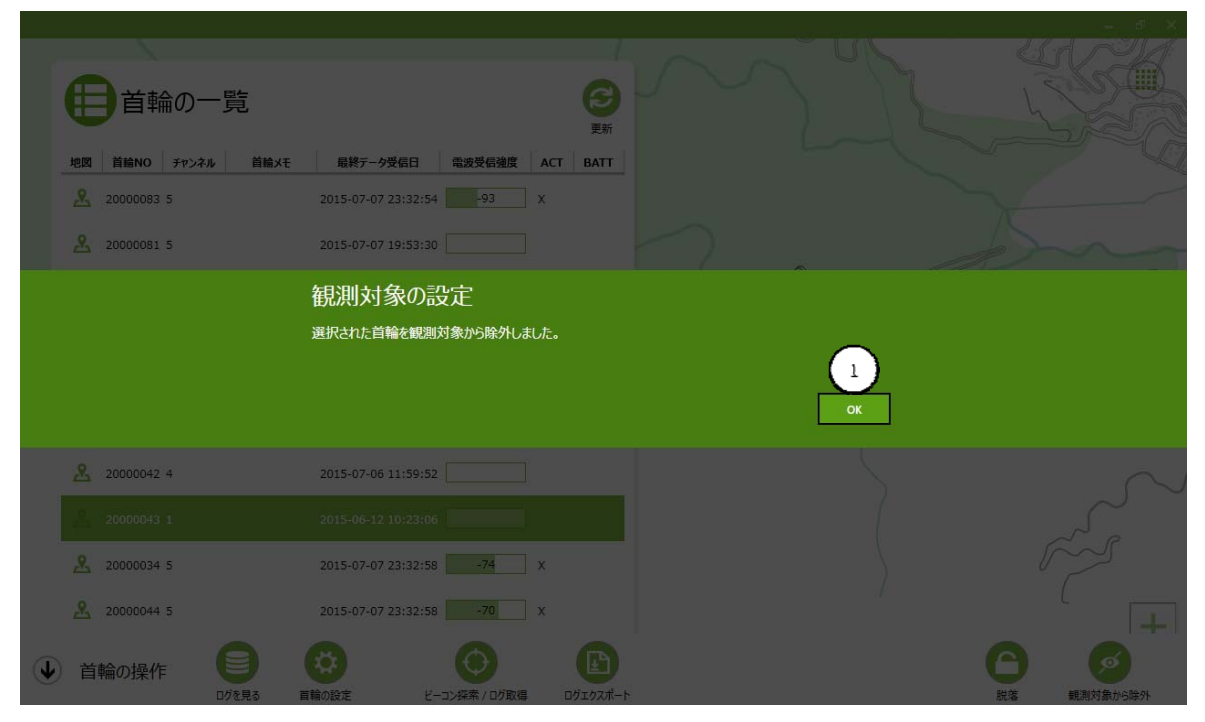

首輪の一覧から選択した首輪 No が無いことを確認します。

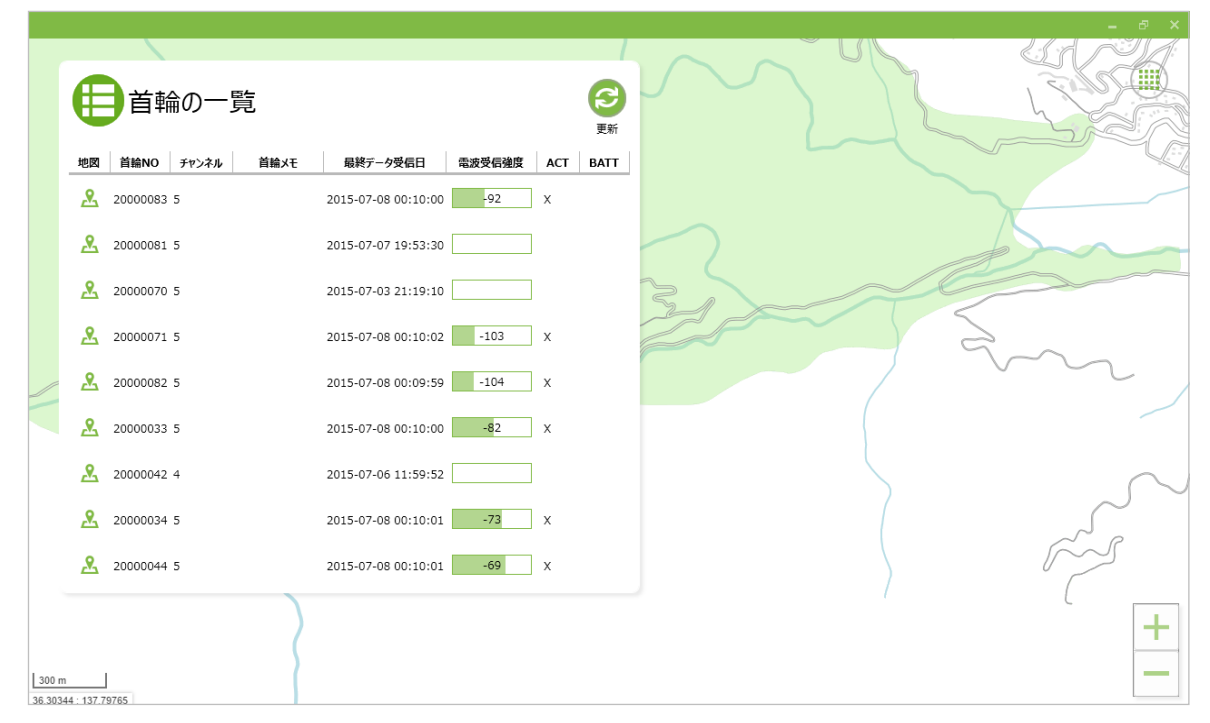

# **CIR SUIT DESIGN, INC.**

# **7.**ビーコン探索/ログ取得モード

プロジェクト画面では、周波数チャネルを切り替えながら、複数の首輪を検知しています。 特定の首輪を連続的に監視するために「ビーコン探索/ログ取得モード」に切り替えます。 プロジェクト画面で「ビーコン探索/ログ取得モード」ボタン④をクリックします。

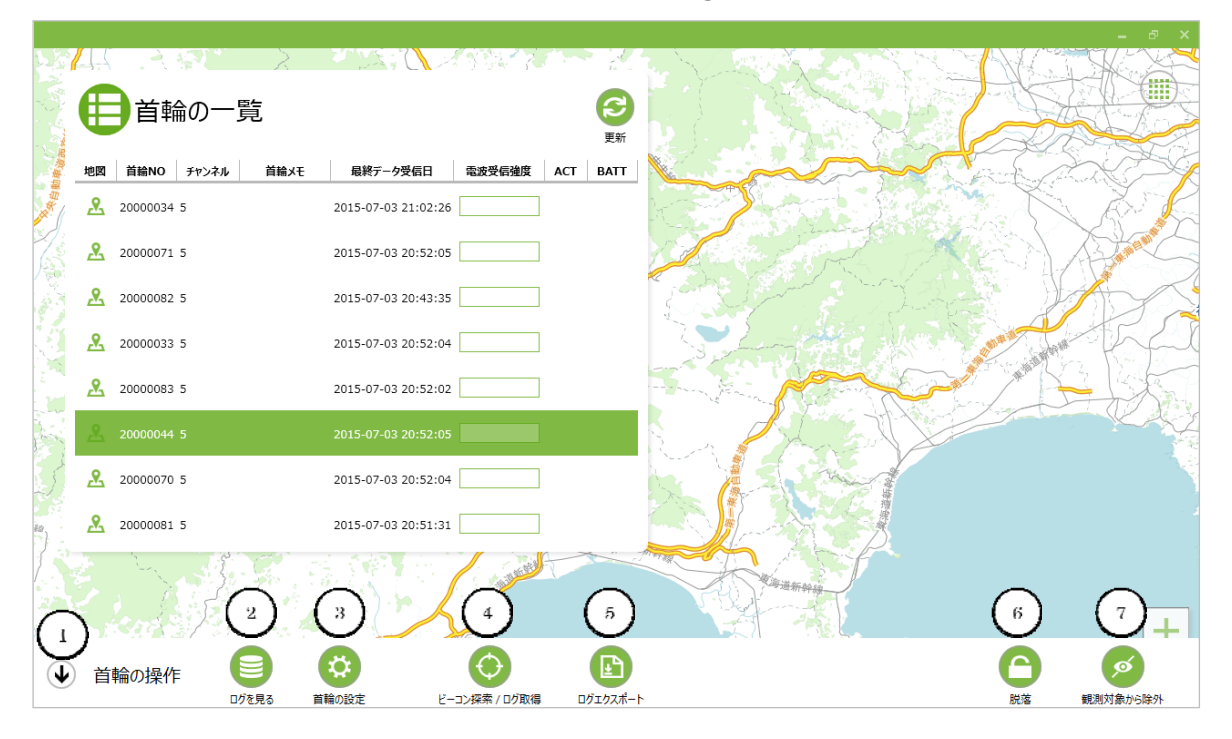

#### 以下の「初期化中」画面が表示され、その後、「ビーコン探索/ログ取得」画面に切り替わります。

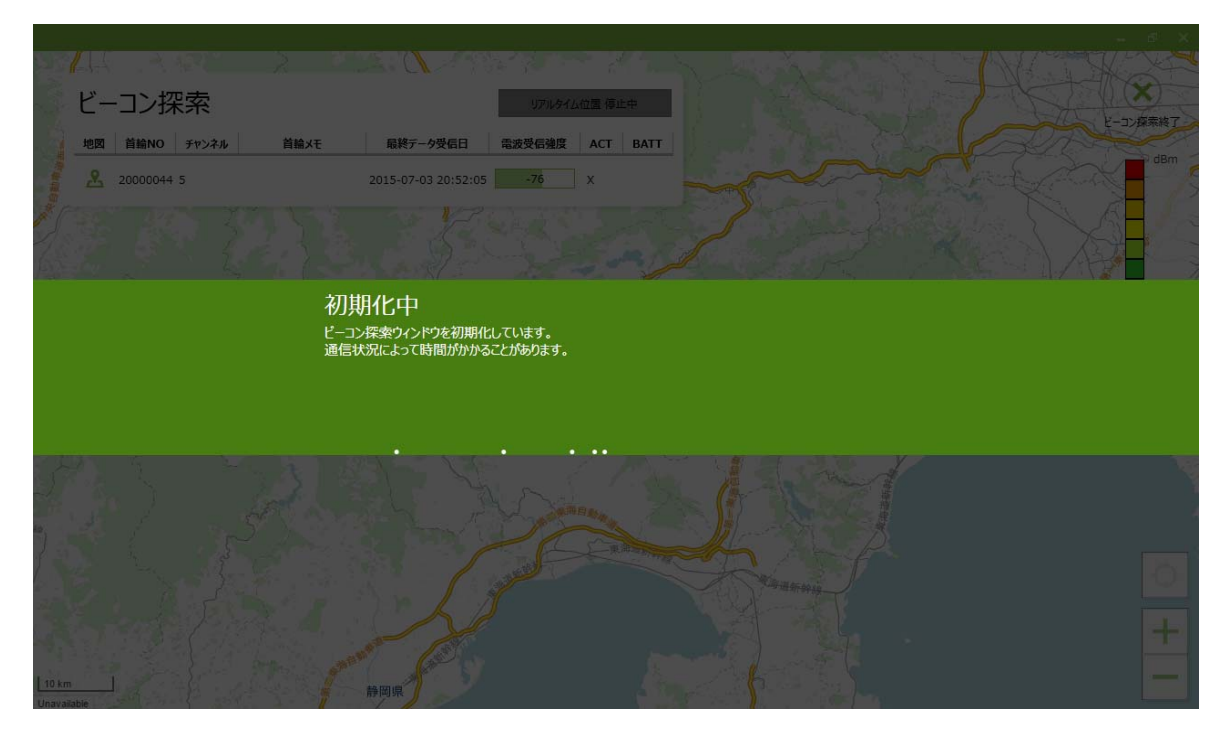

## ビーコン探索/ログ取得画面

「ビーコン探索/ログ取得モード」画面です。

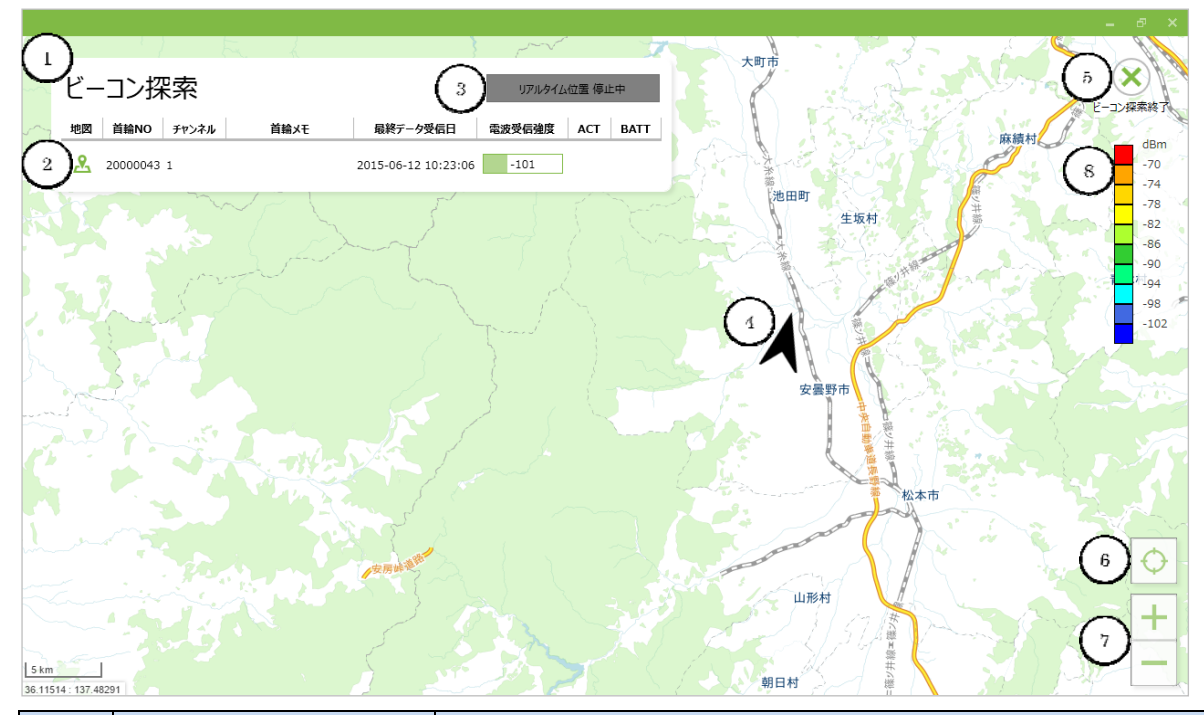

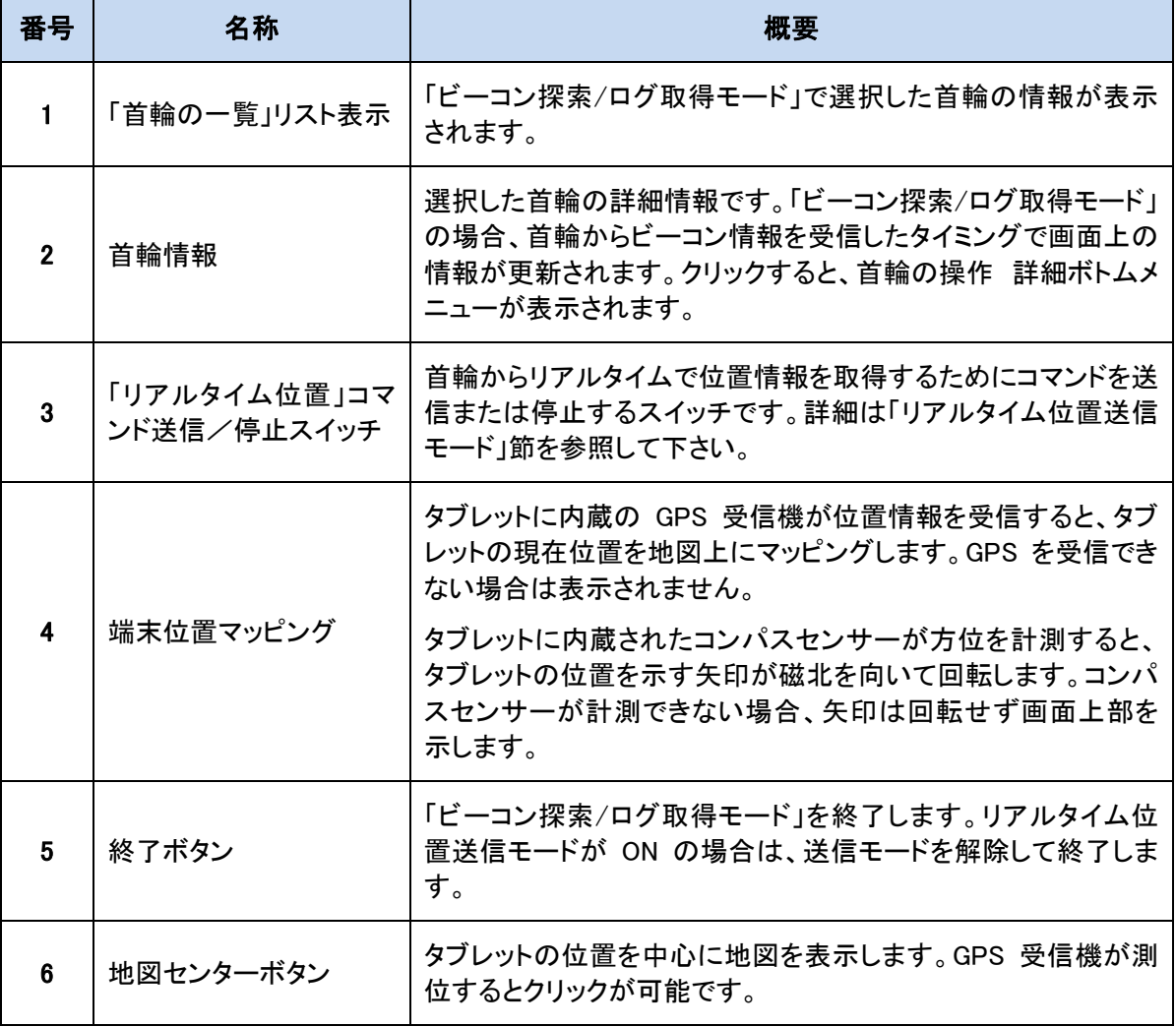

# **CIRGUIT DESIGN, INC.**

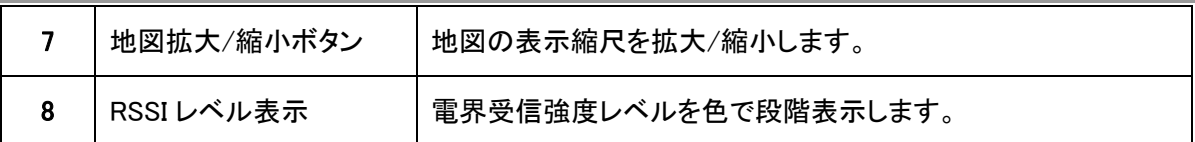

## リアルタイム位置送信モード

動物の現在の位置情報を取得するために、「リアルタイム位置」コマンドを送信します。首輪がコマンド を受信すると、GPS の受信を開始してリアルタイムの位置情報を取得し、その情報を送信することがで きます。

※GPS の測位に時間がかかる場合があります。

#### ※リアルタイム位置取得モード中は、連続的に GPS を受信するため首輪の電池を多く消費しますの で計画的にお使いください。

リアルタイム位置送信モードへは、首輪一覧パネル上の「リアルタイム位置」ボタン①をクリックします。 リアルタイム位置切替えボタンの表示は、首輪の GPS 測位状態が表示されます。

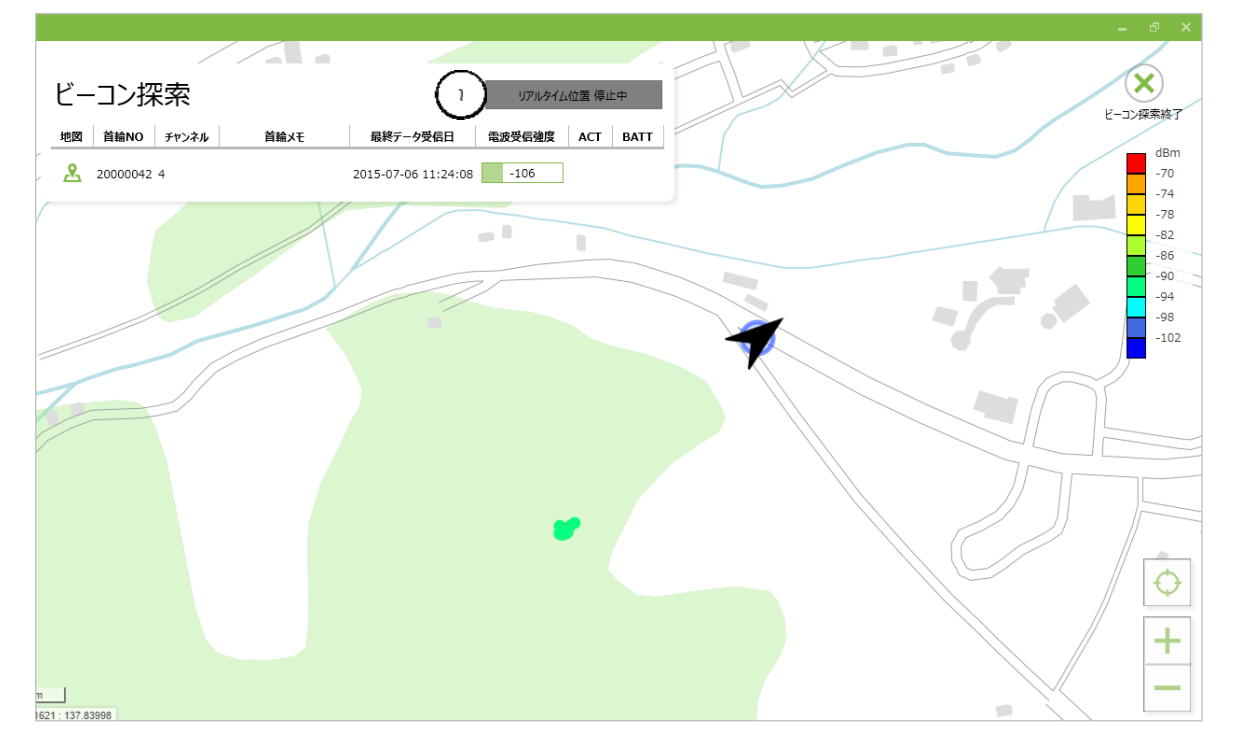

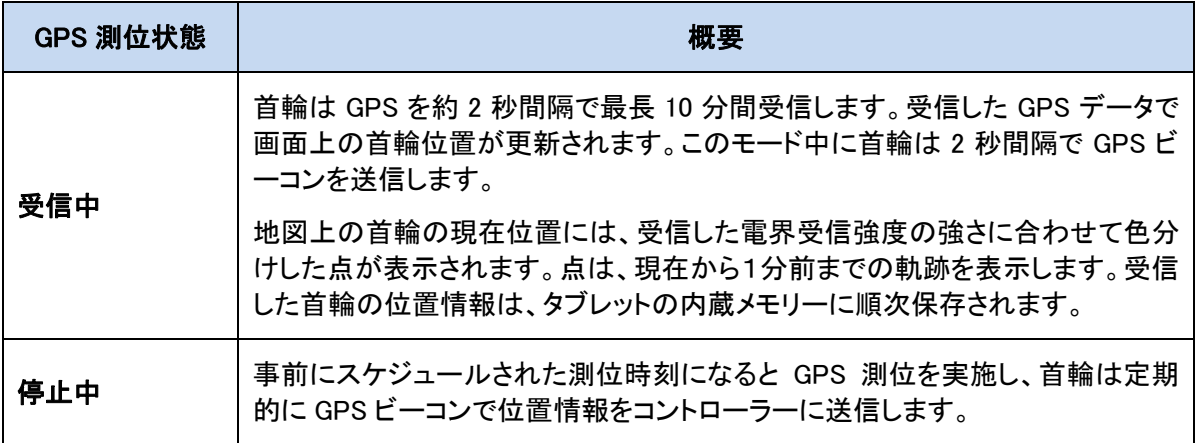

※首輪の GPS データは、首輪から送信される GPS ビーコンを受信して更新しています。通信環境 が悪化して首輪から GPS ビーコン受信状態が良くない場合に、位置情報が更新されないことがあり ます。

# **CIRGUIT DESIGN, INC.**

## リアルタイム位置コマンド送信

首輪一覧パネル上の「リアルタイム位置」ボタンをクリックすると、首輪にコマンドを送信します。切り替 え処理には多少時間がかかります。

切り替え処理中は以下の画面に切り替わります。

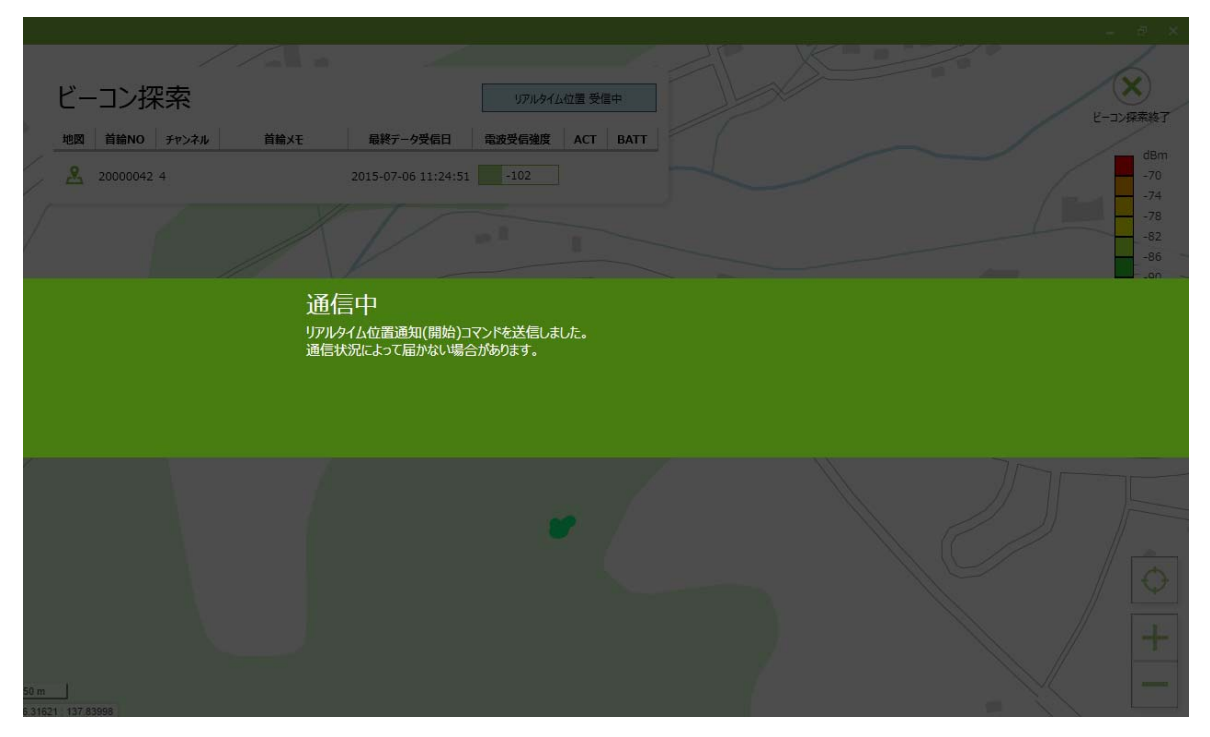

### リアルタイム位置表示画面

「リアルタイム位置送信モード」に切り替わり、首輪から GPS データを受信すると「受信中」の表示に変 わり、画面上に選択した首輪の現在位置が表示されます。

首輪の現在位置には、受信した電界の強さに合わせて色分けした点が表示されます。点表示は、現在 時刻から1分前までの軌跡を表示します。

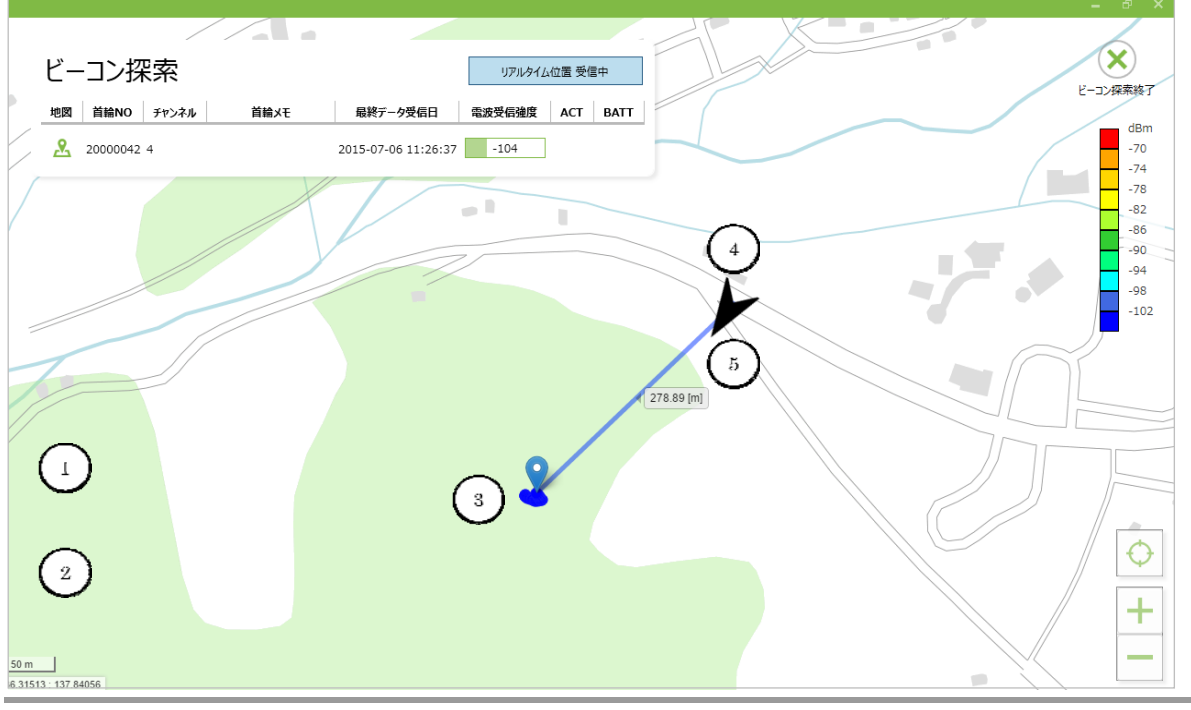

※「リアルタイム位置送信モード」に切り替わった直後は、GPS の測位時間(数十秒)を要する場合が あります。GPS 測位ができ次第 GPS データを送信します。GPS 測位ができない場合は、GPS 測位情 報が無いため画面には動物の位置が表示されません。

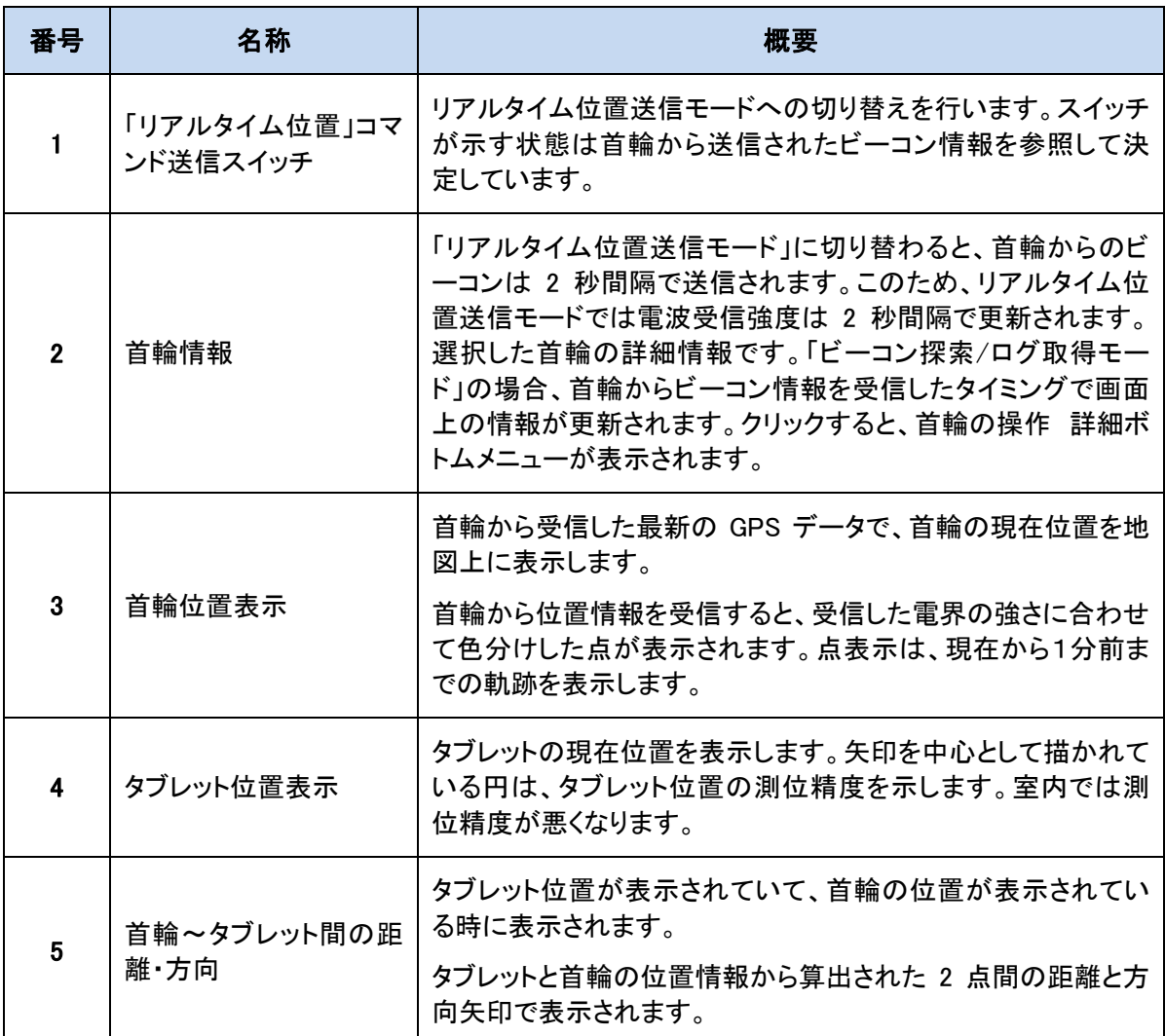

※リアルタイム位置取得モード中は、連続的に GPS を受信するため首輪の電池を多く消費しますの で計画的にお使いください。

# **CIR SUIT DESIGN, INC.**

リアルタイム位置送信モードは、首輪の電池消費を抑えるために開始から 10 分で自動的に OFF となり ます。リアルタイムモードに切り替えてから 9 分が経過すると、リアルタイム位置送信モードを延長する かの画面が表示されます。

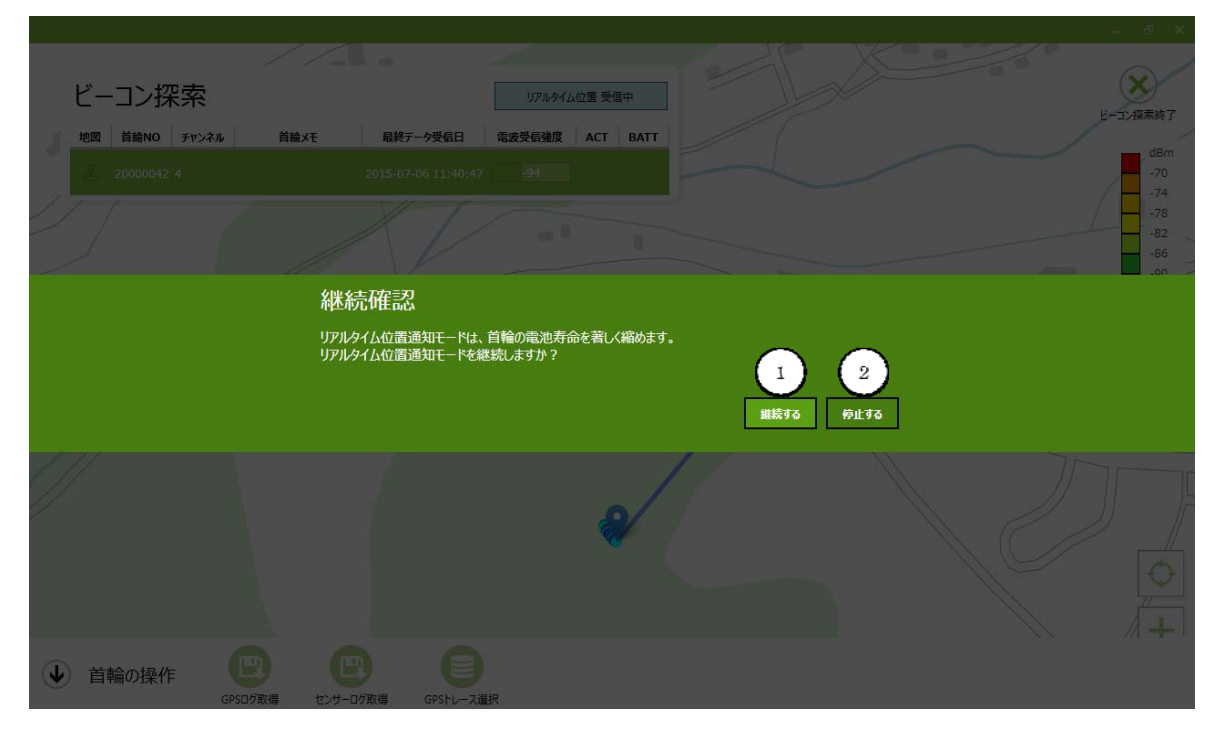

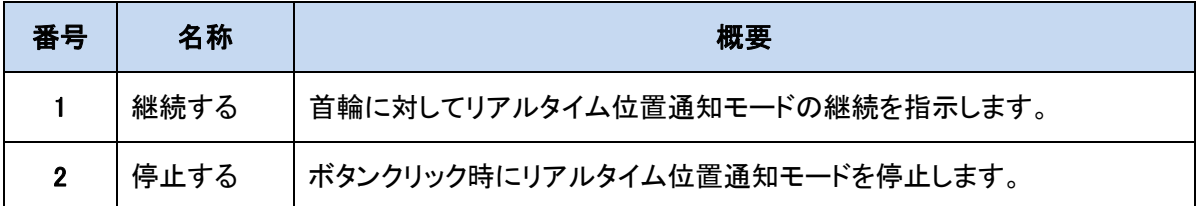

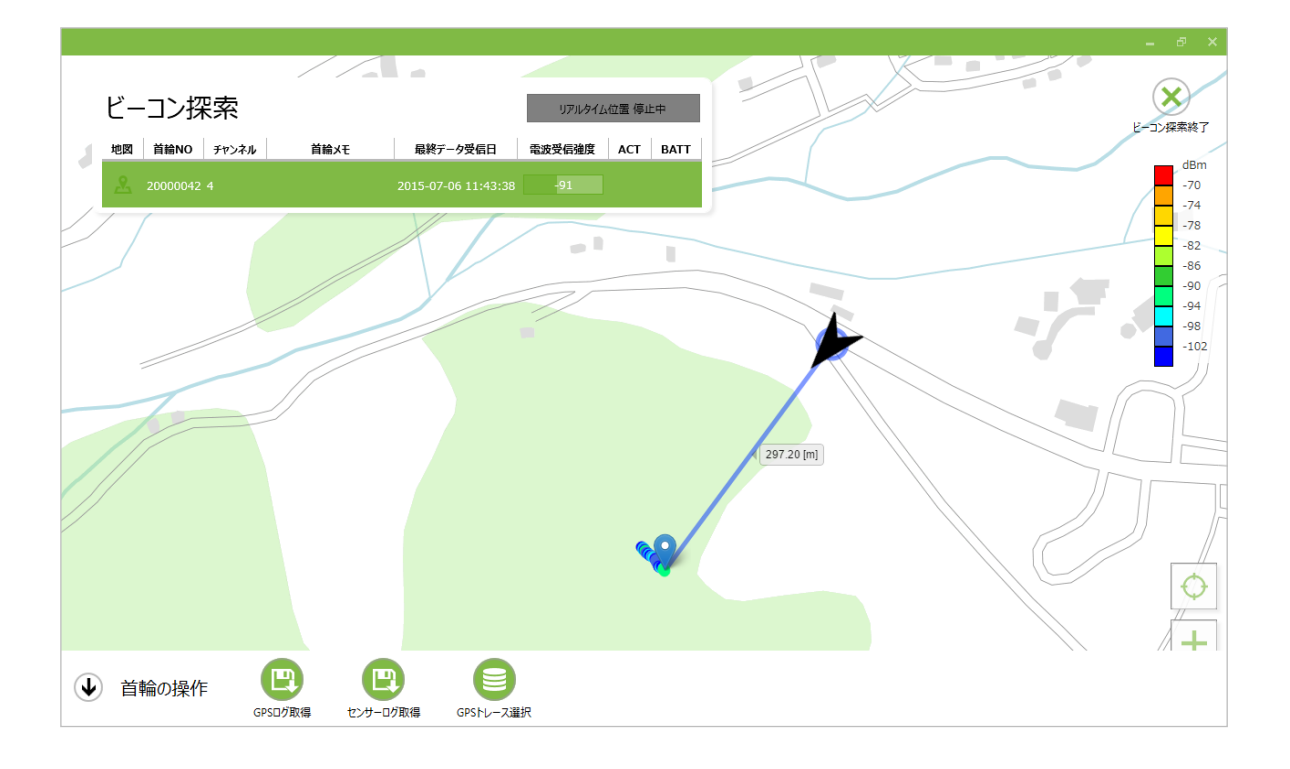

## リアルタイム位置送信モードの停止

「リアルタイム位置送信モード」の停止は、「リアルタイム位置」ボタン①をクリックします。

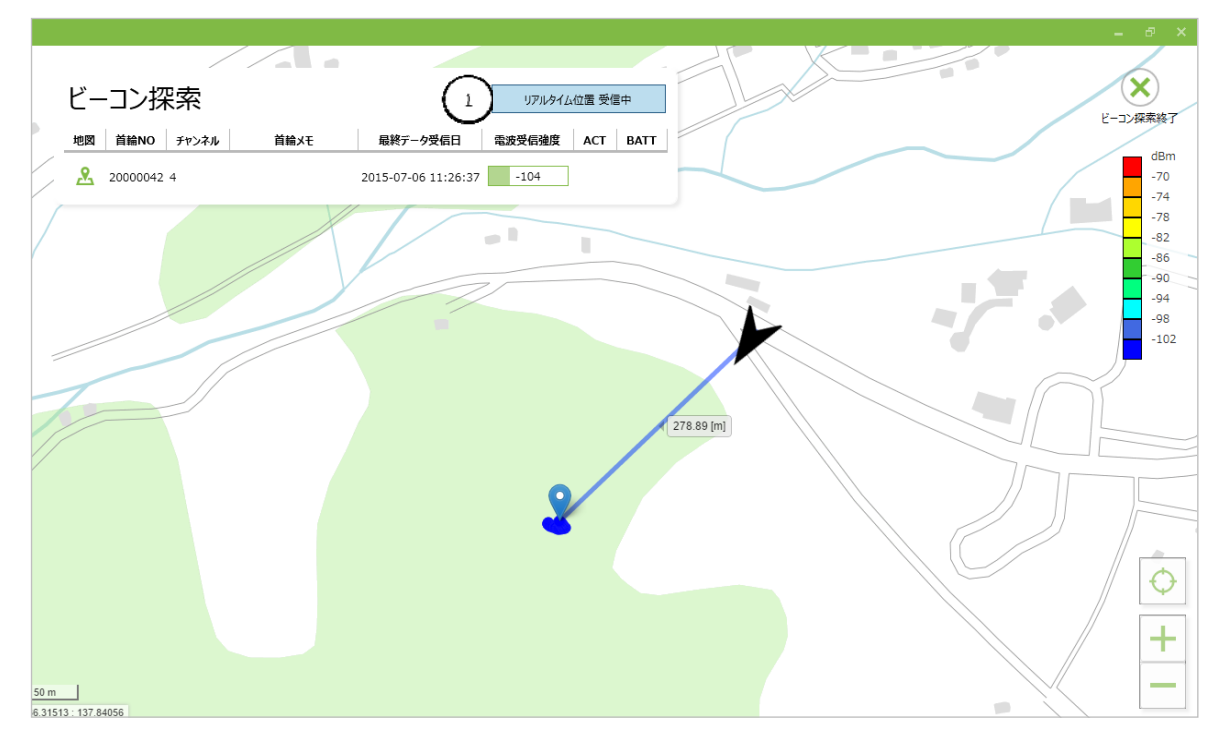

「リアルタイム位置」の表示が「受信中」から「停止中」に切り替わり、首輪に対して「リアルタイム位置」 の停止中モードへの切り替えコマンドを発行します。切り替え処理には少し時間がかかります。

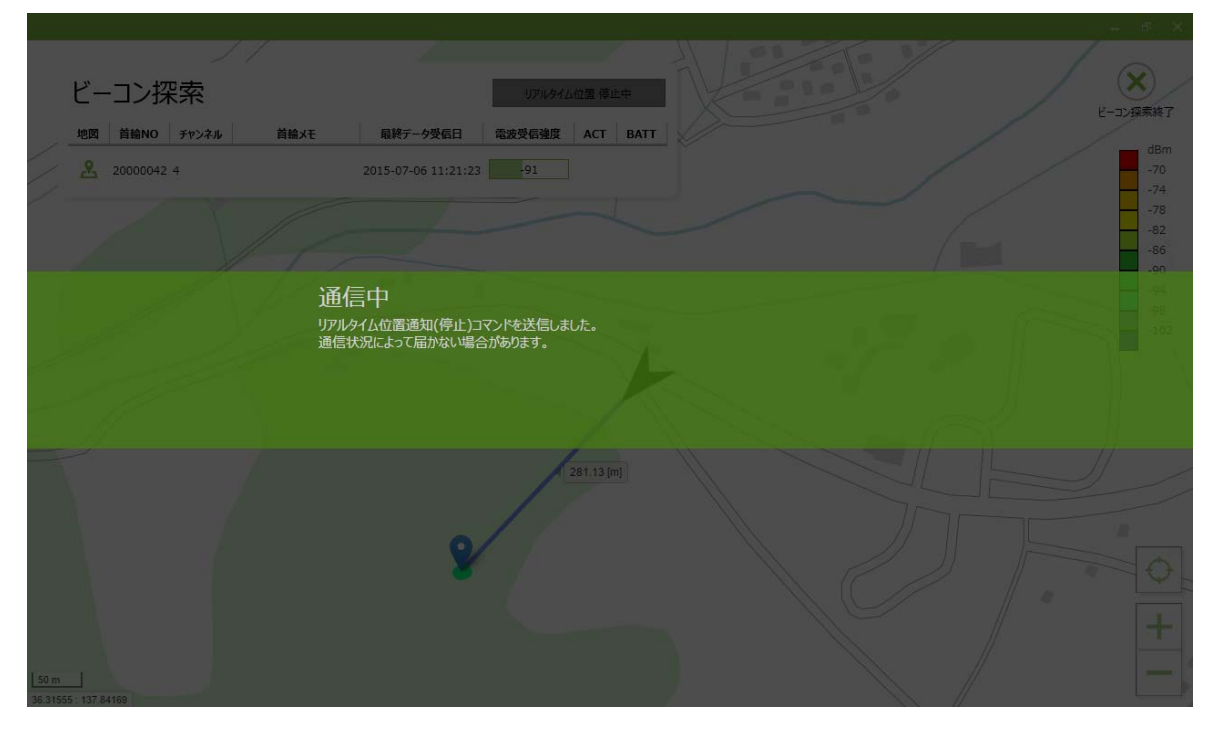

# **CIRGUIT DESIGN, INC.**

### 電界受信強度の色表示の設定

電界受信強度のスケールを変更することができます。

「ビーコン探索/ログ取得モード」画面の RSSI レベル表示横の電界受信強度のスケール部分①をクリッ クすると「RSSI 色設定」画面が表示されます。

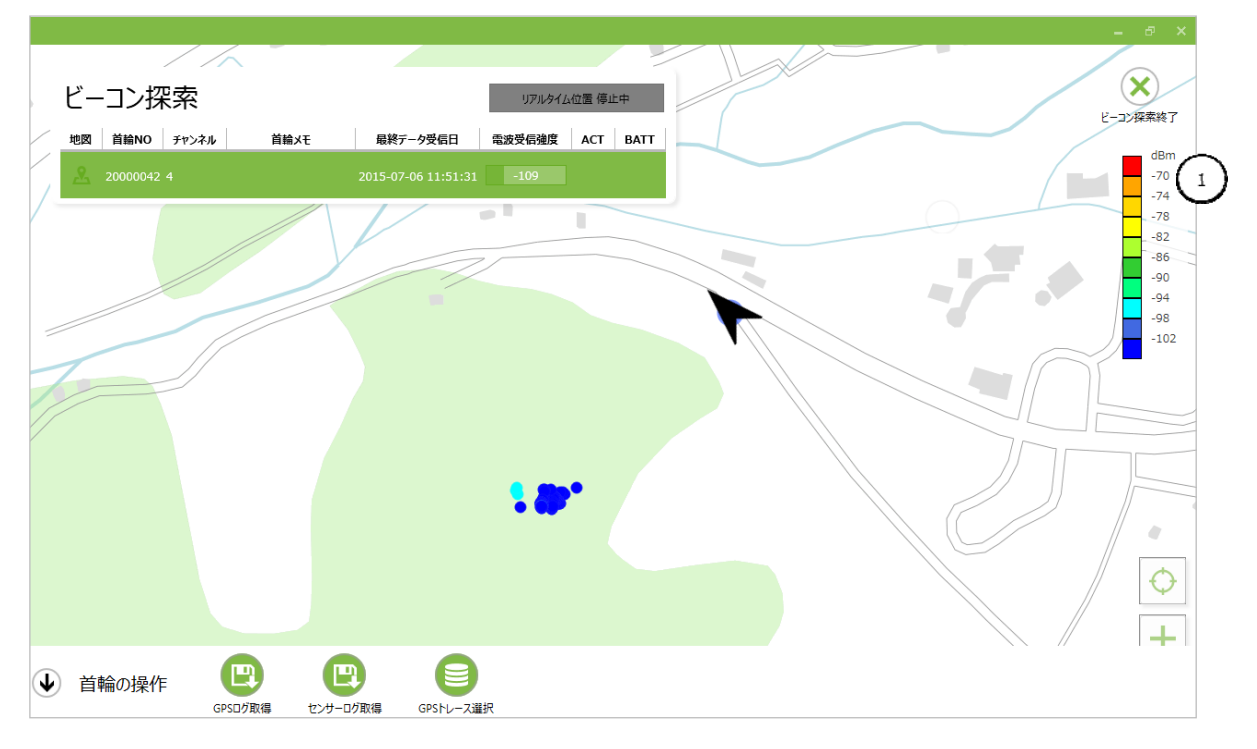

電界受信強度の数値②を変更することにより、全体のスケールが変更できます。

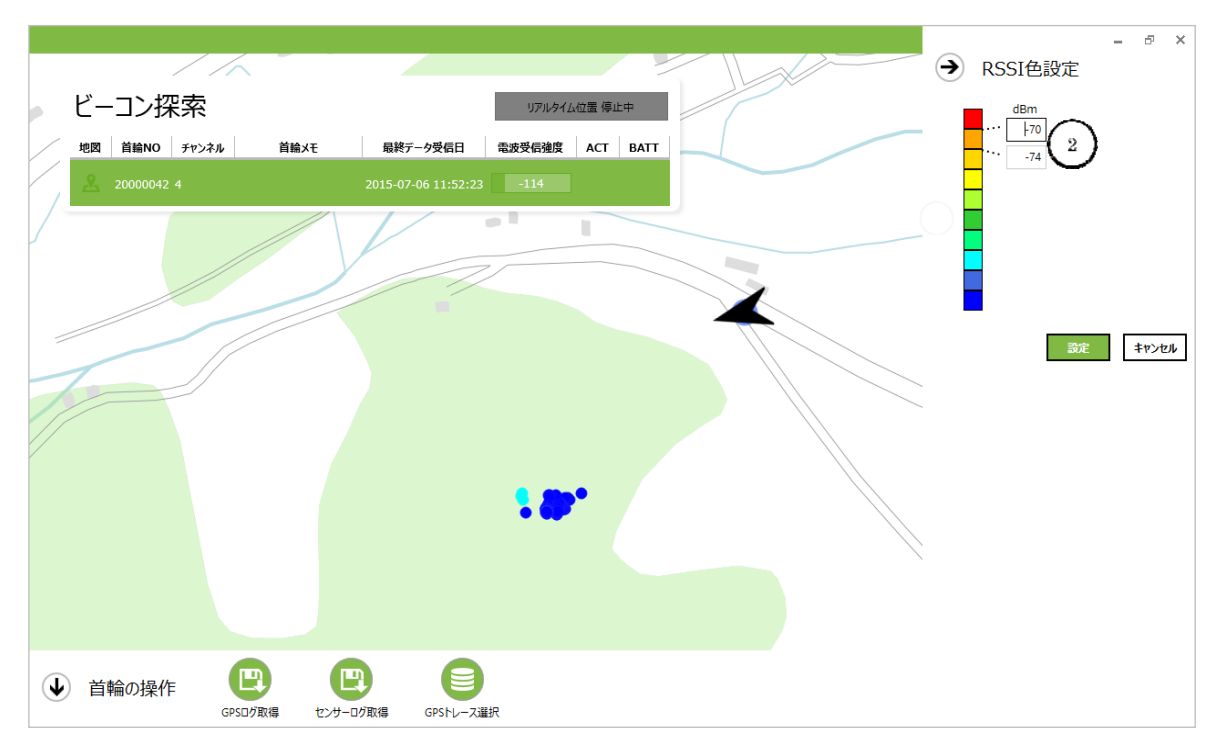

最後に「設定」ボタン③をクリックすると、設定が完了します。

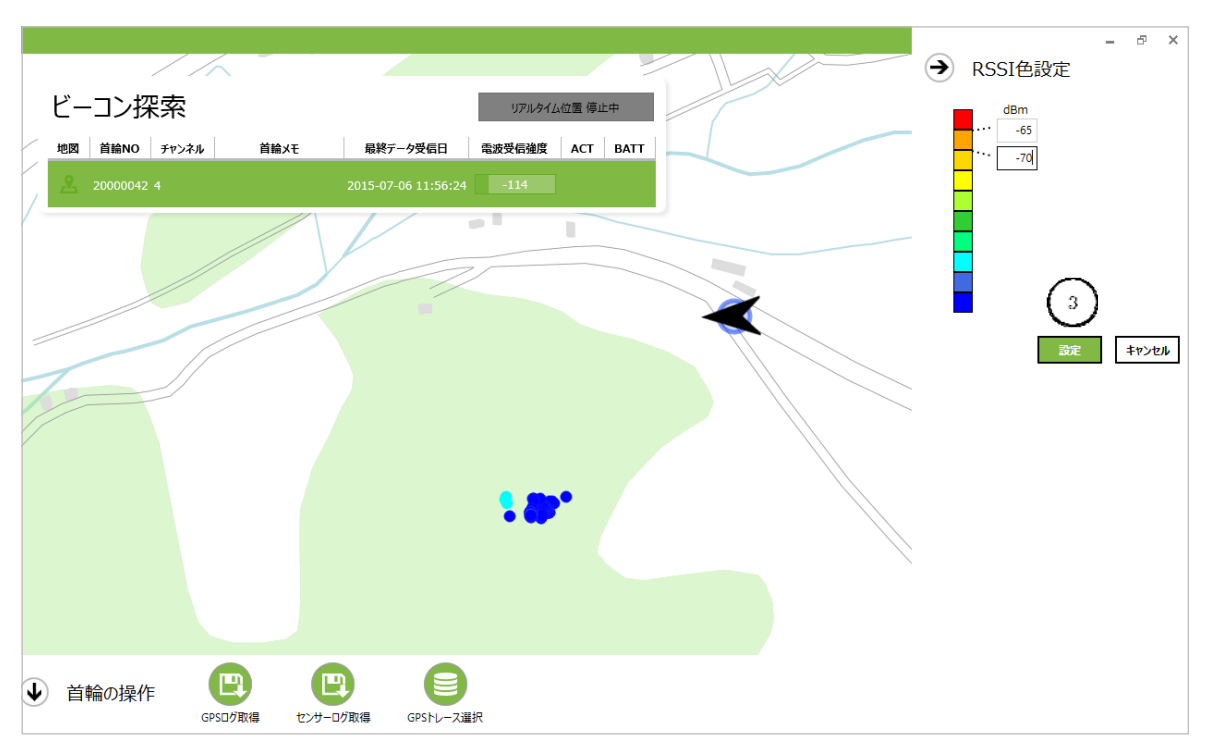

### 「OK」ボタンをクリックする。

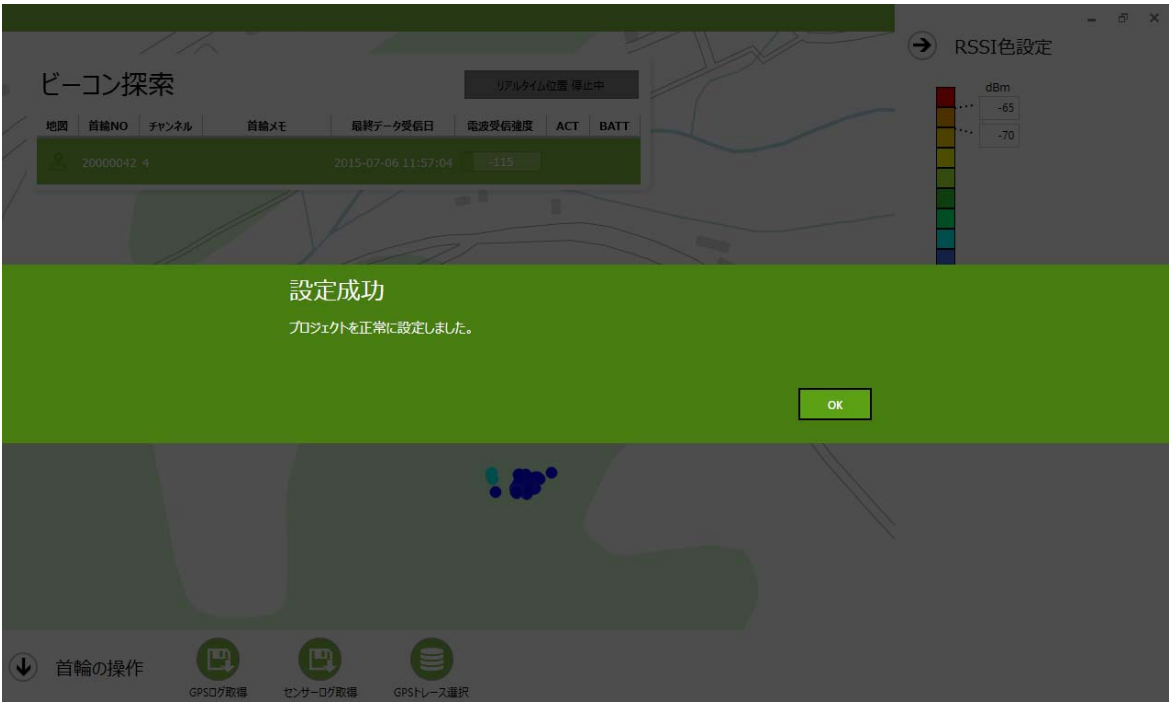

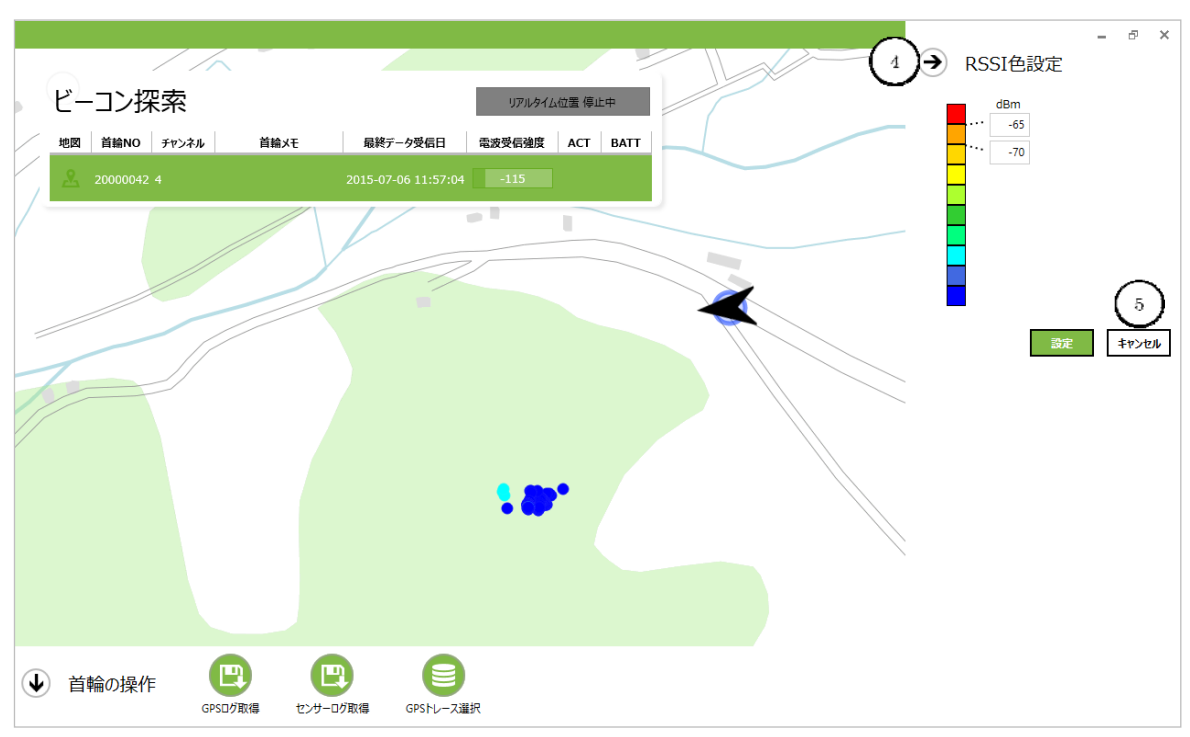

右矢印④をクリックもしくは「キャンセル」ボタン⑤を押すと、設定画面が終了します。

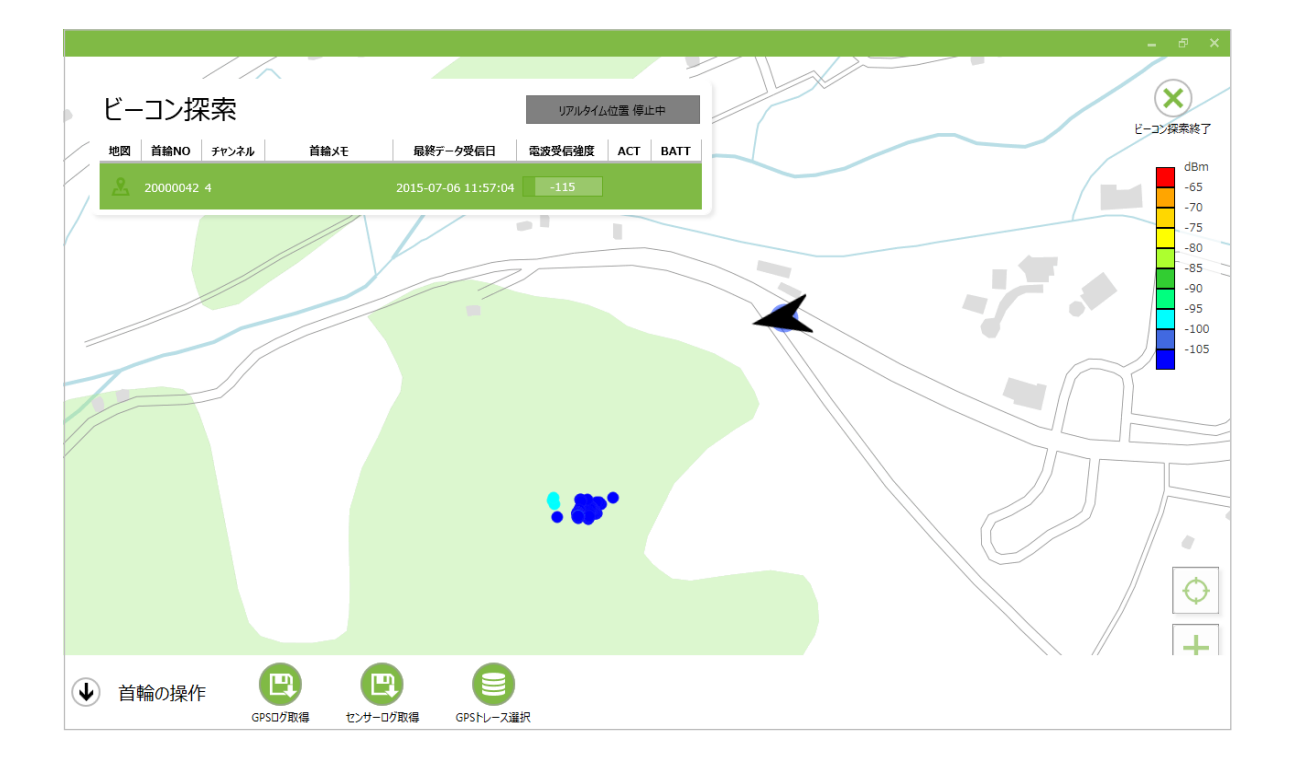

# **8.**ビーコン探索/ログ取得モード詳細機能

首輪一覧パネル上で選択したい首輪をクリックするとボトムメニューが表示されます。

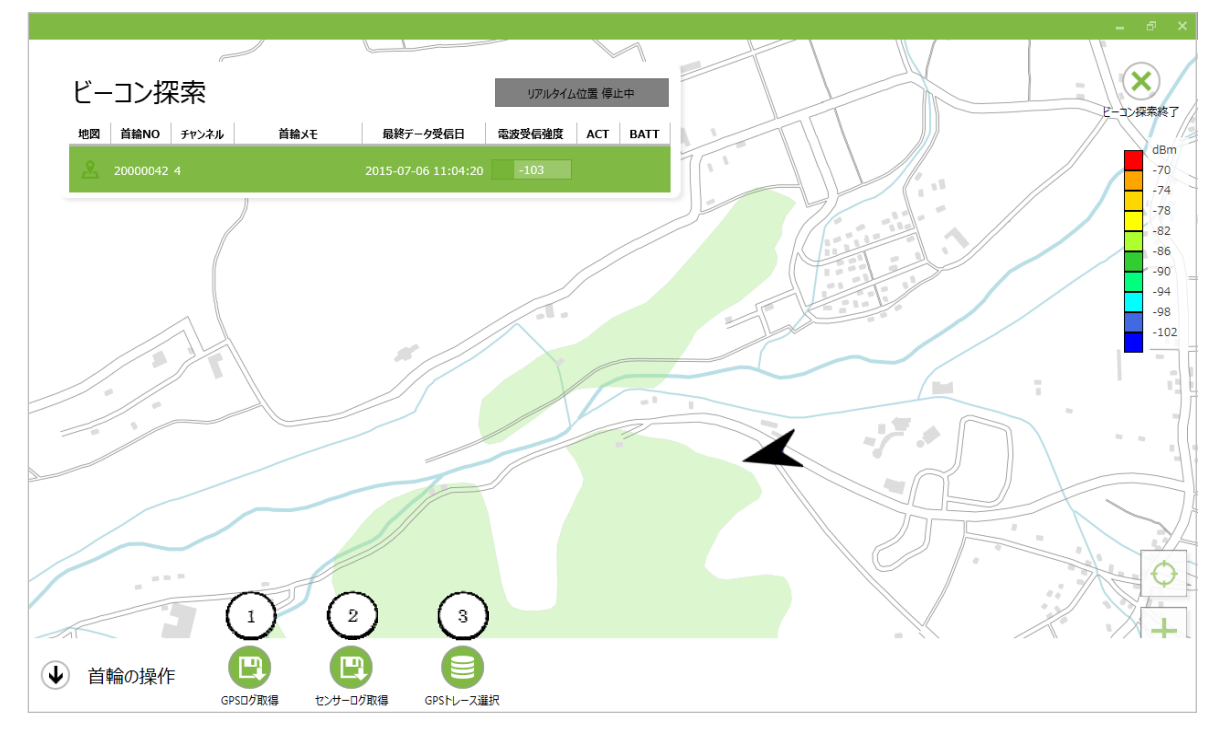

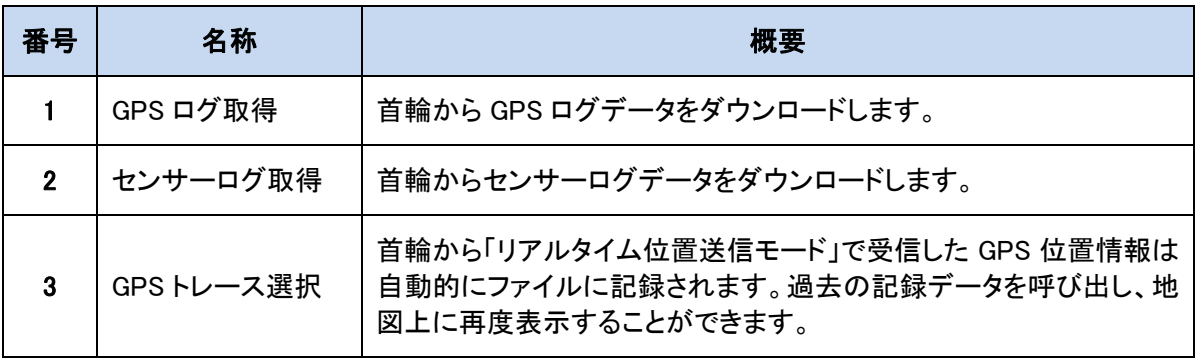

## GPS ログのダウンロード

GPS ログデータをダウンロードする場合は「GPS ログ取得」ボタン①をクリックします。GPS ログ取得で は、首輪の全 GPS ログ情報をタブレットにダウンロードします。

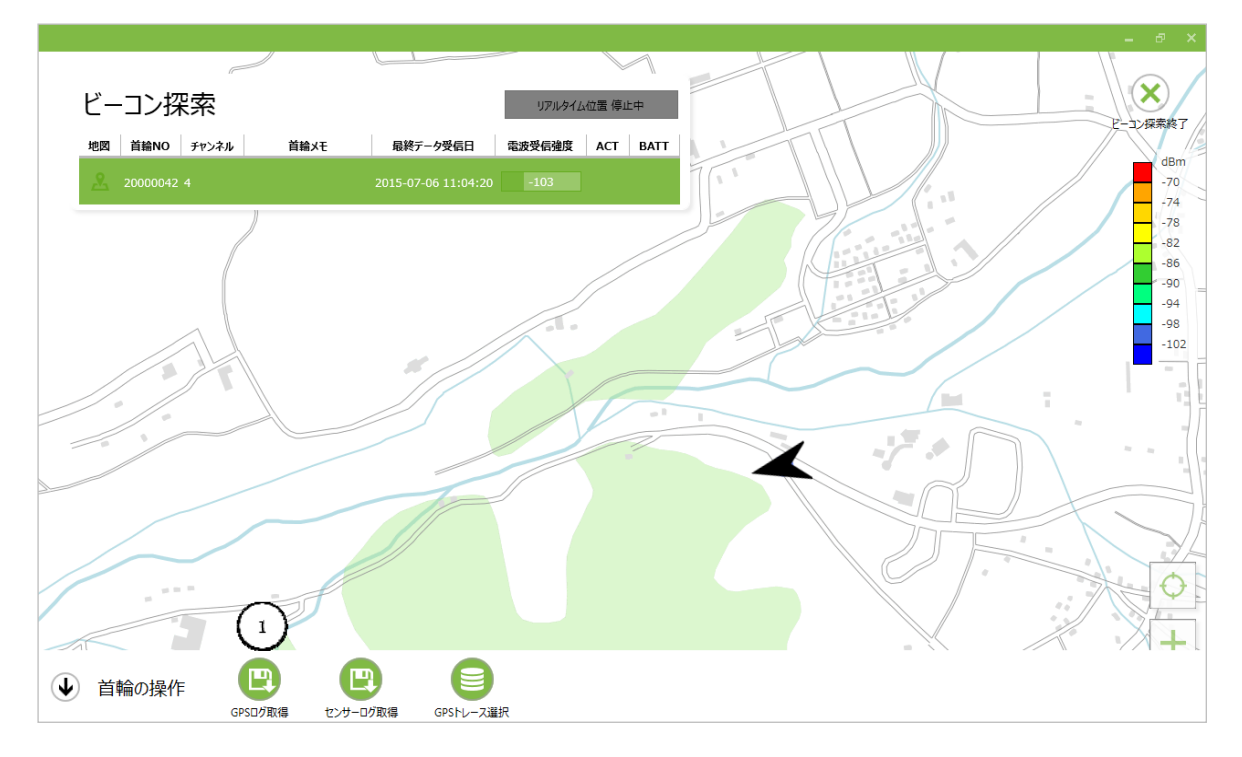

GPS ログをダウンロードするためには「ダウンロードする」ボタン①をクリックします。

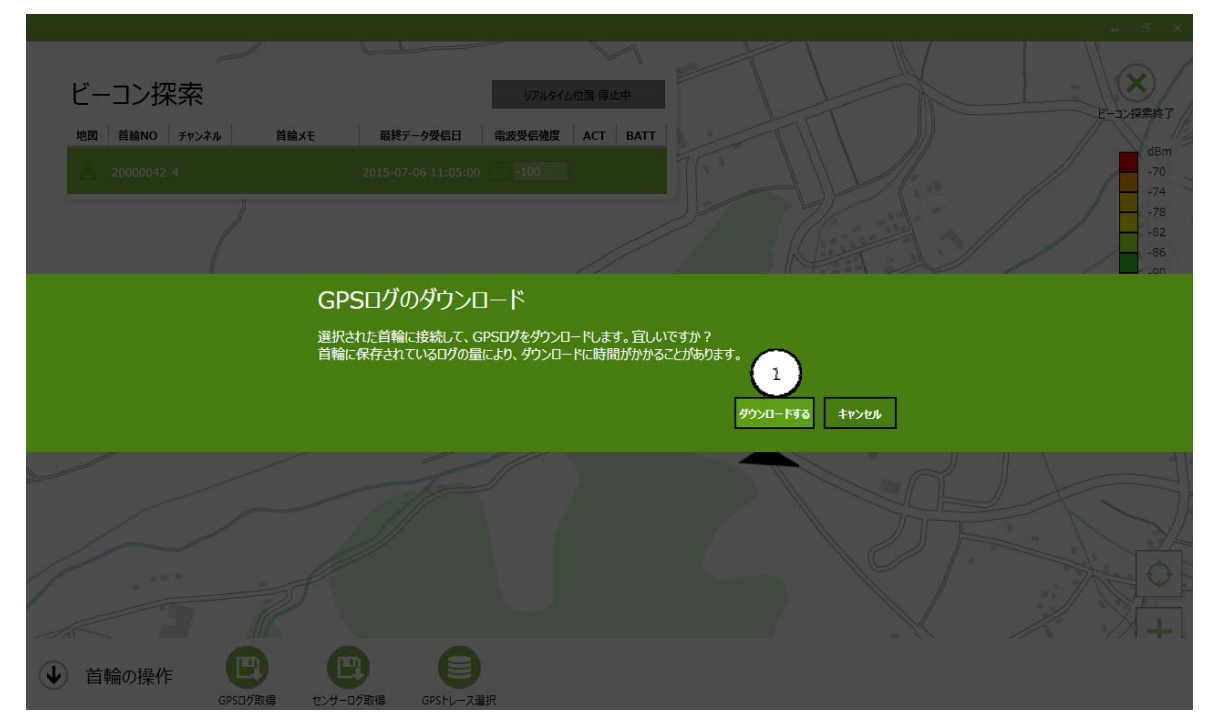

ダウンロード処理中は以下が表示されます。

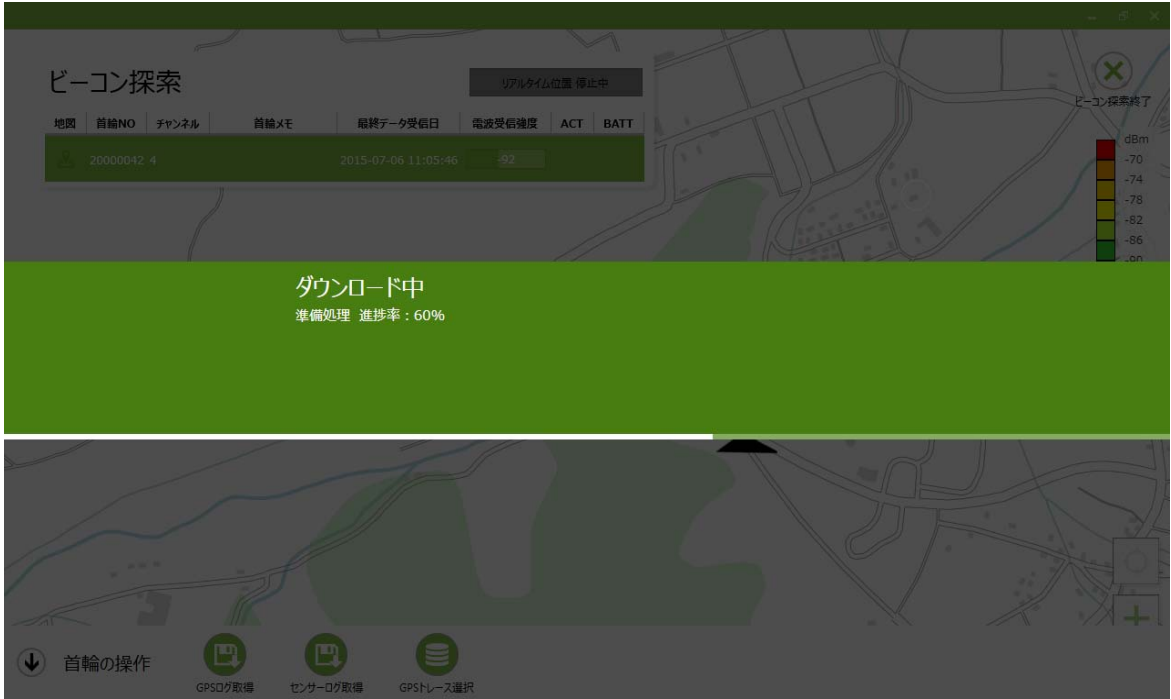

ダウンロード時間は、首輪に記録された GPS ログデータ量とタブレットにダウンロードされた GPS ログ データ量に依存して変動します。

ダウンロード処理が終わると「ダウンロード成功」が表示されます。ダウンロード処理を完了するために は、「OK」ボタン①をクリックします。

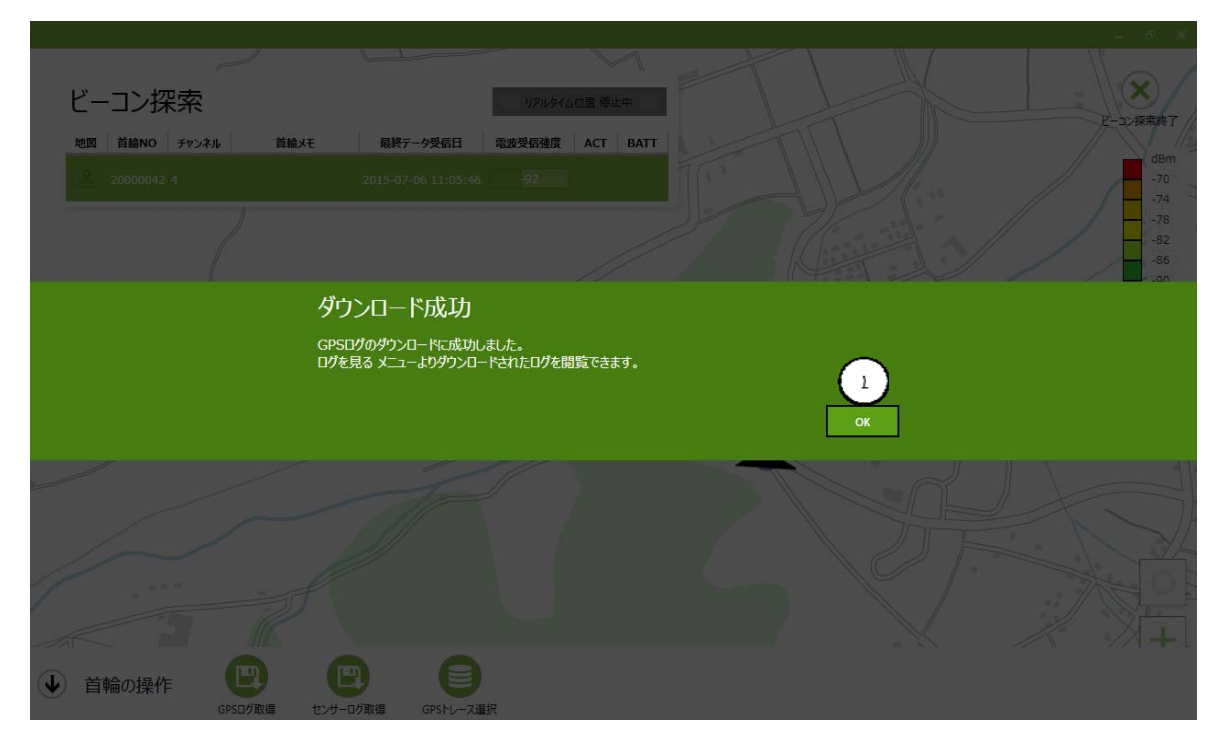

# **CIR SUIT DESIGN, INC.**

# センサーログのダウンロード

センサーログデータをダウンロードする場合は「センサーログ取得」ボタン②をクリックします。センサー ログ取得では、首輪の全センサーログ情報をタブレットにダウンロードします。

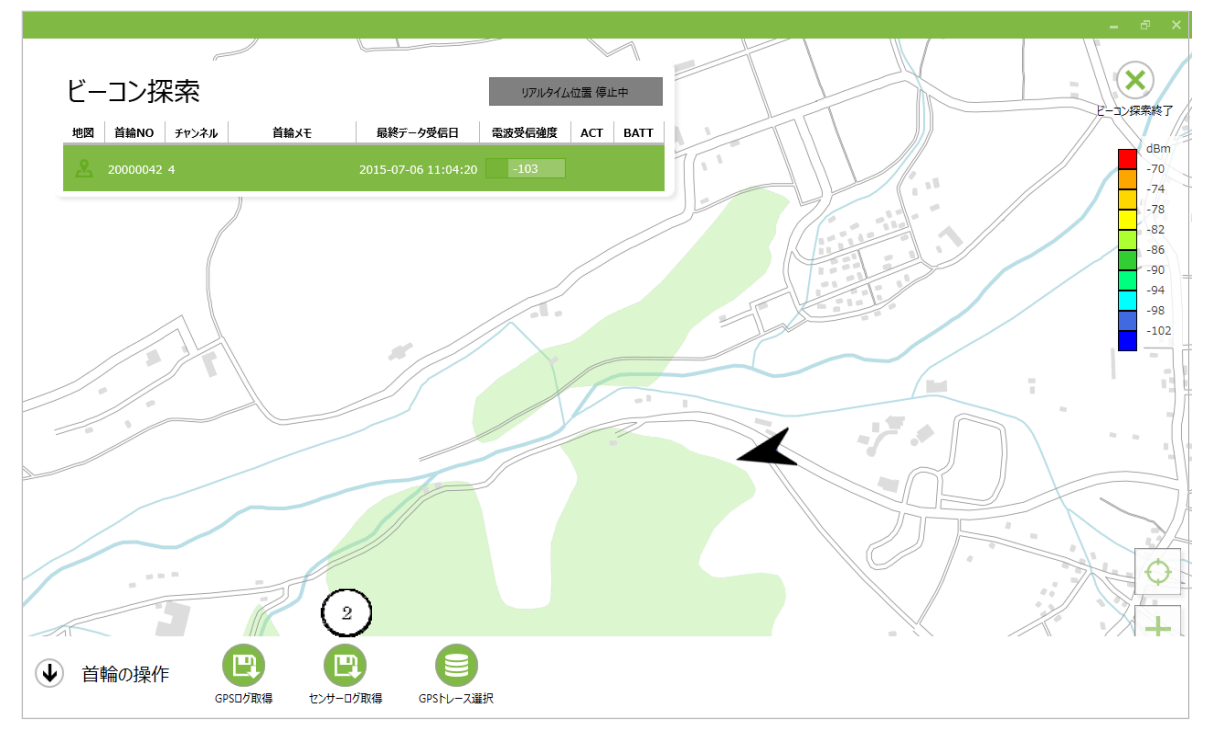

センサーログのダウンロード処理実施の確認画面が表示されます。ダウンロードを続行する場合、「ダ ウンロードする」ボタン①をクリックします。

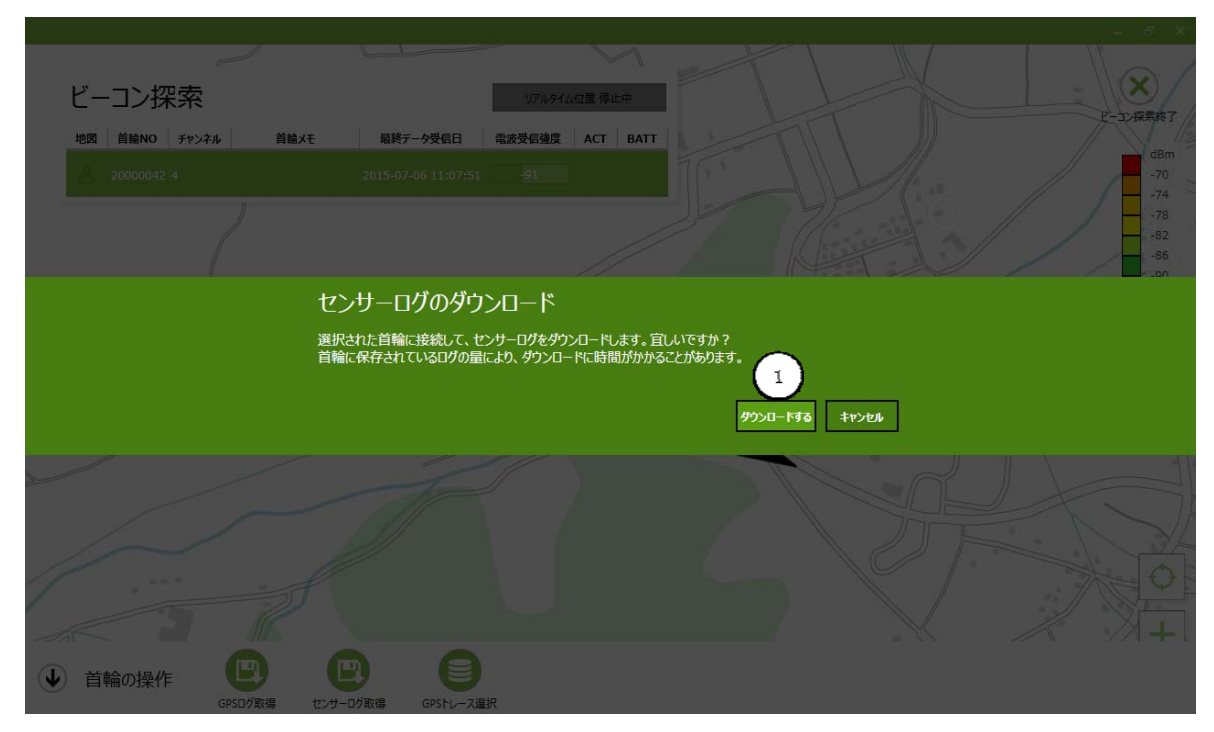

ダウンロード処理中は以下の画面が表示されます。処理時間は、首輪に蓄積されたセンサーログ量と 操作端末側にダウンロードされたセンサーログ量に依存して変動します。

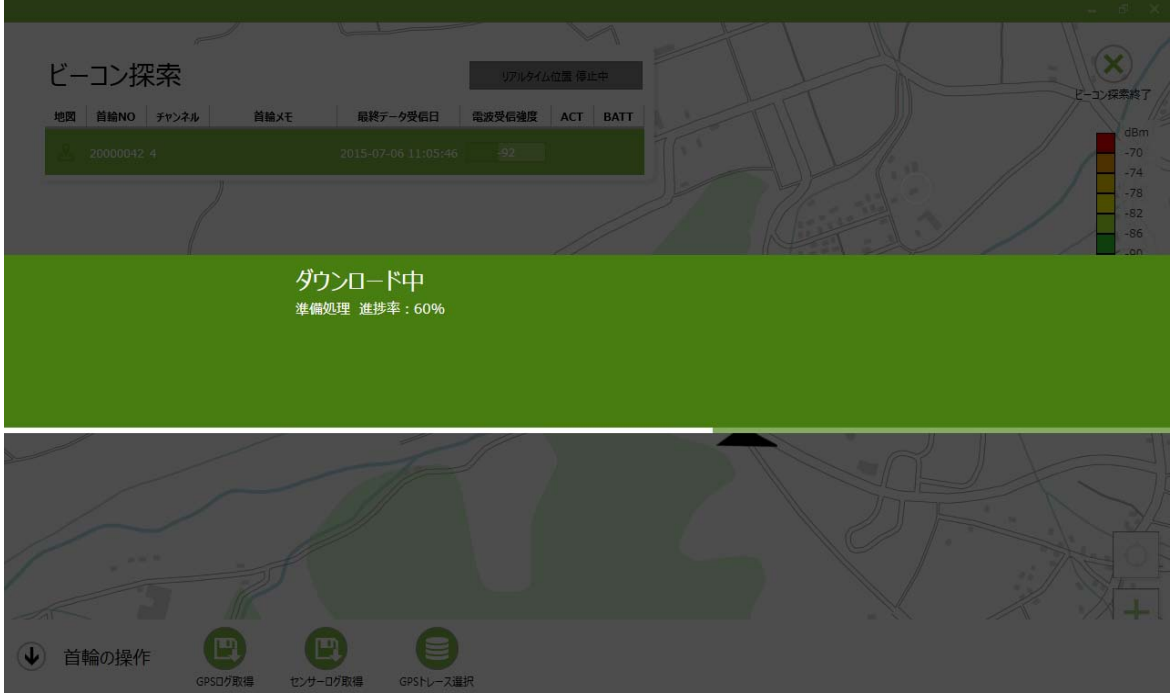

ダウンロード処理に成功すると、ダウンロード処理成功通知画面が表示されます。

ダウンロード処理を完了するためには、「OK」ボタン①をクリックします。

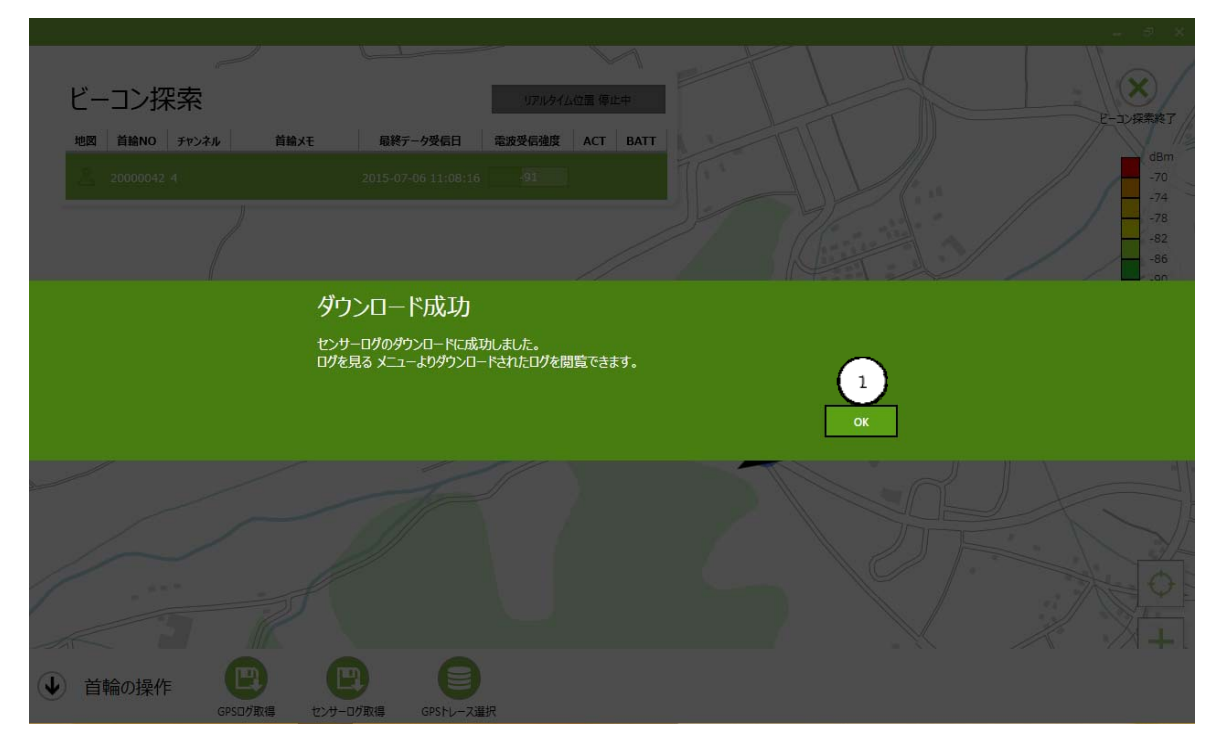

#### GPS トレース選択

「リアルタイム位置送信モード」で受信した GPS ログデータは、CSV 形式で保存されます。GPS ログデ ータをダウンロードしてタブレットに表示する場合は、「GPS トレース選択」ボタン③をクリックします。(最 後の記録データから 1 分間分のデータを表示します)

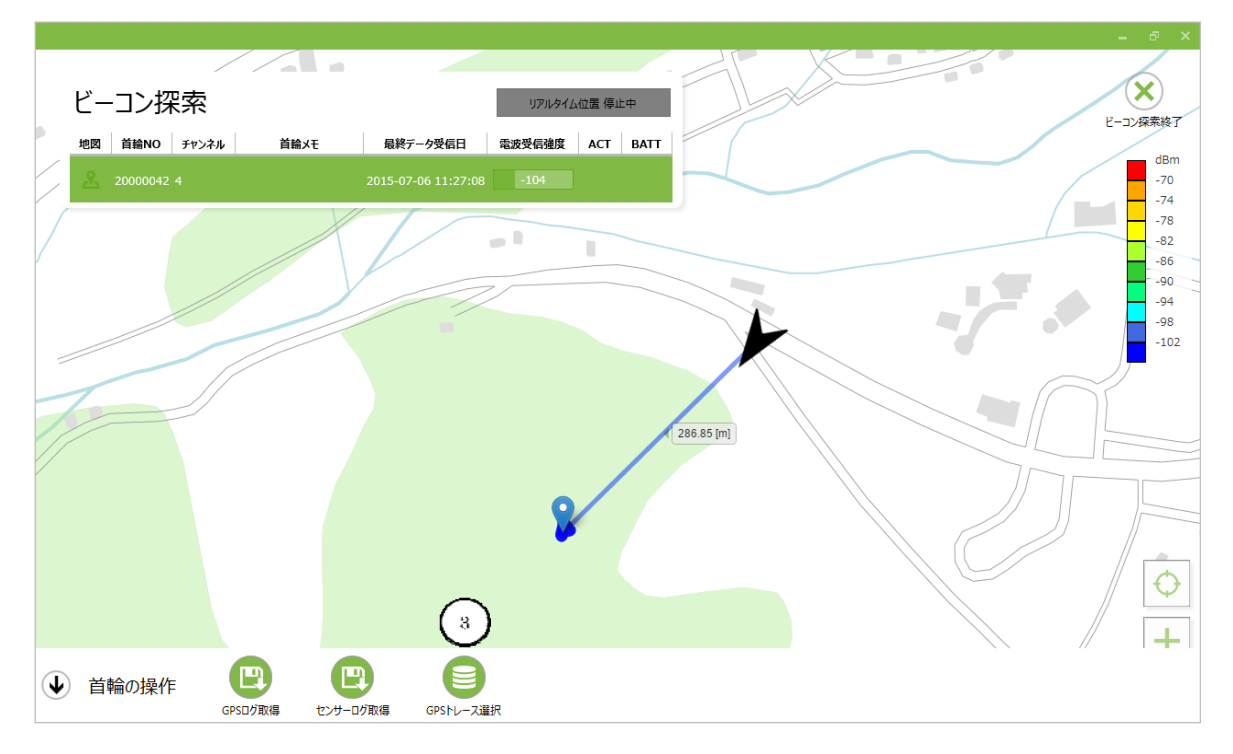

「ファイルを開く」画面が表示されますので、表示するファイルを選択します。

(ファイル名の説明: ID20000042\_20150706112504.csv ⇒ID20000042\_西暦年月日ファイル作成時間)

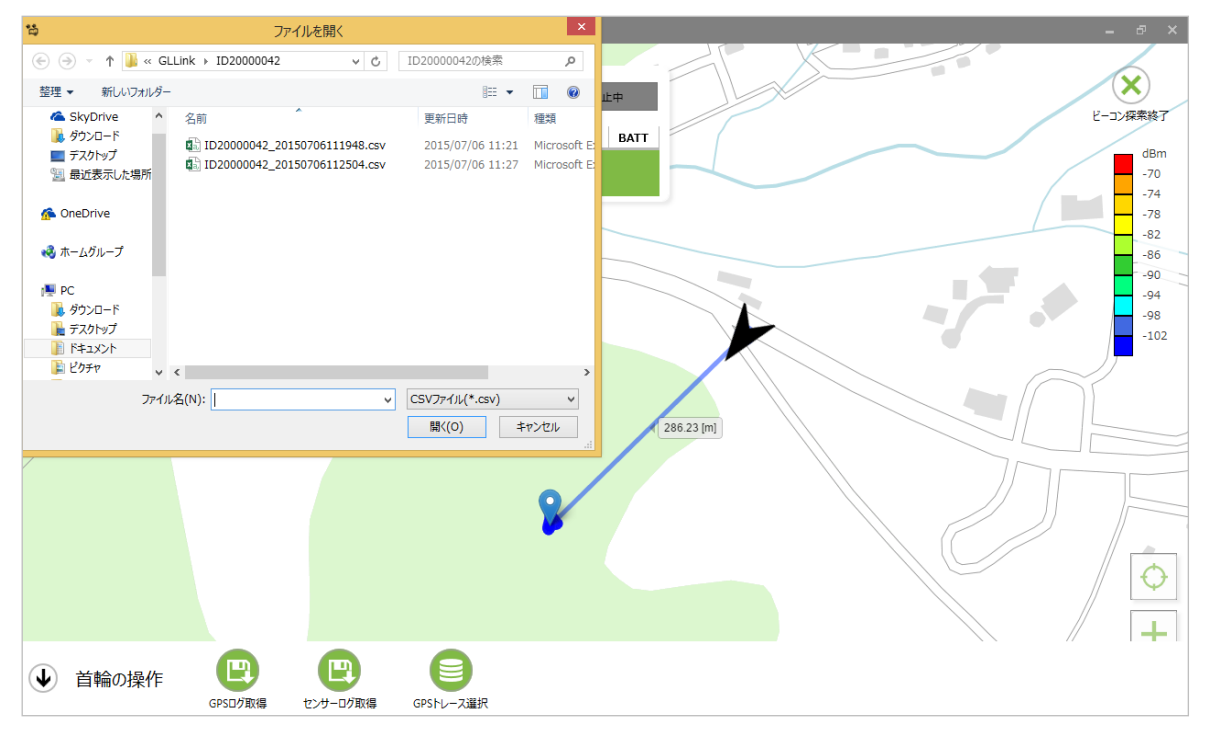

### ビーコン探索/ログ取得モードの終了

「ビーコン探索終了」ボタン①またはページの「×」ボタン②をクリックすると、「ビーコン探索/ログ取得モ ード」を終了し「プロジェクト画面」へ切り替わります。

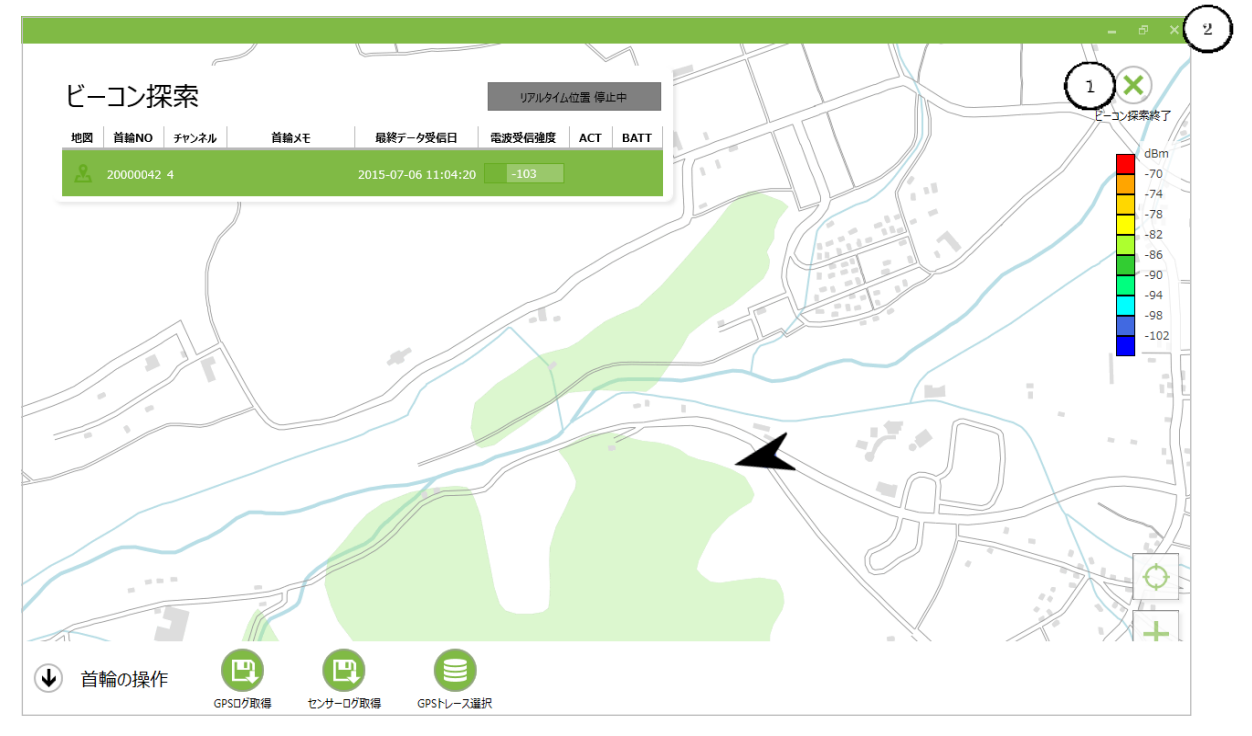

確認画面が表示されます。「ビーコン探索を終了する」ボタン①をクリックします。

首輪が「リアルタイム位置送信モード」の場合、終了処理では自動的に同モードを停止します。このため、 場合により停止処理に時間がかかる事があります。

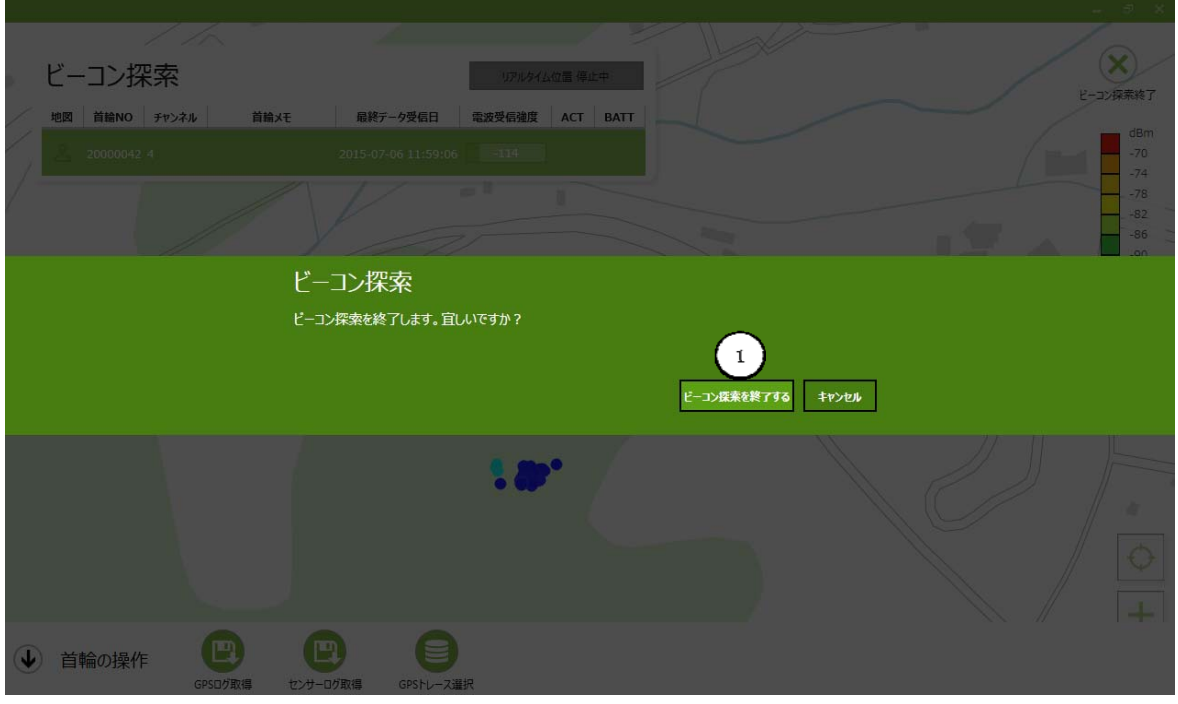

「ビーコン探索/ログ取得モード」が終了するとプロジェクト画面が表示されます。

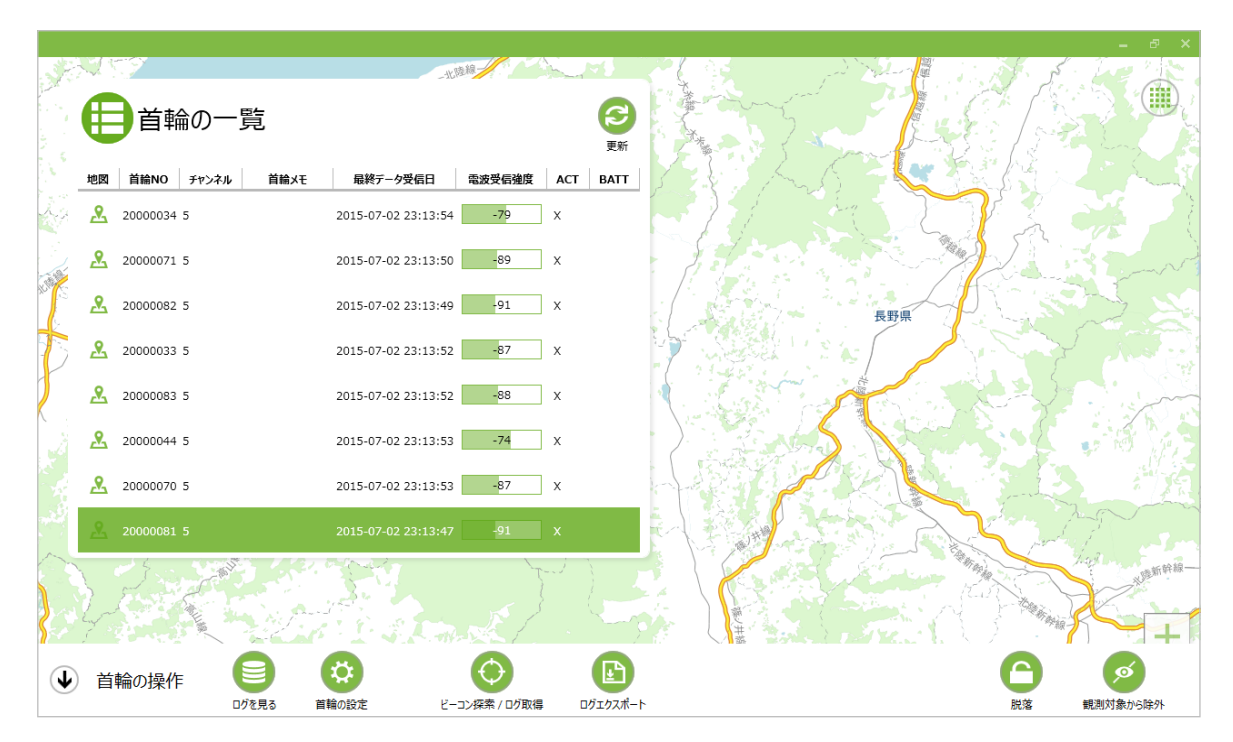

# **9.**プロジェクトの操作

# プロジェクトの操作画面

プロジェクト画面で「プロジェクトの操作」ボタン①をクリックします。

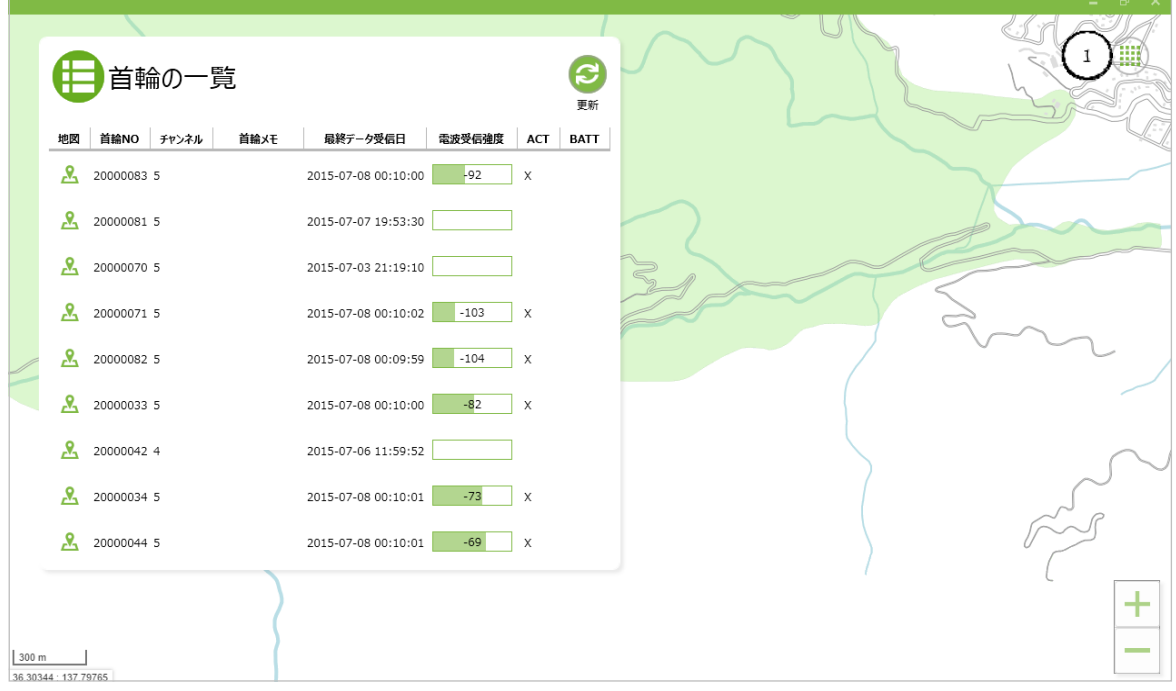

「プロジェクトの操作」の詳細ボトムメニューが表示されます。

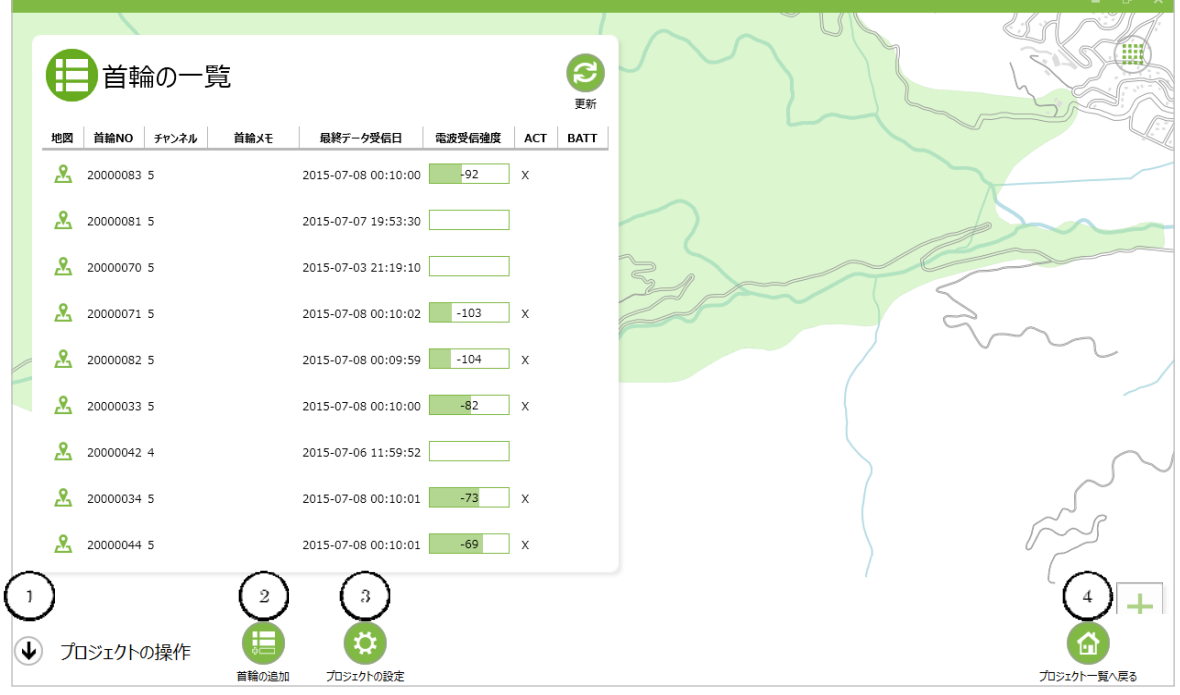

# CIR<sup>GUIT</sup> DESIGN, INC.

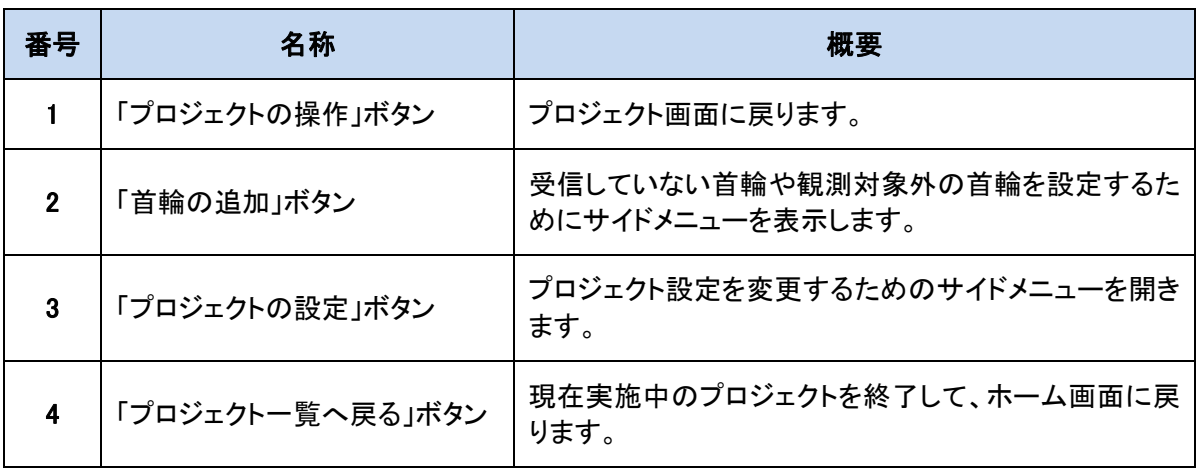

## 首輪の追加

新規に首輪を追加する場合は「首輪の追加」ボタン②をクリックします。

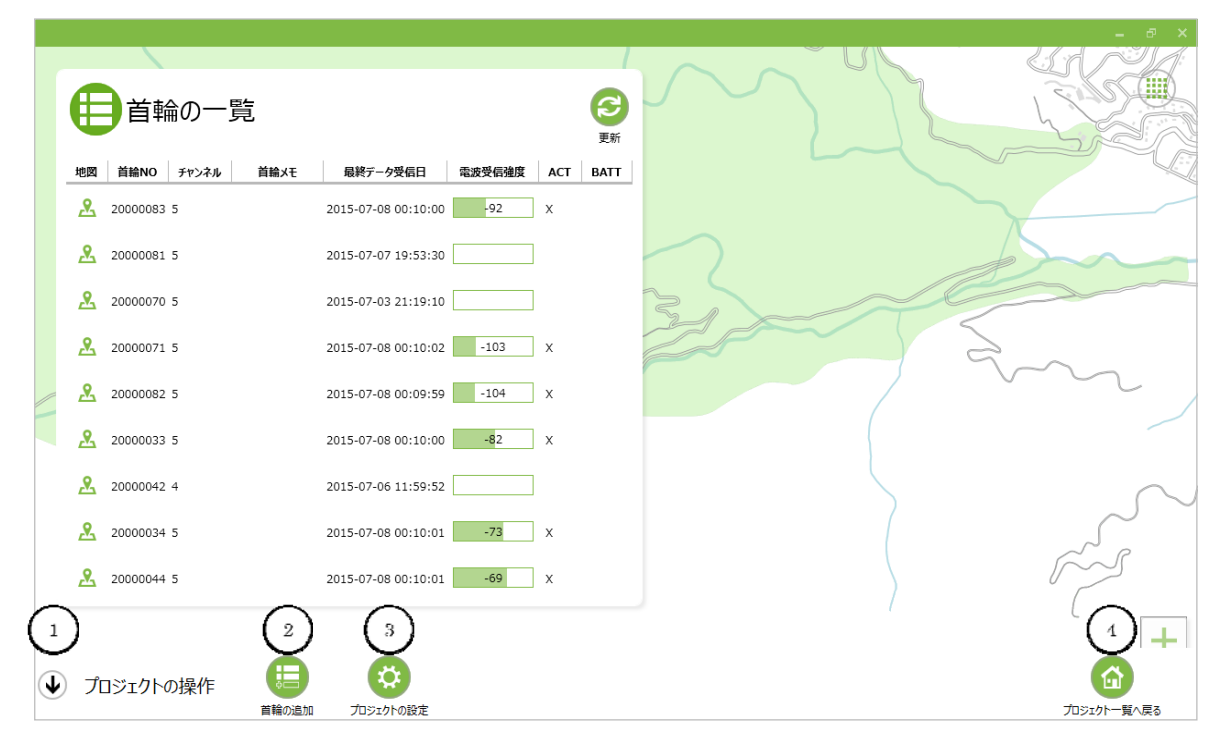

#### 「首輪の追加サイドメニュー」が表示されます。

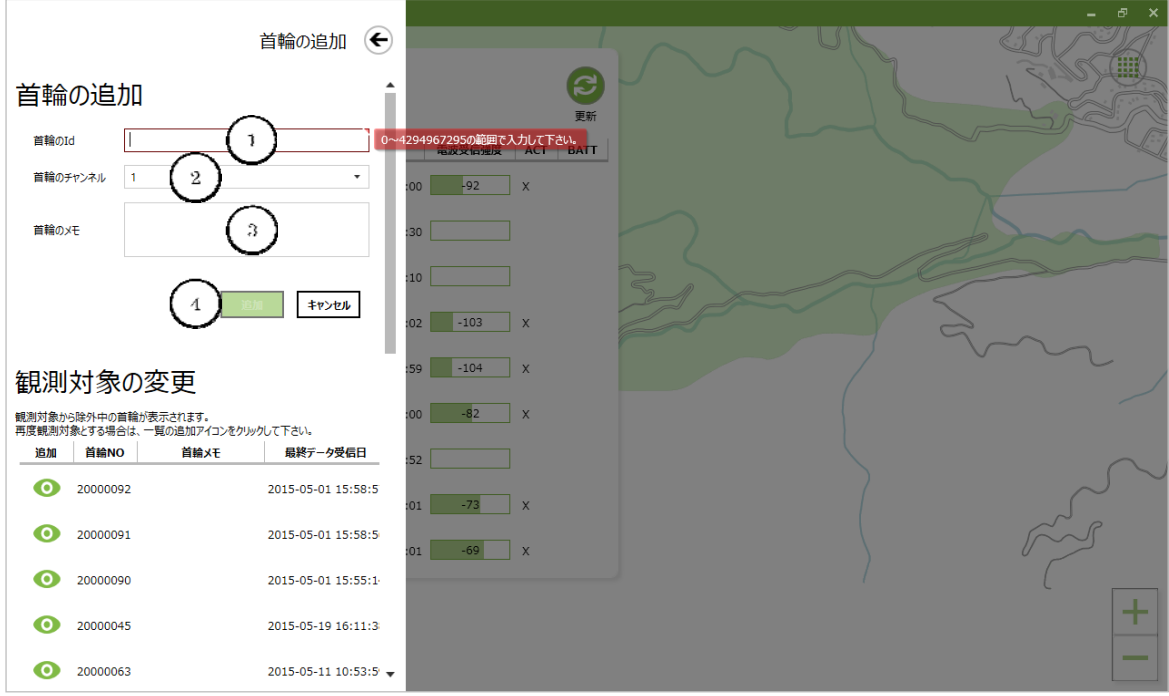

# CIR<sup>GUIT</sup> DESIGN, INC.

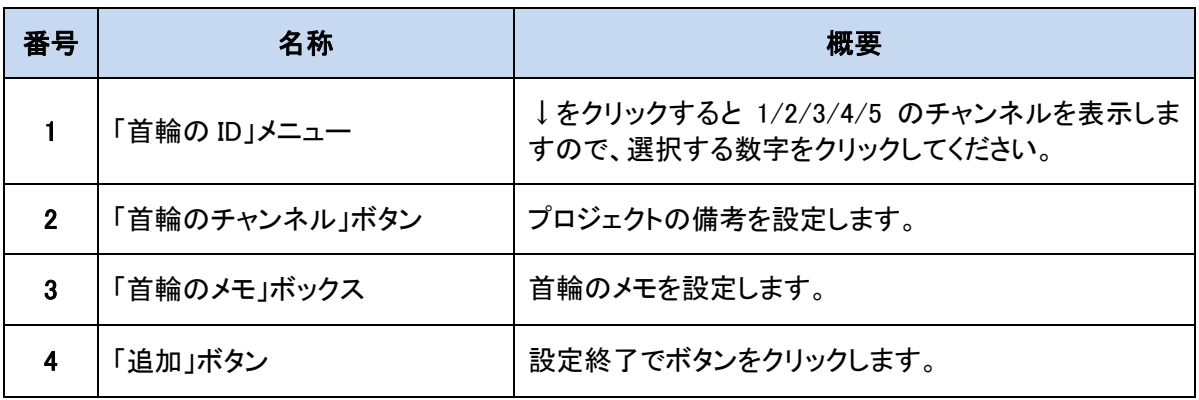

# **CIR SUIT DESIGN, INC.**

### 観測対象の変更

「首輪の追加サイドメニュー」の「観測対象の変更」

首輪を新規に追加する場合、「首輪の ID」「首輪のチャンネル」「首輪のメモ」を入力し、「追加ボタン」を クリックします。通常は、プロジェクトモードのプロジェクト画面において首輪の自動登録をします。

観測対象から除外中の首輪が表示されますので、右側のスライドバーで変更する首輪を検索します。 変更する首輪の「追加」ボタン①をクリックします。

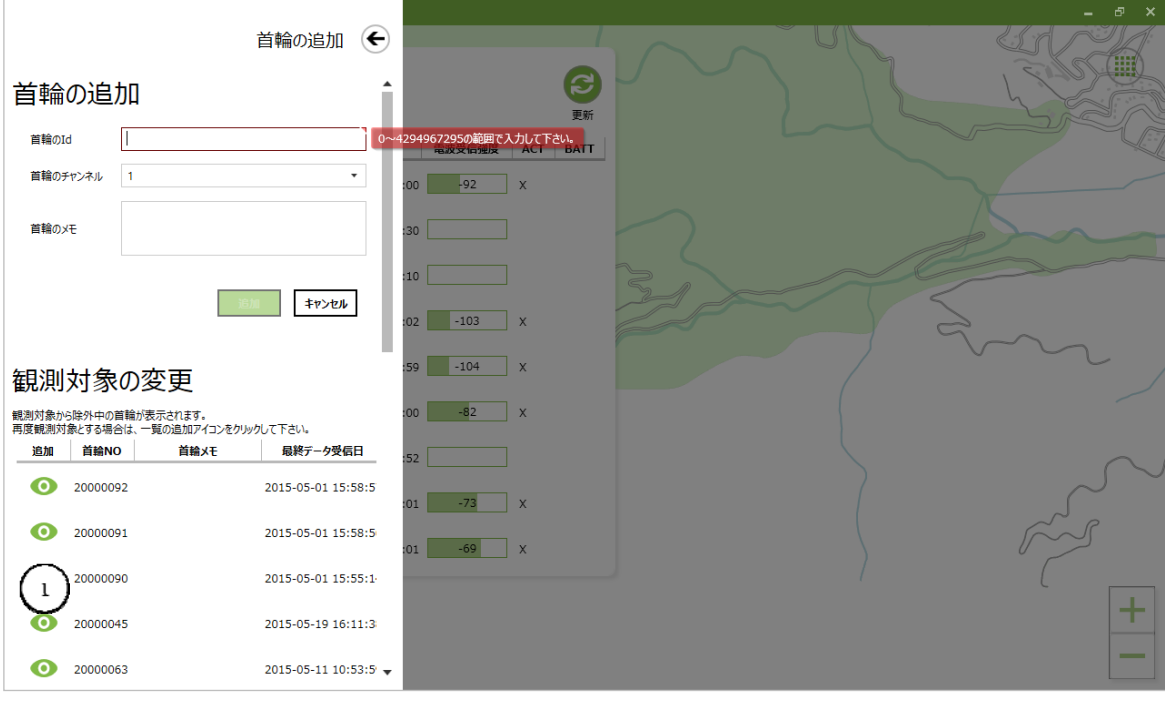
「観測対象の設定」画面が表示されますので、「観測対象にする」ボタン②をクリックします。

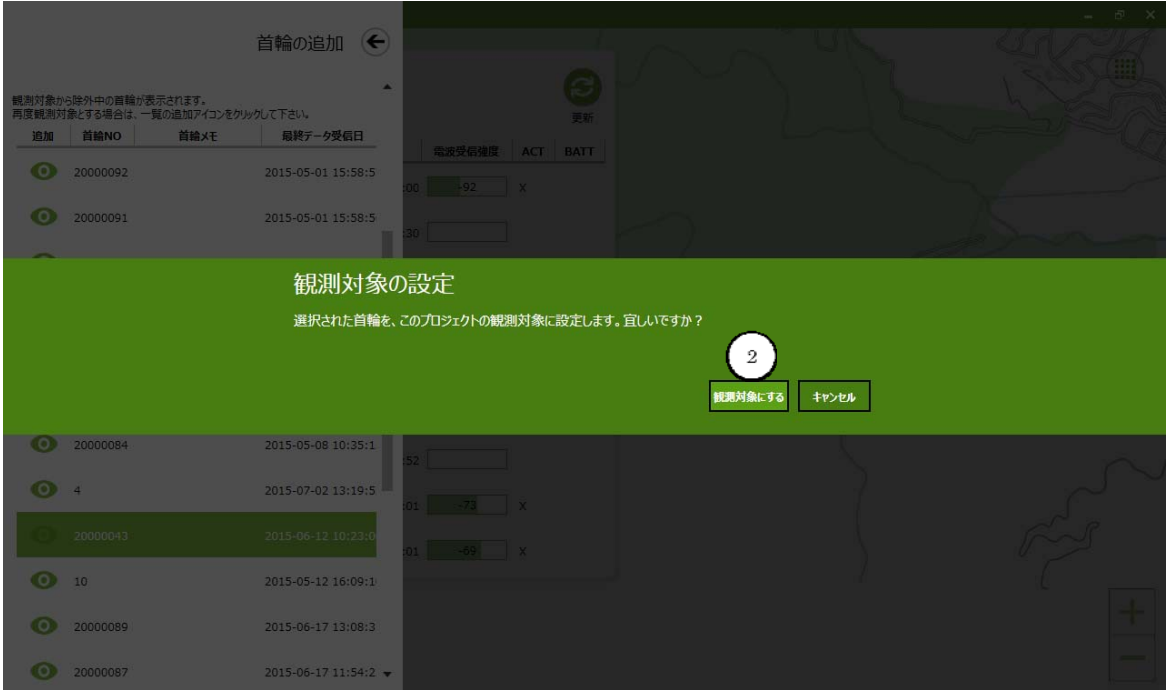

「観測対象の設定」が表示されますので、「OK」ボタン③をクリックします。

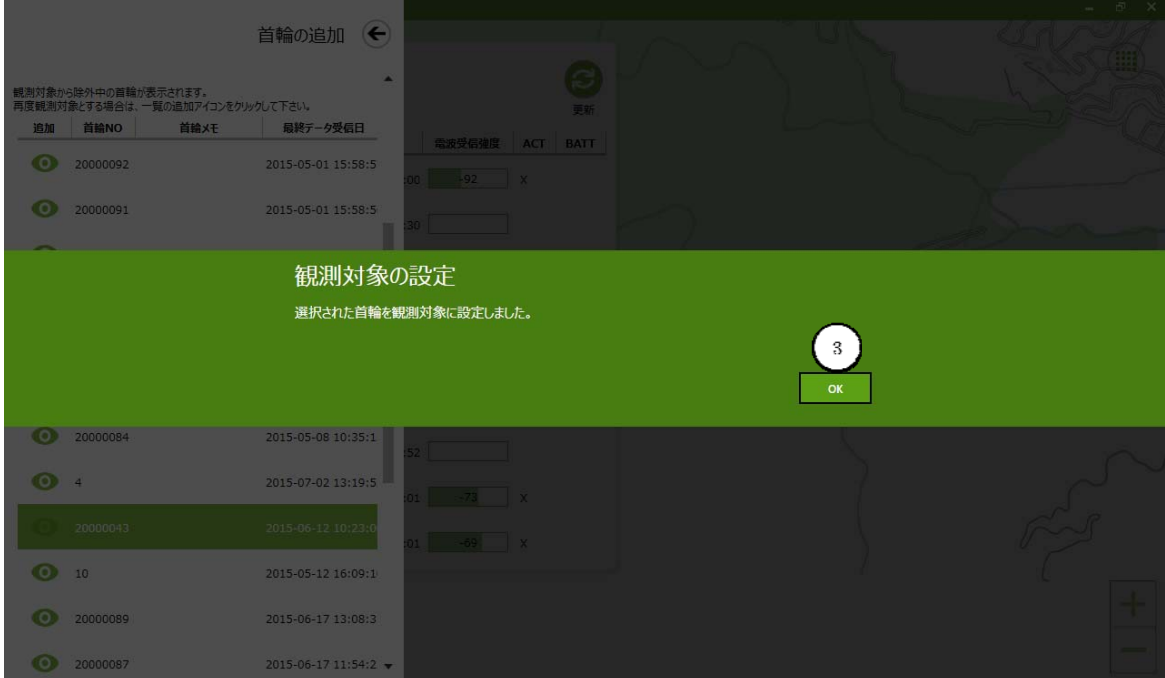

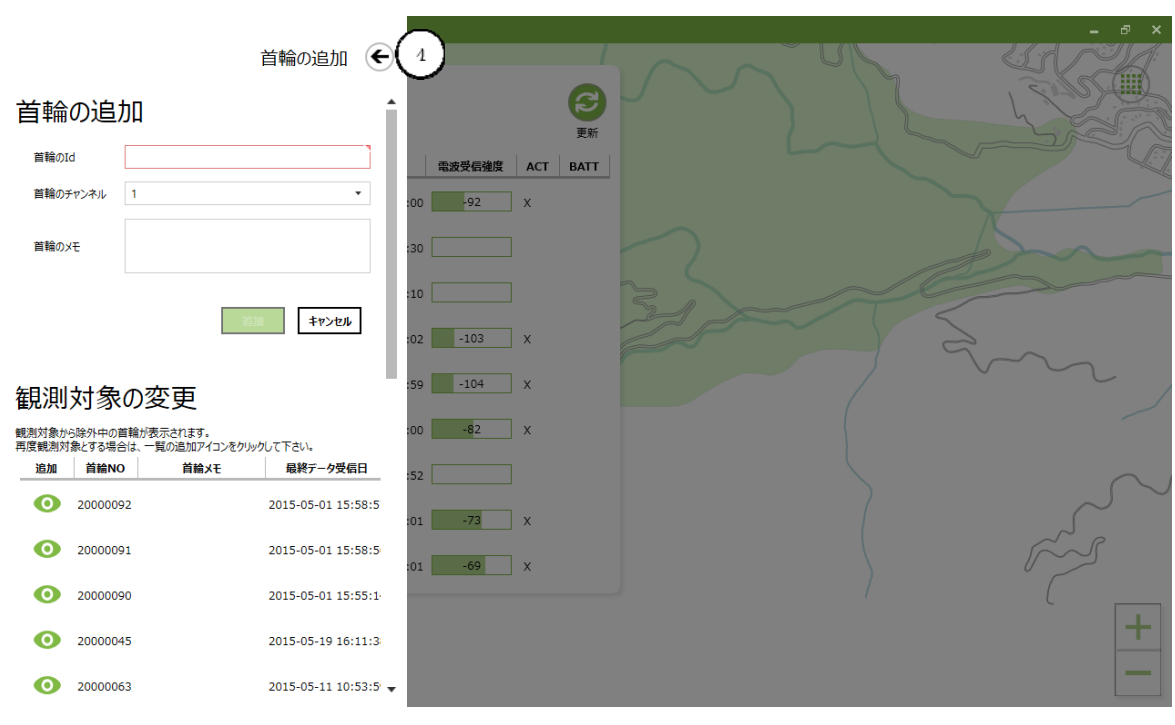

「首輪の追加」及び「観測対象の変更」の終了は「首輪の追加の←」ボタン④をクリックします。

### プロジェクトの設定

「プロジェクトの操作」画面で「プロジェクトの設定」ボタン①をクリックします。

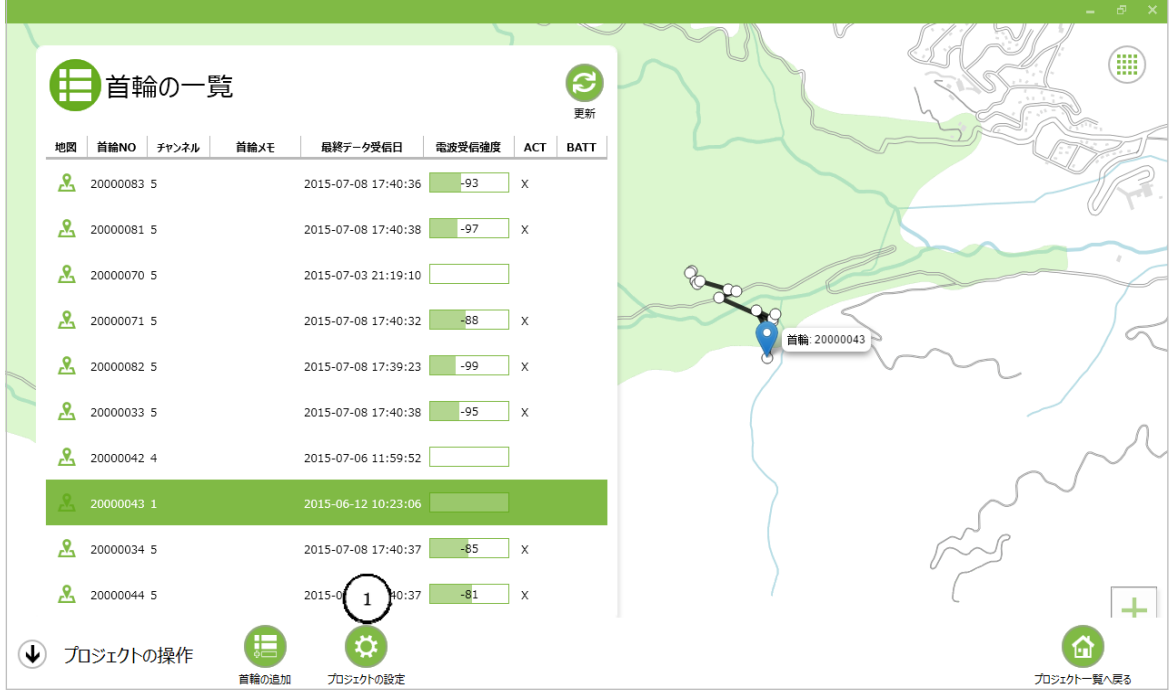

「プロジェクトの設定」サイドメニューが表示されます。

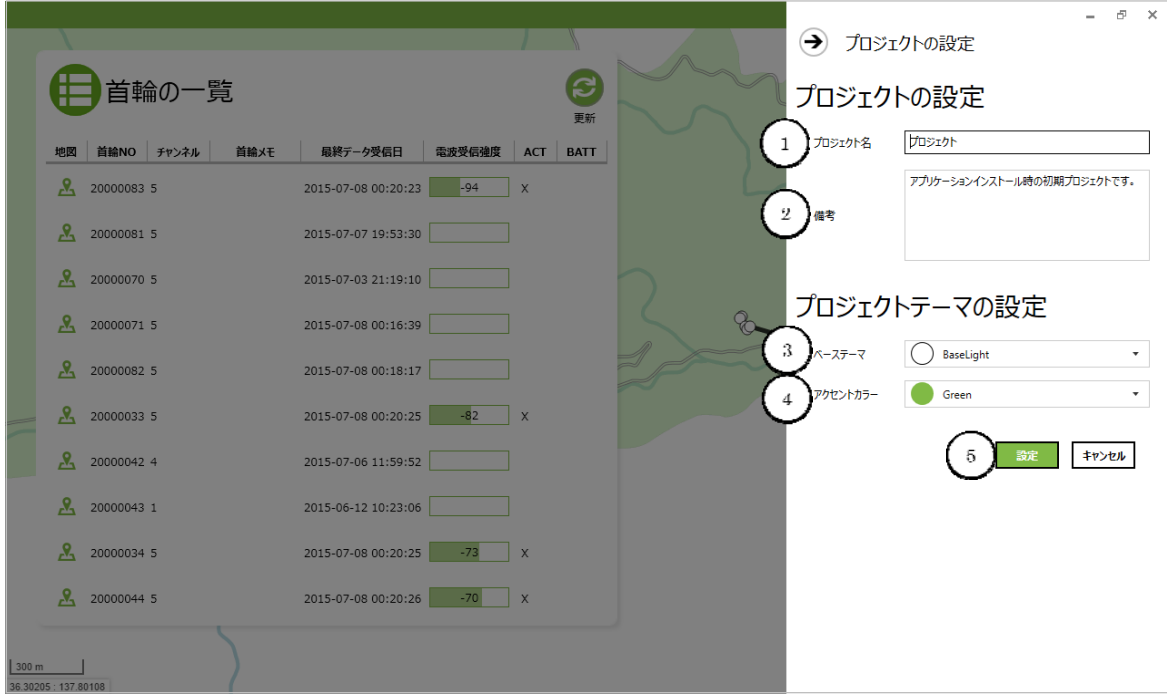

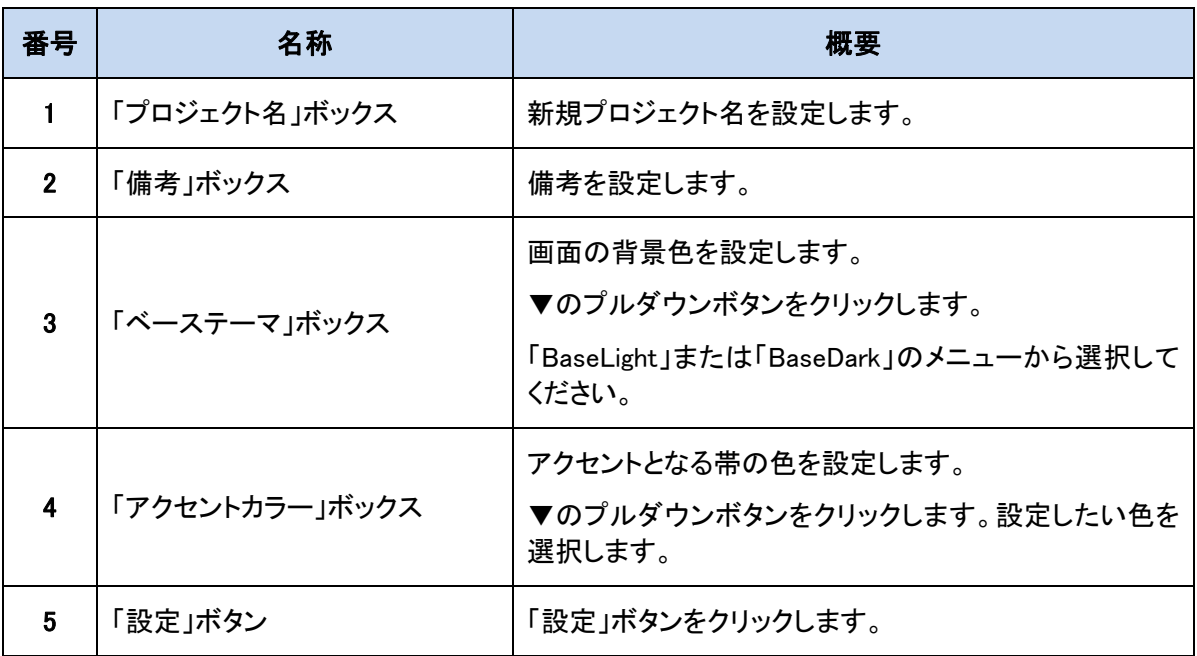

「プロジェクトの設定」と「プロジェクトテーマの設定」の変更を行います。

「プロジェクトの設定」と「プロジェクトテーマの設定」の完了は「設定」ボタン⑤をクリックします。

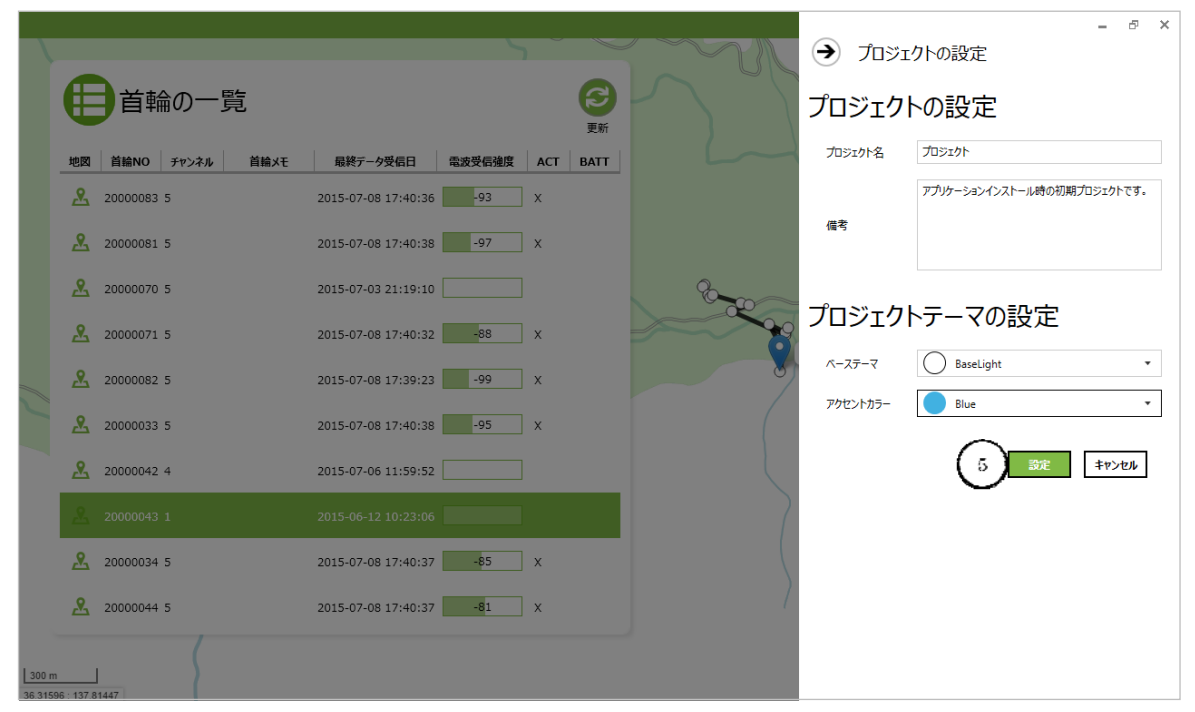

「設定成功」が表示されますので、「OK」ボタン⑥をクリックしてください。

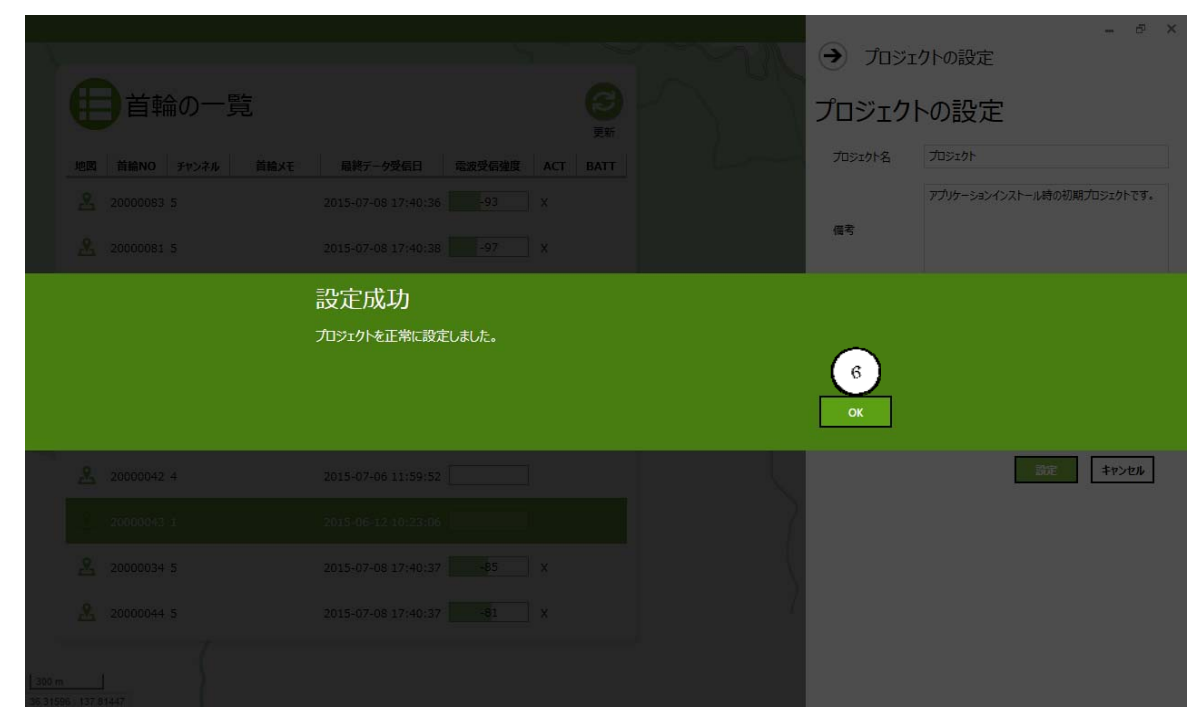

「プロジェクトの設定」の終了は「→プロジェクトの設定」ボタン⑦をクリックします。

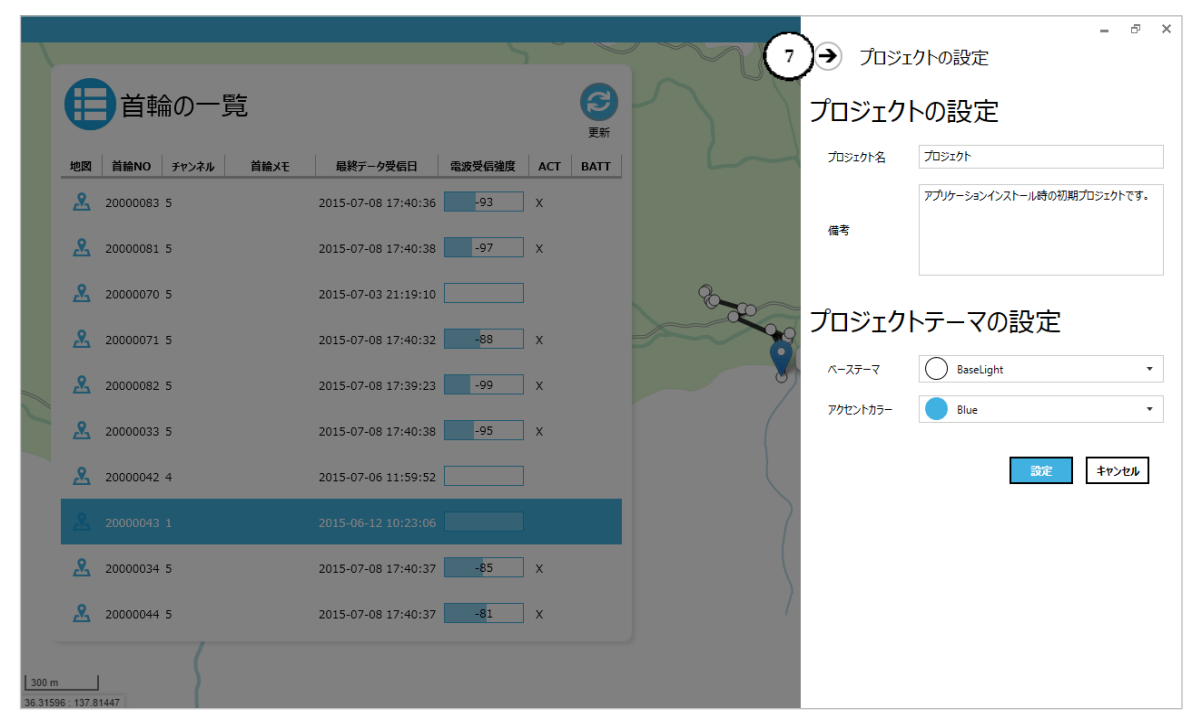

#### 「プロジェクト画面が表示されます。

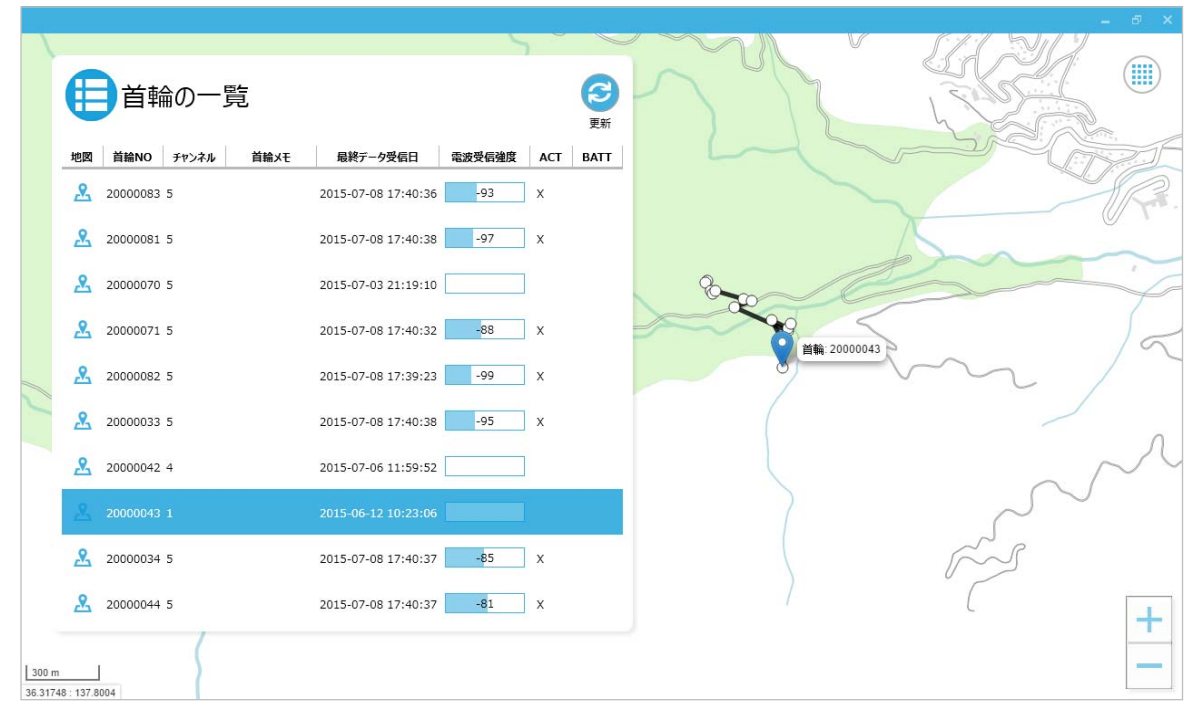

### **10.**データの整理

この章では、フィールドワークから帰ってきてからのデータ整理の機能について説明します。

この機能は、コントローラーとタブレットが接続されていない状態でも使用することができます。コントロ ーラーとタブレットが未接続の状態で、ホーム画面からプロジェクト画面へ切替えると以下が表示されま す。ここで「OK」ボタン①をクリックするとプロジェクト画面に切り替わります。

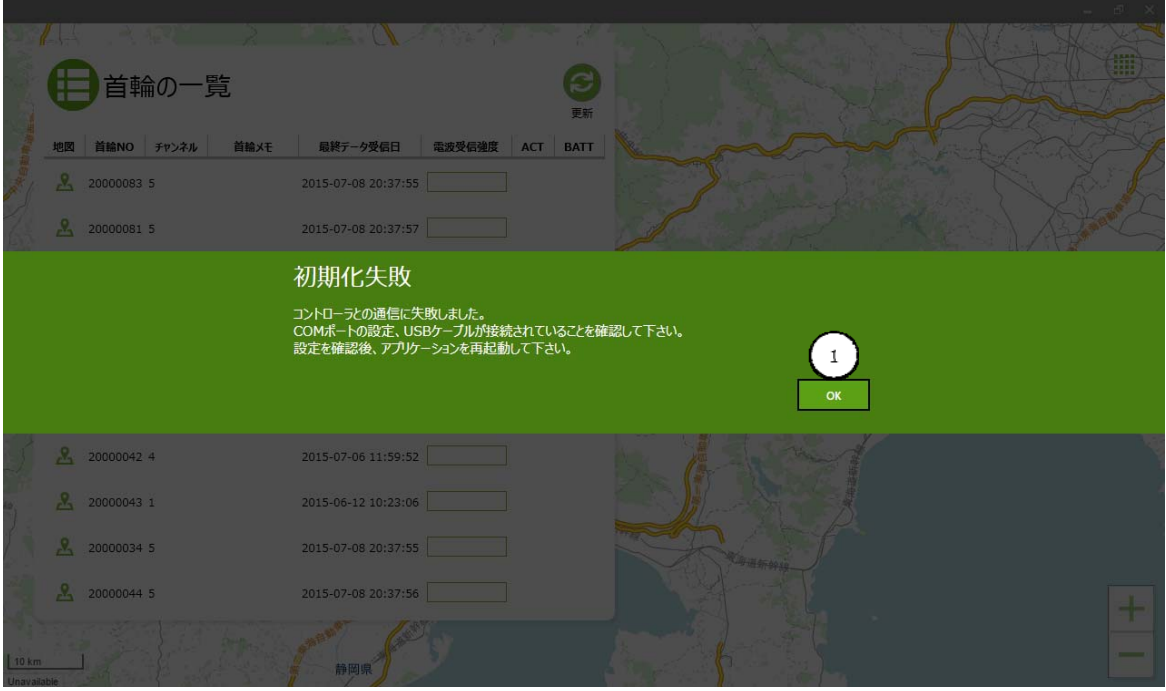

### ログのエクスポート

首輪からダウンロードされたログデータを、定められたファイル形式でエクスポートすることができます。 エクスポートできるファイル形式は、GPS ログ:CSV 形式または GPX 形式、センサーログ:CSV 形式で す。プロジェクトモードで「首輪一覧パネル」①からログデータをエクスポートしたい首輪を選択し、ボトム メニューを表示します。「ログエクスポート」ボタン②をクリックします。

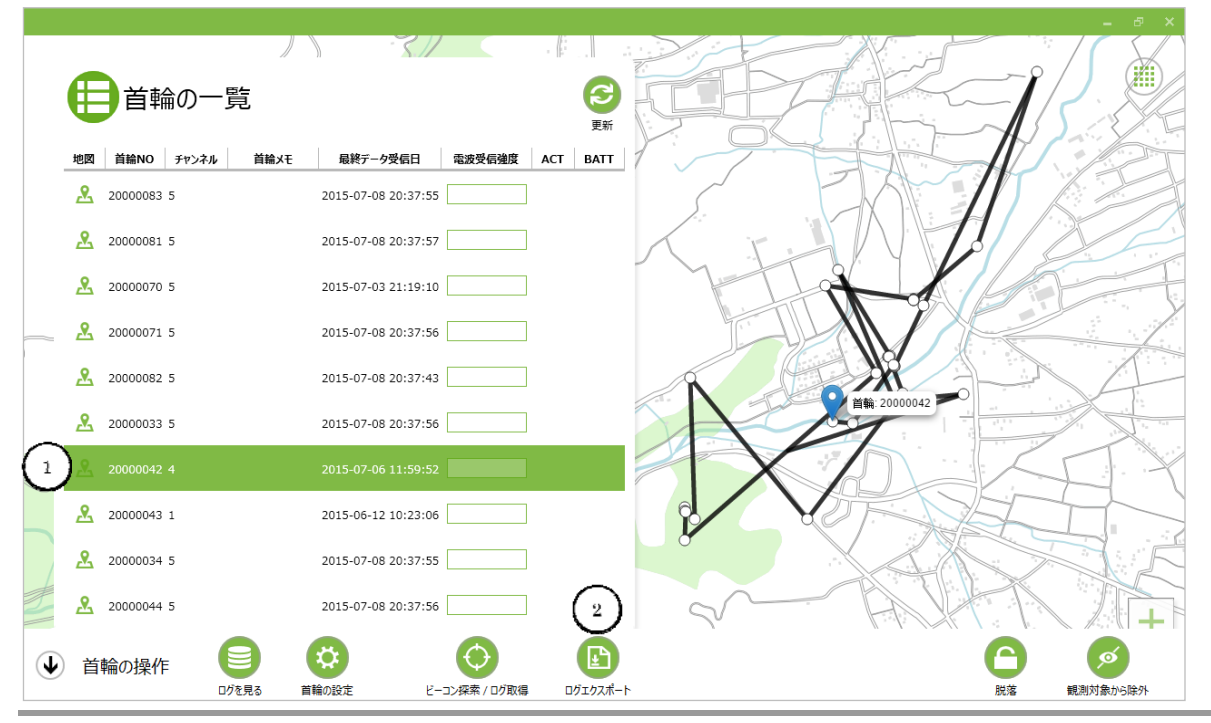

GPS Circuit Design, Inc.

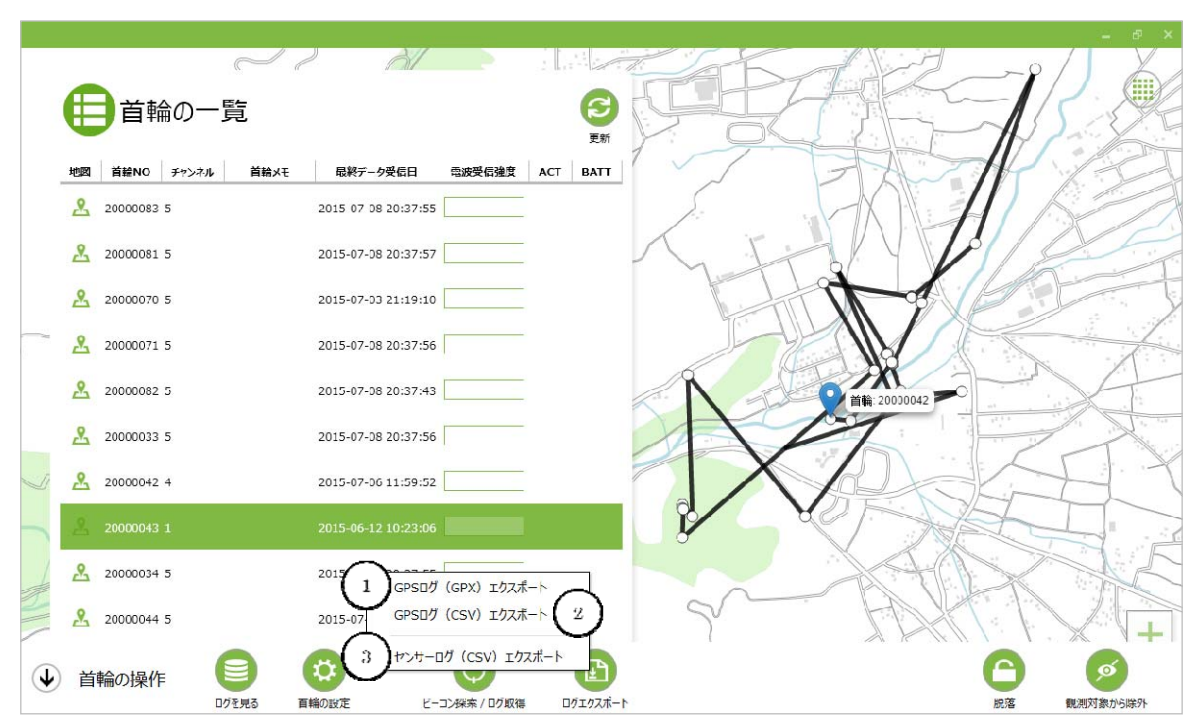

ログのエクスポートボタンがクリックされると、出力するログフォーマットの選択画面が表示されます。

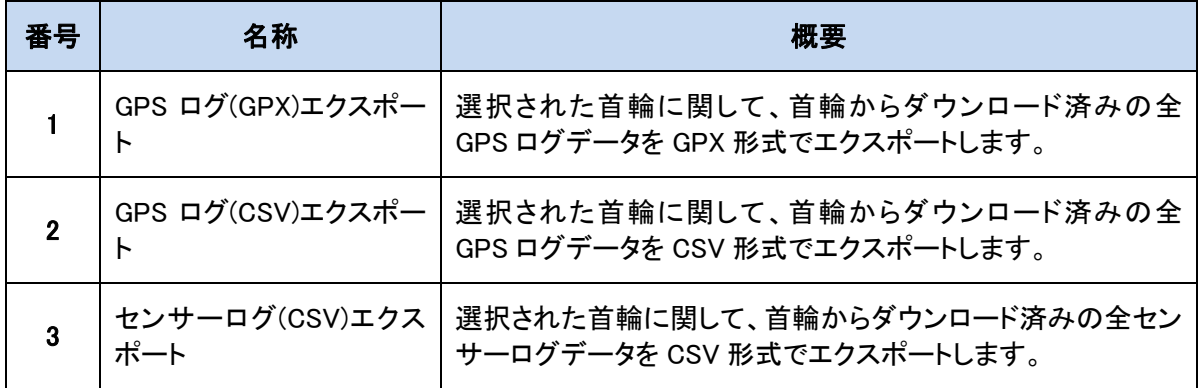

### GPS ログの GPX フォーマットによるエクスポート

GPX 形式の場合、GPS ロギングに成功したデータのみがエクスポートされます。

GPX 形式をエクスポートする場合は、「GPS ログ(GPX)エクスポート」ボタン ①をクリックします。

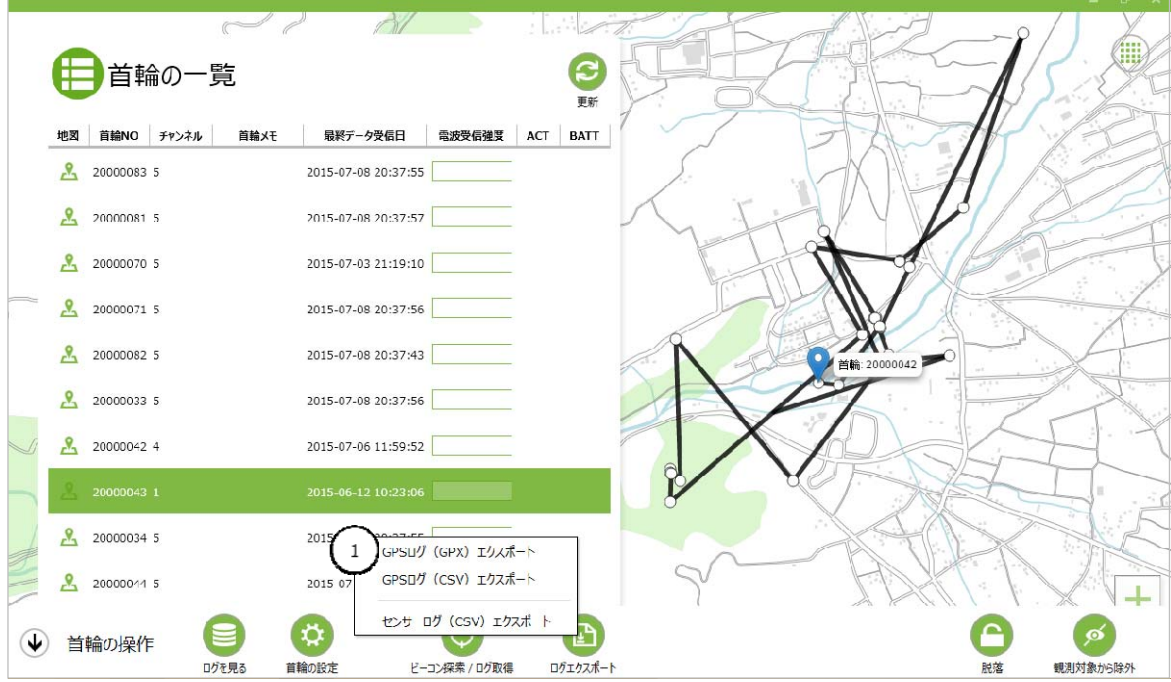

エクスポート処理を実施するか確認画面が表示されますので、処理を実施する場合、「エクスポートす る」ボタン①をクリックして下さい。

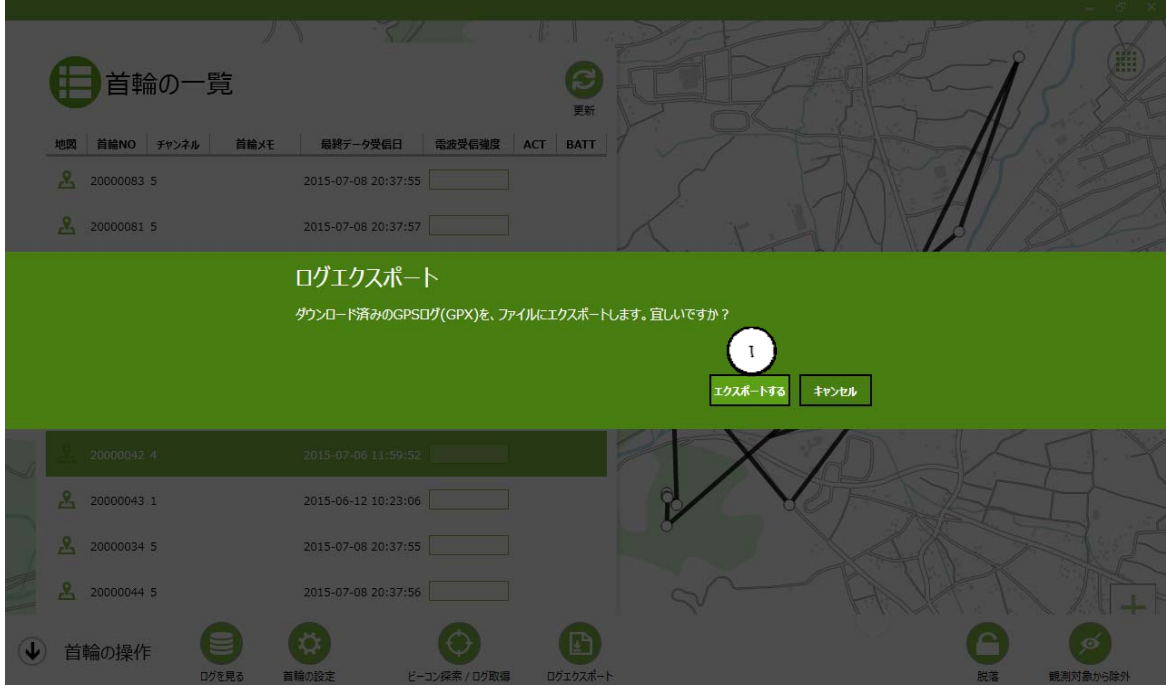

GPX ファイルの保存先確認画面が表示されます。保存先を指定して「保存」ボタン②をクリックして下さ い。ファイル名の変更が必要な場合は、タブレットのソフトウェアキーボード③を開きファイル名を変更し てください。

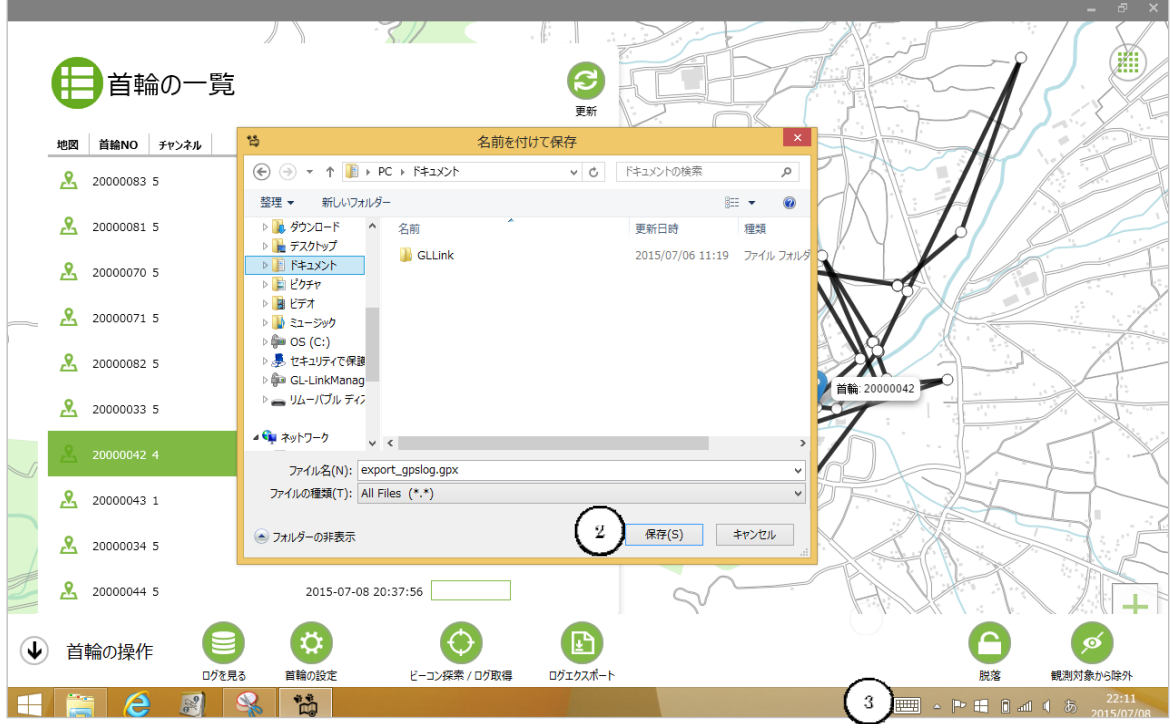

#### エクスポート処理が実施されます。

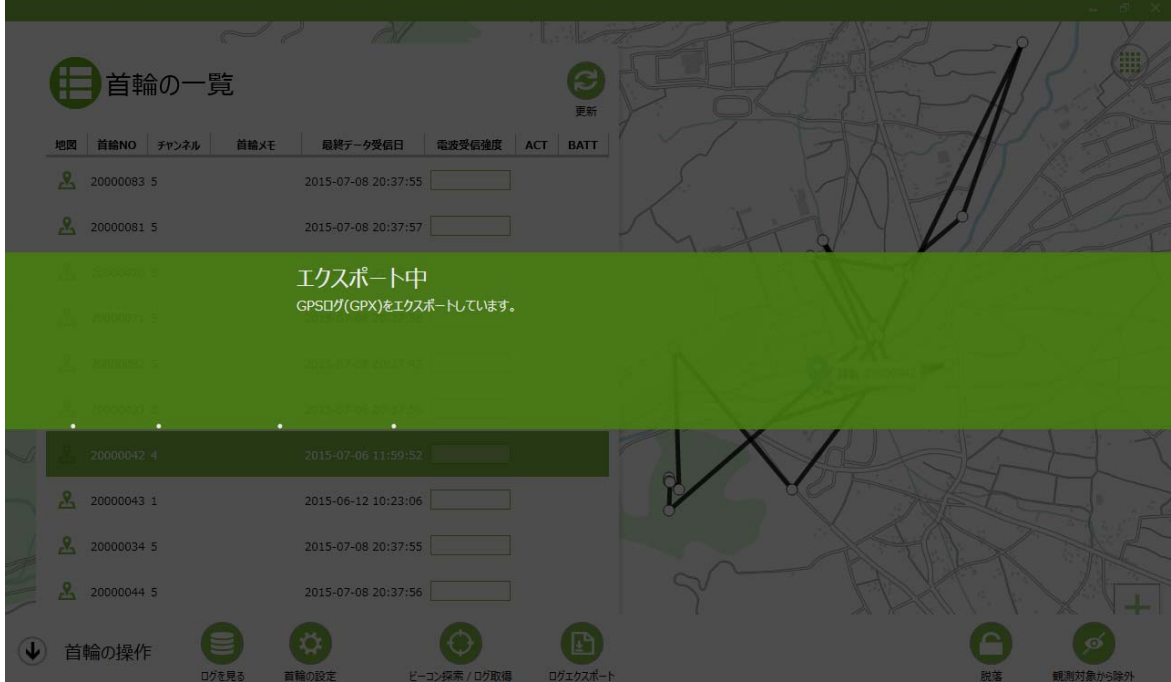

エクスポートが完了すると、完了通知画面が表示されます。「OK」ボタン④クリックすると、エクスポート が完了します。

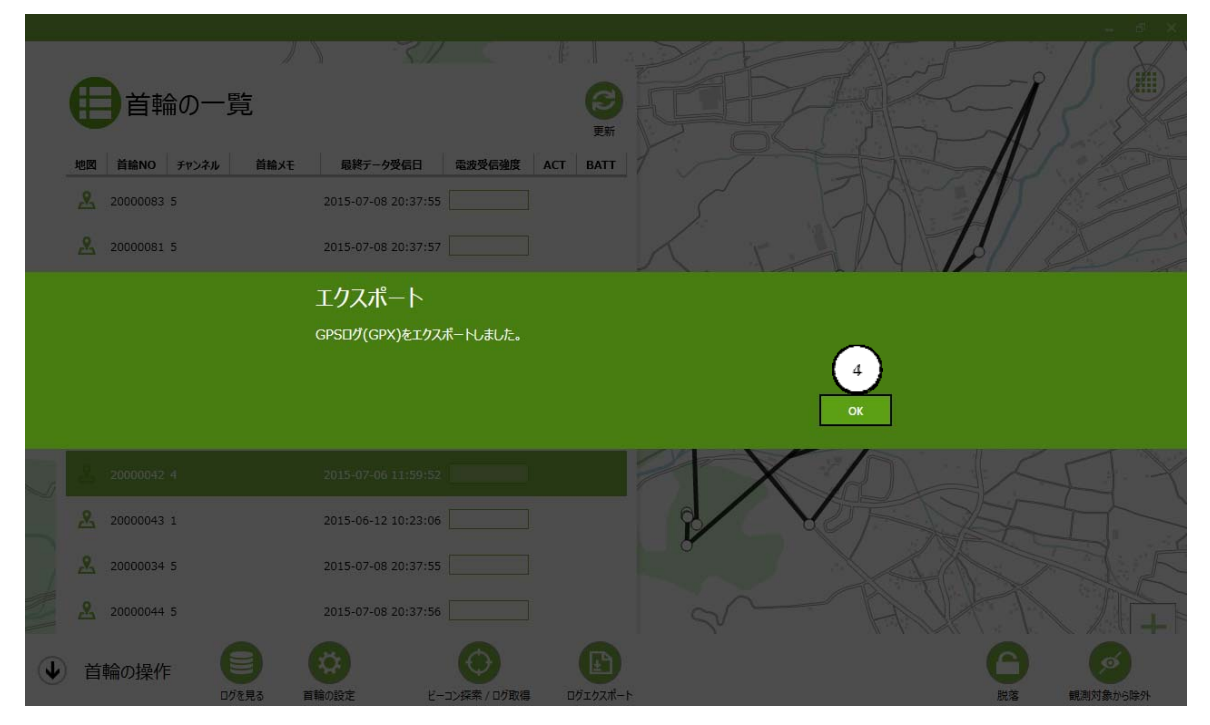

### GPS ログの CSV フォーマットによるエクスポート

CSV 形式の場合、GPS ロギングに成功した値、失敗した値の両方がエクスポートされます。 CSV 形式でエクスポートする場合、「GPS ログ(CSV)エクスポート」ボタン ②をクリックします。

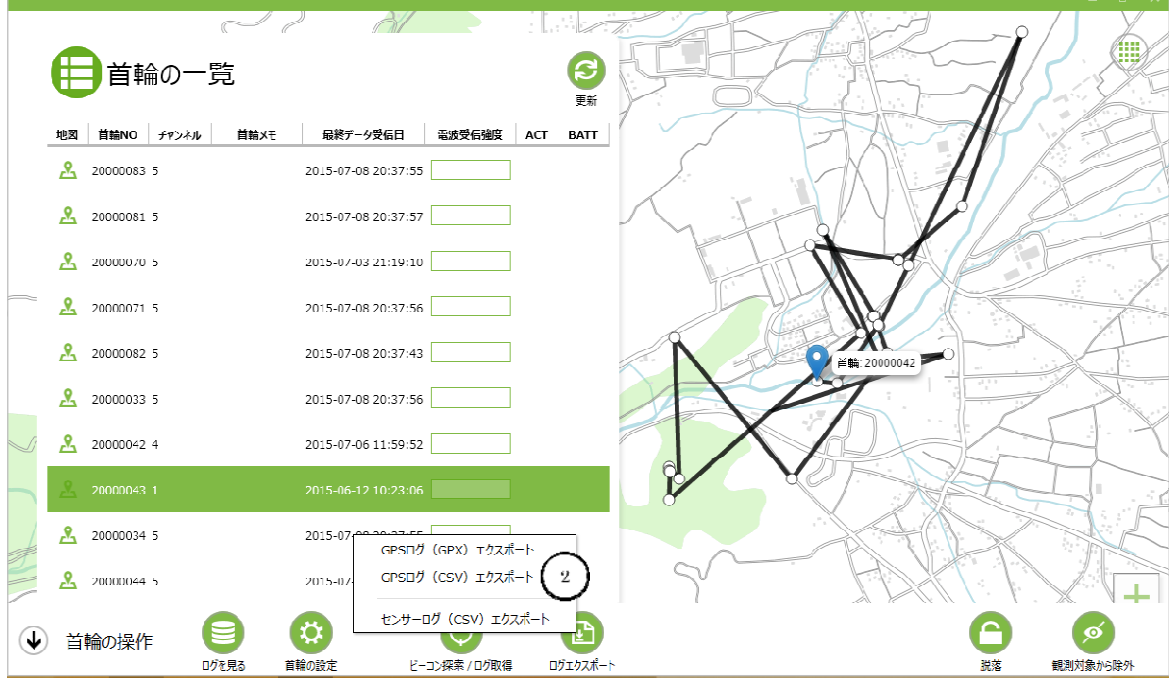

エクスポート処理を実行すると確認画面が表示されます。処理を実行する場合、「エクスポートする」ボ タン①をクリックして下さい。

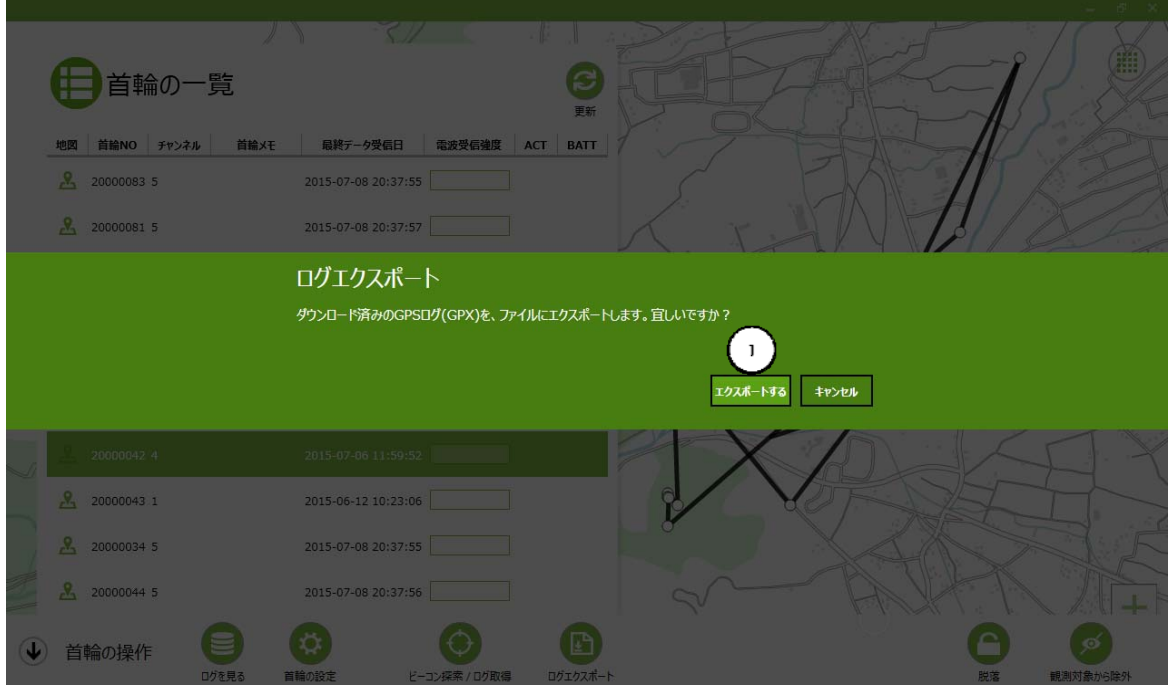

CSV ファイルの保存先確認画面が表示されます。保存先を指定して「保存」ボタン②をクリックして下さ い。ファイル名の変更が必要な場合は、タブレットのソフトウェアキーボード③を開きファイル名を変更し てください。

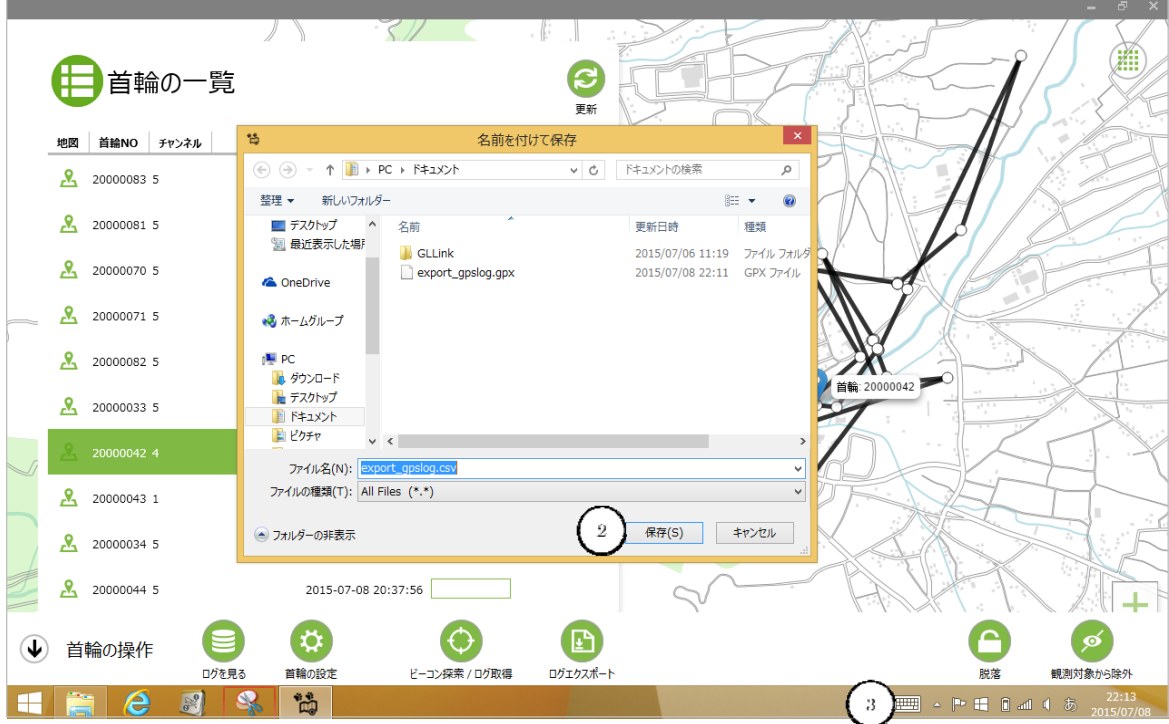

#### エクスポートが実行されます。

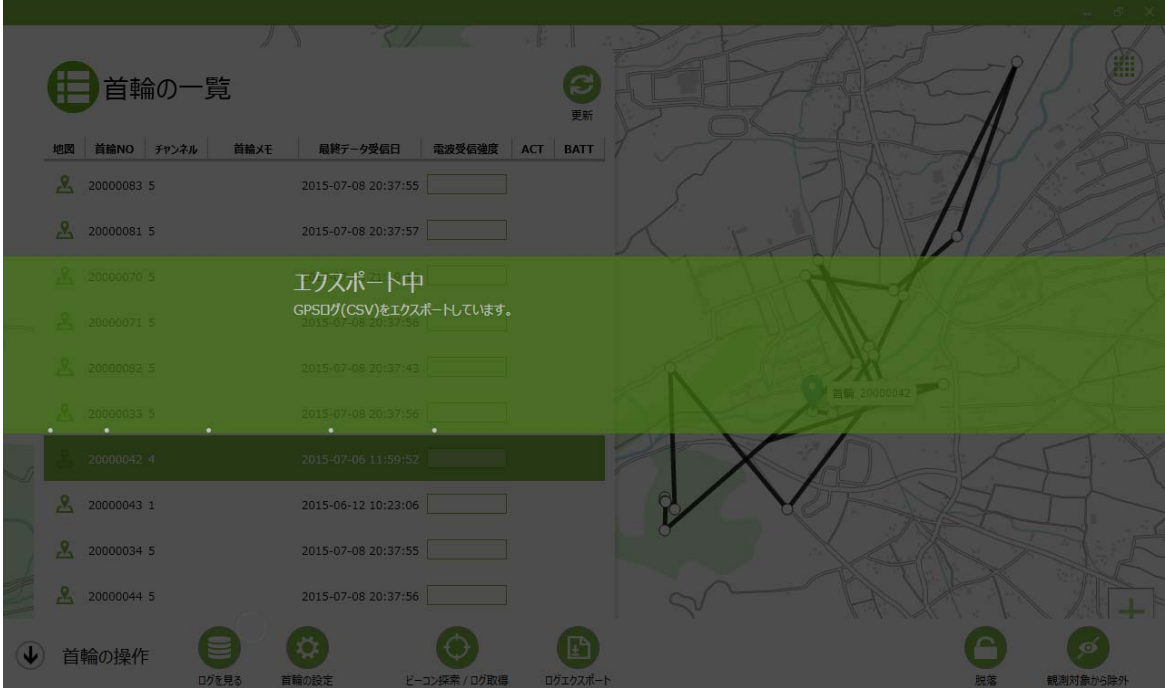

エクスポートが完了すると、完了通知画面が表示されます。「OK」ボタン④をクリックすると、エクスポー ト処理が完了します。

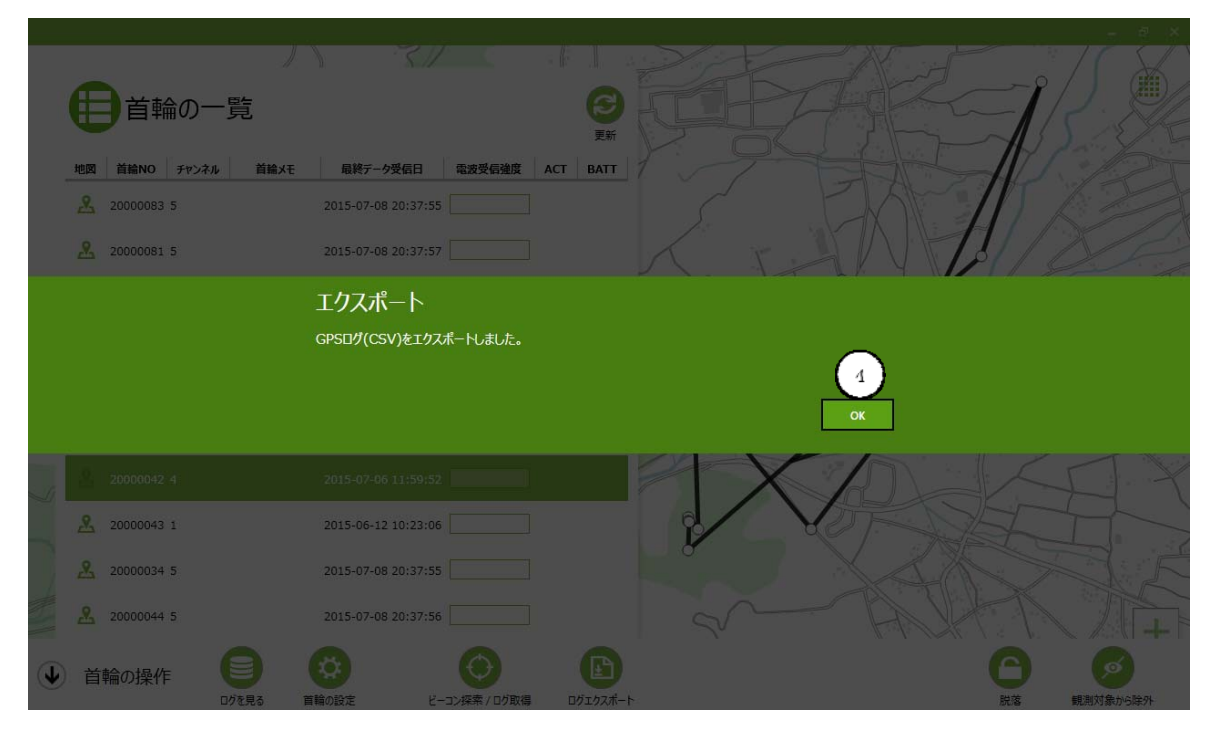

### センサーログの CSV フォーマットによるエクスポート

CSV フォーマットでのエクスポート処理を示します。

センサーログを CSV 形式でエクスポートする場合は「センサーログ(CSV)エクスポート」ボタン③をクリ ックします。

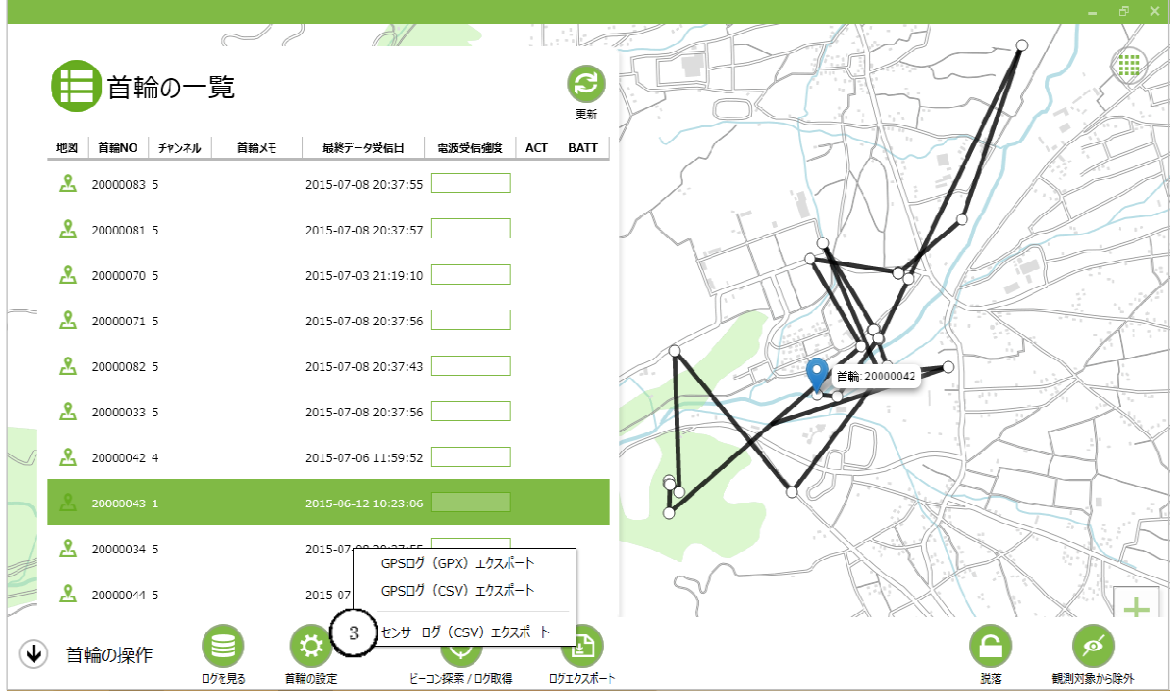

エクスポート処理を実施するか確認画面が表示されます。処理を実行する場合、「エクスポートする」ボ タン①をクリックして下さい。

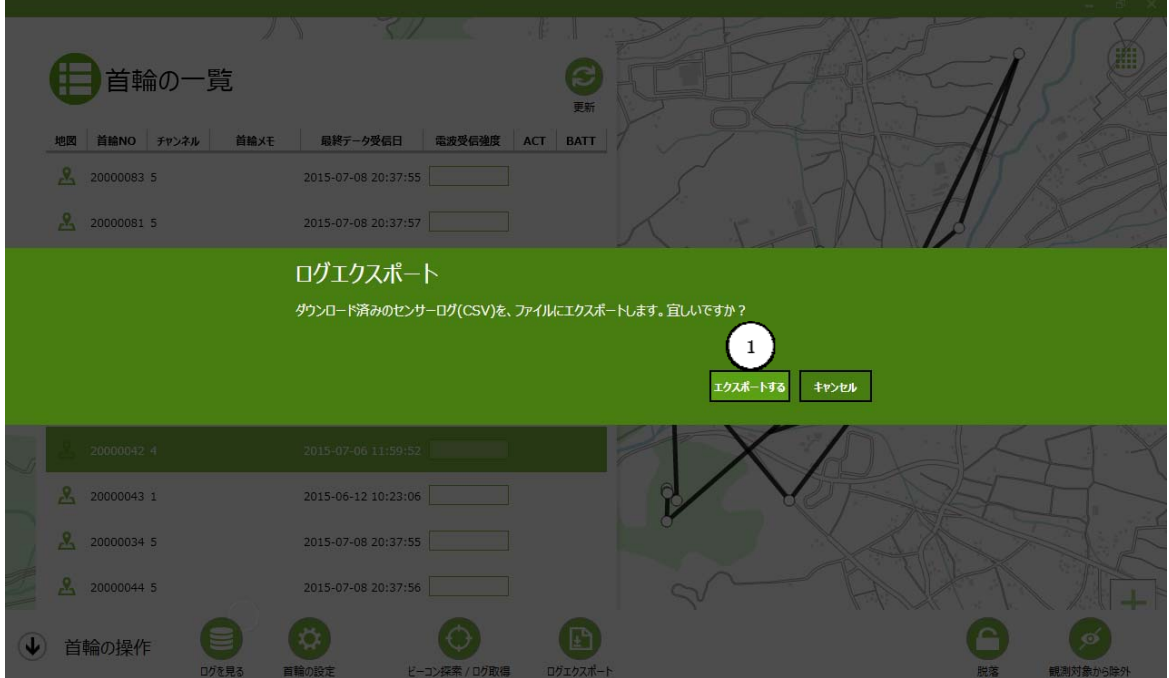

CSV ファイルの保存先確認画面が表示されます。保存先を指定して「保存」ボタン②をクリックして下さ い。ファイル名の変更が必要な場合は、タブレットのソフトウェアキーボード③を開きファイル名を変更し てください。

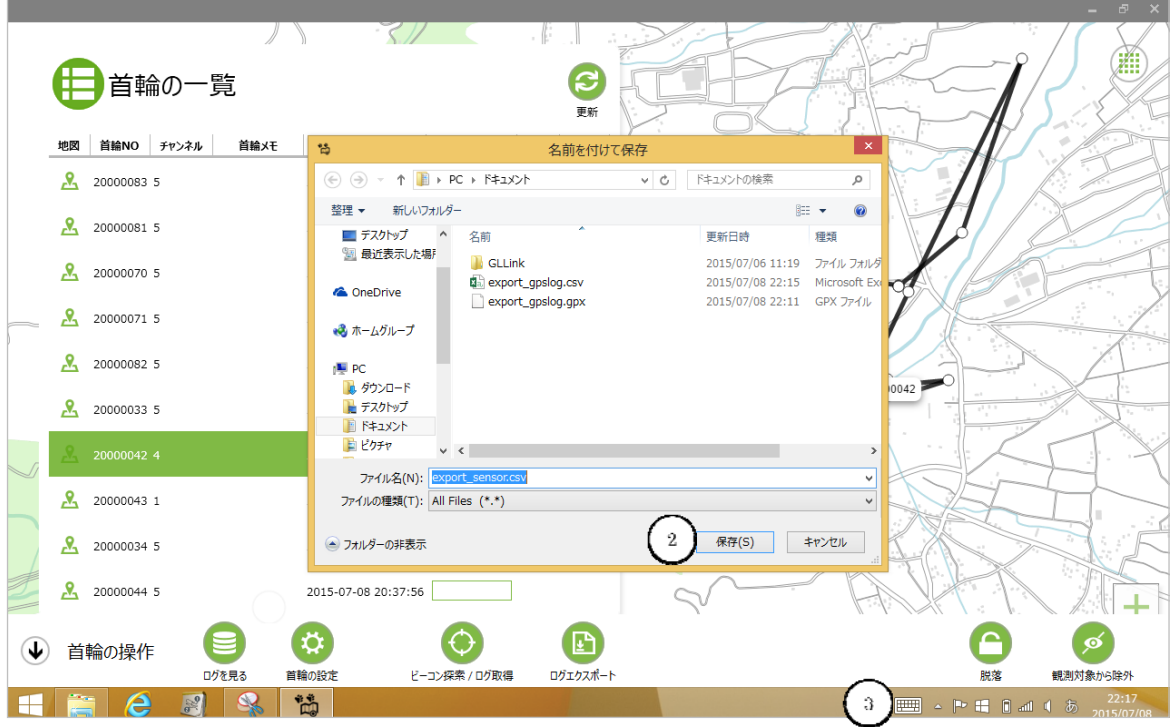

#### エクスポート処理が実行されます。

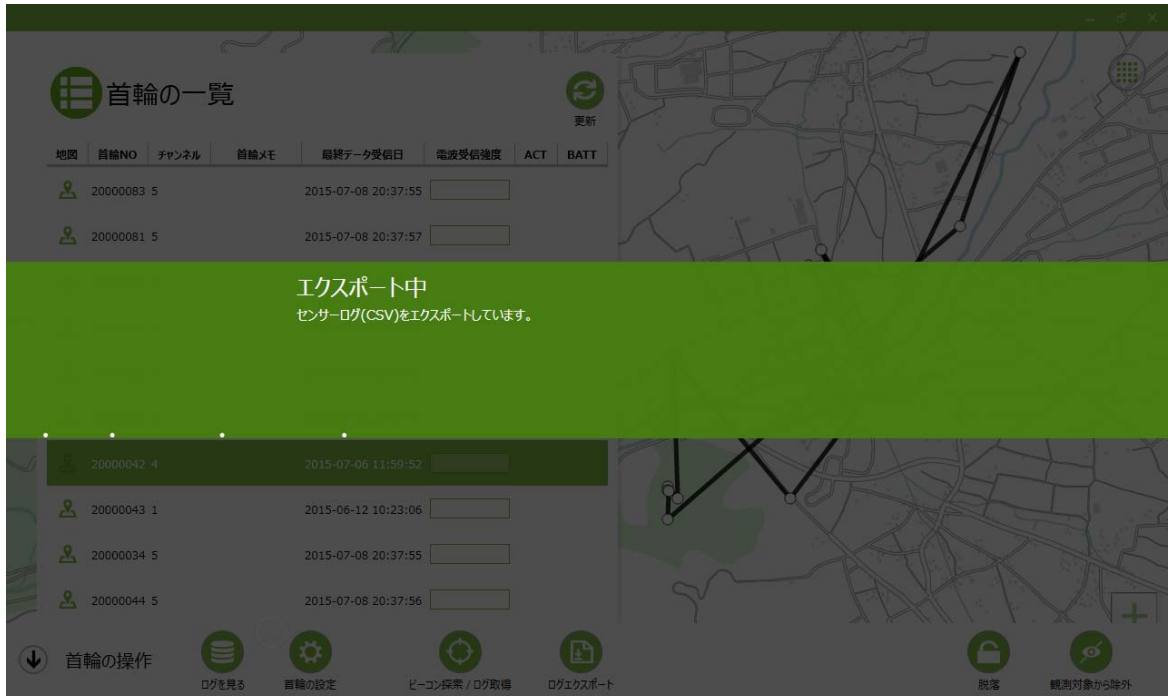

エクスポートが完了すると、完了通知画面が表示されます。「OK」ボタン④をクリックすると、エクスポー ト処理が完了します。

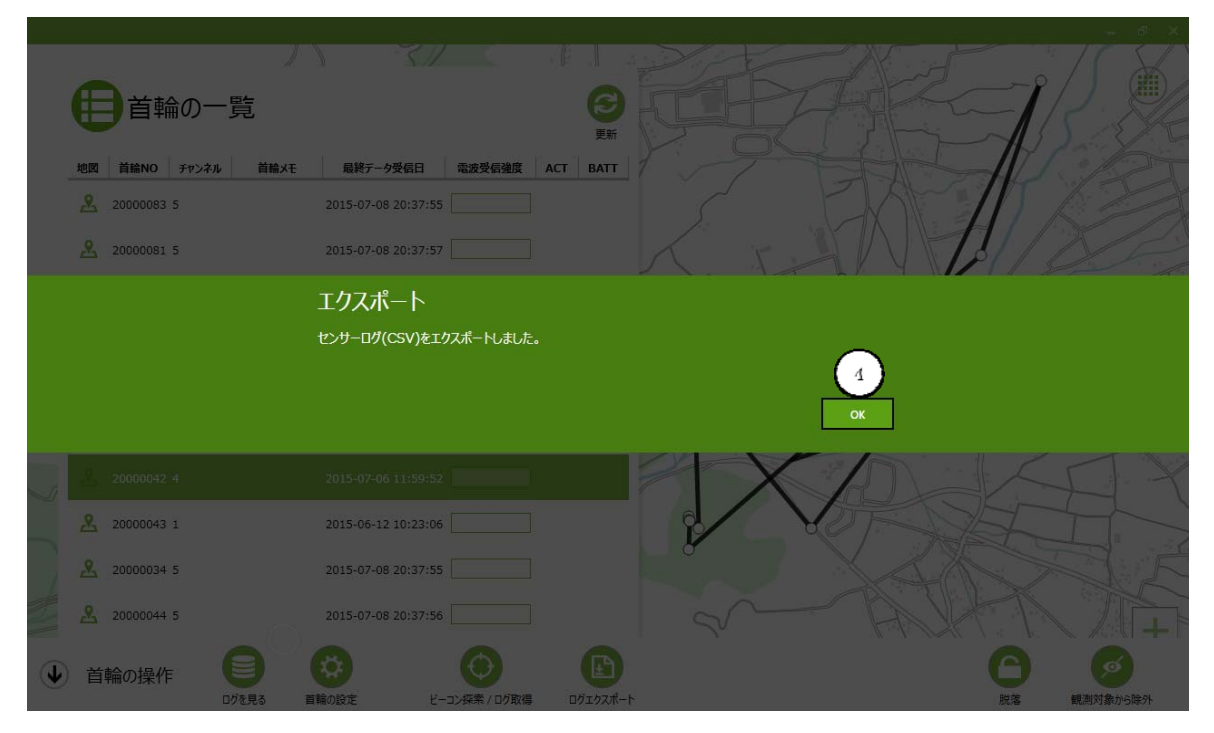

### GPS ログの CSV エクスポートのファイル形式

CSV エクスポートを実行した場合のエクスポート例を示します。

#### 【表示例】

20140701,121212,35.01234568,N,139.01234568,E,100,10,12.1,1

#### 【内容】

YYYYMMDD,HHMMSS(JST),緯度,北緯(N),経度,東経(E),標高,衛星数,PDOP,データの有効性

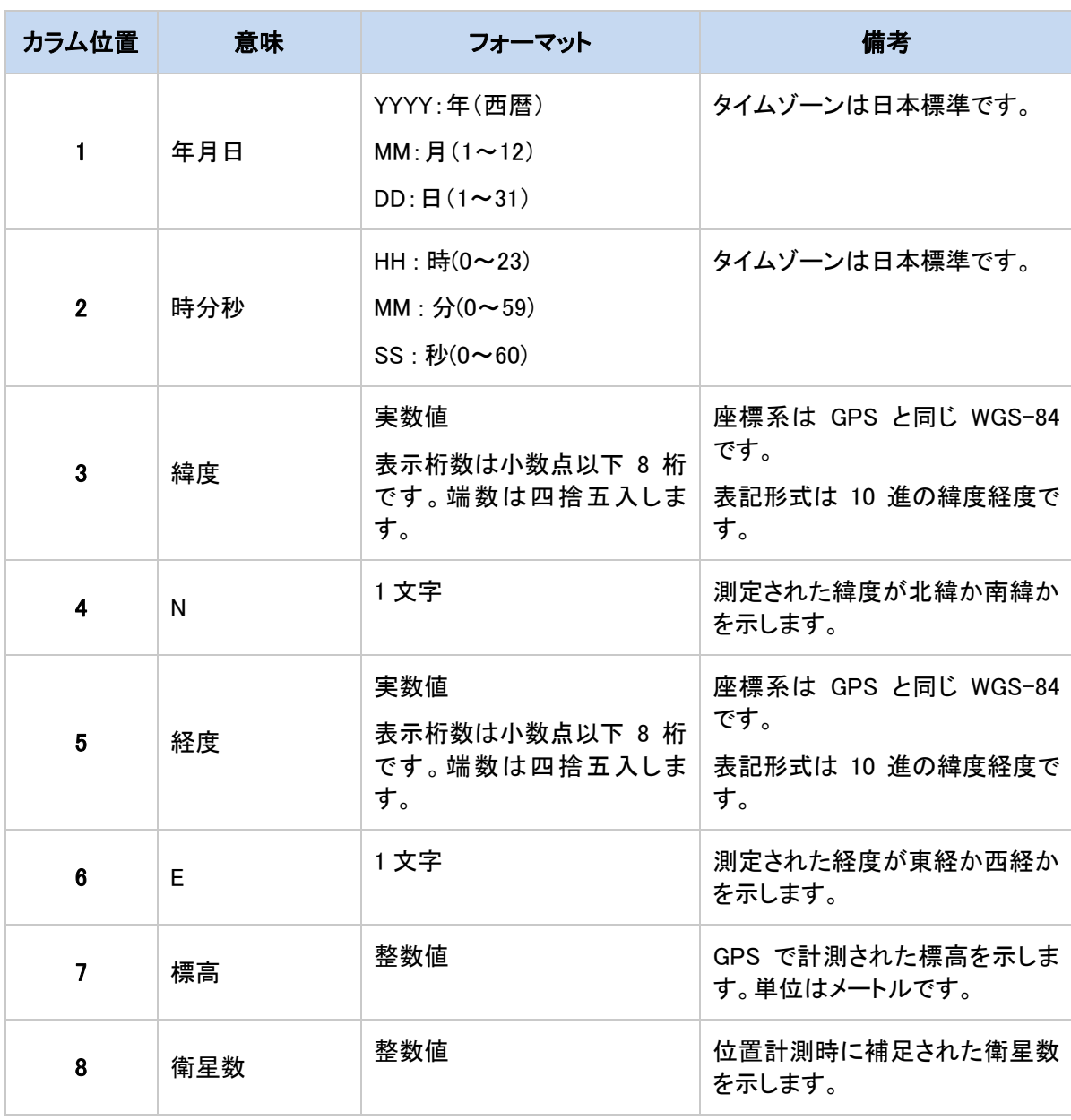

GPS ログ CSV エクスポート時のファイルフォーマットは以下の通りです。

# CIR<sup>SUIT</sup> DESIGN, INC.

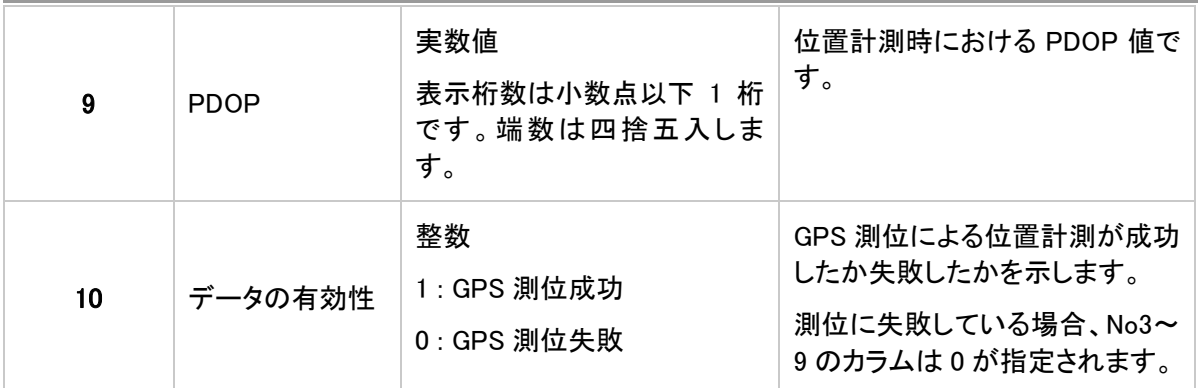

### センサーログの CSV エクスポートのファイル形式

センサーデータを CSV エクスポートで実行した場合のエクスポート例を示します。

#### 【表示例】

20140701,121212,2,5,1,3,4

【内容】YYYYMMDD,HHMMSS(JST),GPS TTF,温度(摂氏),活動度,その他 1,その他 2

センサーログエクスポート時のファイルフォーマットは以下の通りです。

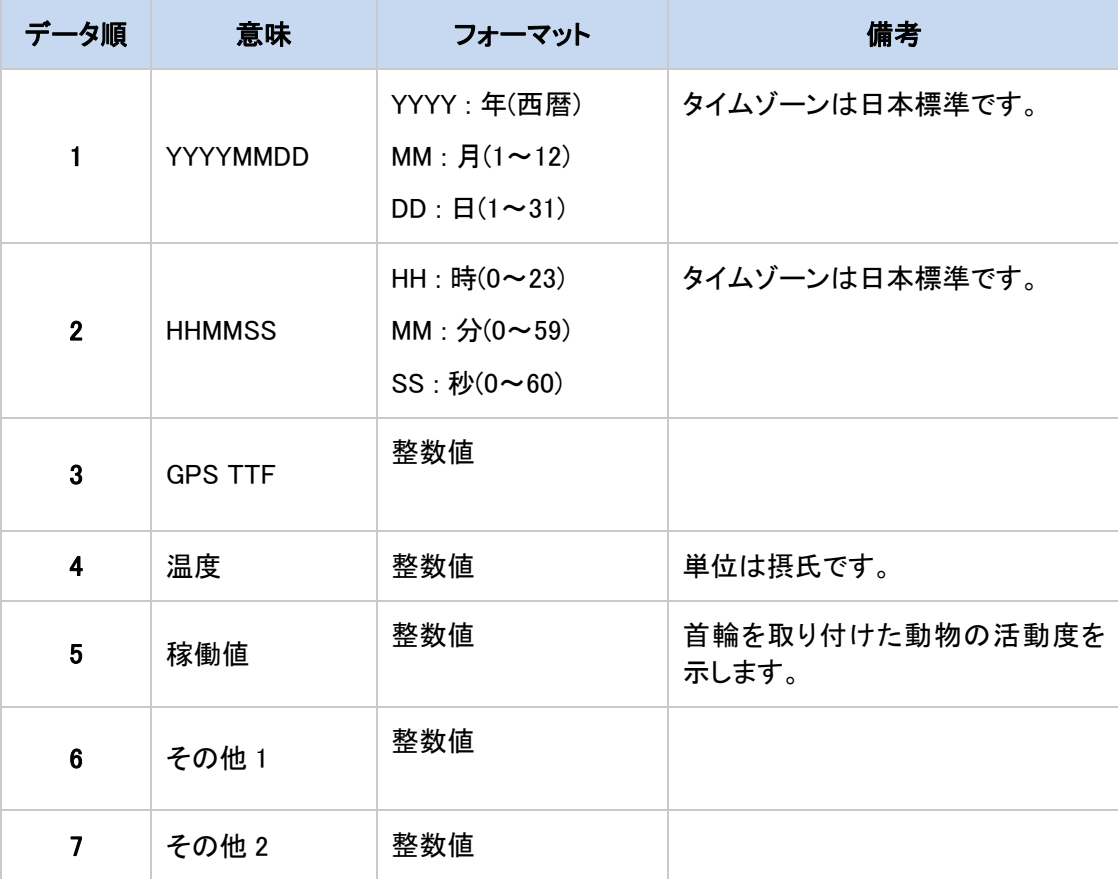

## **11.** 仮想イメージ(VHD)

GL-Link Manager は SD カードに保存しています。SD カードをエクスプローラーで開いた場合は以下が 表示されます。

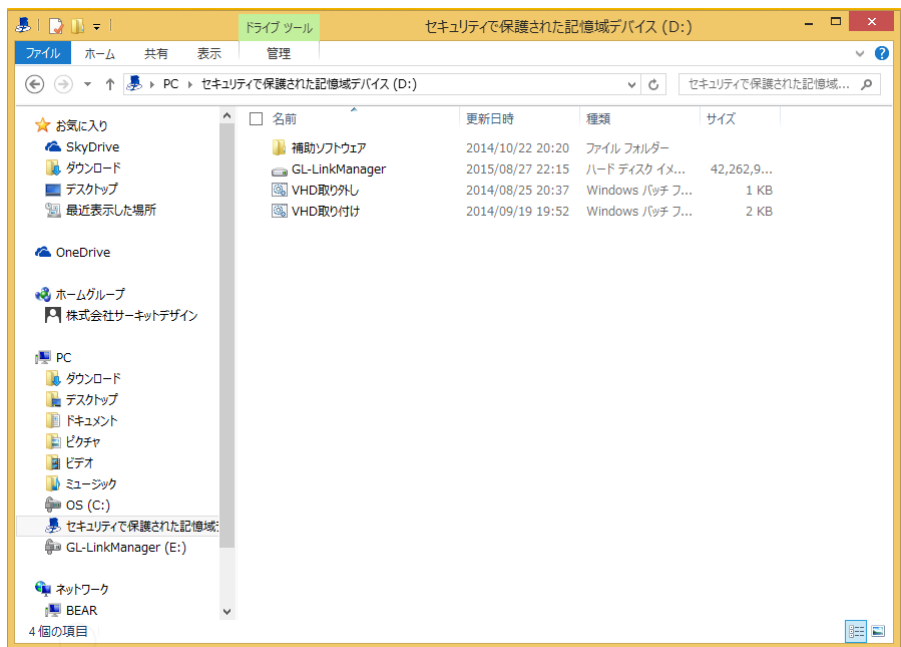

GL-Link Manager の本体となるプログラムは、「仮想イメージ」と呼ばれるファイルの内部に格納されて います。これは GL-Link Manager に同封される地図データが膨大なファイル数で構成されており、これ らのファイルを効率的に取り扱うためです。SD カード内部に含まれるファイルのイメージは以下の通り です。

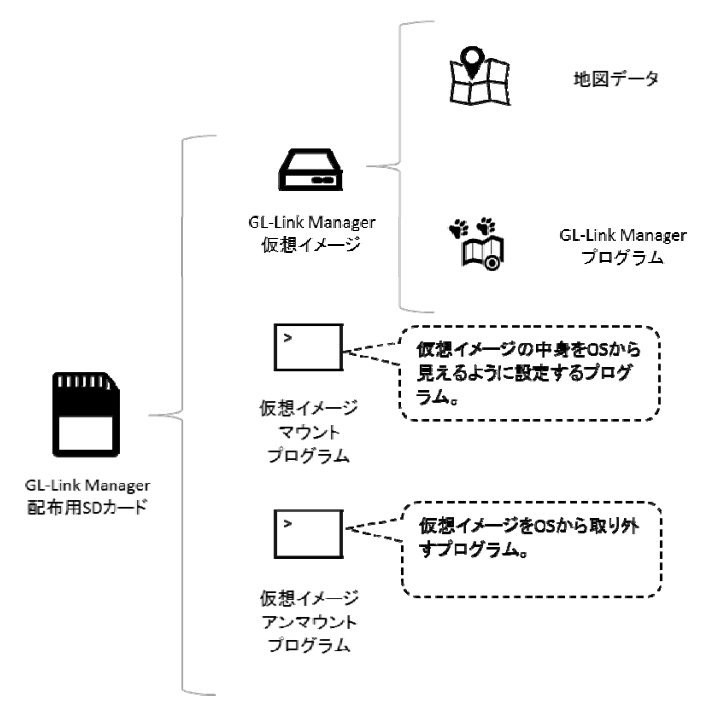

GL-Link Manager を起動するためには、仮想イメージ内部のファイルを Windows OS から見えるように する操作が必要となります。仮想イメージを Windows OS 側から読めるようにする操作を「マウント」、 OS から取り外す作業を「アンマウント」と呼びます。

### 仮想イメージマウント(VHD の取り付け)

仮想イメージのマウントは、同フォルダーに含まれる「VHD 取り付け」というプログラムにより実行されま す。「VHD 取り付け」をダブルクリックしマウント作業を開始します。

GL-Link Manager がインストール済みのタブレット PC の場合は、デスクトップ上にショートカットが用意 されています。また、ご購入時には、仮想イメージのマウントはすでにされています。

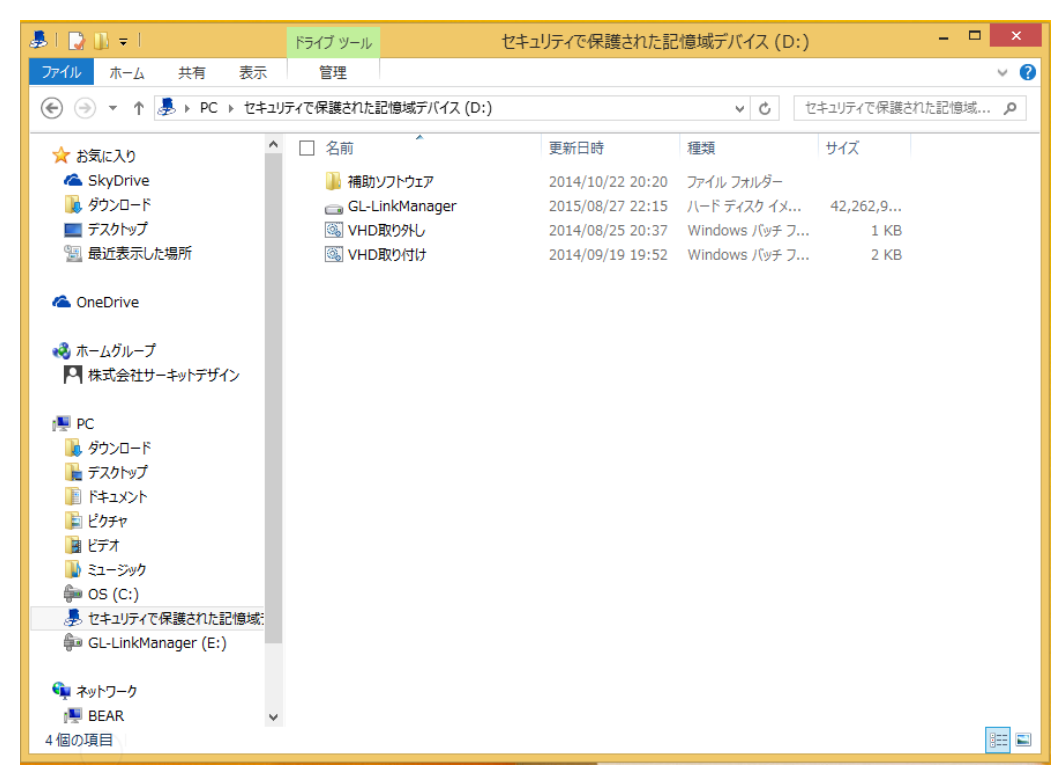

「VHD 取り付け」プログラムが実行されると、画面上に黒いコンソール画面が表示されます。しばらくす ると、下図に示すシステムへの変更問い合わせ画面が表示されます。ここでは、「はい(Y)」をクリックし ます。

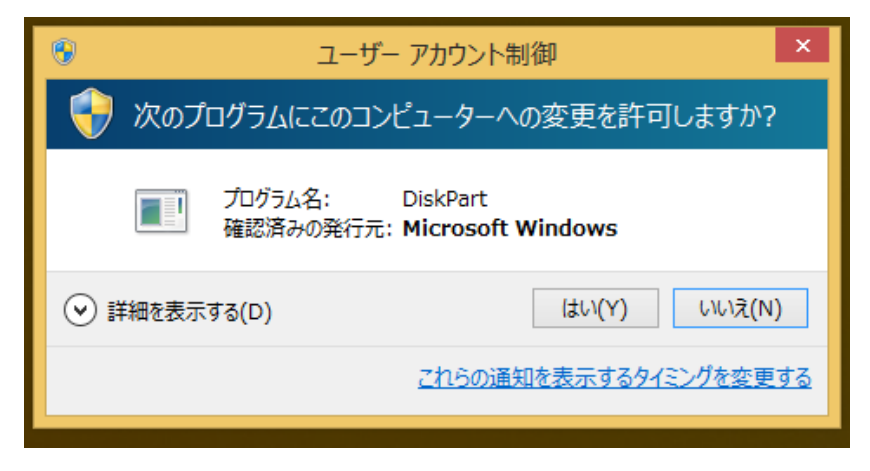

2個目のコンソール画面が表示されます。下図に画面イメージを示します。しばらく待つと「100%完了し ました」と表示され、2 個のコンソール画面は閉じられます。

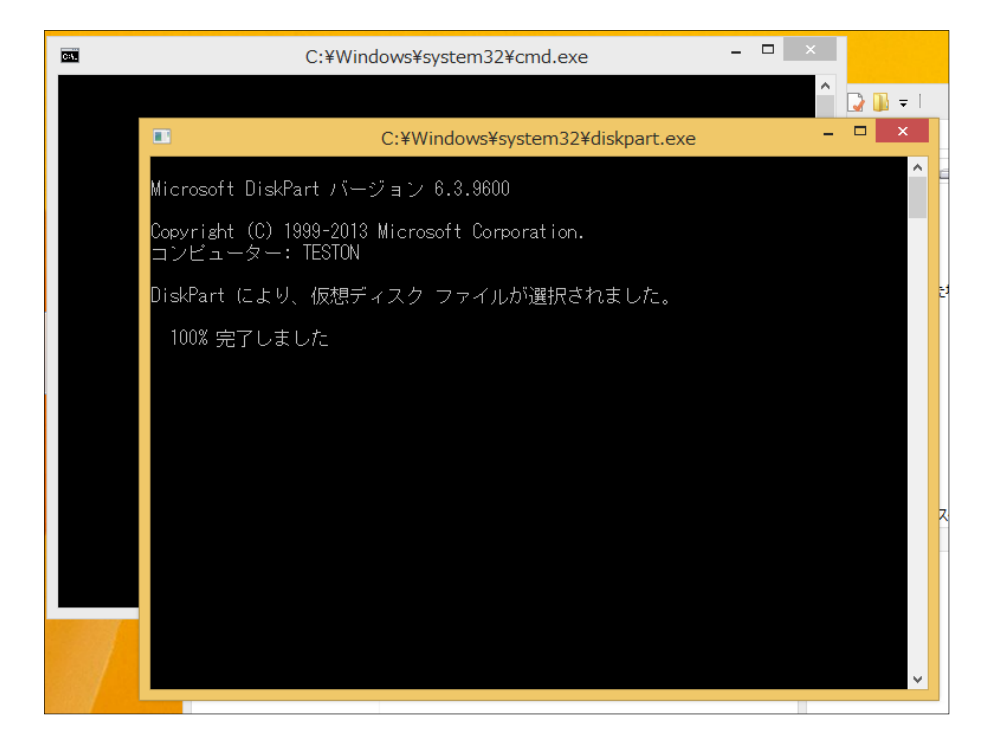

上記はマウント完了後の画面イメージを示します。マウント作業を実施する事で、図中(下図)に赤枠で 囲ったドライブが追加されます。同ドライブは、OS にマウントされた仮想イメージドライブとなり、GL-Link Manager は同ドライブ内部に格納されています。

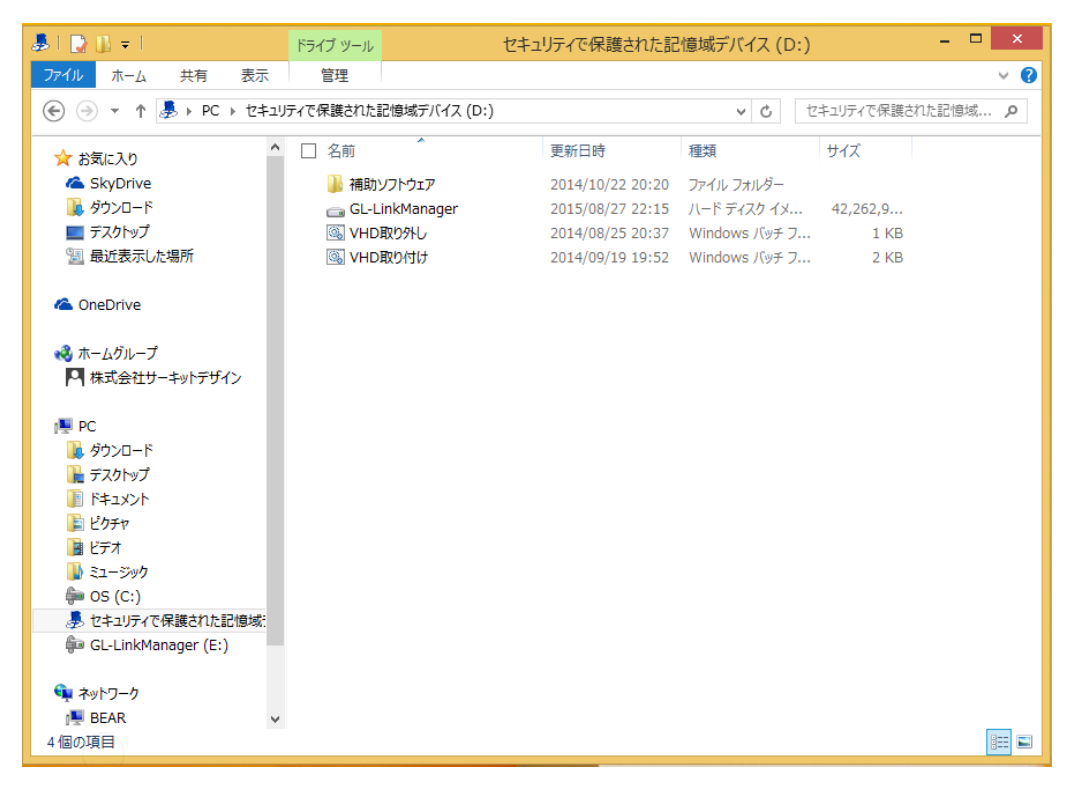

### 仮想イメージアンマウント(SD カード取外し準備)

タブレット PC から SD カードを取り外す前に、OS にマウントされた仮想イメージをアンマウントする 必要が有ります。仮想イメージのアンマウント作業を行わずに SD カードを取り外した場合は GL-Link Manager のデータが壊れる可能性が有ります。また、アンマウント作業は必ず GL-Link Manager を終了させた状態で実施して下さい。

仮想イメージのマウント方法を説明します。以下に GL-Link Manager の SD カードをエクスプローラーで 起動した場合の画面イメージを示します。

仮想イメージのマウントは、同フォルダーに含まれる「VHD 取り外し」というプログラムにより実施されま す。「VHD 取り外し」をダブルクリックしアンマウント作業を開始します。

GL-Link Manager がインストール済みのタブレット PC の場合は、デスクトップ上にショートカットが用意 されています。

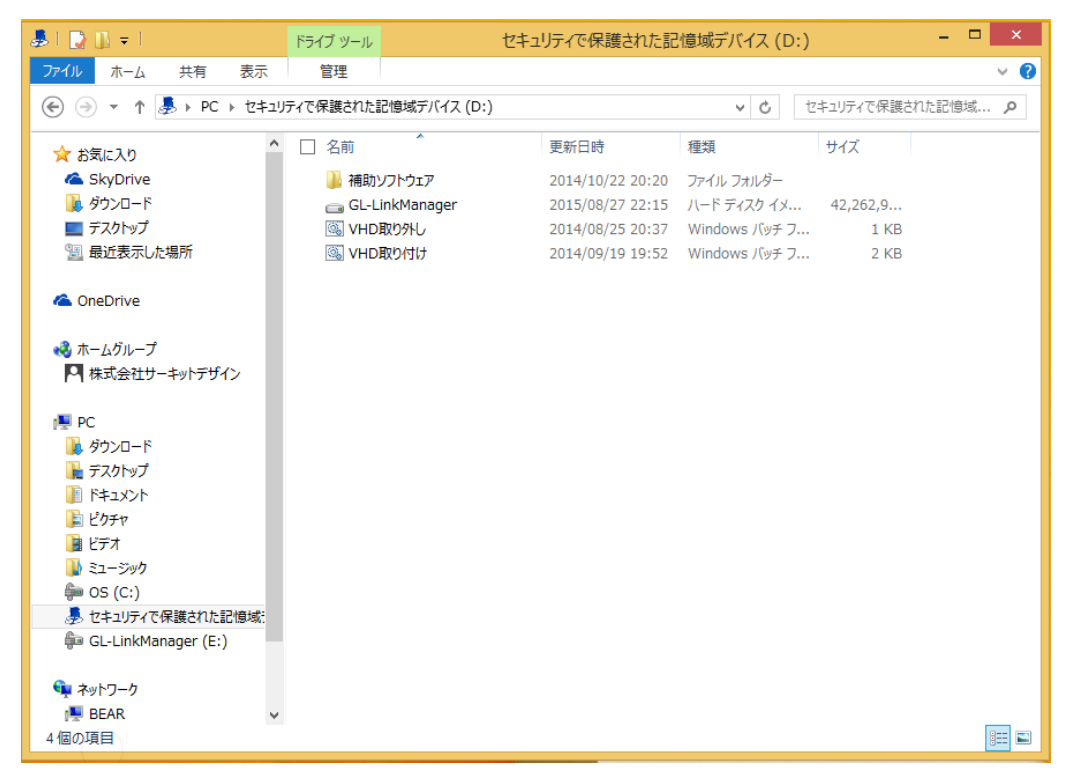

「VHD 取り外し」プログラムが実行されると、画面上に黒いコンソール画面が表示されます。しばらくする と、下図に示すシステムへの変更問い合わせ画面が表示されます。ここでは、「はい(Y)」をクリックしま す。

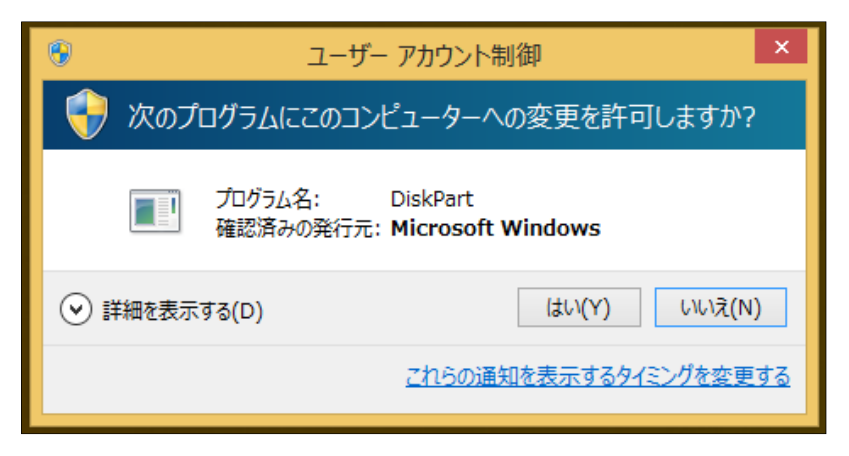

2個目のコンソール画面が表示されます。しばらく待つと「100%完了しました」と表示され、2個のコンソ ール画面は閉じられます。

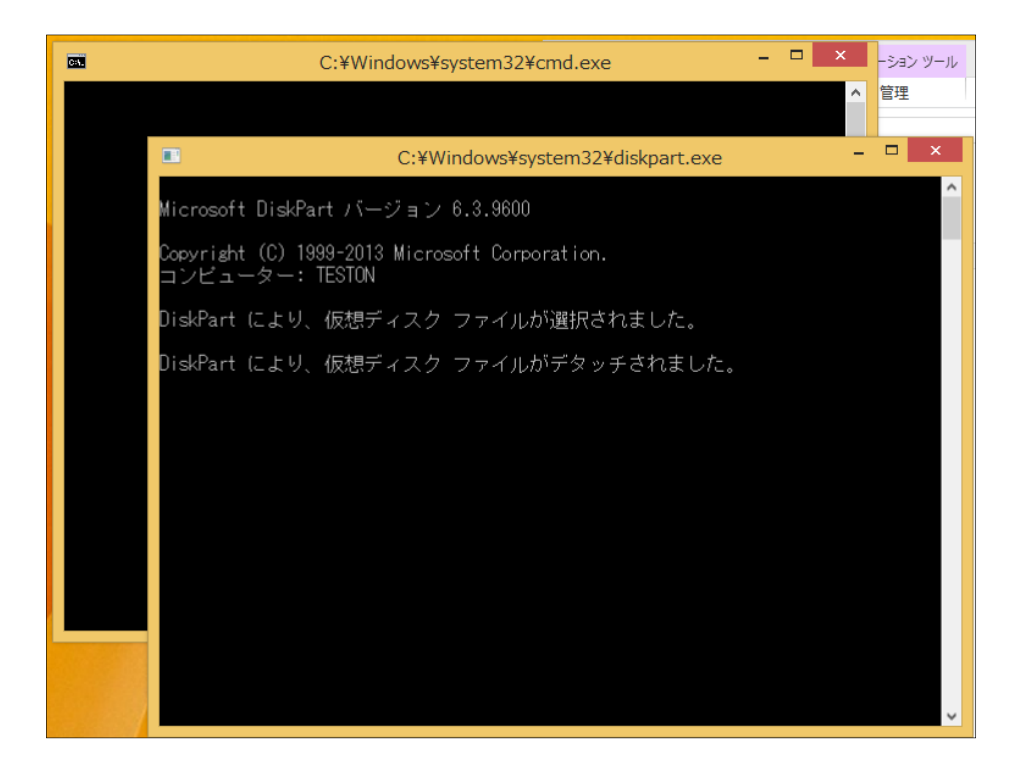

## **12.**アプリケーションとコントローラーの設定

コントローラーの設定を変更する場合や、コントローラーと通信できない場合に再設定する内容を説明 します。設定変更をするには、「アプリの設定」ボタン①をクリックすると設定画面に切り替わります。

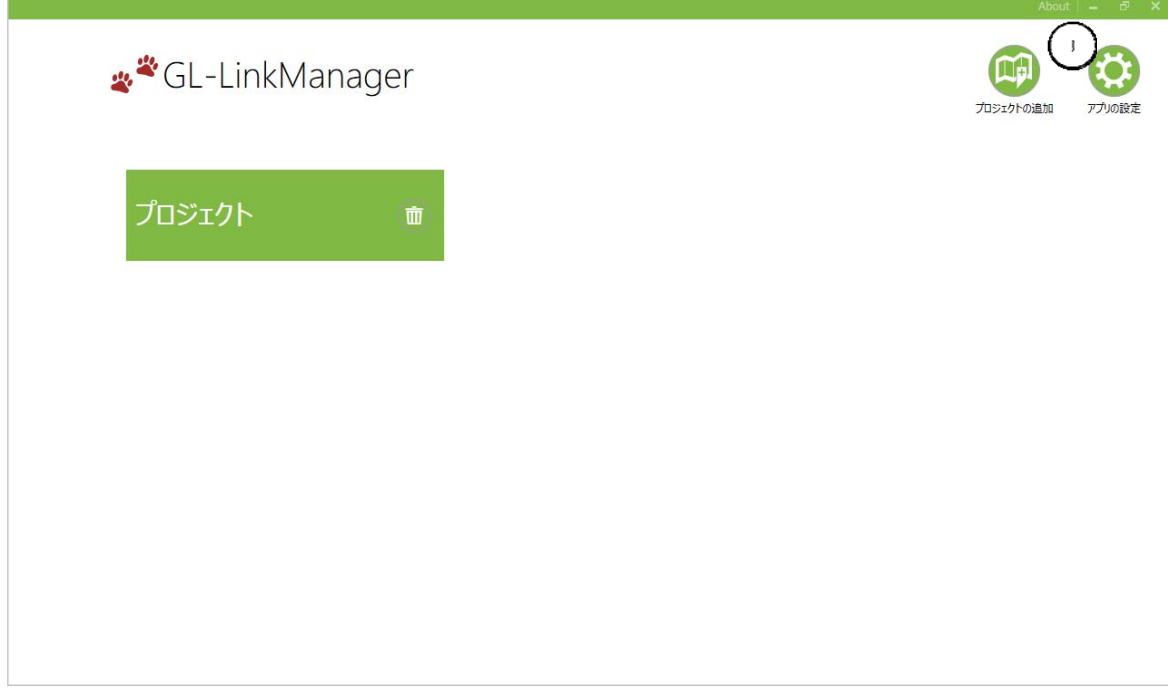

「アプリケーションとコントローラーの設定」の変更を行います。

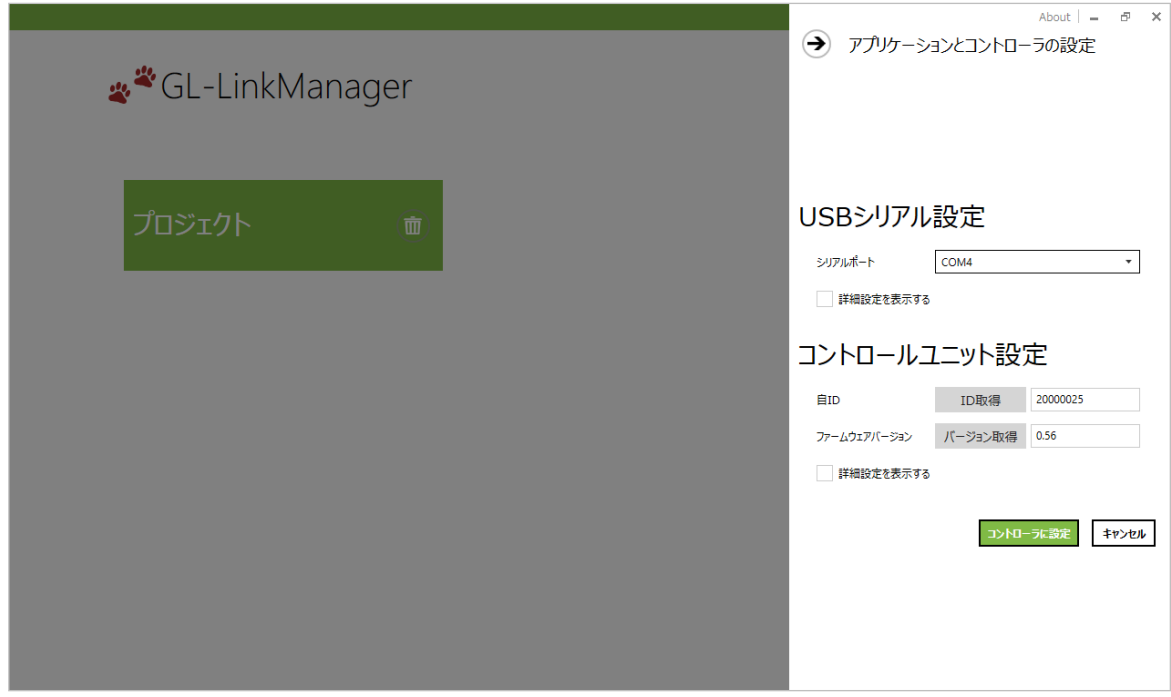

### シリアルポートの設定

「詳細設定を表示する」のチェックボックス②に「レ」になるようにクリックします。

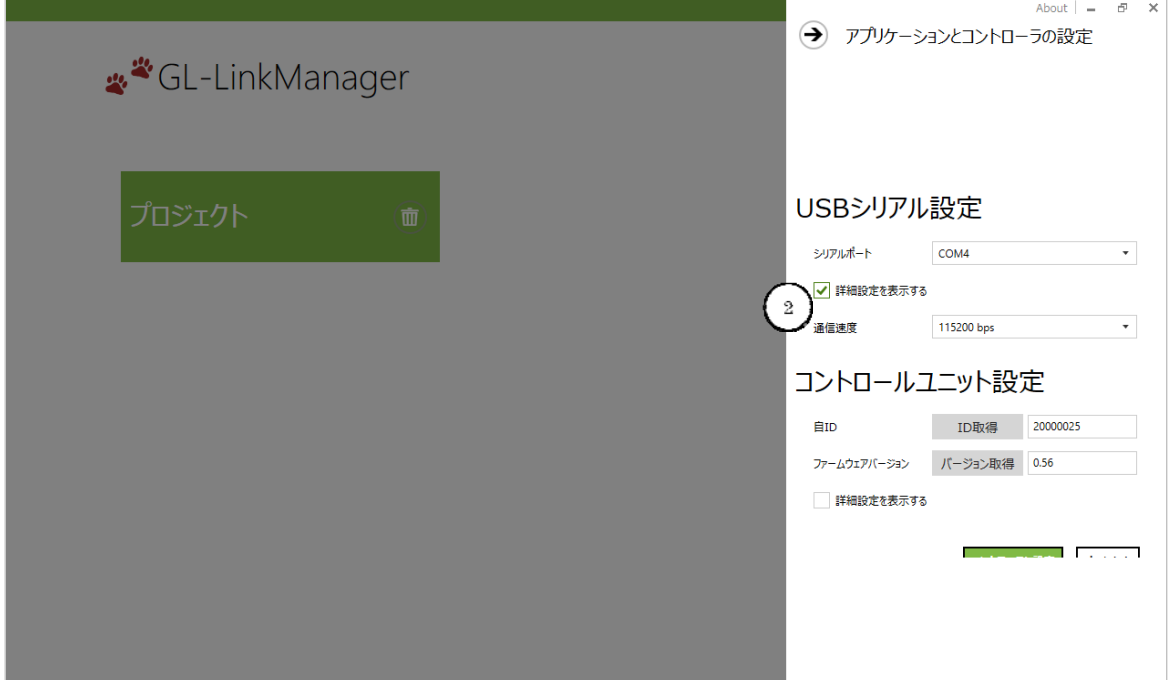

シリアルポート③を選択する。

接続状態により、COM3、COM4・・・とポートが複数ありますので、ポートを合わせてください。

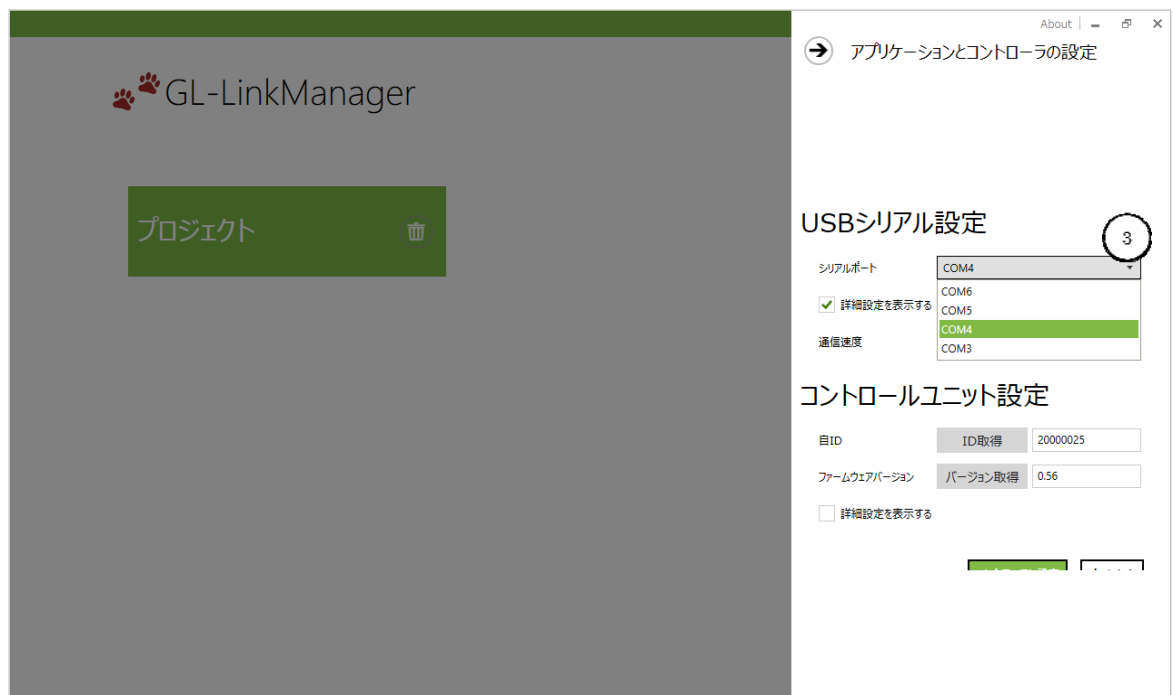

通信速度④は、「115200bps」であることを確認してください。

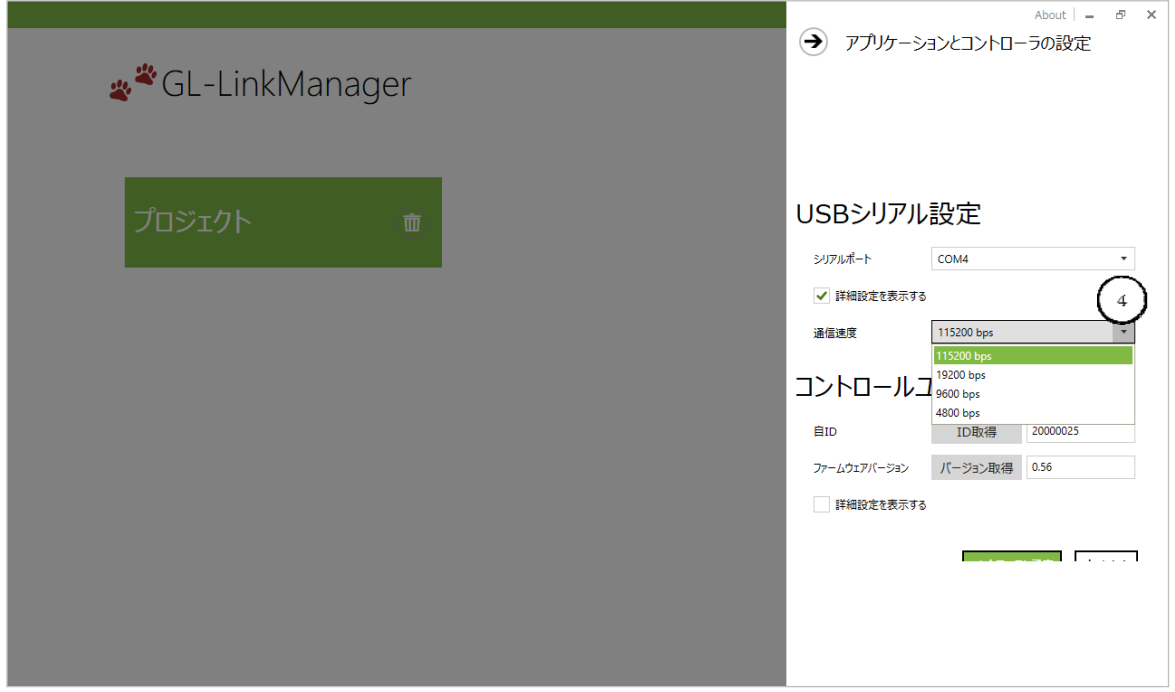

GPS 首輪にセキュリティ ID を設定した場合は、コントローラーにセキュリティ ID を登録する必要があり ます。「コントロールユニット設定」で、「詳細設定を表示する」のチェックボックス⑤に「レ」になるようにク リックします。セキュリティ ID に、GPS 首輪を注文した際に指定した数字 4 桁を入力してください。 ※標準はセキュリティ ID「設定無し」です。

※自分の使用する GPS 首輪のセキュリティ ID は、すべて同じ数字 4 桁でご注文ください。

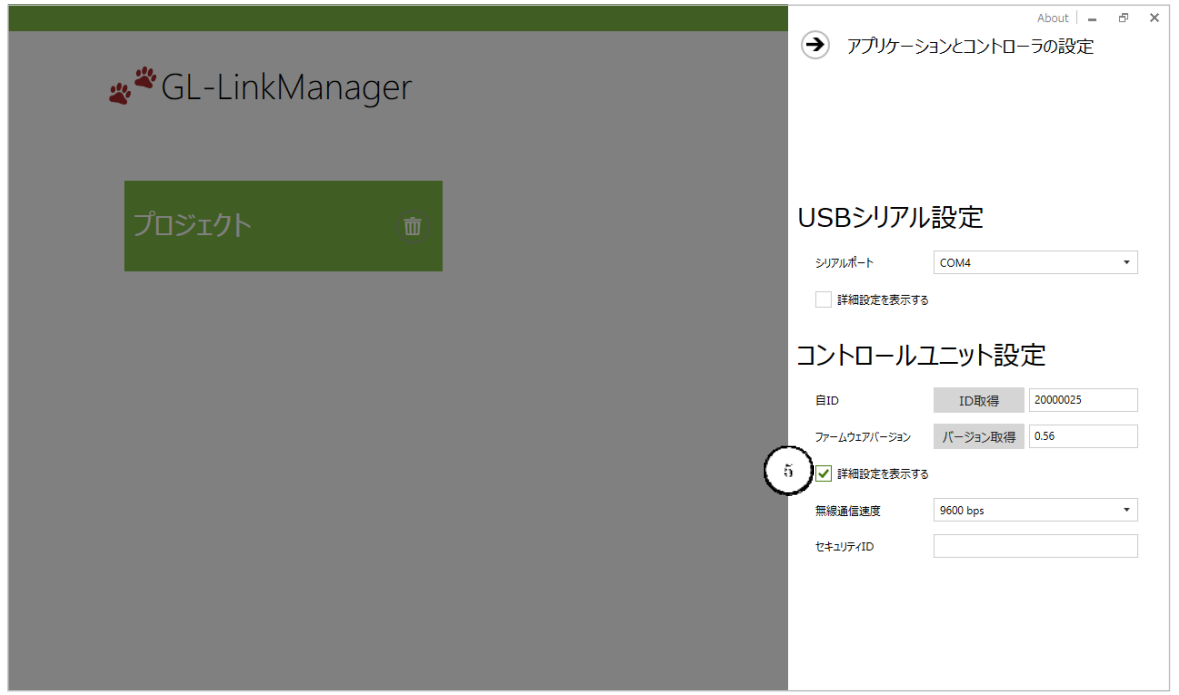

「ID 取得」ボタン⑥を押して、コントローラーの ID を取得してください。通信失敗になる場合は、シリアル ポートが違っていますので、GL-Link Manager を一旦終了して、再度ポートを変更して ID 取得を行って ください。

通信成功になった後、引き続き「バージョン取得」ボタン⑦を押して、バージョンを取得してください。

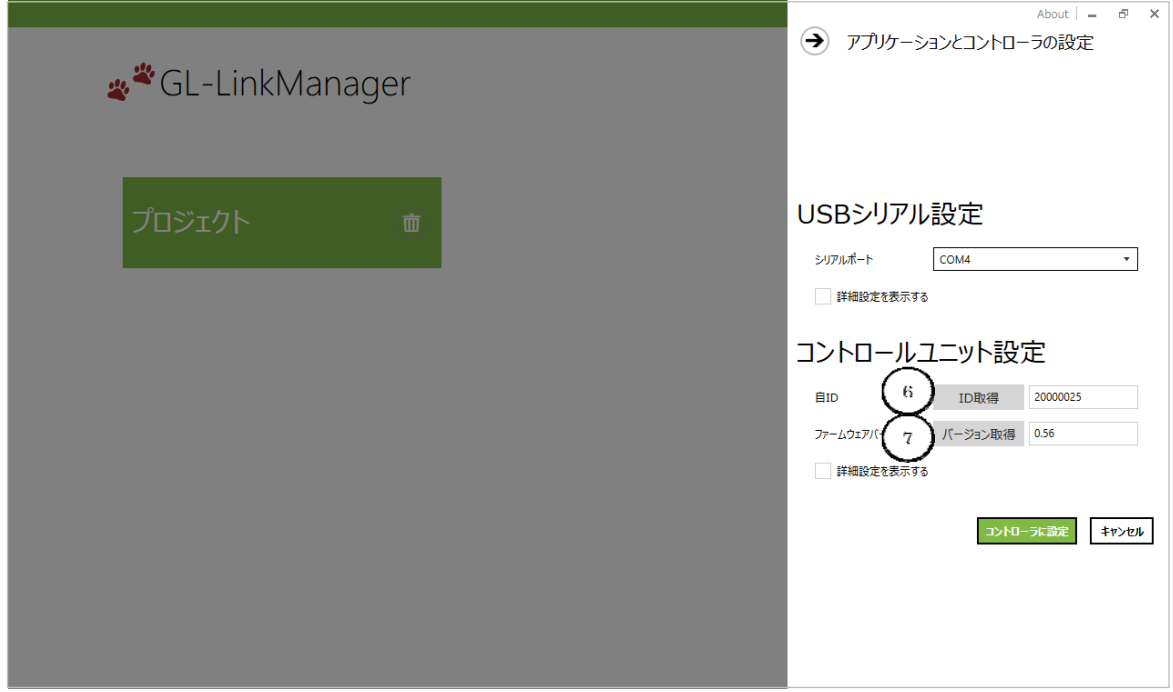

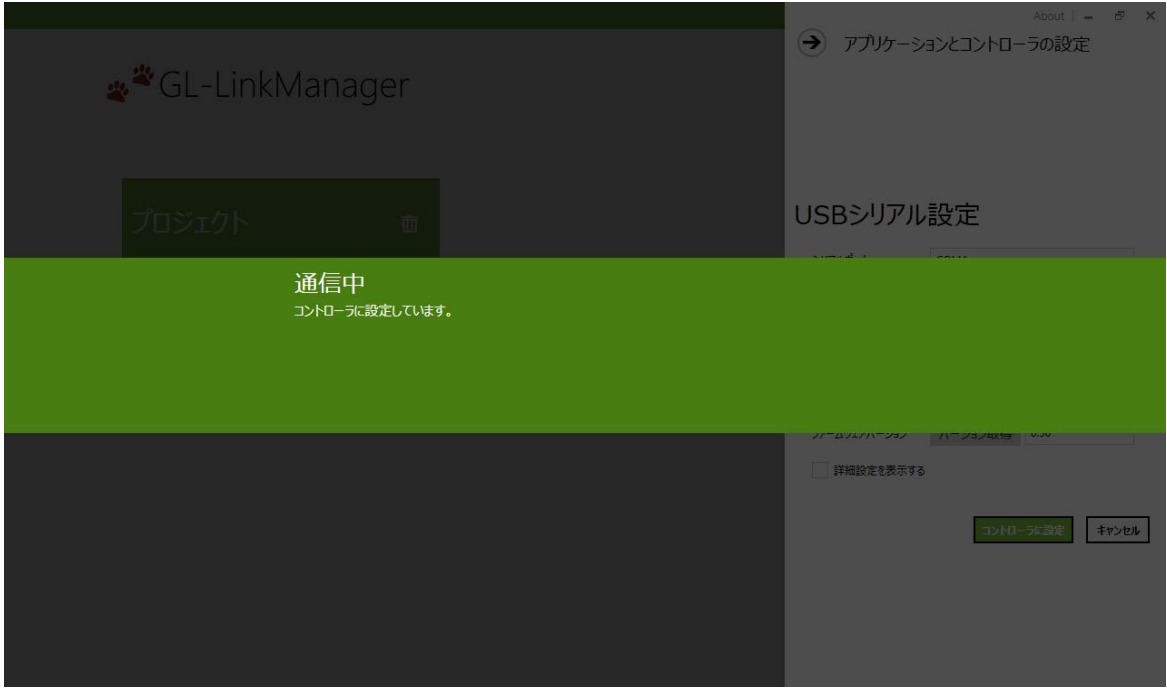

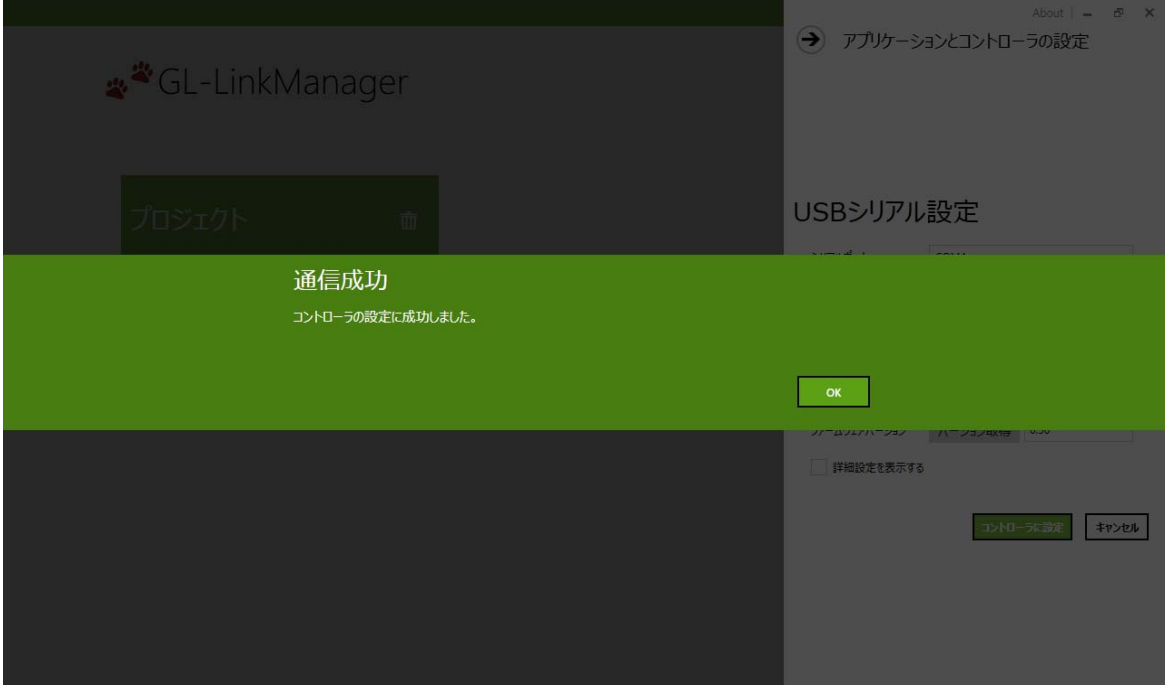

最後に、「コントローラーに設定」ボタン⑧を押して、設定を完了させます。

設定の終了は、「アプリケーションとコントローラーの設定」の左⇒ボタン⑨か、「キャンセル」ボタン⑩を 押します。

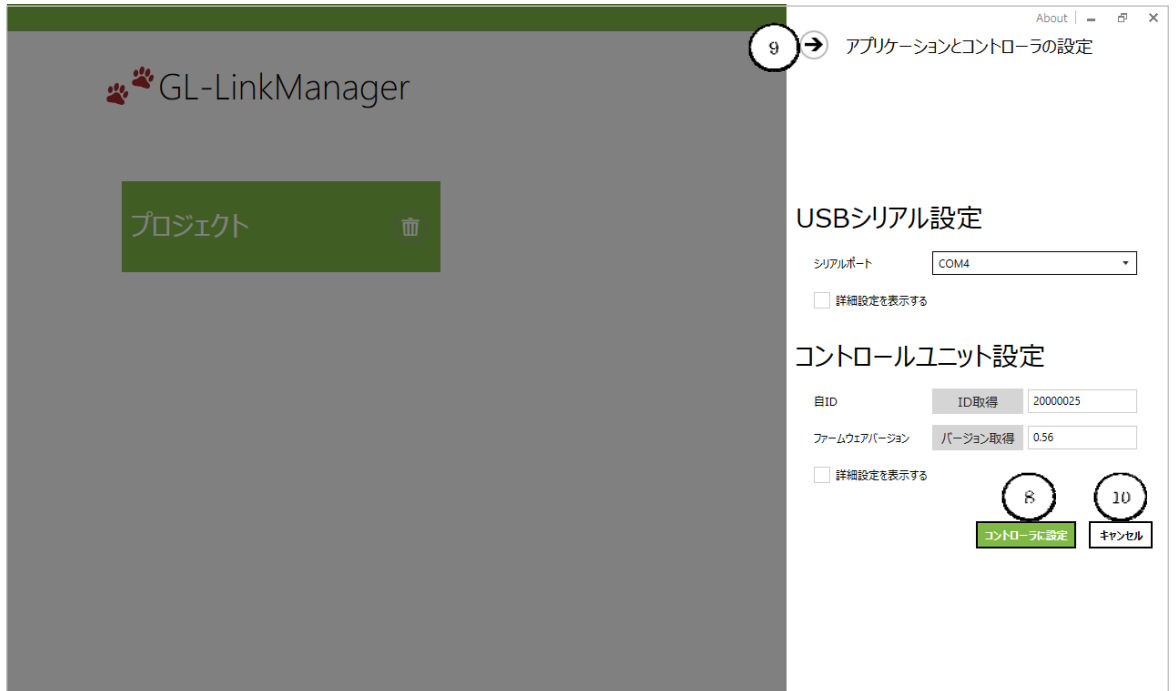

## ご連絡・お問い合わせ先

各種お問い合わせは、弊社営業部まで下記のいずれかの方法でご連絡ください。 また弊社ホームページ(http://www.tracking21.jp/)には技術情報ならびに新しい情報、Q&A などが掲載さ れていますのでご利用ください。

- インターネットメール 各種お問い合わせ: animal@tracking21.jp 宛先:営業部
- 電話 電話番号:0263-82-1024 担当部署:営業部 受付時間:9:00 ~ 17:30(平日)
- FAX FAX 番号:0263-82-1016 宛先:(株)サーキットデザイン 営業部
- 郵便 郵便番号:399-8303 住所:長野県安曇野市穂高 7557-1 宛先:(株)サーキットデザイン 営業部

## 改版履歴

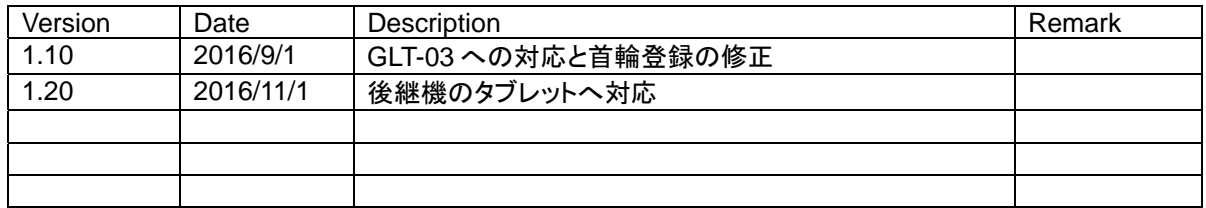

本書の著作権は、株式会社サーキットデザインに帰属します。本書の一部または全部を当社に無 断で転載、複製、改変などを行うことは禁じられています。